# **Fachhilfe für BUBE-Online Betriebliche Umweltdatenberichterstattung zum PRTR**

**Langversion**

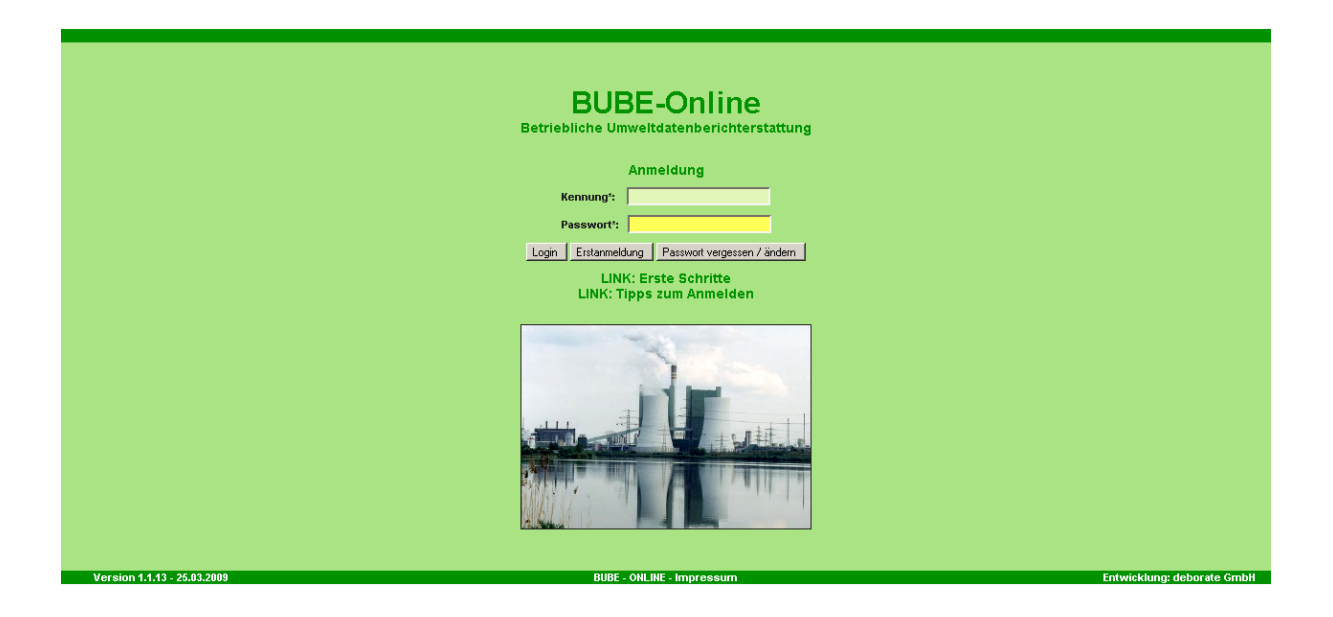

**Bund-/ Länder Kooperation VKoopUIS "Elektronisches PRTR-Erfassungs- und Berichtssystem" (ePRTR)**

Version 1.05

**Stand 04.02.2013**

Diese Fachhilfe richtet sich an die Nutzer von BUBE-Online und BUBE-Offline dem Erfassungsmodul zur Erfassung der Daten für das **PRTR** in Deutschland sowie von Daten der **11. BImSchV** und der **13. BImSchV**. Sie soll die Nutzer bei der praktischen Arbeit mit BUBE-Online und BUBE-Offline unterstützen und Hilfestellungen bei auftretenden Problemen geben.

Vorgenommene Änderungen und Anpassungen des BUBE-Erfassungsmoduls und der Fachhilfe können in der Dokumentenhistorie nach verfolgt werden. Diese Fachhilfe wurde mit der gebotenen Sorgfalt und Gründlichkeit erstellt. Es wird keine Haftung für die Anwendung übernommen. Ferner wird gegenüber Dritten, die über diese Fachhilfe oder Teile davon Kenntnis erhalten, keine Haftung übernommen. Die Fachhilfe stellt eine technische Hilfestellung dar. Informationen zu BUBE-Online finden Sie auch unter <http://www.thru.de/>  $\rightarrow$  Information  $\rightarrow$  Betrieb/Behörde

Informationen zu Umsetzung des PRTR finden Sie unter <http://www.thru.de/>

# Folgende Fachhilfen stehen unter

<https://wiki.prtr.bund.de/wiki/BUBE-Online> als pdf-Dokumente zur Verfügung.

# **Zugang und erste Schritte**

- [Sicherer Zugang](http://www.prtr.bund.de/w/images/e/e8/BUBE_Sicherer_Zugang.pdf)
- [Erste Schritte](http://www.prtr.bund.de/w/images/6/6a/BUBE_Erste_Schritte.pdf)
- [Hilfe zur Bedienung der Oberfläche](http://www.prtr.bund.de/w/images/f/f6/BUBE_Bedienhilfe.pdf)

# **PRTR Fachhilfen**

- [Fachhilfe für Behörden](http://www.prtr.bund.de/w/images/8/89/BUBE_Fachhilfe_PRTR_Behoerden.pdf)
- [Fachhilfe für Betreiber -](http://www.prtr.bund.de/w/images/3/3b/BUBE_Fachhilfe_Kurzversion_PRTR.pdf) Kurzversion
- [Fachhilfe für Betreiber -](http://www.prtr.bund.de/w/images/8/8e/BUBE_Fachhilfe_Langversion_PRTR.pdf) Langversion
- [Fachhilfe zur Emissionsberechnung von Schadstoffen](http://www.prtr.bund.de/w/images/0/02/BUBE_Fachhilfe_Emissionsberechnung_prtr.pdf)

# **11. und 13. BImSchV Fachhilfen**

- [Fachhilfe zur 11. BImSchV](http://www.prtr.bund.de/w/images/c/c1/BUBE_Fachhilfe_11bimschv.pdf)
- [Fachhilfe zur Emissionsberechnung -](http://www.prtr.bund.de/w/images/c/c2/BUBE_Fachhilfe_Emissionsberechnung_11bimschv.pdf) 11. BImSchV
- [Fachhilfe zur 13. BImSchV](http://www.prtr.bund.de/w/images/0/07/BUBE_Fachhilfe_13bimschv.pdf)  **Viel Erfolg!**

### **Dokumentenhistorie**

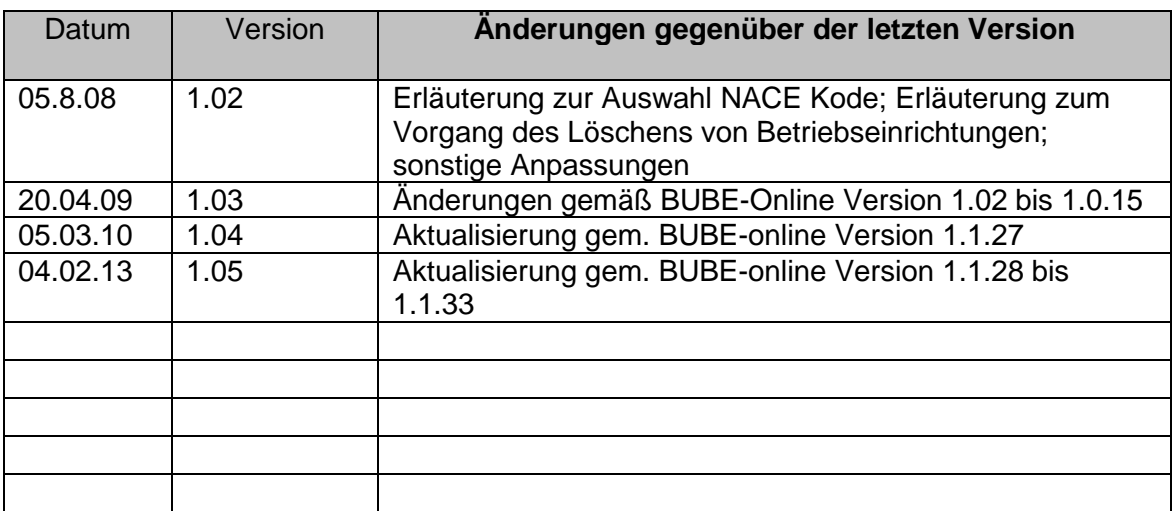

# <span id="page-4-0"></span>**Abkürzungsverzeichnis**

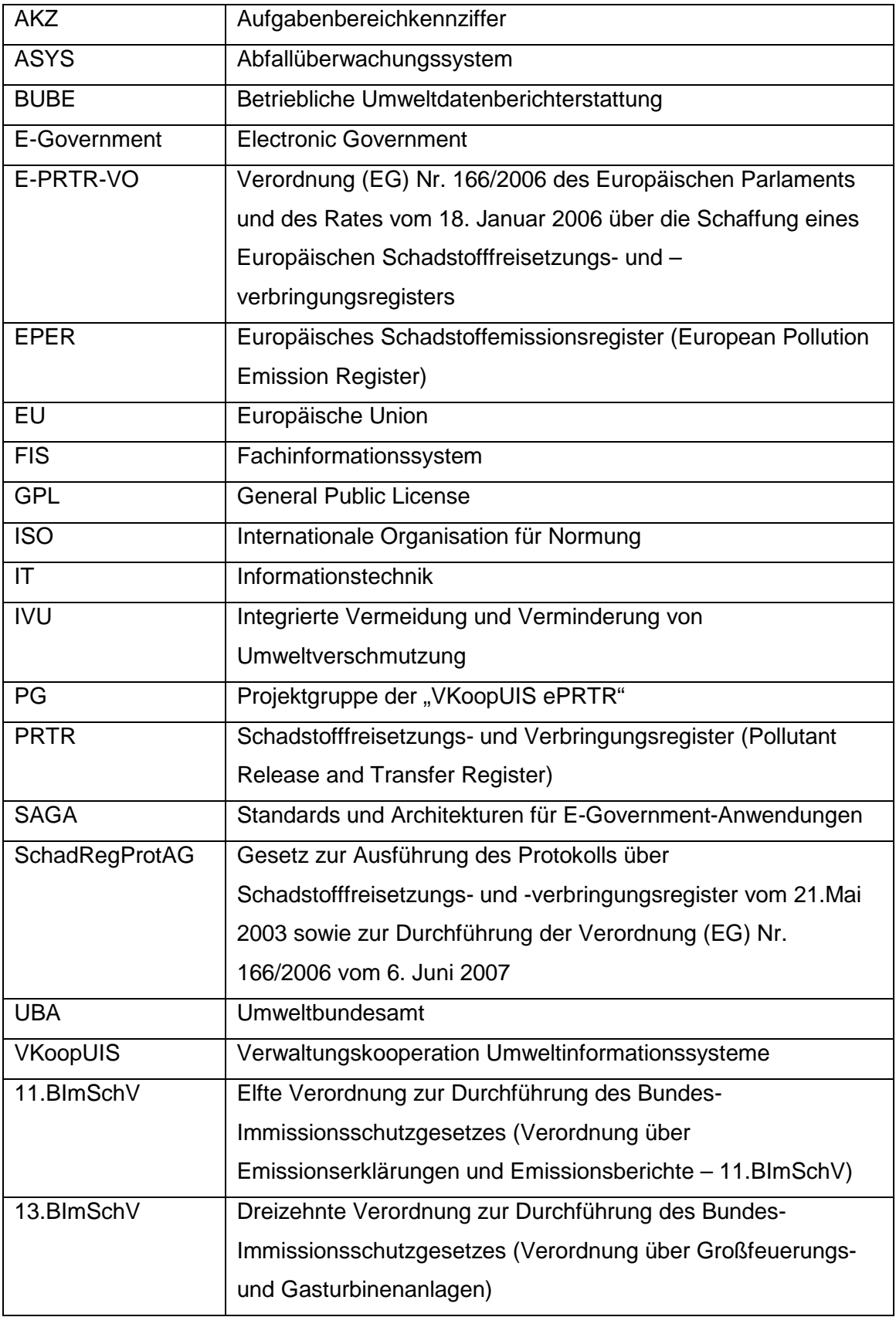

# **Inhaltsverzeichnis**

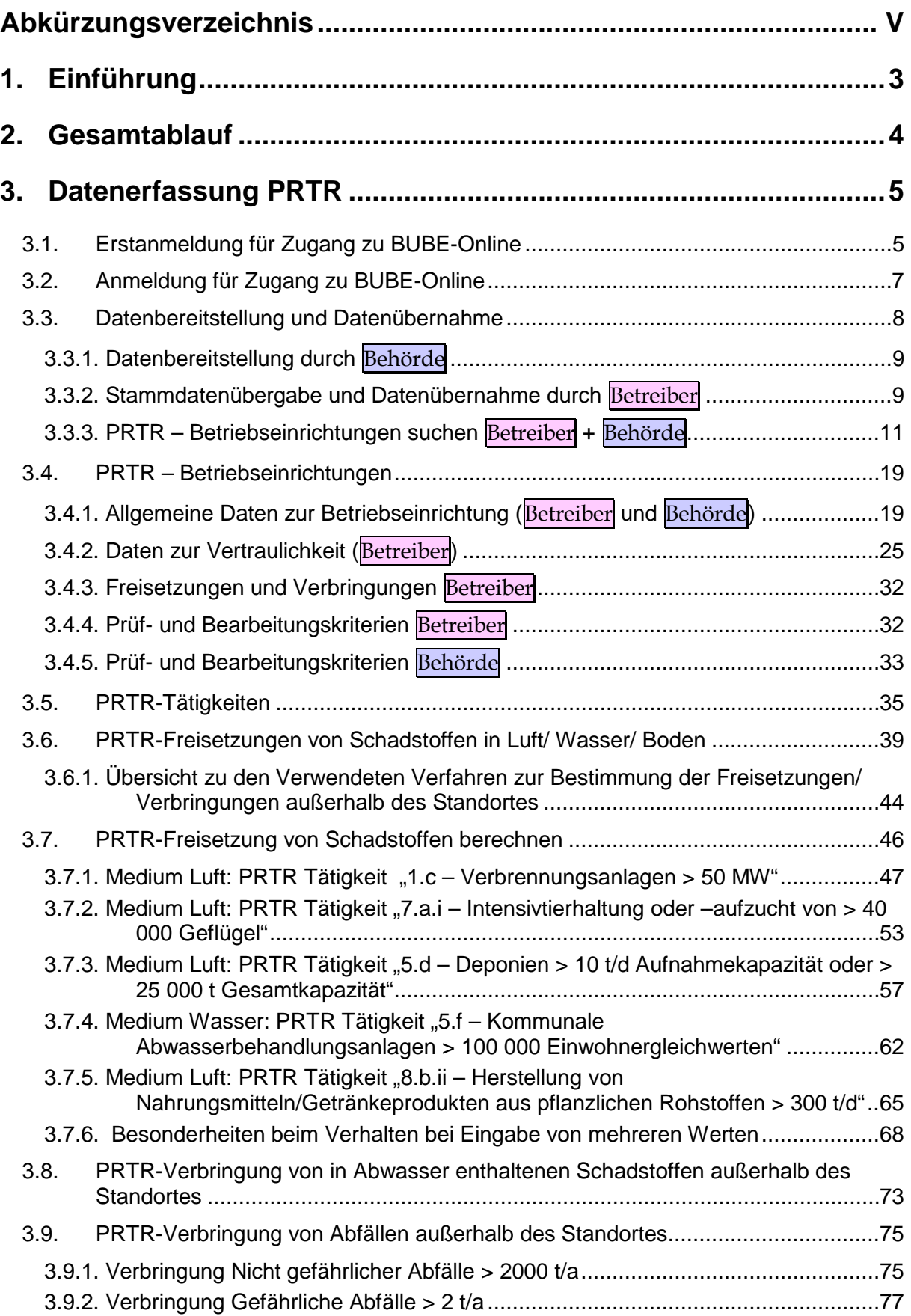

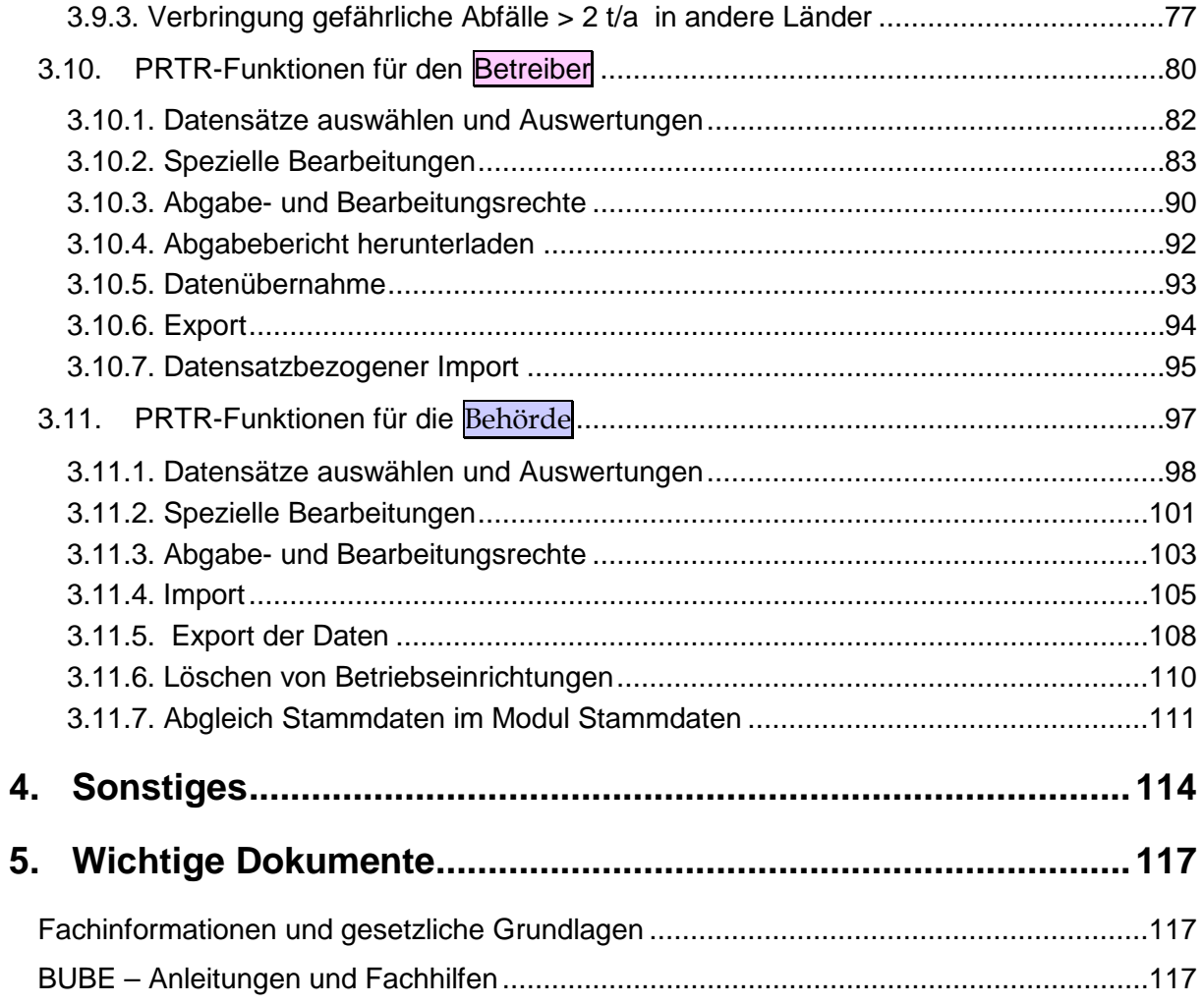

# <span id="page-8-0"></span>**1. Einführung**

Gemäß der E-PRTR-Verordnung (166/2006/EG) (siehe Kapitel [5:Wichtige Dokumente\)](#page-122-0) haben die Betreiber von Betriebseinrichtungen ab 2007 jährlich Daten zu Freisetzungen in Luft, Wasser und Boden und zu Verbringungen außerhalb des Standortes von Schadstoffen in das Abwasser und von Abfällen gegenüber den zuständigen Länderbehörden zu melden. Die Daten fließen in ein nationales und EU-weites Register ein und werden der Öffentlichkeit im Internet zugänglich gemacht.

Des Weiteren haben Betreiber jährlich Daten gemäß § 19 der 13. BImSchV (GFA-Meldung) und alle 4 Jahre Daten gemäß 11. BImSchV den zuständigen Behörden zu liefern. In der 3. VKoopUIS-Projektgruppensitzung "Elektronisches PRTR" am 22.01.2007 in Bonn haben sich alle Bundesländer und der Bund zu der Kooperation "Elektronisches PRTR (e-PRTR)" zusammengeschlossen. Die Federführung für das VKoopUIS-Projekt obliegt dem UBA.

Ziel war eine bundeseinheitliche Erfassungssoftware mit dem Namen BUBE-Online zu entwickeln, mit der die Daten des PRTR und die Daten nach 11. und 13. BImSchV Online über das Internet erhoben werden können. BUBE-Online ist eine Java- Anwendung, die auf das Struts Framework zurückgreift. Die Anwendung steht unter der GPL. Eine IT-Grundschutzzertifizierung nach ISO 27001 ist gewährleistet. Als Grundlage für die verwendeten Standards und Architekturen dienen die Vorgaben des SAGA (Standards und Architektur für E-Government-Anwendungen) in der aktuellen Fassung.

**Hinweis**: Da die genannten Browser den W3C-Standard unterschiedlich umsetzen, kann es in der Bildschirmdarstellung zu Browser abhängigen Abweichungen kommen.

# <span id="page-9-0"></span>**2. Gesamtablauf**

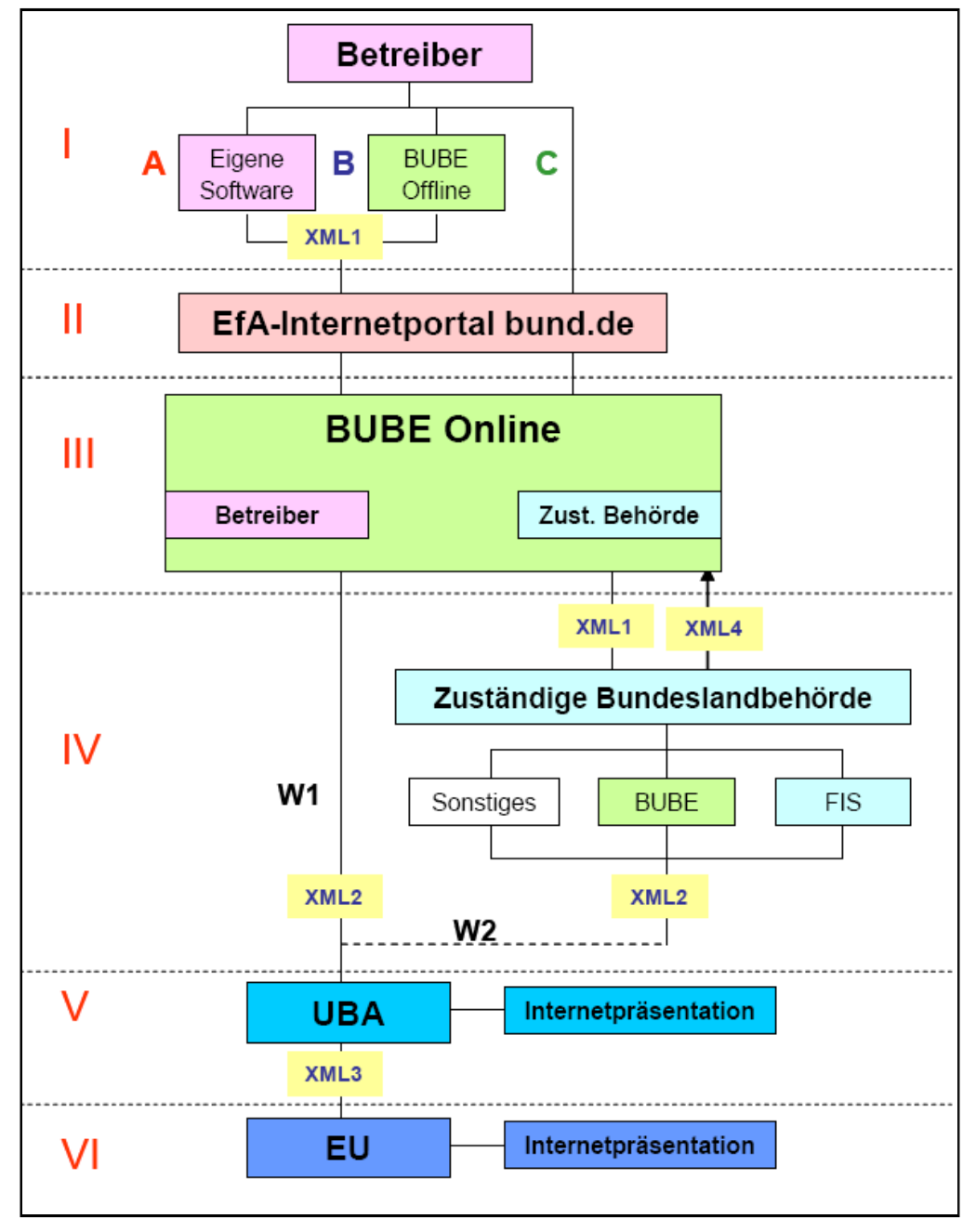

**Abbildung 1: Gesamtablauf**

.

# <span id="page-10-0"></span>**3. Datenerfassung PRTR**

Die Datenformulare zum PRTR umfassen sowohl Daten, die gemäß Anhang III der E-PRTR-VO (siehe Kapitel 5, [Wichtige Dokumente\)](#page-122-0) an die EU-Kommission für das europäische Register berichtet werden als auch weitere Daten (u.a. Daten zu Eigentümer und Betreiber), die nach dem deutschen Gesetz SchadRegProtAG (siehe Kapitel 5, [Wichtige Dokumente\)](#page-122-0) für das deutsche Schadstoffregister gemeldet werden müssen.

Vervollständigt sind die Datenformulare mit optionalen (bzw. fakultativen) Datenfeldern, die den zuständigen Behörden u.a. zur Unterstützung der Abwicklung des Datenmanagements dienen, hierzu gehören u.a. der Prüf- und Bearbeitungsstatus von PRTR-Daten, Prüfstatus zur Vertraulichkeit von PRTR-Daten. Der Betreiber hat die Möglichkeit **optionale** Daten zu seiner Betriebseinrichtung einzugeben; es handelt sich z.B. um Daten zum Produktionsvolumen, zur Anlagenzahl, zur Anzahl der Beschäftigten, zu den Betriebsstunden sowie Informationen zur Betriebseinrichtung. Bitte beachten Sie hierzu den Hinweis zu den fakultativen Informationen auf Seite 23.

**Hinweis**: Alle Beteiligten im Verfahren mit Zugangskennungen haben bis zur Bundesland-Ebene Zugriff und damit Sicht auf die Daten. Der Bund ist hiervon ausgeschlossen.

# <span id="page-10-1"></span>**3.1. Erstanmeldung für Zugang zu BUBE-Online**

Nach dem erstmaligen Aufruf der Internetseite [www.bube.bund.de](http://www.bube.bund.de/) erhalten Sie einen Sicherheitshinweis. Dieser muss mit *'Ja'* bzw. *'Laden dieser Website fortsetzen (nicht empfohlen)'* beantwortet werden, um die Seite aufzurufen.

Nach Aufruf der Internetadresse [www.bube.bund.de](http://www.bube.bund.de/) gelangen Sie zur statischen Einstiegsseite; dort ist die Schaltfläche **LOGIN** zu betätigen und es öffnet sich die Anmeldeseite von BUBE-Online.

Für die Erstanmeldung ist Schaltfläche **Erstanmeldung** zu bedienen [\(Abbildung 2\)](#page-11-0).

Danach erfolgt die Eingabe der Kennung (von der Behörde übergeben) und der Email-Adresse des Betreibers.

*Auf eine korrekte Eingabe der Email-Adresse ist unbedingt zu achten!*

Sie geben die von der Behörde übergebene Kennung und Ihre Email-Adresse ein und drücken die Schaltfläche **Erstanmeldung** [\(Abbildung 2](#page-11-0)*). Auf eine korrekte Eingabe der Email-Adresse ist unbedingt zu achten! Die bei der Erstanmeldung angegebene Email-Adresse kann nicht nachträglich geändert werden.*

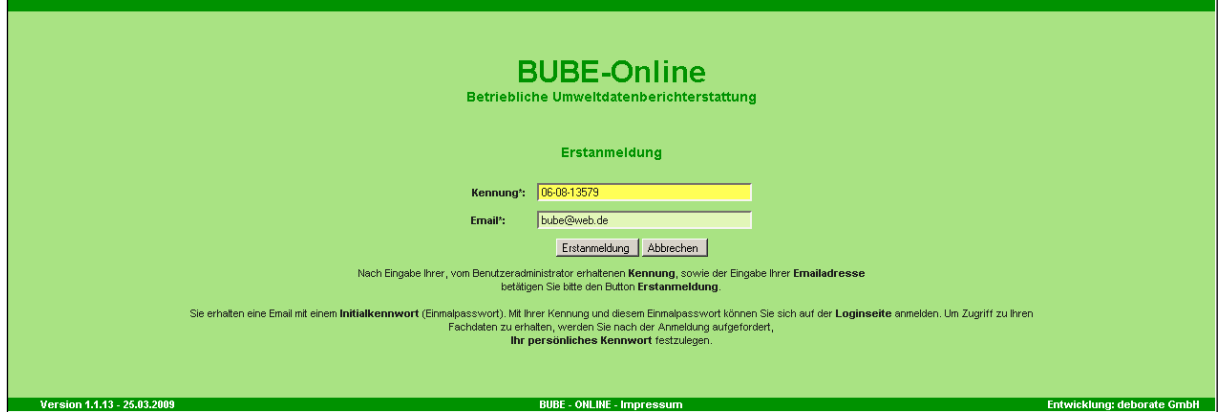

#### <span id="page-11-0"></span>**Abbildung 2: Erstanmeldung**

Sie erhalten eine Email mit einem **Initialpasswort** (Einmalpasswort). Mit Ihrer Kennung und diesem Einmalpasswort können Sie sich auf der **Loginseite** anmelden. Um Zugriff zu Ihren Fachdaten zu erhalten, werden Sie nach der Anmeldung aufgefordert, ein **neues, persönliches Passwort** festzulegen.

*Ein neues Passwort muss unbedingt vergeben werden* [\(Abbildung 3\)](#page-11-1)*.* Ist noch kein persönliches Passwort vergeben, kann sich der Anwender mit dem Initialkennwort nochmals auf der Loginseite anmelden.

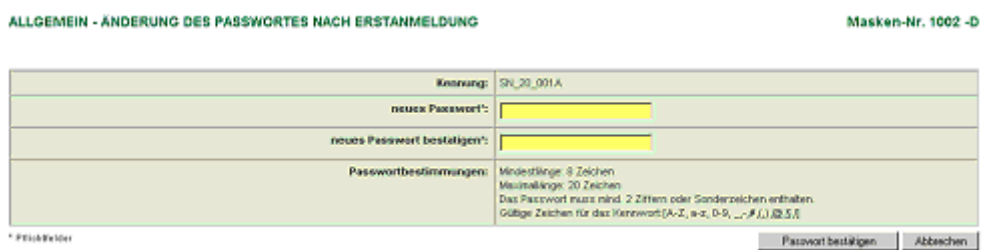

#### <span id="page-11-1"></span>**Abbildung 3: Neues Passwort (Masken-Nr. 1002 –D)**

**Hinweis**: Bitte beachten Sie die Erläuterungen im Dokument "**Sicherer Zugang**" (siehe Kapitel 5, [Wichtige Dokumente\)](#page-122-0)

**Hinweis**: Bitte beachten Sie die Erläuterungen zur Erstanmeldung im Dokument "Erste **Schritte**" " (siehe Kapitel 5, [Wichtige Dokumente\)](#page-122-0)

# <span id="page-12-0"></span>**3.2. Anmeldung für Zugang zu BUBE-Online**

Um Zugang zu BUBE-Online zu erhalten, müssen Sie sich mit der Kennung (von Behörde übergeben) und Ihrem, persönlichen Passwort anmelden. Achten Sie dabei auf korrekte Schreibweise z.B. Groß-/Kleinschreibung [\(Abbildung 4\)](#page-12-1).

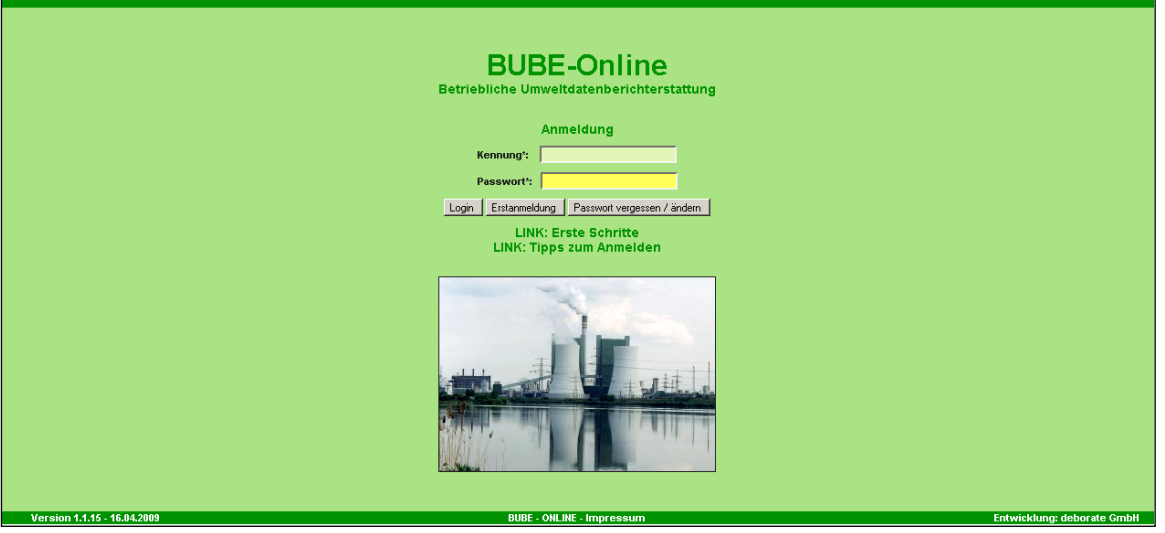

#### <span id="page-12-1"></span>**Abbildung 4: Anmeldung in BUBE-Online**

Nach erfolgreichem Einloggen in das System öffnet sich die BUBE-Home-Startseite (Masken-Nr. 1100 –D) [\(Abbildung 5\)](#page-12-2).

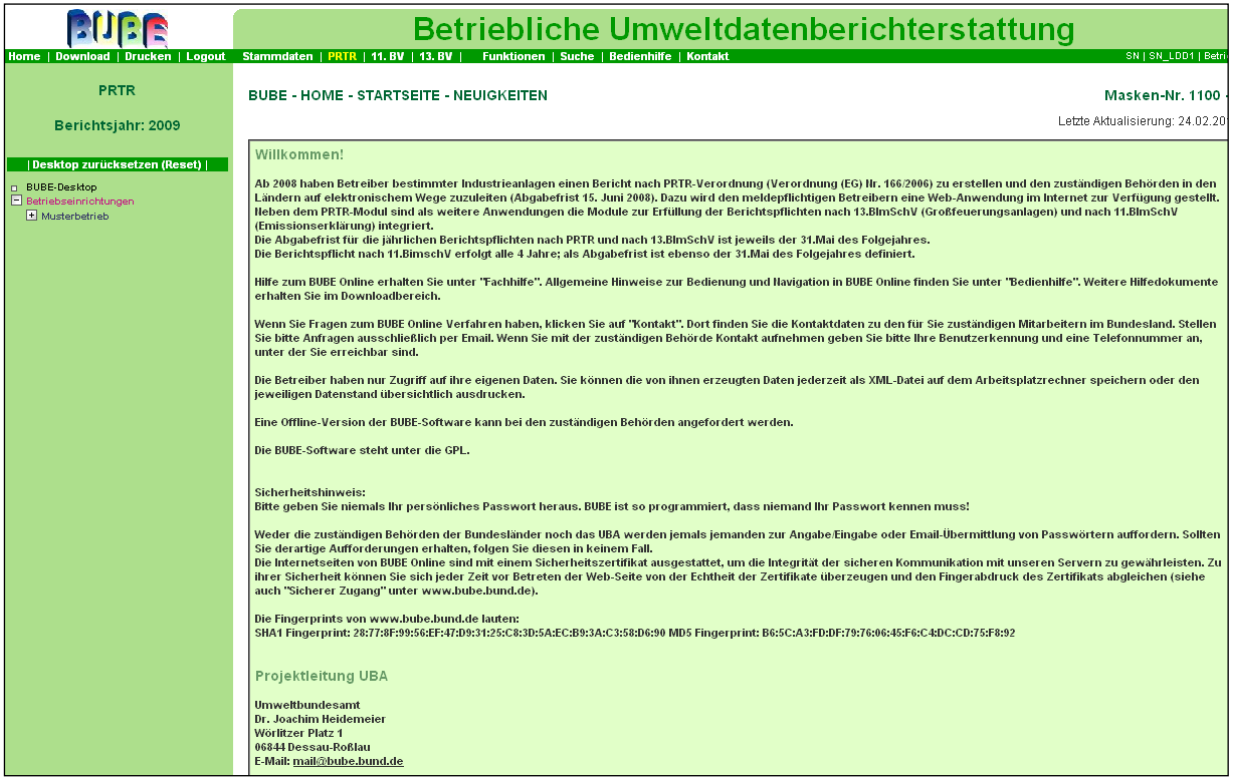

<span id="page-12-2"></span>**Abbildung 5: Formularmaske BUBE- Home - Startseite – Neuigkeiten (Masken-Nr. 1100 –D)**

.

In der Menüzeile, in der die Fachmodule Stammdaten, PRTR, 11.BImSchV und 13.BImSchV angeboten werden, ist der Menüpunkt **PRTR** zu aktivieren.

PRTR-Daten bearbeiten können die Nutzergruppen **Betrieb** oder **Betriebe**. Nutzergruppe **Betrieb** bearbeitet die Daten genau seines Betriebes.

Nutzergruppe **Betriebe** bearbeitet die Daten mehrerer zugeordneter Betriebe. Typische Mitglieder dieser Nutzergruppe sind Betreiber mit mehreren Arbeitsstätten (z.B. Betreiber mit Betriebseinrichtungen an mehreren Standorten sowie Ingenieurbüros und Dienstleistungsunternehmen im Auftrag verschiedener Betreiber). Ein Bearbeiter, der mehrere Betriebseinrichtungen betreut, die in verschiedenen Bundesländern liegen, kann sich jedoch nicht mit ein und derselben Kennung für verschiedene Bundesländer einloggen. Die zuständigen Behörden (Nutzergruppen **Land, ÜAmt, Amt**,**Sachbearbeiter**) können die PRTR-Betreiberdaten lesen, aber nicht ändern. Die Behörde hat lediglich die Möglichkeit Kommentare zu verfassen und verfügt über die Befugnis auf Daten, die das Behördenhandeln (z.B. Vertraulichkeit von Daten) betreffen, einzuwirken.

Bitte beachten Sie die Erläuterungen zum Aufbau und der Bedienung der Anwendung zu BUBE-Online; siehe **Bedienhilfe** unter Kapitel 5, [Wichtige Dokumente.](#page-122-0)

# <span id="page-13-0"></span>**3.3. Datenbereitstellung und Datenübernahme**

Betreiber können nur Daten im Modul **PRTR** erfassen bzw. bearbeiten, wenn mindestens Stammdaten im Modul **PRTR** vorhanden sind.

In BUBE sind in jedem Fall Stammdaten für die unterschiedlichen Berichterstattungen vorhanden, die im Stammdatenmodul von der Landesbehörde vorbelegt wurden. Die meisten Bundesländer haben diese Stammdaten und auch ggf. Daten vorheriger Berichtszeiträume bereitgestellt.

Sind Daten im Modul **PRTR** nicht vorhanden, muss die Übernahme der Daten aus dem Stammdatenmodul oder der ggf. vorhandenen Daten aus dem vorherigen Berichtszeitraum in das Modul **PRTR** durch den Betreiber erfolgen.

Je nach Stand sind die Punkte 3.3.1 oder 3.3.2 auszuführen.

# *3.3.1. Datenbereitstellung durch Behörde*

<span id="page-14-0"></span>Die Bundesländer stellen die Stammdaten und die ggf. vorhandenen Daten aus dem vorherigen Berichtszeitraum im Modul **PRTR** bereit.

**Achtung**: Wenn der Bearbeitungsstatus auf **00 | unbearbeitet** steht, muss dieser zuerst auf **01 | In Bearbeitung durch Betreiber** verändert werden. Erst dann kann mit der Erfassung der Berichtsdaten begonnen werden. Dies ist mit unterschiedlichen Vorgehensweisen für die Vorbelegung von Daten in BUBE aus den Fachinformationssystemen der Bundesländer begründet.

In der Menüleiste ist der Menüpunkt **PRTR** und anschließend der Menüpunkt **Funktionen** auszuwählen. Es öffnet sich die Formularmaske Startseite Allgemeine Funktionen - PRTR (Masken-Nr. 3100 -D). Im Funktionsbereich **Abgabe und Bearbeitungsrechte** wird der Bearbeitungsstatus **00 | unbearbeitet** angezeigt. Um die Daten eingeben bzw. bearbeiten zu können, muss dieser in der zweiten Zeile **Datensatzbezogenen Workflowfunktion** auf **01 | In Bearbeitung durch Betreiber** gesetzt und die Schaltfläche **Starten** gewählt werden [\(Abbildung 6\)](#page-14-2). Erst dann können die Daten eingegeben bzw. bearbeitet werden.

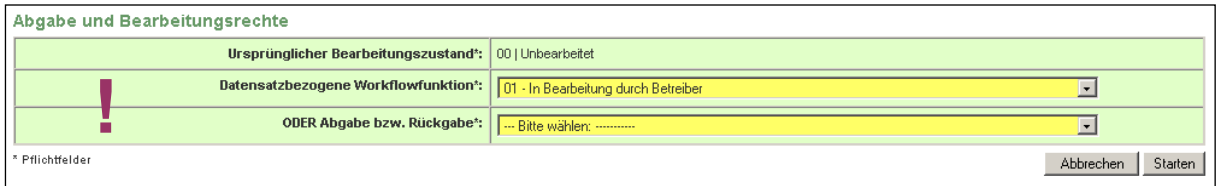

# <span id="page-14-2"></span>**Abbildung 6: Datenbereitstellung durch Behörde**

Nachdem die Schaltfläche **Starten** betätigt wurde, erscheint die Status-Meldung: "Ihre Daten wurden in der Datenbank gespeichert". Damit kann die Bearbeitung begonnen werden.

**Achtung**: Der Bereich **Abgabe- und Bearbeitungsrechte** wird auf der Funktionsseite nur angezeigt, wenn zuvor die Betriebseinrichtung über "PRTR - Betriebseinrichtungen suchen" (Masken-Nr. 3110 -S) ausgewählt wurde.

# <span id="page-14-1"></span>*3.3.2. Stammdatenübergabe und Datenübernahme durch Betreiber*

Sind noch keine Daten für ein Berichtsjahr im Modul **PRTR** vorhanden (das kann ggf. für neue Betriebseinrichtungen der Fall sein), muss vor der Erfassung der Daten zuerst ein Stammdatensatz im **PRTR**-Modul durch **Datenübergabe** aus dem Modul **Stammdaten** angelegt werden.

Dazu wählt man in der Menuleiste -> ,Stammdaten': die Listenseite ,Stammdaten – Betreiber/Arbeitsstätte Liste' erscheint (falls eine Formularseite angezeigt wird, kann über einen Klick auf Desktop – Arbeitsstätten die Listenseite aufgerufen werden, siehe [Abbildung 7\)](#page-15-0).

Die Arbeitsstätte(n) in der Spalte , Wähle' mit Häkchen markieren und anschl. Button **Stammdatenübergabe** drücken.

#### STAMMDATEN - RETREIRER / ARREITSSTÄTTEN LISTE

#### Masken-Nr 2111 -L

Stammdatenübergabe

| Wähle                                                                                                  | Arbeitsstätten-Nr.   Name |                             | Plz. | ∣ Ort                    | <b>Strasse</b> |  |
|----------------------------------------------------------------------------------------------------|---------------------------|-----------------------------|------|--------------------------|----------------|--|
| –                                                                                                    |                           | $00000010434$ Musterbetrieb |      | 65185   Wiesbaden, Stadt | Musterstraße 1 |  |
| Anzeige 1 bis 1 von 1 Datensätzen<br>- In den Deskton ∣ Alle markieren ∣ Keine markieren ∣ Abbrechen I |                           |                             |      |                          |                |  |

<span id="page-15-0"></span>**Abbildung 7: Stammdatenübernahme**

Danach ist das Zielmodul auszuwählen [\(Abbildung 8\)](#page-15-1):

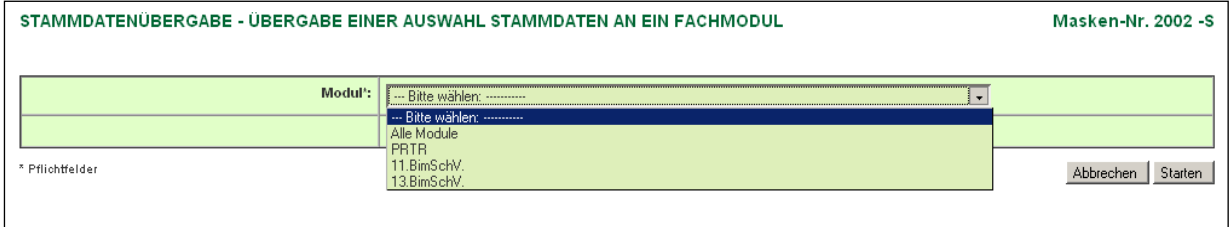

#### <span id="page-15-1"></span>**Abbildung 8: Auswahl Zielmodul**

Mit **Starten** werden die Stammdaten in das gewählte Berichts- bzw. Fachmodul übertragen (hier. **PRTR**).

Nach Betätigen der Schaltfläche **Starten** erscheint der Hinweis, dass beim Import der Stammdaten bereits vorhandene Daten überschrieben werden. Diese Meldung trifft zu, wenn bereits Stammdaten im **PRTR**-Modul enthalten sind und diese mit aktuellen Stammdaten aus dem Stammdatenmodul überschrieben werden sollen. Die für das **PRTR** erforderlichen Daten aus dem Stammdatenmodul werden durch diesen Vorgang im **PRTR**-Modul gespeichert. Nach erfolgreicher Datenübernahme erscheint nachfolgende Meldung - [Abbildung 9.](#page-15-2)

#### **Status**

. Die Datenübernahme aus den Stammdaten wurde für Betriebseinrichtungen mit dem Bearbeitungsstatus "01 - in Bearbeitung durch Betreiber" durchgeführt!

#### <span id="page-15-2"></span>**Abbildung 9: Statusmeldung zur erfolgreichen Datenübernahme**

Sobald dieser Datensatz angelegt ist, können die Berichtsdaten erfasst oder aus einem Vorbericht übernommen werden.

Soll eine Datenübernahme von Berichtsdaten aus einem Vorbericht erfolgen, dann wählen Sie in der Menüleiste den Menüpunkt **Funktionen** und es öffnet sich die Formularmaske Startseite Allgemeine Funktionen - PRTR (Masken –Nr. 3100 –D) [\(Abbildung 10\)](#page-16-1). Im Funktionsbereich **Berichtsjahrbezogener Datenübernahme**-Typ ist die entsprechende Datenübernahme aus der Auswahlliste auszuwählen.

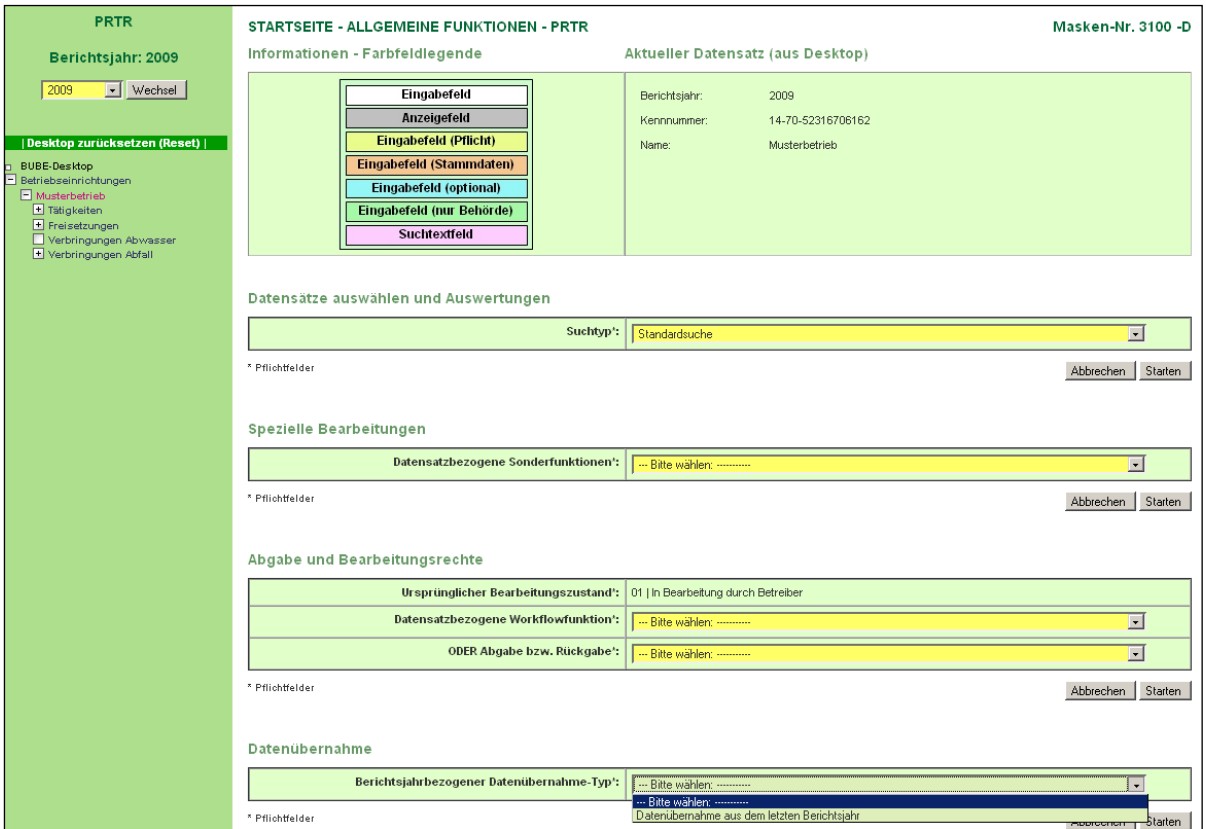

<span id="page-16-1"></span>**Abbildung 10: Formularmaske Startseite - Allgemeine Funktionen – PRTR (Masken-Nr. 3100 -D)**

Mit Betätigen der Schaltfläche **Starten** werden sämtliche erfassten Freisetzungs- und Verbringungsdaten des vorangegangenen Berichtsjahres in das aktuelle Berichtsjahr des **PRTR**-Moduls übernommen. Bereits erfasste Daten werden dabei überschrieben.

# <span id="page-16-0"></span>*3.3.3. PRTR – Betriebseinrichtungen suchen Betreiber + Behörde*

Wird nach Auswahl des **PRTR**-Berichtsmoduls in der daraufhin erscheinenden Formularmaske PRTR – Betriebseinrichtungen Liste (Masken-Nr. 3111 –L) angezeigt, dass keine Daten vorhanden sind, muss zuerst eine Suche ausgeführt werden. Um im **PRTR**-Modul nach Ihrer bzw. nach bestimmten Betriebseinrichtungen suchen zu können, wählen Sie in der Menüleiste den Menüpunkt **PRTR** und anschließend den

Menüpunkt **Suche** aus. Es öffnet sich dann die Formularmaske PRTR –

Betriebseinrichtungen suchen (Masken-Nr. 3110 –S) [\(Abbildung 11\)](#page-17-0).

Die Betreiber in der Nutzergruppe **Betrieb** und **Betriebe** erhält/erhalten ausschließlich Zugriff auf die eigenen Daten, die **Behörde** auf die in ihrem Zuständigkeitsbereich liegenden Betriebseinrichtungen. Um die Abfrage starten zu können, ist die Auswahl des Berichtsjahres erforderlich. Das aktuelle bzw. das zuletzt ausgewählte Berichtsjahr ist i.d.R. voreingestellt. Die weiteren Abfragekriterien können frei gewählt werden, wobei eine Mehrfachauswahl bei bestimmten Abfragekriterien möglich ist. Durch Klicken auf die Schaltfläche **Zurücksetzen** werden Ihre Einträge wieder gelöscht.

Wird die Suche durchgeführt ohne Angabe von Suchkriterien, umfasst das Ergebnis alle Daten.

**Hinweis:** Ist in der Suchmaske kein Berichtsjahr auswählbar, sind keine **PRTR**-Daten für dieses Berichtsjahr vorhanden. Es wurden in diesem Fall keine Daten durch die Behörde zur Verfügung gestellt.

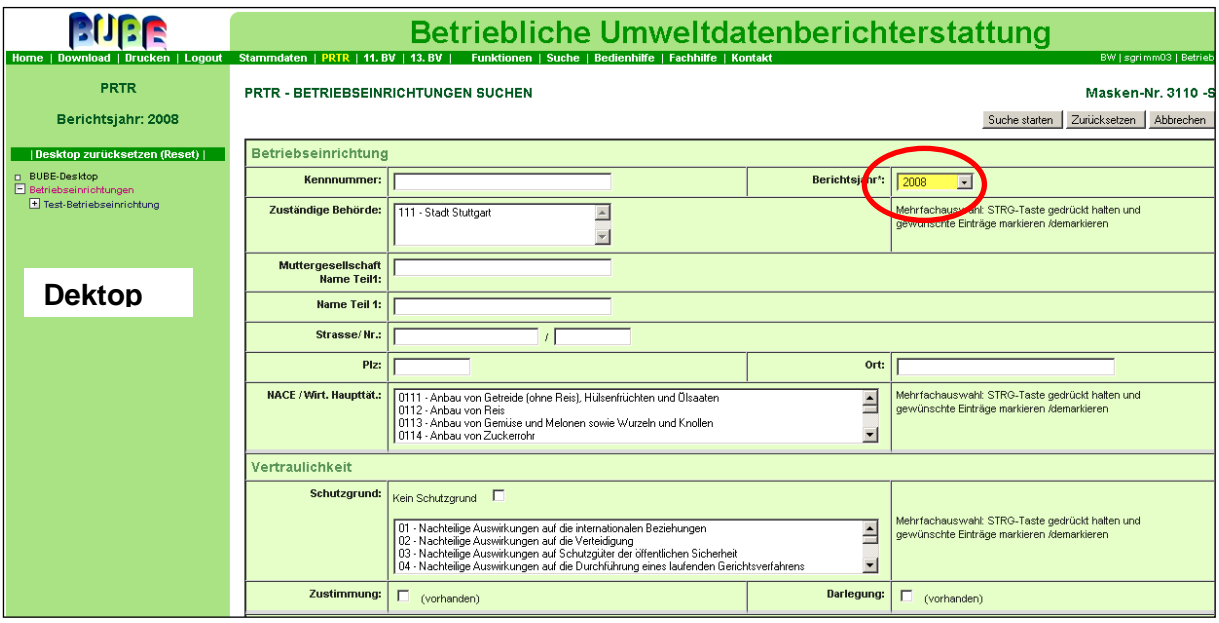

<span id="page-17-0"></span>**Abbildung 11: Formularmaske PRTR - Betriebseinrichtungen suchen – Oberer Teil (Masken-Nr. 3110 –S)**

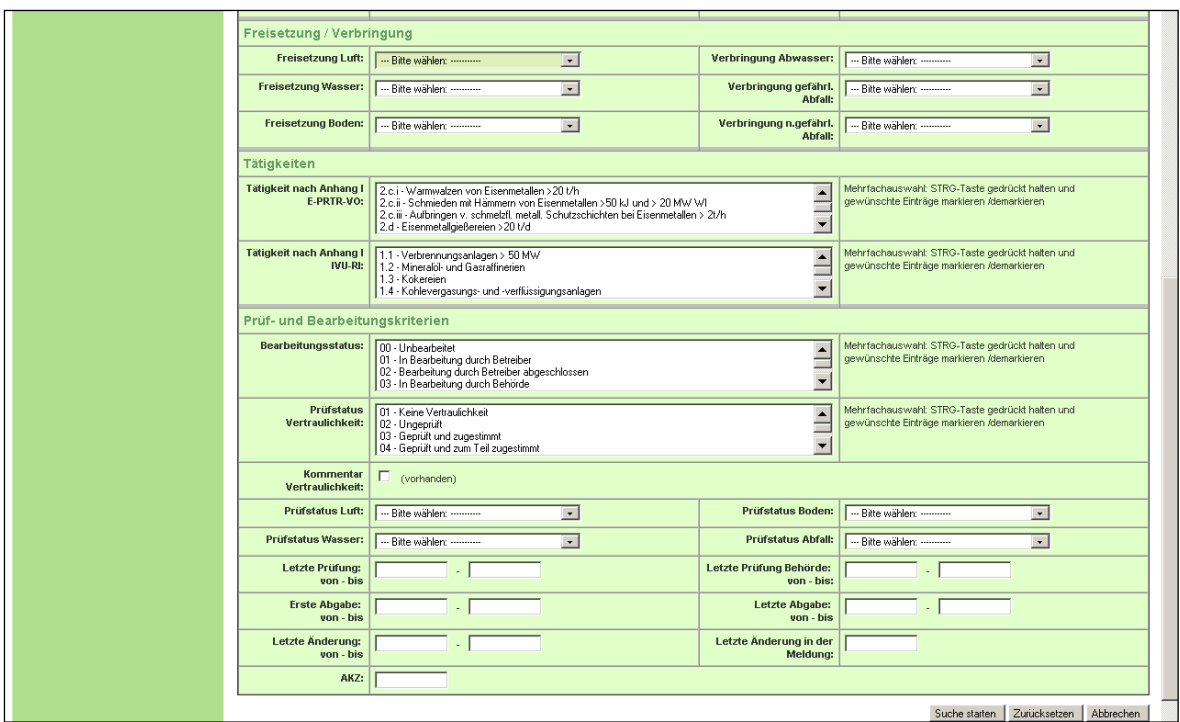

**Abbildung 12: Formularmaske PRTR - Betriebseinrichtungen suchen – Unterer Teil (Masken-Nr. 3110 –S)**

Achten Sie darauf, dass in der Formularmaske PRTR – Betriebseinrichtungen suchen (Masken-Nr. 3110 - S) im Datenfeld "Kennnummer" nicht Ihre Zugangskennung zur BUBE-Online Anwendung eingetragen ist. Die Kennnummer ist die eindeutige Nummer für Ihre Betriebseinrichtung und nicht identisch mit der Zugangskennung für die Anmeldung bei BUBE-Online.

#### **Hinweis**:

In der Suchformularmaske können Suchbegriffe (Suchkriterien) in vordefinierten Datenfeldern eingegeben bzw. ausgewählt werden. Bitte beachten Sie, dass bei Abfragen, bei denen Sie eine Mehrfachauswahl von Abfragekriterien angeben, die ausgewählten Datenfelder mit einer **UND- Bedingung** verknüpft werden. Die **UND-Bedingung** bedeutet, dass die mit **UND** verknüpften Einzelbedingungen alle gleichzeitig erfüllt sein müssen; Sie erhalten demnach eine Schnittmenge aller Einzelbedingungen. Sind in einem Mehrfachauswahlfeld mehrere Einträge markiert worden, werden diese für die Suche logisch mit **ODER** verknüpft.

Die Formular- und Suchmaske PRTR - Betriebseinrichtungen suchen (Masken-Nr. 3110 –S) ist in folgende Bereiche untergliedert:

**Betriebseinrichtung** mit folgenden Suchkriterien:

- **Kennnummer**: Die Kennnummer ist die eindeutige Nummer für die Betriebseinrichtung und setzt sich i.d.R. aus dem Mitgliedstaaten Kode (hier 06 für Deutschland), dem Bundesland Kode (z.B. 08 für Baden-Württemberg) und der Arbeitsstättennummer zusammen. Die Kennnummer ist nicht identisch mit der Zugangskennung für die Anmeldung in BUBE-Online
- **Berichtsjahr**: das aktuelle Berichtsjahr ist voreingestellt; ist in der Suchmaske kein Berichtsjahr auswählbar, sind keine **PRTR**-Daten vorhanden
- **Zuständige Behörde**: der Name der Behörde, in deren Zuständigkeitsbereich die Betriebseinrichtung liegt wird automatisch eingeblendet; bei Nutzergruppe "Land" werden alle Behörden angezeigt und können ausgewählt werden
- **Muttergesellschaft Name Teil 1**: Eingabe des Namen der gesuchten Muttergesellschaft oder ein Teil davon
- **Betriebseinrichtung Name Teil 1**: Eingabe des Namen der gesuchten Betriebseinrichtung oder ein Teil davon
- **Strasse/ Nr**.: Eingabe der Strasse und Nr. der gesuchten Betriebseinrichtung oder ein Teil davon
- **PLZ**: Eingabe der Postleitzahl der gesuchten Betriebseinrichtung oder ein Teil davon
- **Ort**: Eingabe des Ortes der gesuchten Betriebseinrichtung oder ein Teil davon
- **NACE / Wirt**. **Haupttät.:** Suche nach einem bestimmten NACE Kode/ Wirtschaftlichen Haupttätigkeit und Auswahl dieser aus der hinterlegten Auswahlliste zum NACE Kode (Rev. 2.0) oder ein Teil davon; eine Mehrfachauswahl ist möglich, indem die STRG-Taste gedrückt gehalten wird und die entsprechenden NACE Kodes markiert werden. Die Demarkierung erfolgt auf dieselbe Weise

# **Vertraulichkeit** mit folgenden Suchkriterien:

- **Kein Schutzgrund**: Suche nach PRTR-Betriebseinrichtungen, für die kein Schutzgrund angegeben wurde; hierzu wird ein Häkchen im Auswahlkästchen "Kein Schutzgrund" gesetzt; z.Zt. wird nur die Formularmaske PRTR- Betriebseinrichtungen bearbeiten (Masken-Nr. 3112 –B) nach diesem Kriterium durchsucht
- **Schutzgrund**: Suche nach PRTR-Betriebseinrichtungen, für die ein Schutzgrund angegeben wurde; eine Mehrfachauswahl ist möglich, indem die STRG-Taste gedrückt gehalten wird und die entsprechenden NACE Kodes markiert werden. Die Demarkierung erfolgt auf dieselbe Weise; z.Zt. wird nur die Formularmaske PRTR-

Betriebseinrichtungen bearbeiten (Masken-Nr. 3112 –B) nach diesem Kriterium durchsucht

- **Zustimmung (vorhanden)**: Suche nach PRTR-Betriebseinrichtungen, für die eine Zustimmung vorliegt, zu (siehe hierzu auch Formularmaske PRTR-Betriebseinrichtungen bearbeiten Masken-Nr. 3112 –B):
	- − Zur Übermittlung der personenbezogenen Daten (§5 (3) Nr.1 SchadRegProtAG)
	- − Zur Übermittlung der Daten mit Rechten am geistigen Eigentum (§5 (3) Nr.2 SchadRegProtAG)
	- − Zur Übermittlung der Daten mit Betriebs- oder Geschäftsgeheimnissen oder Steuer- od. Statistikgeheimnissen (§5 (3) Nr.3 SchadRegProtAG)

Für die Suche ist ein Häkchen im Auswahlkästchen zu setzen; z.Zt. wird nur die Formularmaske PRTR- Betriebseinrichtungen bearbeiten (Masken-Nr. 3112 –B) nach diesem Kriterium durchsucht

• **Darlegung (vorhanden)**: Suche nach PRTR-Betriebseinrichtungen, für die im Datenfeld "Darlegung" eine Begründung vorliegt, warum die vom Betreiber gekennzeichneten Informationen aus dem von ihm genannten Grund geschützt sind. Für die Suche ist ein Häkchen im Auswahlkästchen zu setzen; z.Zt. wird nur die Formularmaske PRTR- Betriebseinrichtungen bearbeiten (Masken-Nr. 3112 –B) nach diesem Kriterium durchsucht

# **Freisetzung/ Verbringung** mit folgenden Suchkriterien:

- **Freisetzung Luft/ Freisetzung Wasser/ Freisetzung Boden:** Suche nach PRTR-Betriebseinrichtungen nach den folgenden Kriterien:
	- − "Keine Schwellenwertüberschreitungen"
	- − "Nur Schwellenwertüberschreitungen"
	- − "Stoffe <= und > Schwellenwerten"
	- − "Keine Daten vorhanden"
	- − "Schwellwertunterschreitung (gekennzeichnet)"
- **Verbringung Abwasser/ Verbringung gefährlicher Abfälle/ Verbringung nicht gefährlicher Abfälle:** Suche nach PRTR-Betriebseinrichtungen nach den folgenden Suchkriterien:
	- − ""Keine Schwellenwertüberschreitungen"
	- − "Nur Schwellenwertüberschreitungen"
	- − "Stoffe <= und > Schwellenwerten"
	- − "Keine Daten vorhanden"

− "Schwellwertunterschreitung (gekennzeichnet)"

−

### **Tätigkeiten**:

- **Tätigkeit nach Anhang I der E-PRTR-VO**: Suche nach PRTR-Betriebseinrichtungen mit einer bestimmten PRTR-Tätigkeit und Auswahl dieser aus der hinterlegten Auswahlliste; eine Mehrfachauswahl ist möglich, indem die STRG-Taste gedrückt gehalten wird und die entsprechenden PRTR-Tätigkeiten markiert werden. Die Demarkierung erfolgt auf dieselbe Weise
- **Tätigkeit nach Anhang I der IVU-RL**: Suche nach PRTR-Betriebseinrichtungen mit einer bestimmten IVU-Tätigkeit und Auswahl dieser aus der hinterlegten Auswahlliste; eine Mehrfachauswahl ist möglich, indem die STRG-Taste gedrückt gehalten wird und die entsprechenden IVU-Tätigkeiten markiert werden. Die Demarkierung erfolgt auf dieselbe Weise

### **Prüf- und Bearbeitungskriterien**

- **Bearbeitungsstatus**: Suche nach PRTR-Betriebseinrichtungen mit einem bestimmten Bearbeitungsstatus und Auswahl dieses aus der hinterlegten Auswahlliste; eine Mehrfachauswahl ist möglich, indem die STRG-Taste gedrückt gehalten wird und die entsprechenden Bearbeitungsstatus zu den Prüf- und Bearbeitungskriterien markiert werden. Die Demarkierung erfolgt auf dieselbe Weise; folgende Bearbeitungsstatus stehen zur Verfügung:
	- − 00 Unbearbeitet (der Betreiber hat sich im System angemeldet, aber die PRTR-Meldung noch nicht bearbeitet)
	- − 01 In Bearbeitung durch Betreiber (der Betreiber hat mit der Bearbeitung der PRTR-Meldung begonnen)
	- − 03 In Bearbeitung durch Behörde
	- − 04 Bearbeitung durch Behörde abgeschlossen
	- − 05 In Bearbeitung durch übergeordnete Behörde (nur für Bayern und Baden-Württemberg relevant)
	- − 06 Bearbeitung durch übergeordnete Behörde abgeschlossen (nur für Bayern und Baden-Württemberg relevant)
- **Prüfstatus Vertraulichkeit**: Suche nach PRTR-Betriebseinrichtungen mit einem bestimmten Prüfstatus zur Vertraulichkeit und Auswahl dieses aus der hinterlegten Auswahlliste; eine Mehrfachauswahl ist möglich, indem die STRG-Taste gedrückt gehalten wird und die entsprechenden Prüfstatus zur Vertraulichkeit markiert werden.

Die Demarkierung erfolgt auf dieselbe Weise; folgende Prüfstatus Vertraulichkeit stehen zur Verfügung:

- − 01 Keine Vertraulichkeit
- − 02 Ungeprüft
- − 03 Geprüft und zugestimmt
- − 04 Geprüft und zum Teil zugestimmt
- − 05 Geprüft und nicht zugestimmt
- − 06 Geprüft und Anhörung erfolgt
- − 07 Geprüft und Verwaltungsakt erlassen
- − 08 Geprüft und Bestandskraft Verwaltungsakt
- − 09 Geprüft und Verwaltungsakt aufgehoben
- **Kommentar Vertraulichkeit (vorhanden)**: Suche nach PRTR-Betriebseinrichtungen, bei welchen von der Behörde (Nutzergruppe Amt/ ÜAmt/ Sachbearbeiter) ein Kommentar im Datenfeld "Kommentar Vertraulichkeit" hinterlegt wurde. Für die Suche ist ein Häkchen im Auswahlkästchen zu setzen
- **Prüfstatus Luft/ Wasser/ Boden/ Abfall**: Suche nach PRTR-Betriebseinrichtungen mit einem bestimmten Prüfstatus für Luft/ Wasser/ Boden/ Abfall und Auswahl dieses aus der hinterlegten Auswahlliste; eine Mehrfachauswahl ist möglich, indem die STRG-Taste gedrückt gehalten wird und die entsprechenden Prüfstatus zu Luft/ Wasser/ Boden/ Abfall markiert werden. Die Demarkierung erfolgt auf dieselbe Weise; folgende Prüfstatus für Luft/ Wasser/ Boden/ Abfall stehen zur Verfügung:
	- − 01 Nicht geprüft
	- − 02 Geprüft

Der Zeitraum, in welchen Prüfungen (Betreiber und Behörde), Änderungen oder Abgaben (erste und letzte Abgabe) durchgeführt wurden, kann nach nachfolgenden Abfragekriterien abgefragt werden (Angabe in tt.mm.jjjj):

- **Letzte Prüfung von – bis**
- **Letzte Prüfung Behörde von – bis**
- **Erste Abgabe von - bis**
- **Letzte Abgabe von - bis**
- **Letzte Änderung von - bis**
- **Letzte Änderung in der Meldung** (auf alle Formularmasken der Betriebseinrichtung bezogen)
- **AKZ:** Suche nach einer bestimmten Aufgabenbereichskennziffer

Nachdem Sie das Berichtsjahr gewählt und die Auswahlparameter eingegeben haben, drücken Sie die Schaltfläche **Suche starten**. Sie gelangen dann zur Formularmaske PRTR – Betriebseinrichtungen Liste (Masken-Nr. 3111) [\(Abbildung 13\)](#page-24-2).

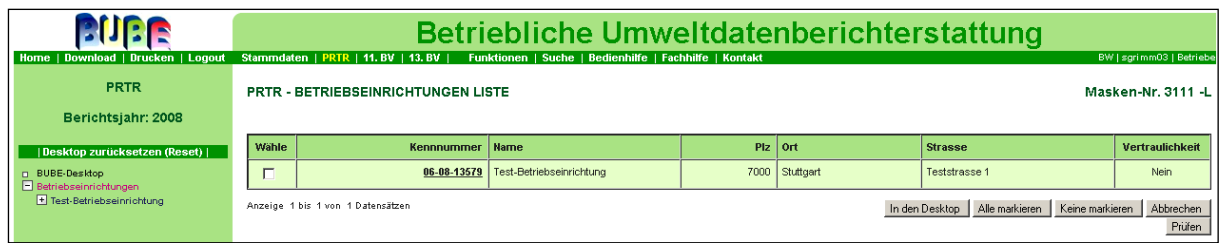

### <span id="page-24-2"></span>**Abbildung 13: Formularmaske PRTR – Betriebseinrichtungen Liste (Masken – Nr. 3111 –L)**

Die Formularmaske [\(Abbildung 13\)](#page-24-2) zeigt in Abhängigkeit der Nutzergruppe entweder einen einzelnen - der Kennung entsprechenden - Betrieb oder mehrere Betriebseinrichtungen an. Sie wählen die gewünschte Betriebseinrichtung aus, in dem Sie unter Spalte "Wähle" ein Häkchen setzen und die Schaltfläche **In den Desktop** aktivieren. Mit einem Einfachklick auf die **fett** unterlegte Kennnummer lässt sich die Formularmaske PRTR – Betriebseinrichtungen (Masken-Nr. 3112 –N) ebenso öffnen.

Die Angabe "Vertraulichkeit" in der Listenübersicht enthält über die Vertraulichkeitsangabe zur Betriebseinrichtung auch Vertraulichkeitsangaben aus den Freisetzungsbereichen bzw. Verbringungen.

# <span id="page-24-1"></span><span id="page-24-0"></span>**3.4. PRTR – Betriebseinrichtungen**

# *3.4.1. Allgemeine Daten zur Betriebseinrichtung (Betreiber und Behörde)*

Die Formularmaske PRTR – Betriebseinrichtungen bearbeiten (Masken-Nr. 3112 –B) enthält die für eine PRTR-Betriebseinrichtung zu erfassenden Daten. Die in Kap. 3.3.2. - 3.3.3., 3.4., 3.5., 3.6., 3.7., 3.8., 3.9., 3.10., beschriebenen Daten können durch den Betreiber (Nutzergruppe Betrieb/ Betriebe) und die im Kap. 3.3.1., 3.3.3., 3.4.1. (teilw.), 3.4.5. und 3.11 beschriebenen Daten können durch die Behörde (Nutzergruppen Amt/ ÜAmt/ Sachbearbeiter) bearbeitet werden.

Mit der Eingabe bzw. Korrektur der Daten kann nun in der Formularmaske PRTR – Betriebseinrichtungen bearbeiten (Masken-Nr. 3112 –B) begonnen werden [\(Abbildung 14\)](#page-27-0).

**Hinweis**: bereits an dieser Stelle soll die wichtige Vorabinformation gesetzt werden, dass Sie nach Erstellung und Abspeichern der Daten die Abgabe der PRTR-Meldung **aktiv** auslösen müssen. Der Logout-Vorgang bewirkt keine Abgabe. Sie aktivieren hierzu die PRTR-Funktionsseite, indem Sie in der Menüleiste den Menüpunkt **PRTR** und anschließend den Menüpunkt **Funktionen** betätigen. Sie gelangen dann zur Startseite - Allgemeine Funktionen – PRTR (Masken-Nr. 3100 –D) und öffnen dort unter Abgabe- und Bearbeitungsrechte und "Abgabe bzw. Rückgabe" die Auswahlliste, wählen "Abgabe der Meldung" und drücken die Schaltfläche **Starten**. Details hierzu stehen im Kapitel [3.10.3. Abgabe-](#page-95-0) und [Bearbeitungsrechte\)](#page-95-0).

Informationen zur "Prüfung der Daten" und zum "Erstellen des PRTR-Berichtes als PDF" sind im Kapitel [3.10.2. Spezielle Bearbeitungen](#page-88-0) zu finden.

# **Erläuterung zur Farbfeldlegende**

Im Folgenden wird die Farbfeldlegende erläutert:

Die weiß hinterlegten Datenfelder sind Eingabefelder für den Betreiber**.**

Gelb hinterlegte Datenfelder sind Pflichtfelder ohne die die Funktion "Speichern" eines Datensatzes nicht möglich ist. Es handelt sich hier um Mindestangaben, die ein Betreiber für das Abspeichern angeben muss.

Grau hinterlegte Datenfelder sind Anzeigefelder, die Stammdaten sind und vom Betreiber nicht verändert werden können.

Wenn der Betreiber die Daten zu Einleiter-Nr. und Erzeuger-Nr. in den grau hinterlegten Feldern geändert haben möchte, muss er hierzu seine zuständige Behörde informieren. Änderungen im Stammdatenmodul können nur durch die zuständige Behörde vorgenommen werden.

Orange hinterlegte Datenfelder sind Eingabefelder, die Stammdaten sind und vom Betreiber verändert werden können.

Blau hinterlegte Datenfeldern sind Eingabefelder für den Betreiber, in welchen er freiwillige Angaben vermerken kann. So kann z.B. das Datenfeld **Informationen zur** 

**Betriebseinrichtung** als Textfeld für gesonderte Informationen der Betriebseinrichtung oder der Muttergesellschaft dienen, z.B. für Internetadressen, Informationen über Änderungen in der Historie der Betriebseinrichtung (Schließung, Standortverlegung, Fusion von mehreren

Betriebseinrichtungen, die ev. zu einer Änderung der Kennnummer der Betriebseinrichtung geführt haben könnte), Erläuterung zu gemeldeten Freisetzungen oder Verbringungen.

Grün hinterlegte Datenfelder sind Eingabefelder, die nur von den Behörden bearbeitet werden können.

**GIS**: Bei den Datenfeldern zu den Rechts- und Hochwerten ist eine weitere Schaltfläche **GIS** angehängt; über eine dort hinterlegte URL (Uniform Resource Locator) zu dem entsprechenden Landes-GeoServer kann ein Abgleich der Rechts (Ost)- und Hoch (Nord) werte mit Übergabe dieser Werte initiiert werden. Es werden aber keine Werte an den BUBE-Server zurückgegeben. (Diese Funktion ist nicht in allen Bundesländern verfügbar). **Filter** haben die Bedeutung von Suchfunktionen; die Datenfelder sind violett hinterlegt. Über den **Filter** kann z.B. nach bestimmten Einträgen in Auswahllistenfeldern gesucht werden. In das violett unterlegte Suchfeld wird ein Suchbegriff (Klein-/Großschreibung spielt dabei keine Rolle) eingegeben. Mit Betätigen der Schaltfläche **Filter** wird die Formularmaske neu aufgebaut und die Auswahlliste enthält dann nur die Einträge, die dem Suchbegriff entsprechen bzw. beinhalten. Sie erhalten die vollständige Auswahlliste, indem Sie nur die Schaltfläche **Filter** betätigen, ohne das Suchfeld zu besetzen.

Die Beschreibung gilt für alle Formularmasken.

Liegen bereits Informationen vor, kann der Anwender dies ändern, indem er die Schaltfläche **Filter** aktiviert, sich danach die gesamte Auswahlliste öffnet und eine neue Auswahl treffen kann.

#### **Hinweis zum Desktop**

Der **Desktop** am linken Bildschirmrand [\(Abbildung 14\)](#page-27-0) ermöglicht die Navigation durch die Daten einer Betriebseinrichtung. Im Desktop werden die Betriebseinrichtungen angezeigt, die schon einmal über die Formularmaske PRTR – Betriebseinrichtungen Liste (Masken-Nr. 3111) ausgewählt wurden.

Hierarchisch zu jeder Betriebseinrichtung werden unterhalb alle zugehörigen Objekte (Tätigkeiten, Freisetzungen, Verbringung Abwasser, Verbringung Abwasser) im Desktop angezeigt. Mit einem Mausklick auf ein Objekt erscheinen im Desktop dazu die bereits vorhandenen Datensätze und im Arbeitsbereich die jeweilige Formularmaske.

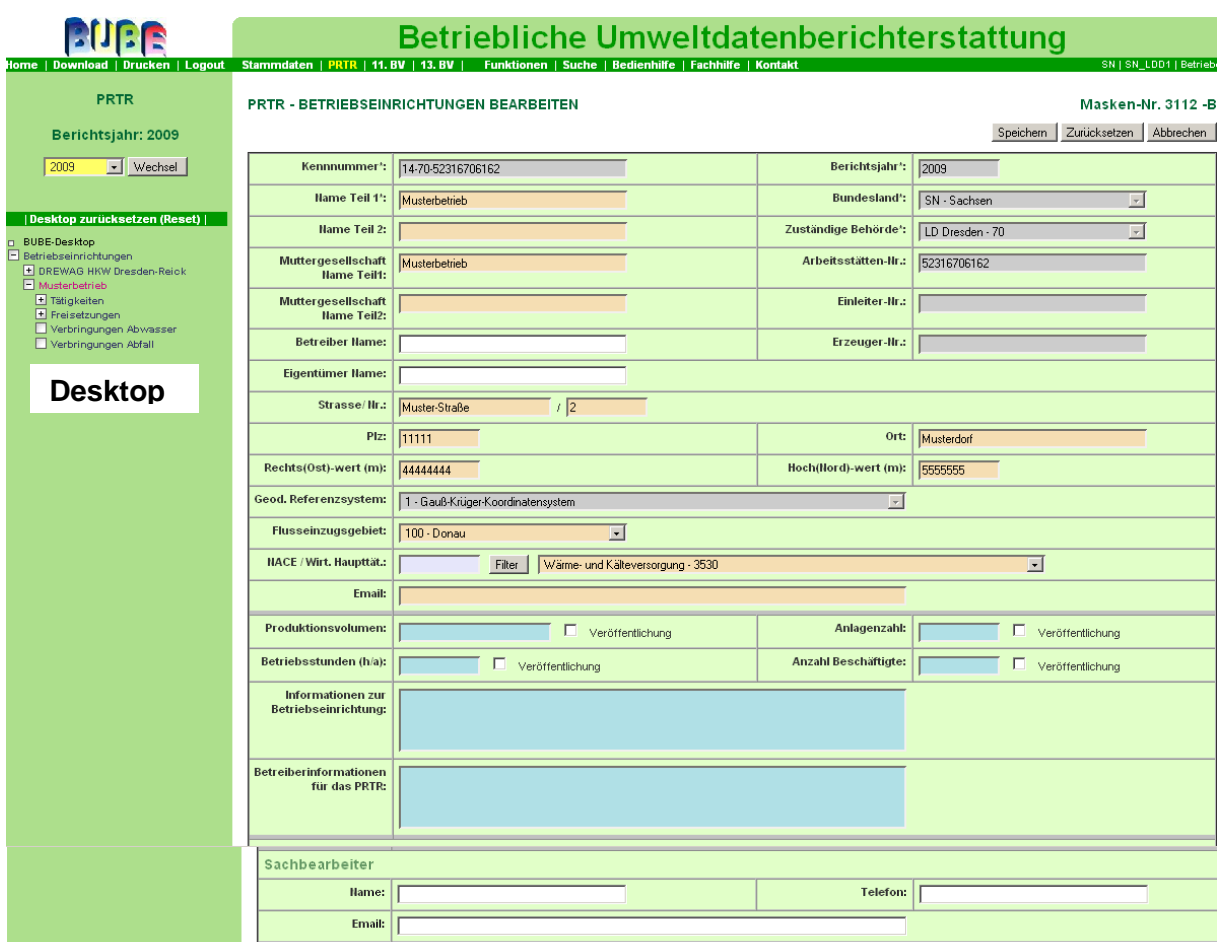

#### <span id="page-27-0"></span>**Abbildung 14: Formularmaske PRTR – Betriebseinrichtungen bearbeiten (Masken-Nr. 3112 -B, oberer Funktionsbereich)**

Zu den allgemeinen Daten gehören u.a. die Ordnungsgrößen der zuständigen Behörden, die in den grauen Datenfeldern nicht veränderbar sind. Hierzu gehören die folgenden Datenfelder [\(Abbildung 14\)](#page-27-0):

- Kennnummer
- Bundesland
- zuständige Behörde
- Arbeitsstätten-Nr.

Diese Vorgaben der Behörde sind nicht veränderbar. Die Kennnummer der **PRTR**-Betriebseinrichtung setzt sich i.d.R. aus der Bundeslandkennung + teilw. Behördenkennung + Arbeitsstätten-Nr. zusammen.

Nicht veränderbar sind weiterhin die Angaben zur **Einleiter-Nr., Erzeuger-Nr**. (beides optionale Daten) und **Geodätisches Referenzsystem** (Pflichtfeld). Bei diesen Angaben handelt es sich um Daten, die im Stammdaten-Modul durch die zuständigen Behörden eingegeben wurden und als nicht editierbare Datenfelder im Modul PRTR angezeigt werden. Der Name zur **Betriebseinrichtung** (**Name Teil 1 und Teil 2**) ist änderbar, wenn es sachlich notwendig ist. Hier wird empfohlen besonders auf die Konsistenz zu den Vorjahren zu achten. Gleiches gilt für die Datenfelder **Muttergesellschaft** (**Name Teil 1 und Name Teil 2), Strasse/Nr., PLZ, Ort, Rechts (Ost)- wert (m), Hoch (Nord)- wert (m), Flusseinzugsgebiet**, **NACE/Wirt. Haupttät**. (NACE, siehe S. 22) und **Email**.

Bis auf das Datenfeld **Email** handelt es sich bei den übrigen Datenfeldern um sog. Pflichtfelder, deren Meldung an die EU gem. Anhang III der E-PRTR-VO zwingend erforderlich ist. Die Angabe der Emailadresse ist sinnvoll und ermöglicht der zuständigen Behörde Rückfragen direkt an den Betreiber zu stellen. Des Weiteren erhält der Betreiber per Email eine Abgabebestätigung der PRTR-Meldung an die in der Formularmaske PRTR – Betriebseinrichtungen bearbeiten (Masken-Nr. 3112 –B) eingetragenen Email-Adresse.

Die Angaben zum **Sachbearbeiter** (Name, Telefon, Email) sind zusätzliche Angaben für die Behörde zwecks Rückfragen beim Betreiber und werden bei der Datenübermittlung an das UBA bzw. die EU **nicht** übergeben.

Falls das Datenfeld "Name Teil 1" für den Namen der Betriebseinrichtung und Muttergesellschaft nicht ausreicht, kann dieser in "Name Teil 2" fortgeführt werden. Gleiches gilt für die Angaben zur Muttergesellschaft.

Der gesonderte Bereich mit den Datenfeldern **Produktionsvolumen**, **Anlagenzahl**, **Beschäftigtenzahl, Betriebsstunden (h/a)** und **Informationen zur Betriebseinrichtung** enthält einen Überblick über fakultative Informationen. Insbesondere das Textfeld **Informationen zur Betriebseinrichtung** ermöglicht es den Betreibern spezielle Information über ihre Betriebseinrichtung zu hinterlegen bzw. weiterzuleiten, und der Öffentlichkeit bzw. den zuständigen Behörden zugänglich zu machen. Durch die Ankreuzfelder **Veröffentlichung** kann der Betreiber selbständig entscheiden, ob diese Daten im Internet veröffentlicht werden sollen.

#### **Gesonderte Beschreibung zur Auswahl des NACE-Kodes:**

**Hinweis**: Auswahl **NACE Kode** über den **Filter** [\(Abbildung 15\)](#page-29-0). Über den **Filter** kann gezielt nach einem bestimmten NACE Kode gesucht werden. Sie können den gesuchten NACE Kode auswählen, indem Sie die ersten Ziffern oder Buchstaben (s.u.) in das violett unterlegte Datenfeld "NACE/Wirt. Haupttät." eingeben, die Schaltfläche **Filter** aktivieren (hier springt der Cursor wieder an den Formularbeginn und Sie müssen nochmals zum Datenfeld "NACE/Wirt. Haupttät." scrollen) und danach die Auswahlliste über das Drop-Down Menü öffnen (s.u.). Sie wählen den gesuchten NACE Kode aus und erhalten so das gewünschte Ergebnis.

Sie erhalten eine Auswahlliste zu allen NACE Kodes, indem Sie nur die Schaltfläche **Filter** aktivieren ohne das Datenfeld "NACE/Wirt. Haupttät." zu besetzen und die Auswahlliste zum Datenfeld "NACE/Wirt. Haupttät." über das Drop-Down-Menü zu öffnen [\(Abbildung 15\)](#page-29-0).

| <b>NACE / Wirt. Haupttät.:</b>            | Filter           | --- Bitte wählen: -----------                                                                                                    |  |  |  |  |
|-------------------------------------------|------------------|----------------------------------------------------------------------------------------------------|--|--|--|--|
| Ernail:                                   |                  | --- Bitte wählen: ----------<br>0111 - Anbau von Getreide (ohne Reis), Hülsenfrüchten und Ölsaaten<br>0112 - Anbau von Reis                                                                                                    |  |  |  |  |
| <b>Produktionsvolumen:</b>                |                  | 0113 - Anbau von Gemüse und Melonen sowie Wurzeln und Knollen<br>0114 - Anbau von Zuckerrohr                                                                                                    |  |  |  |  |
| Betriebsstunden (h/a):                    |                  | 0115 - Anbau von Tabak<br>0116 - Anbau von Faserpflanzen<br>0119 - Anbau von sonstigen einjährigen Pflanzen                                                                                                    |  |  |  |  |
| Informationen zur<br>Betriebseinrichtung: |                  | 0121 - Anbau von Wein- und Tafeltrauben<br>0122 - Anbau von tropischen und subtropischen Früchten.<br>0123 - Anbau von Zitrusfrüchten<br>0124 - Anbau von Kern- und Steinobst<br>0125 - Anbau von sonstigem Obst und Nüssen<br>0126 - Anbau von ölhaltigen Früchten |  |  |  |  |
| Vertraulichkeit                           |                  | 0127 - Anbau von Pflanzen zur Herstellung von Getränken<br>0128 - Anbau von Gewürzpflanzen, Pflanzen für aromatische, narkotische und pharmazeutische Zwecke                                                                                                    |  |  |  |  |
| Vertraulichkeit:<br>г                     |                  | 0129 - Anbau sonstiger mehrjähriger Pflanzen<br>0130 - Betrieb von Baumschulen, sowie Anbau von Pflanzen zu Vermehrungszwecken<br>0141 - Haltung von Milchkühen                                                                                                    |  |  |  |  |
| Schutzgrund:                              | Kein Schutzgrund | 0142 - Haltung von anderen Rindern<br>e gedrückt halten und<br>the contract of the contract of the contract of the contract of the contract of                                                                                                    |  |  |  |  |

<span id="page-29-0"></span>**Abbildung 15: Filter setzen (Masken-Nr. 3112 –B)**

**Achten Sie darauf, dass Sie grundsätzlich immer den Filter aktivieren, auch nach Korrekturen.**

**Hinweis**: Bestimmte Auswahllisten sind berichtsjahrbezogen hinterlegt. So wird bei Auswahl des Berichtsjahres 2007 der für die erste PRTR-Berichterstattung gültige NACE Kode Rev. 2.0 angezeigt.

**Hinweis:** Die Betreiber von Betriebseinrichtungen können fakultative Informationen über die Betriebseinrichtung liefern. Es besteht keine Verpflichtung dies zu tun, diese Informationen könnten jedoch für die Öffentlichkeit interessant und darüber hinaus für die zuständige Behörde bei der Bewertung der Qualität der Daten nützlich sein. Die vom Betreiber gelieferten fakultativen Daten werden an die EU weitergeleitet und veröffentlicht.

**Hinweis**: \* Pflichtfelder bedeutet, dass es sich um eine Pflichtfeldangabe handelt ohne die die Funktion "Speichern" nicht möglich ist. Es handelt sich hierbei um die Mindestangaben, die ein Betreiber für das Abspeichern des Formulars angeben muss. Fehlt eine Pflichtfeldangabe, erhält der Anwender nach Auslösen der Schaltfläche **Speichern** einen entsprechenden Warnhinweis [\(Abbildung 16\)](#page-30-1).

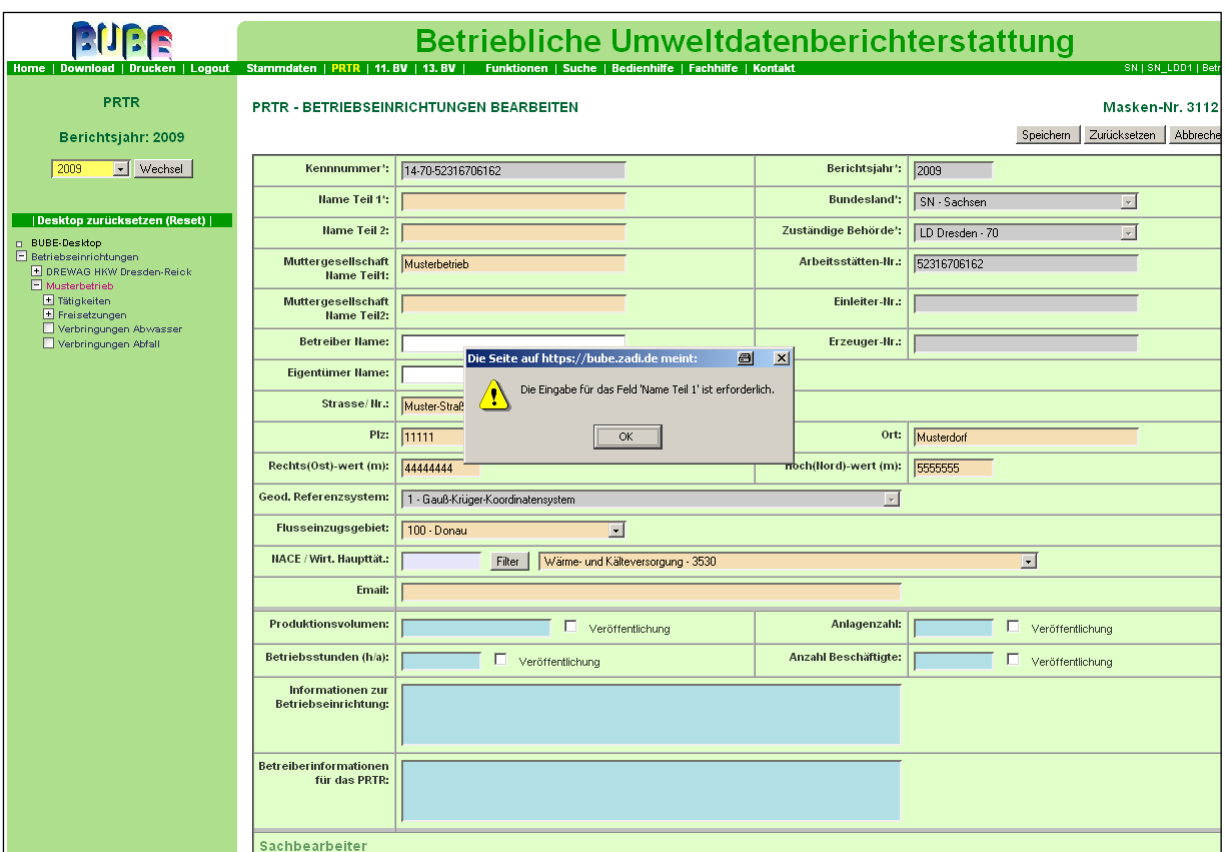

<span id="page-30-1"></span><span id="page-30-0"></span>**Abbildung 16: Warnhinweis bei fehlender Angabe zu Pflichtfelder (Masken-Nr. 3112 –B)**

# *3.4.2. Daten zur Vertraulichkeit (Betreiber)*

Da der Funktionsbereich Vertraulichkeit eine neue Thematik im PRTR darstellt, wird an dieser Stelle ausführlicher darauf eingegangen [\(Abbildung](#page-31-0) 17).

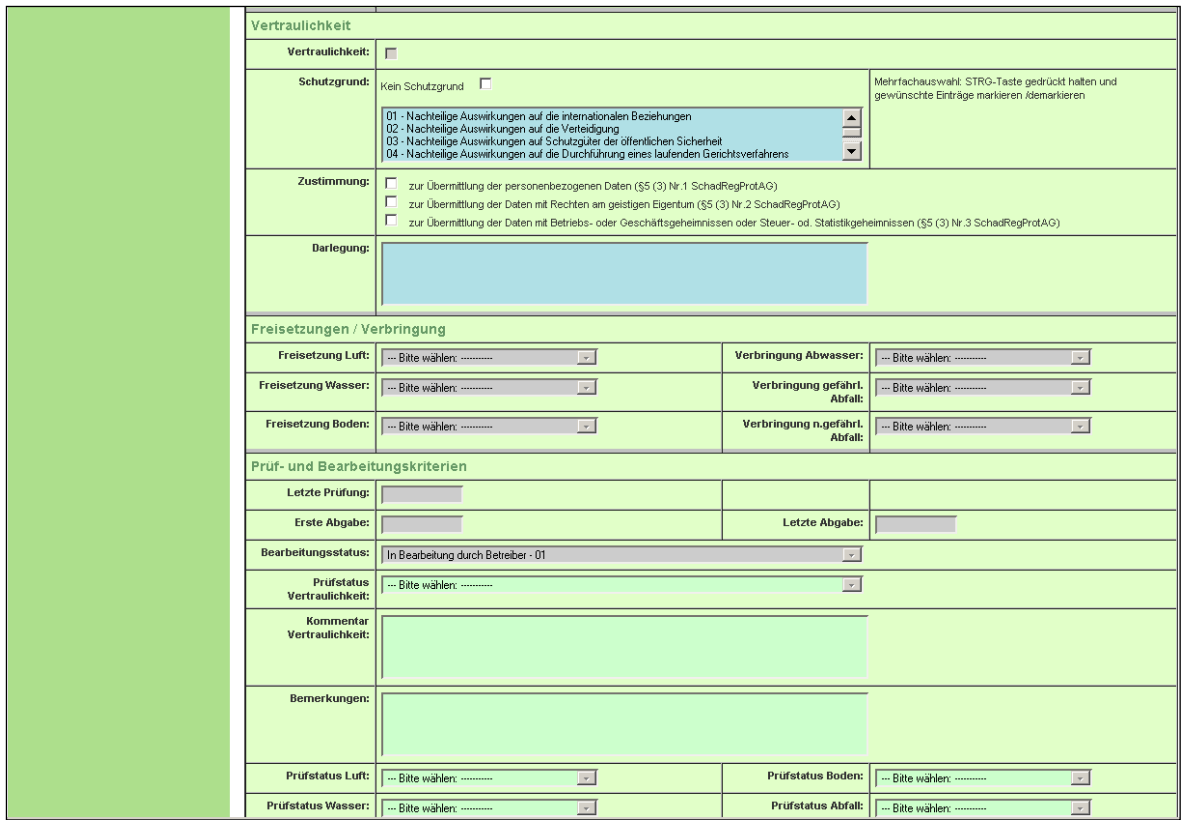

<span id="page-31-0"></span>**Abbildung 17: leere Formularmaske: PRTR – Betriebseinrichtungen Bearbeiten (Masken-Nr. 3112-B, unterer Funktionsbereich)**

Gem. § 5 Abs. 2, 3 des SchadRegProtAG müssen vertrauliche Informationen bei der Übermittlung der Informationen an das Umweltbundesamt (UBA) besonders behandelt werden. In diesem Fall werden nicht die schutzwürdigen Daten, sondern die Schutzgründe an das UBA weitergeleitet.

Der Betreiber hat die Möglichkeit die von ihm in den Formularmasken gemachten Angaben als geschützt zu kennzeichnen. Geschützt bedeutet, dass mindestens einer der in § 5 Abs. 2 Nr. 1 oder 2 oder der in § 5 Abs. 3 Nr. 1 bis 3 genannten Gründe vorliegt. Die Kennzeichnung besteht für jeden Datensatz in jedem Formular in der Angabe der Schutzgründe, die der Betreiber aus einer Auswahlliste wählt.

Das Auswahlfeld "Schutzgrund" enthält die Möglichkeit, alle in § 5 Abs. 2 Nr. 1 und 2 und § 5 Abs. 3 Nr. 1 bis 3 genannten Gründe anzugeben. Das sind im Einzelnen:

- § 5 Abs. 2 Nr. 1: nachteilige Auswirkungen auf die internationalen Beziehungen, die Verteidigung oder bedeutsame Schutzgüter der öffentlichen Sicherheit
- § 5 Abs. 2 Nr. 2: nachteilige Auswirkungen auf die Durchführung eines laufenden Gerichtsverfahrens, den Anspruch einer Person auf ein faires Verfahren oder die Durchführung strafrechtlicher, ordnungswidrigkeitenrechtlicher oder disziplinarrechtlicher Ermittlungen
- § 5 Abs. 3 Nr. 1: Offenbarung personenbezogener Daten
- § 5 Abs. 3 Nr. 2: Verletzung von Rechten am geistigen Eigentum
- § 5 Abs. 3 Nr. 3, 1. Alt.4: Zugänglichmachung von Betriebsgeheimnissen
- § 5 Abs. 3 Nr. 3, 2. Alt.4: Zugänglichmachung von Geschäftsgeheimnissen
- § 5 Abs. 3 Nr. 3, 3. Alt.4: Informationen mit Steuergeheimnissen
- § 5 Abs. 3 Nr. 3, 4. Alt.4: Informationen mit Statistikgeheimnissen

Eine Auswahl von Kombinationen (Mehrfachnennungen) ist zulässig.

Zur Mehrfachauswahl von Schutzgründen halten Sie die **STRG-Taste** gedrückt und markieren oder demarkieren die gewünschten Einträge. Wenn Sie danach abspeichern, wird im Datenfeld **Vertraulichkeit** automatisch ein Häkchen gesetzt und die gewählten Schutzgründe werden unterhalb des Datenfeldes angezeigt.

Wird ein Häkchen im Datenfeld "Kein Schutzgrund" gesetzt, erscheint auch kein Häkchen im Datenfeld "Vertraulichkeit". Da es sich um optionale Daten handelt, ist es für den Betreiber nicht zwingend eine Angabe zur Vertraulichkeit zu treffen. Machen Sie keine Angaben erscheint nicht automatisch ein Häkchen im Datenfeld "Kein Schutzgrund".

**Hinweis**: Wollen Sie, wenn Sie eine Mehrfachauswahl von Schutzgründen getroffen haben nur eine Korrektur von einer der Schutzgründe durchführen, müssen Sie zuerst im Datenfeld "Kein Schutzgrund" ein Häkchen setzen und abspeichern; Sie deaktivieren somit alle Schutzgründe, danach haben Sie die Möglichkeit die Schutzgründe neu einzugeben.

Für die Informationen über Freisetzungen von Schadstoffen sind weniger Schutzgründe zulässig. Hier enthält die Auswahlliste nicht die in § 5 Abs. 3 Nr. 1 und 3 genannten Schutzgründe.

Zudem kann der Betreiber im Textfeld **Darlegung** im Einzelnen begründen, warum die von ihm gekennzeichneten Informationen aus dem von ihm genannten Grund geschützt sind.

**Hinweis:** das Textfeld **Darlegung** ist intern im System mit den Schutzgründen verknüpft; der Anwender darf in dieses Textfeld keine allgemeinen Anmerkungen zur Betriebseinrichtung treffen, sonst erhält er im Prüfprotokoll einen Fehlerhinweis, dass noch keine Schutzgründe ausgewählt wurden.

Allgemeine Anmerkungen zur Betriebseinrichtung sind in der Formularmaske: PRTR – Betriebseinrichtungen bearbeiten (Masken-Nr. 3111 -B) im Textfeld "Allgemeine Informationen zur Betriebseinrichtung" zu hinterlegen.

Bei dem Schutzgrund "Zugänglichmachung von Betriebs- oder Geschäftsgeheimnissen" muss der Betreiber die Gründe darlegen.

Der Betreiber kann der Übermittlung von Informationen zustimmen, auf die ein Schutzgrund wegen privater Belange gemäß § 5 Abs. 3 zutrifft. Nicht im Formular dargestellt wird, wie Zustimmung und Darlegungspflicht bei Betroffenen gehandhabt werden, die nicht Betreiber (sondern Empfänger bei Verbringung gefährlicher Abfälle in andere Staaten) sind. Die Zustimmung erfolgt durch das Ankreuzen der dafür vorgesehenen Felder einmalig in der Formularmaske PRTR - Betriebseinrichtungen bearbeiten und gelten für die entsprechenden Schutzgründe in allen Formularen. Die Datenfelder enthalten die Möglichkeiten folgende Angaben zu machen:

- "Zustimmung zur Übermittlung der personenbezogenen Daten (§ 5 (3) Nr.1SchadRegProtAG)"
- "Zustimmung zur Übermittlung der Daten mit Rechten am geistigen Eigentum (§ 5 (3) Nr.2 SchadRegProtAG)"
- "Zustimmung zur Übermittlung der Daten mit Betriebs- oder Geschäftsgeheimnissen oder Steuer- oder Statistikgeheimnissen (§ 5 (3) Nr.3 SchadRegProtAG)"

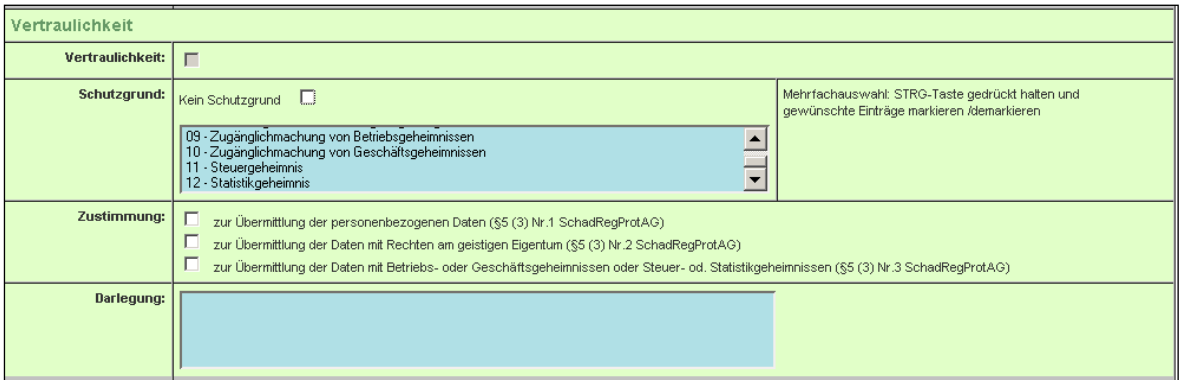

**Abbildung 18: leere Formularmaske zur Vertraulichkeit im PRTR (Masken-Nr. 3112 -B)**

Mehrfachnennungen sind zulässig. Der Betroffene kann seine Zustimmung widerrufen. Macht der Betreiber keine Angabe, ist davon auszugehen, dass eine Zustimmung nicht vorliegt (weitere Informationen siehe PRTR-Praxishandbuch Kapitel 5 [Wichtige Dokumente\)](#page-122-0).

Eine Kurzinformation für Betreiber finden Sie unter Rubrik "Deutsche Arbeitshilfen" (siehe Kapitel 5 [Wichtige Dokumente\)](#page-122-0)

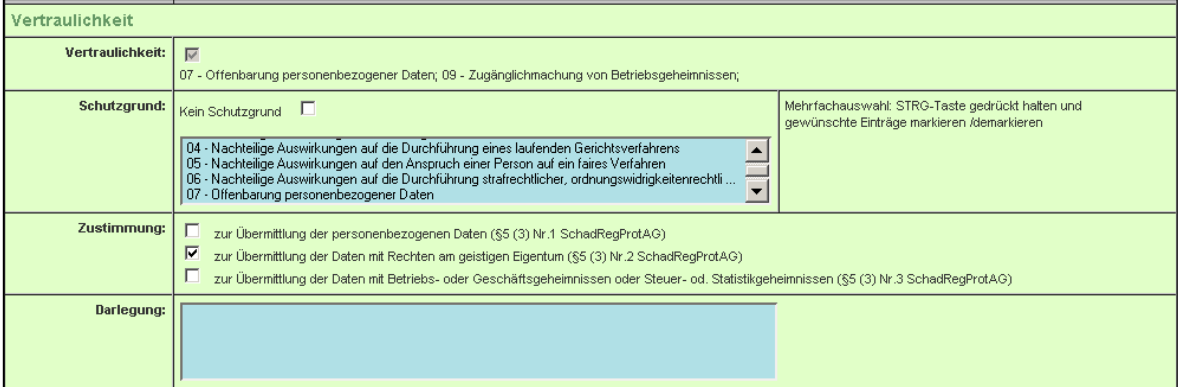

#### **Abbildung 19: gefüllte Formularmaske zur Vertraulichkeit im PRTR (Masken-Nr. 3112 –B)**

Die Behörde überprüft unter Hinzuziehung der vom Betreiber gemachten Angaben zur Vertraulichkeit (Datenfeld: Vertraulichkeit), ob und aus welchem Grund die vom Betreiber in den Formularen gemachten Angaben geschützt sind.

Dient ein von der Behörde festgestellter Grund dem Schutz privater Belange gemäß § 5 Abs. 3, prüft die Behörde zusätzlich, ob eine wirksame Zustimmung der Betroffenen zur

Übermittlung der Informationen vorliegt.

Liegt ein Schutzgrund, aber keine Zustimmung der Betroffenen zur Übermittlung vor, können die Angaben trotzdem zu schützen sein. Dazu trifft die Behörde eine Abwägung zwischen dem Grund für die Vertraulichkeit und dem öffentlichen Interesse an der Bekanntgabe. Gegebenenfalls hört sie den Betroffenen dazu an.

Die einzelnen Prüfschritte der Behörde sind:

- 1. Ist der Schutzgrund anwendbar?
- 2. Bei Schutzgründen, auf die der Betroffene durch Zustimmung verzichten kann: Hat der Betroffene der Veröffentlichung zugestimmt?
- 3. Liegt der Schutzgrund nach Ansicht der Behörde vor?
- 4. Inwieweit ist es erforderlich, die Angaben vertraulich zu behandeln, damit der Zweck des Schutzgrundes erfüllt wird?
- 5. Abwägung mit Interesse der Öffentlichkeit

Sofern es um Informationen geht, die aus den in § 5 Abs. 3 genannten Gründen schutzwürdig sind, muss die Behörde folgende zusätzliche verfahrensrechtliche Erfordernisse beachten: Stellt die Behörde ein öffentliches Interesse an der Bekanntgabe der Informationen fest, das dem Geheimhaltungsinteresse entgegensteht, ist die betroffene Person gem. § 5 Abs. 3 Satz 4 anzuhören. Trifft die Behörde nach Abwägung die Entscheidung, die geschützten Informationen an das Umweltbundesamt zu übermitteln, ist diese Entscheidung gem. § 5 Abs. 3 Satz 4 der betroffenen Person bekannt zu geben. Die

Informationen dürfen gem. § 5 Abs. 1 Satz 1 erst nach Bestandskraft der Entscheidung tatsächlich übermittelt werden.

Eine Arbeitshilfe für Behörden finden Sie unter Rubrik "Deutsche Arbeitshilfen", (siehe Kapitel 5 [Wichtige Dokumente\)](#page-122-0)

#### **Vorgehensweise und Ausgestaltung**

Hat der Betreiber ein Häkchen im Datenfeld "Vertraulichkeit" ausgelöst, verfährt die Behörde wie folgt:

Das Häkchen im Datenfeld "Vertraulichkeit" entfernt die Behörde unter den folgenden alternativen Voraussetzungen:

- Kein Schutzgrund liegt vor (Konsequenz: Keine Informationen werden vertraulich behandelt.)
- Ein Schutzgrund liegt vor, aber das öffentliche Interesse an der Bekanntgabe aller Informationen überwiegt (Konsequenz: Keine Informationen werden vertraulich behandelt.)

Die Behörde kann das Häkchen "Vertraulichkeit" nur für die gesamte Betriebseinrichtung entfernen, d.h. in sämtlichen Formularmasken wird in den Datenfeldern zur Vertraulichkeit ein Häkchen in das Datenfeld "Kein Schutzgrund" gesetzt und bereits gesetzte Häkchen in den Datenfeldern "Vertraulichkeit" und die Schutzgründe automatisch entfernt. Die Behörde in der Rolle "Amt" ruft hierzu in der Menüleiste den Menüpunkt **Funktionen** (Formularmaske Startseite - Allgemeine Funktionen - PRTR, Masken-Nr. 3100 -D) auf, öffnet die Auswahlliste und löst die Funktion "Vertraulichkeit auf kein Schutzgrund setzen" aus. Danach wird in allen Datenfeldern zur Vertraulichkeit ein Häkchen in das Datenfeld "Kein Schutzgrund" gesetzt.

Soll jedoch das Häkchen im Datenfeld "Vertraulichkeit" nur in einer bestimmten Formularmaske (z.B. Tätigkeiten) entfernt werden und in den anderen Formularmasken erhalten bleiben (z.B. Freisetzungen), dann kann das nur durch den Betreiber erfolgen. Dem Betreiber muss hierzu das Bearbeitungsrecht zurückgegeben werden.

Das Häkchen im Datenfeld "Vertraulichkeit" wird beibehalten, die Behörde macht aber im Datenfeld "Kommentar Vertraulichkeit" in folgenden Fällen entsprechende Angaben:
- Es liegt ein anderer Schutzgrund als der vom Betreiber angegebene vor. (Konsequenz: Es wird dieser und nicht der vom Betreiber angegebene Schutzgrund übermittelt.). Nur der Betreiber kann die Schutzgründe ändern.
- Der Umfang der geschützten Informationen weicht von dem vom Betreiber angegebenen Umfang ab. Er ist weiter... (Konsequenz: Es werden mehr als vom Betreiber gekennzeichnete Informationen vertraulich behandelt.) Er ist enger... (Konsequenz: Es werden weniger als vom Betreiber gekennzeichnete Informationen vertraulich behandelt.)

Hat der Betreiber bisher keinen Schutzgrund angegeben, kann er nachträglich unter folgenden Voraussetzungen einen Schutzgrund hinzufügen: es liegt ein Schutzgrund vor und das öffentliche Interesse an der Bekanntgabe der geschützten Informationen überwiegt nicht. Diese nachträgliche Angabe kann nur durch den Betreiber erfolgen. Dem Betreiber muss hierzu das Bearbeitungsrecht zurückgegeben werden. Gegebenenfalls befragt die Behörde den Betreiber vorher.

Die abschließende Entscheidung der Behörde wird in der Formularmaske PRTR -Betriebseinrichtungen bearbeiten (Masken-Nr. 3112 -B) im Datenfeld "Prüfstatus Vertraulichkeit" festgelegt. Das Datenfeld zeigt eingangs stets den Status "01 – nicht geprüft".

In folgenden Fällen ist die Eintragung der Behörde sofort abschließend:

- Ein Schutzgrund liegt nicht vor
- Informationen des Betreibers werden nicht vollständig vom Schutzgrund geschützt
- Der Betroffene hat der Bekanntgabe zugestimmt
- Informationen werden vertraulich behandelt
- Schutzgrund liegt i.S. von §5 (2) vor

In diesen Fällen erfolgt im Datenfeld "Prüfstatus Vertraulichkeit" entweder die Eintragung "keine Vertraulichkeit" oder "Geprüft und zugestimmt" oder "Geprüft und zum Teil zugestimmt" oder "Geprüft und nicht zugestimmt".

In folgenden Fällen bedarf es einer bestandskräftigen Entscheidung, bevor die Eintragung der Behörde abschließend ist:

- Es liegt ein Schutzgrund nach § 5 Abs. 3 vor, es überwiegt aber das öffentliche Interesse an der Bekanntgabe

In diesem Fall erfolgt im Datenfeld "Prüfstatus Vertraulichkeit" entweder die Eintragung "Geprüft und Anhörung erfolgt" oder "Geprüft und Verwaltungsakt erlassen" oder "Geprüft und Bestandskraft Verwaltungsakt".

### *3.4.3. Freisetzungen und Verbringungen Betreiber*

Wenn in den Formularmasken Freisetzungen in Luft / Wasser / Boden, Verbringungen von Abwasser und Abfall für das Medium Daten oberhalb des Schwellenwertes eingetragen werden, wird in dem Funktionsbereich Freisetzung / Verbringung durch eine Programmfunktion der Status in den jeweiligen Datenfelder automatisch auf "Nur Schwellwertüberschreitungen" gesetzt; sind für ein entsprechendes Medium Schadstoffe sowohl unter als auch über dem Schwellenwert vorhanden, wird dies entsprechend der Mitteilung "Stoffe <= und > Schwellenwerten" mitgeteilt [\(Abbildung 21\)](#page-37-0). Sind für das Medium keine Daten vorhanden, zeigt das nicht editierbare Datenfeld "bitte wählen" an [\(Abbildung 20\)](#page-37-1). Somit ist ersichtlich für welche Medien Daten vorhanden sind. Bei Abfall muss entsprechend der Kennung Abfallart in gefährliche und nicht gefährliche Abfälle unterschieden werden.

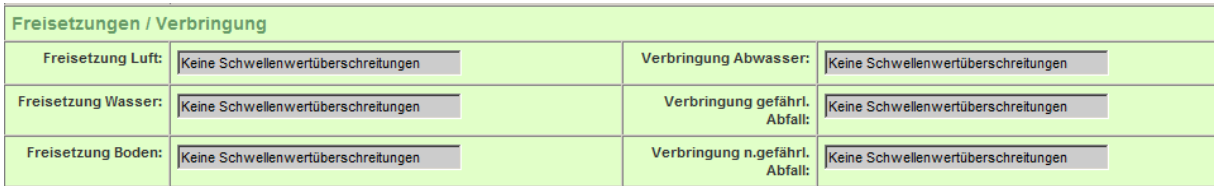

<span id="page-37-1"></span>**Abbildung 20: leere Formularmaske Freisetzungen / Verbringung (Masken-Nr. 3112 –B)**

| Freisetzungen / Verbringung |                                   |                                               |                                                            |  |  |  |  |  |  |
|-----------------------------|-----------------------------------|-----------------------------------------------|------------------------------------------------------------|--|--|--|--|--|--|
| Freisetzung Luft:           | Nur Schwellenwertüberschreitungen | Verbringung Abwasser:   Keine Daten vorhanden |                                                            |  |  |  |  |  |  |
| <b>Freisetzung Wasser:</b>  | Nur Schwellenwertüberschreitungen | Abfall:                                       | Verbringung gefährl.   Nur Schwellenwertüberschreitungen   |  |  |  |  |  |  |
| Freisetzung Boden:          | Keine Daten vorhanden             | Abfall:                                       | Verbringung n.gefährl.   Nur Schwellenwertüberschreitungen |  |  |  |  |  |  |

<span id="page-37-0"></span>**Abbildung 21: gefüllte Formularmaske Freisetzungen / Verbringung (Masken-Nr. 3112 –B)**

### *3.4.4. Prüf- und Bearbeitungskriterien Betreiber*

Der **Bearbeitungsstatus** für den Betreiber wird intern verwaltet [\(Abbildung 22\)](#page-38-0).

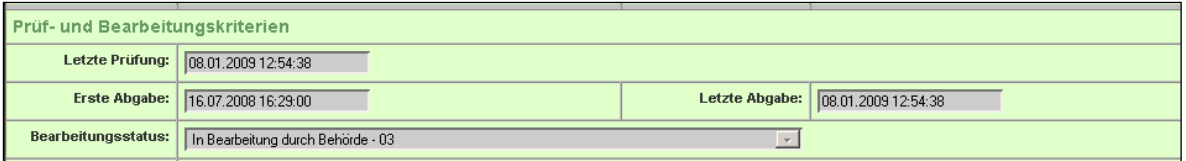

#### <span id="page-38-0"></span>**Abbildung 22**: **Prüf- und Bearbeitungskriterien durch** Betreiber **(Masken-Nr. 3112 –B)**

Der Bearbeitungsstatus kann folgende Zustände aufweisen:

- In Bearbeitung durch den Betreiber (wird automatisch gesetzt, wenn der Betreiber die Meldung noch nicht abgegeben hat)
- Bearbeitung durch den Betreiber abgeschlossen (wird automatisch gesetzt, wenn der Betreiber die Meldung abgegeben hat); wenn der Betreiber seine Meldung abgegeben hat, wird der Bearbeitungsstatus sofort automatisch auf **03 I Bearbeitung durch Behörde** gesetzt

Der **Prüfstatus** für den Betreiber wird intern verwaltet und kann folgende Zustände aufweisen [\(Abbildung 23\)](#page-38-1):

- Letzte Prüfung: das Datum der Meldung als geprüft und freigegeben; wird automatisch gesetzt, wenn die Programmprüfung ein **fehlerfreies** Ergebnis liefert
- Erste Abgabe: wird automatisch gesetzt, wenn der Betreiber erstmalig die Meldung abgibt
- Letzte Abgabe: wird automatisch gesetzt, wenn der Betreiber die Meldung erneut z.B. nach einer Datenkorrektur abgegeben hat
- Letzte Änderung: letzte Änderung in der Bearbeitungsmaske
- Letzte Änderung in der Meldung: Durch eine Programmfunktion wird das Datum der letzten Änderung in allen Daten der Meldung ermittelt und gesetzt

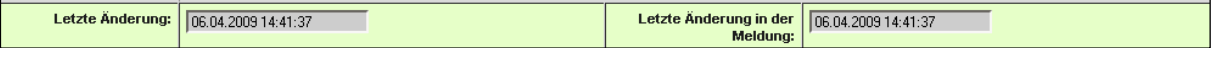

#### <span id="page-38-1"></span>**Abbildung 23: Status zu den Änderungen**

### *3.4.5. Prüf- und Bearbeitungskriterien Behörde*

Der **Bearbeitungsstatus** für die Behörde wird intern verwaltet.

Der Bearbeitungsstatus kann folgende Zustände aufweisen [\(Abbildung 24\)](#page-39-0):

- In Bearbeitung durch Behörde (wird automatisch gesetzt, wenn die Behörde die Bearbeitung noch nicht abgeschlossen hat)
- Bearbeitung durch Behörde abgeschlossen (wird automatisch gesetzt, wenn die Behörde den Prüfstatus Luft/Wasser/Abfall) zusammen auf "abgeschlossen" gesetzt hat
- In Bearbeitung durch übergeordnete Behörde (optional)
- In Bearbeitung durch übergeordnete Behörde abgeschlossen (optional)

Der **Prüfstatus** für die Behörde wird aktiv verwaltet. Der Prüfstatus kann folgende Zustände aufweisen [\(Abbildung 24\)](#page-39-0):

- Prüfstatus Vertraulichkeit (ungeprüft/ geprüft und zugestimmt/ geprüft und nicht zugestimmt/ geprüft und Anhörung erfolgt/ geprüft und Verwaltungsakt erlassen etc.)
- Kommentar Vertraulichkeit (Bemerkungsfeld)
- Bemerkungen (zu den Prüfungen z.B. für die Länderbehörde)
- Prüfstatus Luft/Wasser/Boden/Abwasser/Abfall (geprüft / nicht geprüft)

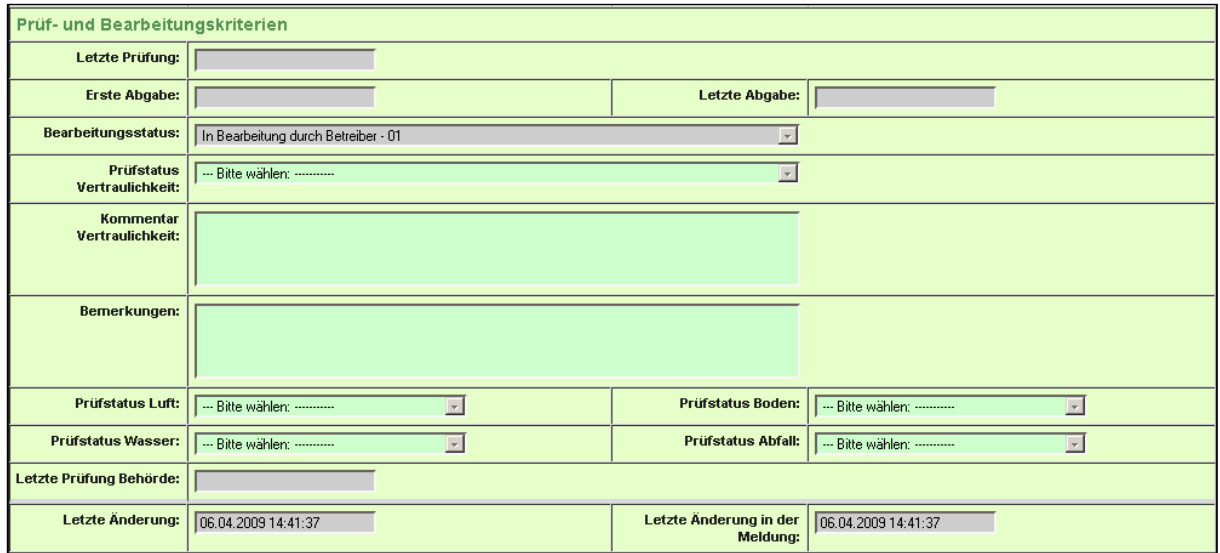

<span id="page-39-0"></span>**Abbildung 24: Bearbeitungs- und Prüfstatus durch Behörde**

Informationen zum Bearbeitungs- und Prüfstatus wird nicht an die nationale Behörde weitergeleitet.

## **3.5. PRTR-Tätigkeiten**

**Hinweis**: In den meisten Bundesländern werden die Betreiber im PRTR-Modul die PRTR-Tätigkeiten ihrer Betriebseinrichtung bereits vorfinden. Korrekturen (Änderungen und Ergänzungen) der PRTR-Tätigkeiten sind möglich.

Die entsprechenden Formularmasken werden durch Aktivieren des Objektes **Tätigkeiten** im Desktop aufgerufen. In der Formularmaske PRTR - Tätigkeiten Liste (Masken-Nr. 3121 -L) werden die Tätigkeiten, die bei den Stammdaten für Anlagen und /oder AN vorhanden sind, angezeigt.

Um vorhandene Datensätze zu PRTR-Tätigkeiten zu öffnen oder zu ändern, lässt sich Formularmaske PRTR - Tätigkeiten Liste (Masken-Nr. 3121 -L) mit einem Einfachklick auf die **fett** vorhandene PRTR-Tätigkeit öffnen. Die Formularmaske PRTR - Tätigkeiten bearbeiten (Masken-Nr. 3122 -B) kann bearbeitet werden.

Wenn keine Daten zu PRTR - Tätigkeiten vorliegen, erscheint auf der Formularmaske PRTR - Tätigkeiten Liste (Masken-Nr. 3121 -L) der Hinweis "Keine Daten vorhanden" (Abbildung [25\)](#page-40-0).

Nicht vorhandene PRTR-Tätigkeiten können durch den Betreiber neu hinzugefügt werden.

Zur Erfassung der PRTR-Tätigkeiten gelangen Sie, indem Sie mit der  $\frac{\text{d}^{\text{H}}\text{d}}{\text{H}}$  Hand in der aufgeklappten Baumstruktur im Desktop auf das Objekt **Tätigkeiten** klicken. Danach öffnet sich die Formularmaske PRTR – Tätigkeiten Liste (Masken-Nr. 3121 –L) [\(Abbildung 25\)](#page-40-0). Um eine PRTR-Tätigkeit neu anzulegen, aktivieren Sie die Schaltfläche **Neu** und es öffnet sich eine noch leere Formularmaske PRTR – Tätigkeiten anlegen (Masken-Nr. 3122 –N) [\(Abbildung 26\)](#page-41-0). Bei vorhandenen PRTR-Tätigkeiten ist die Schaltfläche **Neu** zu drücken, um neue Tätigkeiten hinzuzufügen.

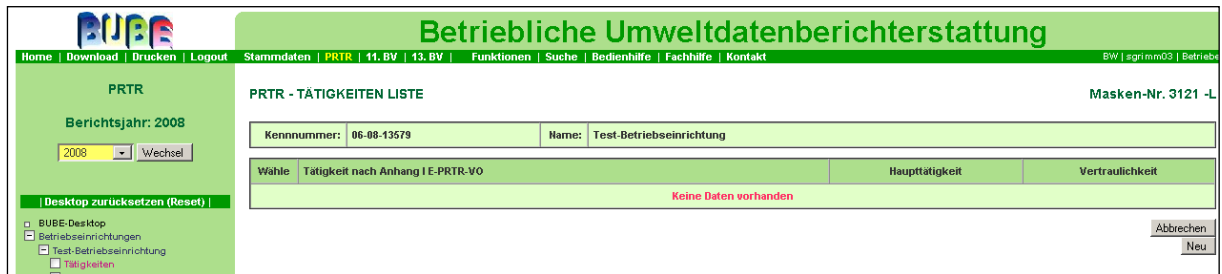

<span id="page-40-0"></span>**Abbildung 25: leere Formularmaske PRTR – Tätigkeiten Liste (Masken-Nr. 3121 –L)**

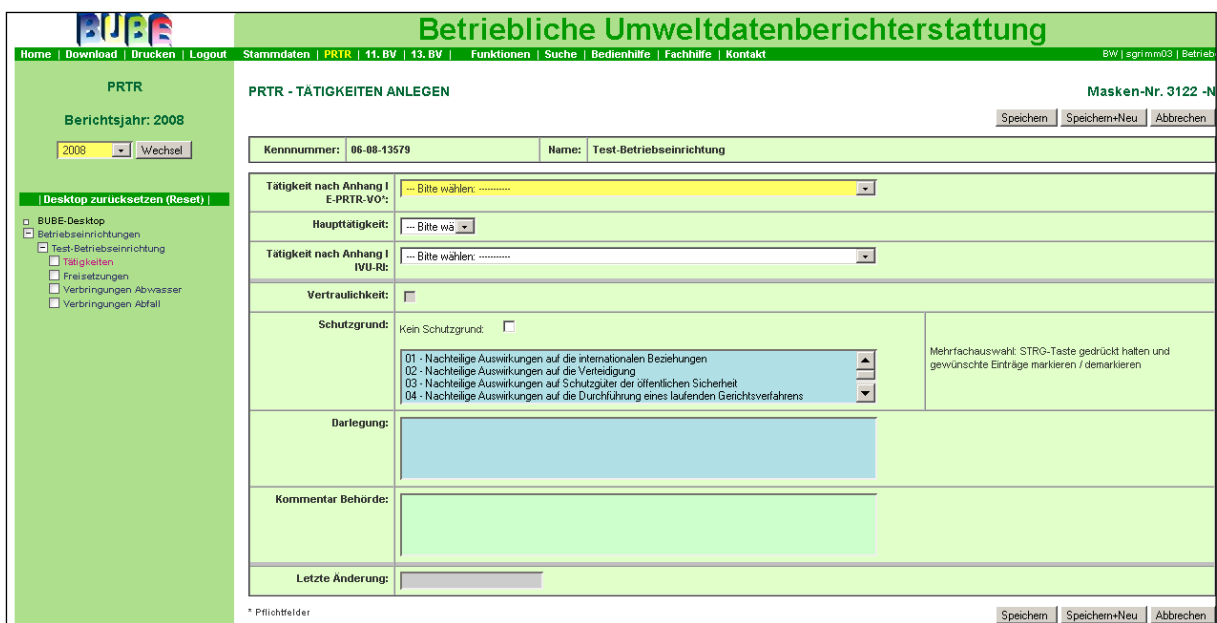

<span id="page-41-0"></span>**Abbildung 26: leere Formularmaske PRTR – Tätigkeiten anlegen (Masken-Nr. 3122 –N)**

Folgende Datenfelder sind auszufüllen bzw. zu aktualisieren:

- **Tätigkeit nach Anhang I E-PRTR-VO** (Auswahlliste)
- **Haupttätigkeit** (Auswahlliste)
- **Tätigkeit nach Anhang I IVU-RL** (automatische Zuordnung, da 1:1 Beziehung)
- **Vertraulichkeit** (optional)
- **Schutzgrund** (optional)
- **Darlegung** (optional)
- **Letzte Änderung** (automatisch nach Abspeichern über das System)
- > Die grün hinterlegten Datenfelder sind Datenfelder, die nur von der zuständigen Behörde bearbeitet werden können. Bitte beachten Sie die Erläuterungen zur Farbfeldlegende (Kap. 3.4.1)

Sie beginnen mit der Eingabe im Datenfeld "Tätigkeit nach Anhang I E-PRTR-VO", klicken auf die Auswahlliste [\(Abbildung 27\)](#page-42-0) und wählen beispielhaft die PRTR-Tätigkeit "1.c Verbrennungsanlagen > 50 MW" aus.

| <b>RUBA</b><br>Home   Download   Drucken   Logout                                   | Stammdaten   PRTR   11. BV   13. BV                          |                                                                                                    |       | Betriebliche Umweltdatenberichterstattung<br>Funktionen   Suche   Bedienhilfe   Fachhilfe   Kontakt |  | BW   sgrimm03   Betriebe                                                                       |  |
|-------------------------------------------------------------------------------------|--------------------------------------------------------------|----------------------------------------------------------------------------------------------------|-------|----------------------------------------------------------------------------------------------------|--|------------------------------------------------------------------------------------------------|--|
| PRTR<br>Berichtsjahr: 2008                                                          | <b>PRTR - TÄTIGKEITEN ANLEGEN</b>                            |                                                                                                    |       |                                                                                                    |  | Masken-Nr. 3122 -N<br>Speichern+Neu<br>Abbrechen<br>Speichern                                  |  |
| $\bullet$ Wechsel<br>2008                                                           | Kennnummer: 06-08-13579                                      |                                                                                                    | Name: | <b>Test-Betriebseinrichtung</b>                                                                     |  |                                                                                                |  |
| <b>Desktop zurücksetzen (Reset)</b><br><b>BUBE-Desktop</b>                          | Tätigkeit nach Anhang I<br>E-PRTR-VO*:                       | --- Bitte wählen: --------<br>--- Bitte wählen: ---------<br>1.a - Mineralol- und Gasraffinerien                                                                                                    |       |                                                                                                    |  |                                                                                                |  |
| Betriebseinrichtungen<br>Test-Betriebseinrichtung<br>Tätigkeiten<br>F Freisetzungen | Haupttätigkeit:<br>Tätigkeit nach Anhang I<br><b>IVU-RI:</b> | 1.b - Kohlevergasungs- und -verflüssigungsanlagen<br>1.c - Verbrennungsanlagen > 50 MW<br>1.d - Kokereien<br>1.e - Mahlen von Kohle > 1 t/h                                                                                                    |       |                                                                                                    |  |                                                                                                |  |
| Verbringungen Abwasser<br>Verbringungen Abfall                                      | Vertraulichkeit:                                             | 1.f - Herstellung von Kohleprodukten und festen, rauchfreien Brennstoffen<br>2.a - Röst- oder Sinteranlagen f. Metallerz einschl. sulfid. Erze<br>2.b - Herstellung von Roheisen oder Stahl einschl. Stranggießen > 2,5 t/h                                                                                                    |       |                                                                                                    |  |                                                                                                |  |
|                                                                                     | Schutzgrund:                                                 | 2.c - Eisen Warmwalzen>20 t/h, Schmieden>50 kJ u,>20 MW WI, Aufbr.v.schmelzfl.metall.Schutzschic<br>2.c.i - Warmwalzen von Eisenmetallen >20 t/h<br>2.c.ii - Schmieden mit Hämmern von Eisenmetallen >50 kJ und > 20 MW WI<br>2.c.ii - Aufbringen v. schmelzfl. metall. Schutzschichten bei Eisenmetallen > 2t/h<br>2.d - Eisenmetallgießereien > 20 t/d<br>2.e - Gewinnung v. NE-Rohmetallen aus Erzen, Schmelzen v. NE-Metallen > 20 t/d od. > 4 t/d Pb und Cd<br>2.e.i - Gewinnung von Nichteisenrohmetallen aus Erzen<br>2.e.ii - Schmelzen von Nichteisenmetallen einschließlich Legierierungen > 20 t/d oder > 4 t/d Pb |       |                                                                                                    |  | Mehrfachauswahl: STRG-Taste gedrückt halten und<br>gewünschte Einträge markieren / demarkieren |  |
|                                                                                     | Darlegung:                                                   | 3.a - Untertage-Bergbau und damit verbundene Tätigkeiten<br>3.b - Tagebau und Steinbruch > 25 ha Oberfläche                                                                                                    |       | 2.f - Oberflächenbehandlung durch elektrolytische oder chemischen Verfahren >30 m <sup>2</sup>      |  |                                                                                                |  |
|                                                                                     | Kommentar Behörde:                                           |                                                                                                    |       |                                                                                                    |  |                                                                                                |  |
|                                                                                     | Letzte Änderung:                                             |                                                                                                    |       |                                                                                                    |  |                                                                                                |  |
|                                                                                     | * Pflichtfelder                                              |                                                                                                    |       |                                                                                                    |  | Speichern+Neu<br>Abbrechen<br>Speichern                                                        |  |

<span id="page-42-0"></span>**Abbildung 27: Auswahlliste Formularmaske PRTR – Tätigkeiten anlegen (Masken-Nr. 3122 –N)**

Sie verfahren weiter, indem Sie im Datenfeld **Haupttätigkeit** die Angabe "Ja" oder "Nein" und im Datenfeld Tätigkeit nach Anhang I IVU-RL das vorbelegte Kriterium "1.1 Verbrennungsanlagen > 50 MW" markieren. Beachten Sie, dass Sie nur eine Haupttätigkeit pro Betriebseinrichtung angeben können. Da es sich um eine 1:1 Beziehung handelt, wird die Relation der IVU-Tätigkeit – soweit es eine Entsprechung zu einer IVU-Tätigkeit gibt - zur PRTR-Tätigkeit automatisch erzeugt. Werden Daten nicht vertraulich behandelt, muss kein Häkchen im Datenfeld **Kein Schutzgrund** gesetzt werden. Danach speichern Sie ab. Es wird Ihnen daraufhin die gefüllte Formularmaske mit dem Hinweis zum Status "Ihre Daten wurden in der Datenbank gespeichert" eingeblendet.

**Hinweis:** das Textfeld **Darlegung** ist intern im System mit den Schutzgründen verknüpft; der Anwender darf in dieses Textfeld keine allgemeinen Anmerkungen zur Betriebseinrichtung treffen, sonst erhält er im Prüfprotokoll einen Fehlerhinweis, dass noch keine Schutzgründe ausgewählt wurden.

Allgemeine Anmerkungen zur Betriebseinrichtung sind in der Formularmaske: PRTR – Betriebseinrichtungen bearbeiten (Masken-Nr. 3111 - B) im Textfeld "Allgemeine Informationen zur Betriebseinrichtung" zu hinterlegen.

Ihnen steht jetzt in der Formularmaske PRTR – Tätigkeiten bearbeiten (Masken-Nr. 3122 –B) weitere Schaltflächen zur Verfügung [\(Abbildung 28\)](#page-43-0).

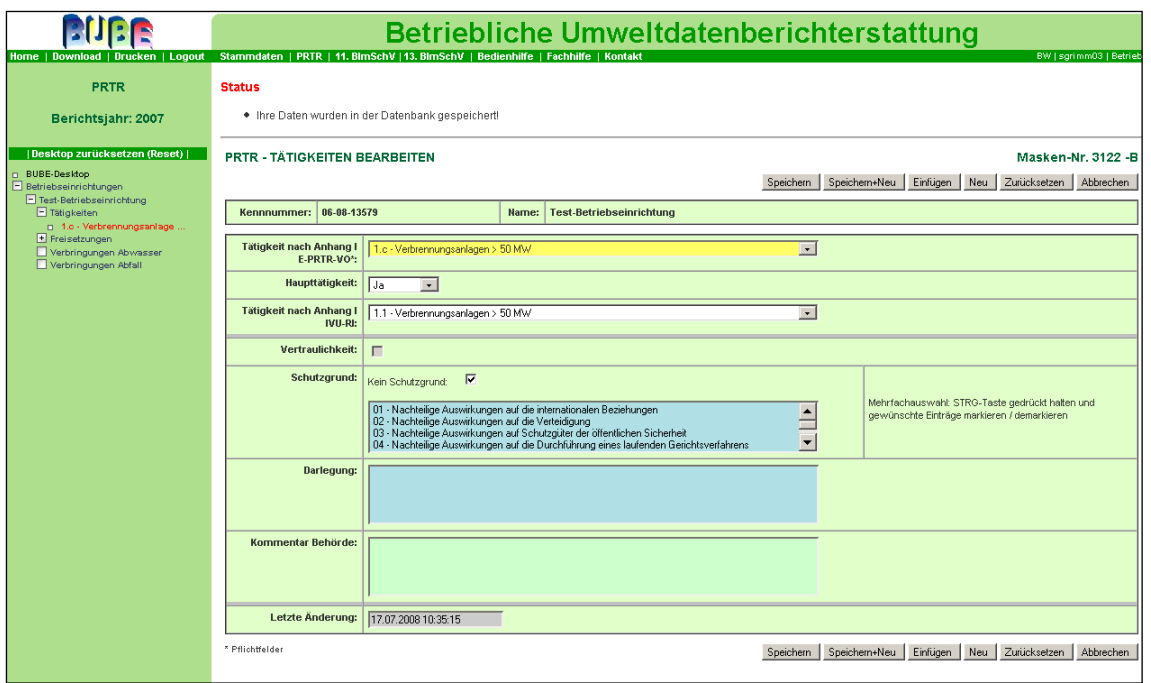

<span id="page-43-0"></span>**Abbildung 28: gefüllte Formularmaske PRTR – Tätigkeiten bearbeiten (Masken-Nr. 3122 –B)**

Im Einzelnen sind das die Funktionen:

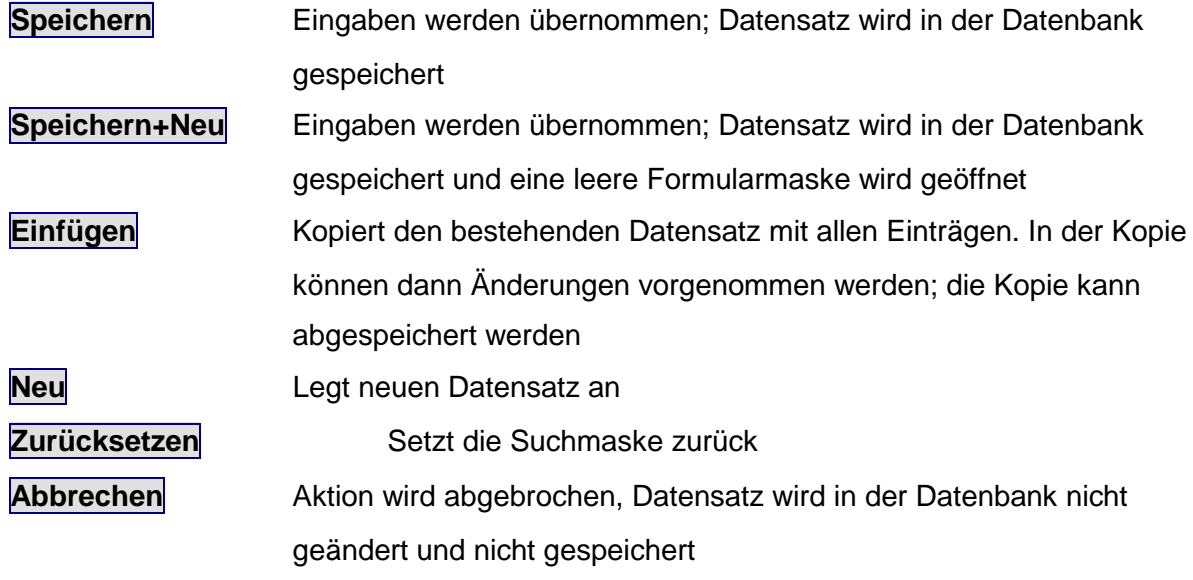

# **3.6. PRTR-Freisetzungen von Schadstoffen in Luft/ Wasser/ Boden**

Die entsprechenden Formularmasken werden durch Aktivieren des Objektes **Freisetzungen** im Desktop aufgerufen. In der Formularmaske PRTR - Freisetzungen von Schadstoffen Liste (Masken-Nr. 3131 -L) werden im Allgemeinen zunächst keine Daten angezeigt.

Wurden Berechnungsvorgänge für Freisetzungen durchgeführt, werden diese Stoffe aufgelistet.

Um vorhandene Datensätze zu PRTR-Freisetzungen zu öffnen oder zu ändern, lässt sich die Formularmaske PRTR - Freisetzungen von Schadstoffen Liste (Masken-Nr. 3131 -L) mit einem Einfachklick auf den **fett** vorhandenen PRTR-Schadstoff öffnen. Die Formularmaske PRTR - Freisetzung von Schadstoffen bearbeiten (Masken-Nr. 3132 -B) kann bearbeitet werden.

Wenn keine Daten zu PRTR-Freisetzungen vorliegen, erscheint auf der Formularmaske PRTR - Freisetzungen von Schadstoffen Liste (Masken-Nr. 3131 -L) der Hinweis "Keine Daten vorhanden [\(Abbildung 29\)](#page-44-0).

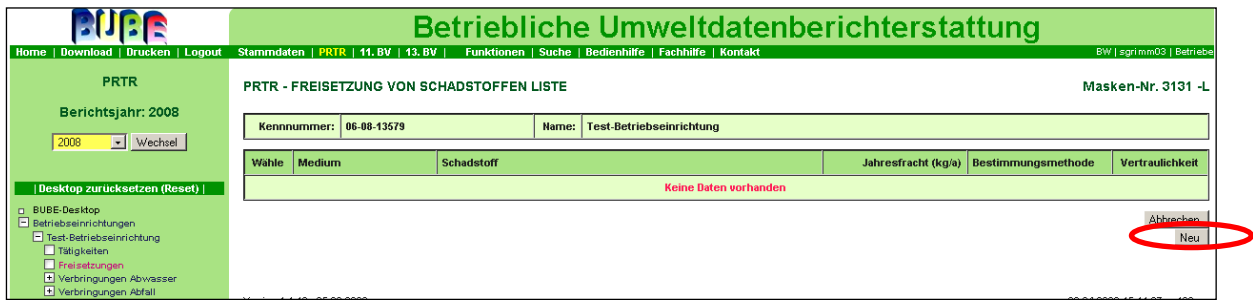

<span id="page-44-0"></span>**Abbildung 29: leere Formularmaske PRTR – Freisetzungen von Schadstoffen Liste (Masken-Nr. 3131 –L)**

Über die Schaltfläche **Neu** öffnet sich eine leere Formularmaske für die Eingabe der

Freisetzungen [\(Abbildung 30\)](#page-45-0).

Weitere Schaltflächen stehen auf der Formularmaske zur Verfügung:

[Speichern] Abspeichern der Daten in der Datenbank

Speichern+Neu Abspeichern der Daten in der Datenbank und Anlegen einer neuen Formularmaske

Abbrechen Rückkehr zur letzten Formularmaske

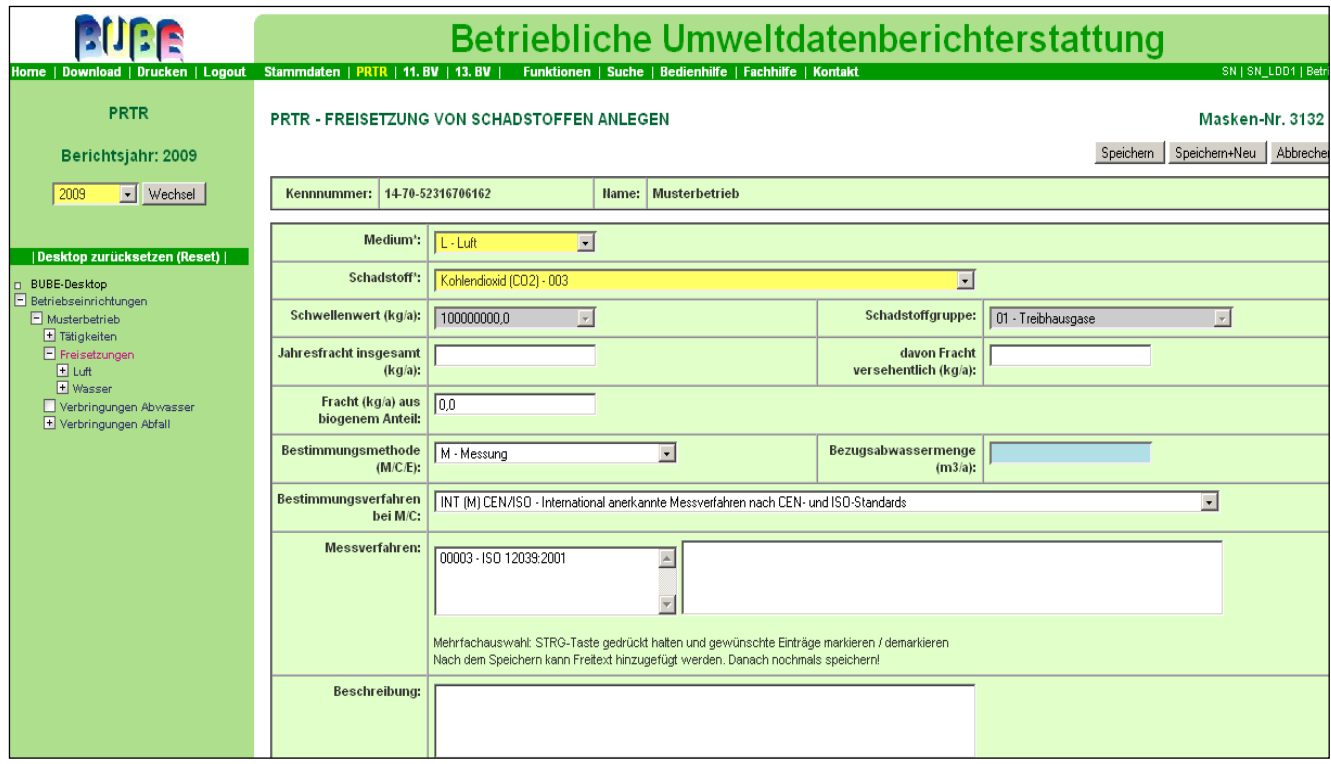

<span id="page-45-0"></span>**Abbildung 30: leere Formularmaske PRTR – Freisetzungen von Schadstoffen anlegen (Masken-Nr. 3132 –N)**

Es werden beispielhaft folgende Daten eingeben:

**Medium**: Luft

**Schadstoff:** CO<sub>2</sub> (003) – Auswahlliste mit Luftschadstoffen **Schwellenwert** (**kg/a):** wird automatisch nach Auswahl Schadstoff eingeblendet **Schadstoffgruppe**: wird automatisch nach Auswahl Schadstoff eingeblendet **Jahresfracht insgesamt (kg/a):** XXXXXXXXXXXXX **Fracht (kg/a) aus biogenem Anteil:** 0 **davon Fracht versehentlich (kg/a):** 0 **Bestimmungsmethode (M/C/E):** M: Messung **Bezugsabwassermenge (m<sup>3</sup> /a):\*** - **Bestimmungsverfahren bei M/C:** INT (M) CEN/ISO …. **Messverfahren:** (nur verfügbar bei Bestimmungsmethode M und international anerkannten Messverfahren) **Beschreibung:** hier können Beschreibungen zu Bestimmungsmethoden angegeben werden **Vertraulichkeit:\*\*** Häkchen wird automatisch nach Auswahl eines Schutzgrundes und dem Speichern gesetzt **Schutzgrund:** -

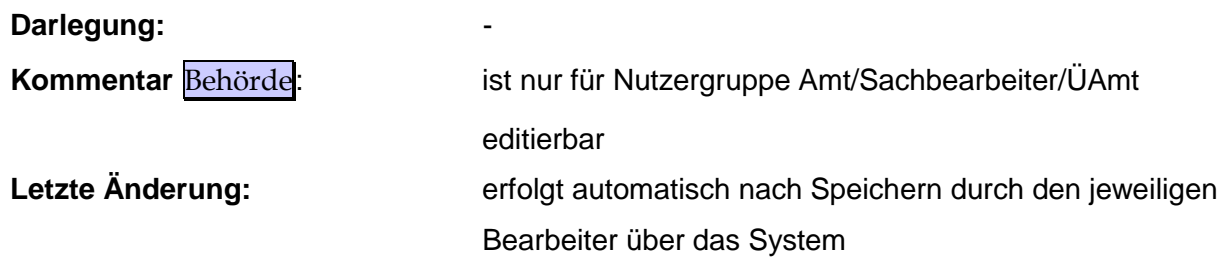

\* Bei Auswahl des Mediums Wasser ist das Datenfeld zur **Bezugsabwassermenge**  editierbar.

\*\* Zu Freisetzungen von Schadstoffen werden keine Schutzgründe nach § 5 Abs. 3 Nr. 1 und 3 angegeben. Hier enthält die Auswahlliste nicht die in § 5 Abs. 3 Nr. 1 (Offenbarung personenbezogener Daten) und § 5 Abs. 3 Nr. 3 genannten Schutzgründe (Betriebs- /Geschäfts-/Steuer- und Statistikgeheimnisse). Informationen zur Vertraulichkeit sind im "Leitfaden für die Durchführung des Europäischen PRTR" im Kapitel 1.2.4 zu finden.

\*\*\* siehe Übersicht zu den **Verwendeten Verfahren** (im Leitfaden für die Durchführung des Europäischen PRTR, Kapitel 1.1.11).

Nach der Dateneingabe speichern Sie ab; es erscheint die ausgefüllte Formularmaske. Zum Datenfeld **Vertraulichkeit** wird jetzt der ausgewählte Schutzgrund angezeigt und das Häkchen ist gesetzt [\(Abbildung 31\)](#page-47-0).

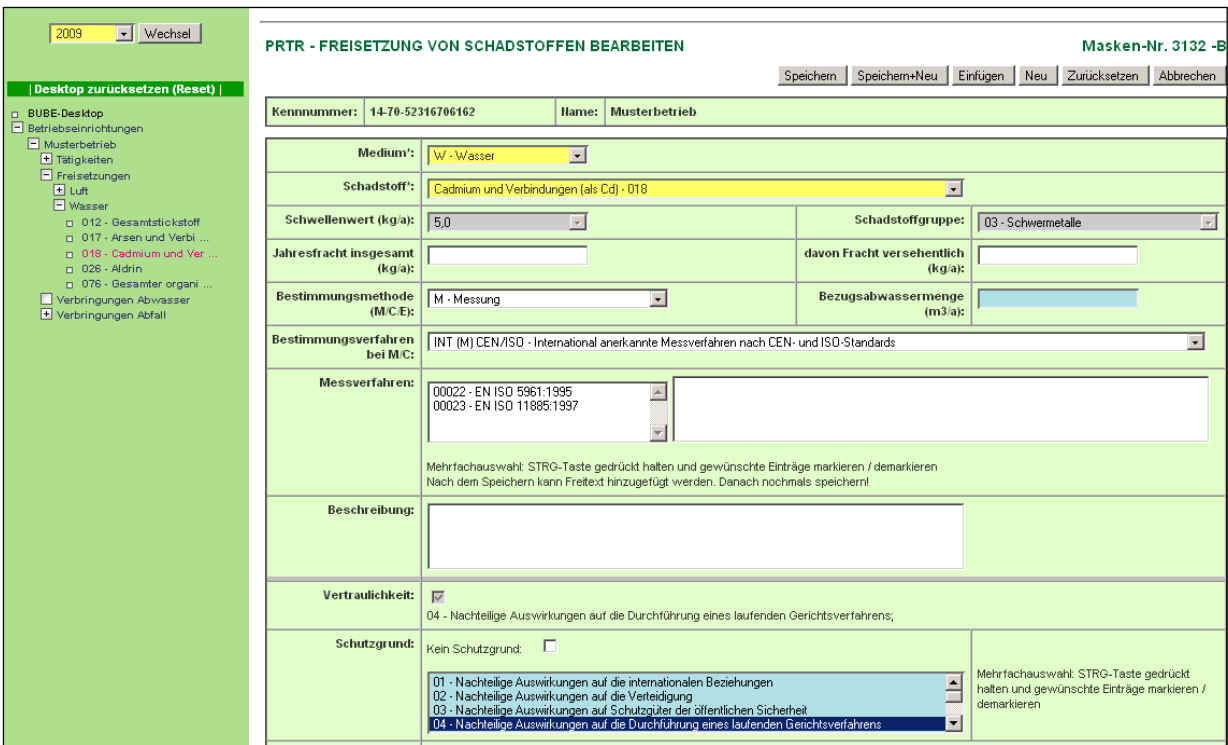

#### <span id="page-47-0"></span>**Abbildung 31: gefüllte Formularmaske Luft PRTR – Freisetzungen von Schadstoffen bearbeiten (Masken-Nr. 3132 –B)**

Auf der Formularmaske finden Sie weitere Schaltflächen vor:

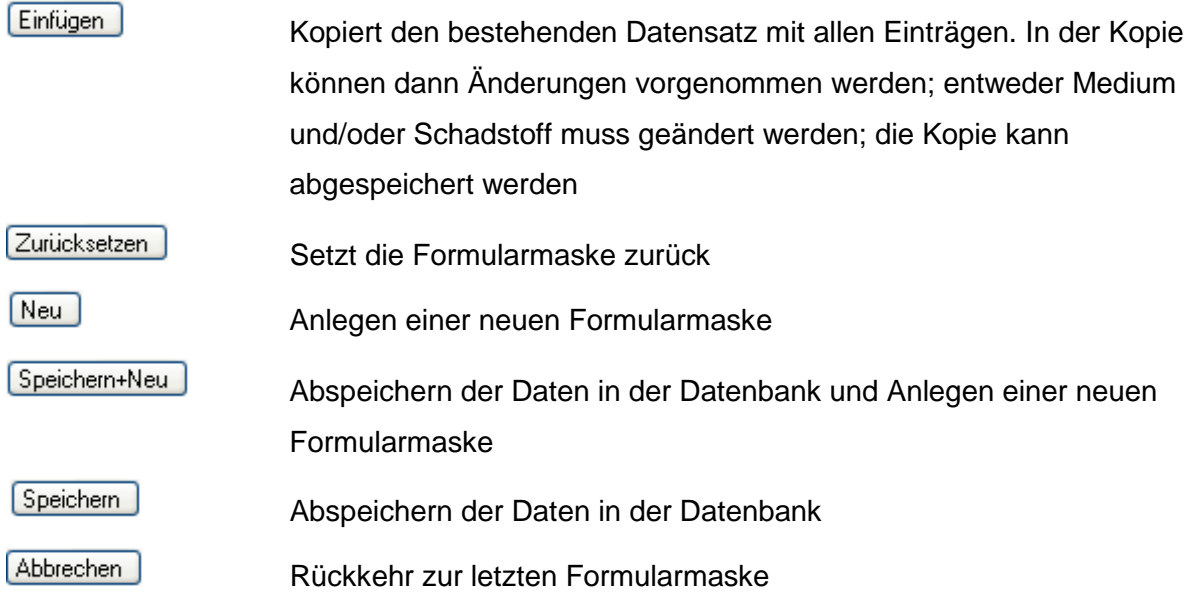

Die Bearbeitungsmaske kann ggf. weiter bearbeitet werden.

Wird im Desktop das Objekt "Freisetzungen" markiert, erscheint die Listenmaske zu PRTR -Freisetzung von Schadstoffen Liste (Masken-Nr. 3131 –L) [\(Abbildung 32\)](#page-48-0).

|                                                                                                    | Betriebliche Umweltdatenberichterstattung                                                 |                                                        |  |                                          |                                                |  |  |  |
|----------------------------------------------------------------------------------------------------|-------------------------------------------------------------------------------------------|--------------------------------------------------------|--|------------------------------------------|------------------------------------------------|--|--|--|
| Home   Download   Drucken   Logout<br><b>PRTR</b><br>Berichtsjahr: 2008                                                   | Stammdaten   PRTR   11. BV   13. BV  <br><b>PRTR - FREISETZUNG VON SCHADSTOFFEN LISTE</b> | Funktionen   Suche   Bedienhilfe   Fachhilfe   Kontakt |  |                                          | BW   sgrimm03   Betriebe<br>Masken-Nr. 3131 -L |  |  |  |
| Vechsel<br>2008                                                                                                    | 06-08-13579<br>Kennnummer:                                                                |                                                        |  |                                          |                                                |  |  |  |
|                                                                                                    | Wähle<br><b>Medium</b>                                                                    | <b>Schadstoff</b>                                      |  | Jahresfracht (kg/a)   Bestimmungsmethode | Vertraulichkeit                                |  |  |  |
| Desktop zurücksetzen (Reset)                                                                                              | п<br>L - Luft                                                                             | 003 - Kohlendioxid (CO2)                               |  | 1,2E9 C - Berechnung                     | Ja                                             |  |  |  |
| <b>D</b> BUBE-Desktop<br>Betriebseinrichtungen<br>Test-Betriebseinrichtung<br>Tätigkeiten<br>$E$ Freisetzungen<br>Fl Luft | Anzeige 1 bis 1 von 1 Datensätzen                                                         |                                                        |  | Keine markieren<br>Alle markieren        | Abbrechen<br>Löschen<br>Neu                    |  |  |  |
| + Verbringungen Abwasser<br>Verbringungen Abfall                                                                          | Version 1 1 13 - 25 03 2009                                                               |                                                        |  |                                          | 06.04.2009 15:27:45 - 145 ms                   |  |  |  |

<span id="page-48-0"></span>**Abbildung 32: Formularmaske PRTR – Freisetzung von Schadstoffen Liste (Masken-Nr. 3131 – L)**

Nach der o.a. Vorgehensweise können auch Daten zu Freisetzungen von Schadstoffen in Wasser/ Boden angelegt werden [\(Abbildung 33\)](#page-48-1). Auf der Formularmaske PRTR –

Freisetzung von Schadstoffen bearbeiten (Masken-Nr. 3132 –B) für die Freisetzungen in Wasser wird zusätzlich das Datenfeld "Bezugsabwassermenge  $(m^3/a)$ " als optionales Feld angeboten [\(Abbildung 33\)](#page-48-1).

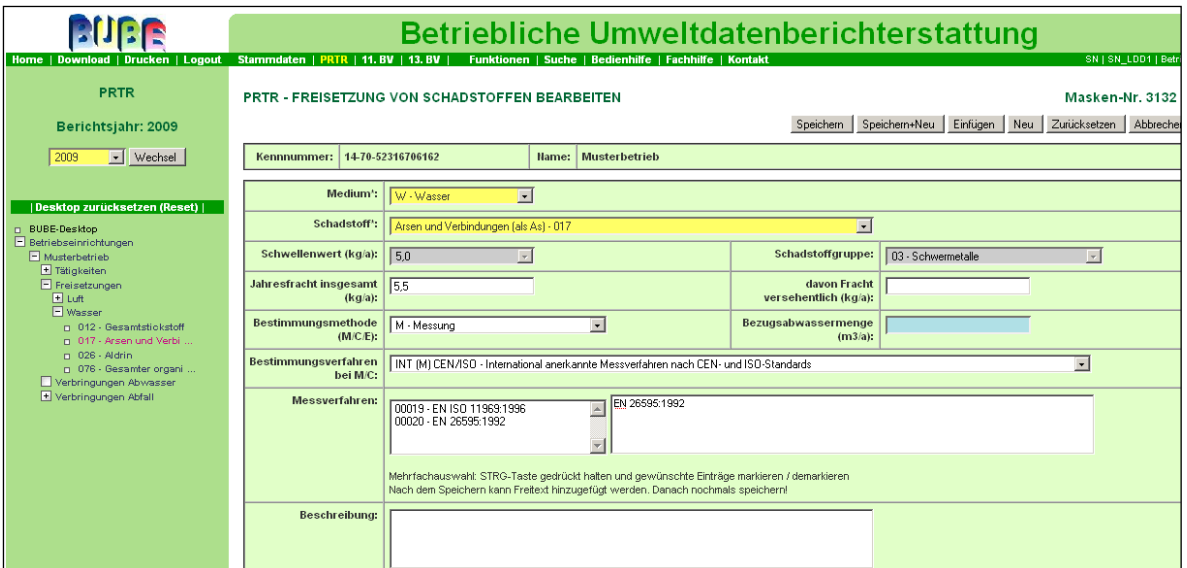

#### <span id="page-48-1"></span>**Abbildung 33: gefüllte Formularmaske Wasser PRTR – Freisetzungen von Schadstoffen bearbeiten (Masken-Nr. 3132 –B)**

#### **Hinweis zu Freisetzungen in den Boden**:

Im PRTR gilt die Berichterstattung bei "Freisetzungen in den Boden" nur für Schadstoffe in Abfällen, die im Rahmen einer "Behandlung im Boden" oder "Verpressung" beseitigt werden. Wir verweisen hierzu auf Artikel 6 der E-PRTR-VO - Freisetzung in den Boden (siehe Kapitel 5: [Wichtige Dokumente\)](#page-122-0).

**Hinweis zur Differenzierung von Freisetzung in Wasser** und **Verbringung in Abwasser**: Unter Freisetzung in Wasser ist ausschließlich die Emission aus Direkteinleitungen gemeint, für Indirekteinleitungen wird die Terminologie "Verbringung von in Abwasser enthaltenen Schadstoffen zur Abwasserbehandlung außerhalb des Standortes" verwendet.

## *3.6.1. Übersicht zu den Verwendeten Verfahren zur Bestimmung der Freisetzungen/ Verbringungen außerhalb des Standortes*

Die Betreiber müssen die Angabe der Daten und Bestimmungsmethode in Übereinstimmung mit **international anerkannter Verfahren** (siehe Art. 5 Abs. 4 der E-PRTR-VO) vornehmen, sofern solche Verfahren verfügbar sind. Die nachfolgend aufgeführten Verfahren gelten als international anerkannt:

- CEN- und ISO-Standards als Messverfahren (zu beachten: Anhang 3 des "Leitfaden für die Durchführung des Europäischen PRTR" beinhaltet eine Liste standardisierter Messverfahren für die Bestimmung der Freisetzung von Luft- und Wasserschadstoffen, Seite 102 ff, (siehe Kapitel 5 [Wichtige Dokumente](#page-122-0) )
- "Leitlinien für die Überwachung und Berichterstattung betreffend Treibhausgasemissionen im Rahmen des Emissionshandelssystems", die IPCC-Leitlinien" und das "UN-ECE/EMEP Handbuch zur Luftemissionsinventarisierung" als Berechnungsverfahren

Präzise Verweise auf internationale Verfahren sind auch in den Kapiteln 1.1.11.1, 1.1.11.2 und 1.1.11.5 im "Leitfaden für die Durchführung des Europäischen PRTR" zu finden.

Der Betreiber kann anstelle verfügbarer internationaler anerkannter Verfahren auch **gleichwertige Verfahren** (z.B. PER, NRB, MAB) verwenden. Eine Gesamtübersicht über die verwendeten Verfahren zur Bestimmung der Freisetzungen/Verbringungen außerhalb des Standortes gibt die [Tabelle 1.](#page-50-0)

#### <span id="page-50-0"></span>**Tabelle 1: Verwendete Verfahren zur Bestimmung der Freisetzungen/Verbringungen außerhalb des Standortes**

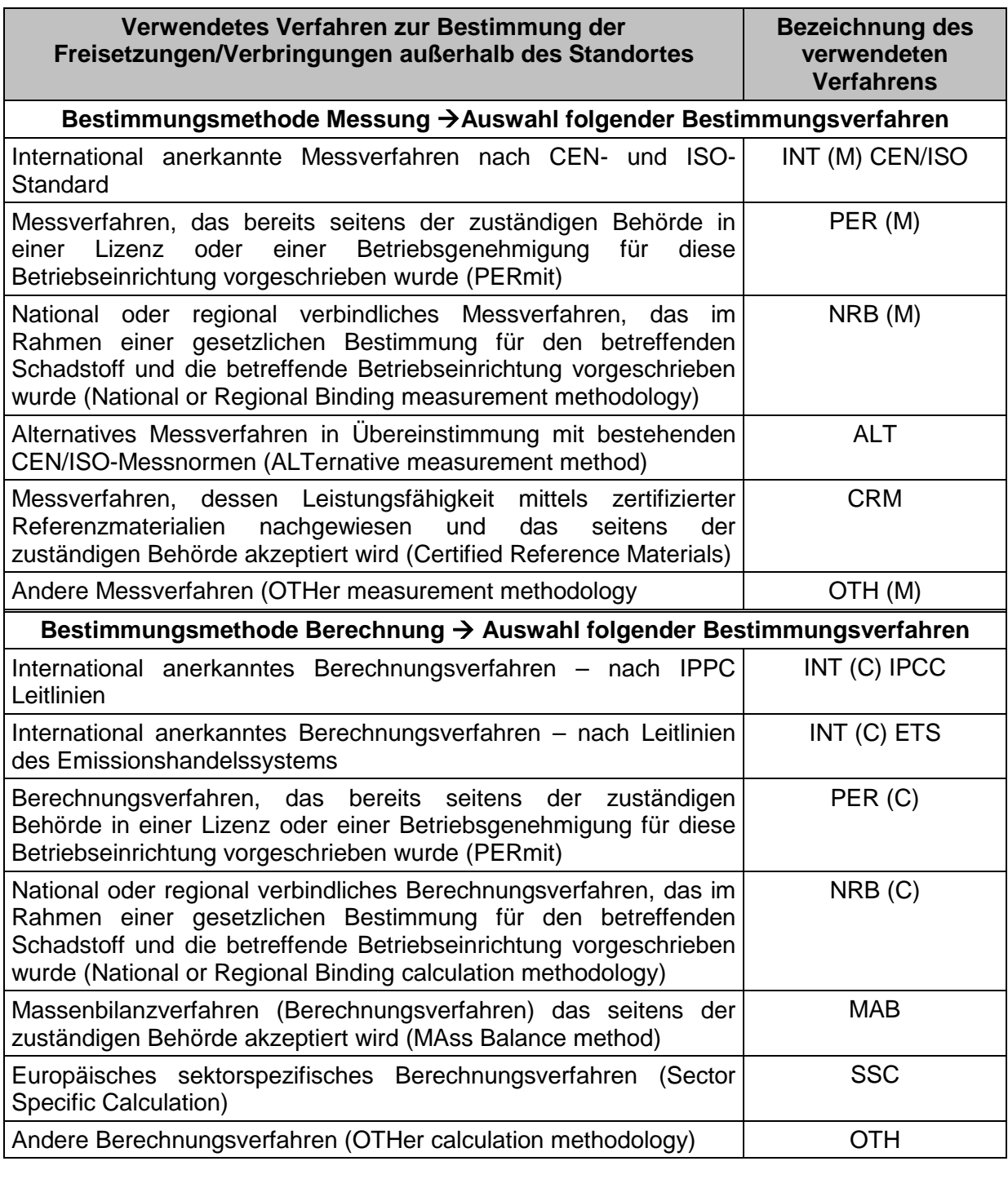

**Hinweis**: Bei Auswahl eines international anerkannten Messverfahren für Luft- und Wasserschadstoffe **muss** im Datenfeld Messverfahren ein oder mehrere entsprechende Messverfahren ausgewählt werden, wenn diese in Abhängigkeit vom Schadstoff angeboten werden (siehe dazu auch "Leitfaden für die Durchführung des Europäischen PRTR", Anhang 3, Seite 102).

### **3.7. PRTR-Freisetzung von Schadstoffen berechnen**

Im **PRTR- Modul** werden dem Anwender die Berechnung der Freisetzung von bestimmten Schadstoffen in Luft und Wasser in Abhängigkeit von der PRTR-Tätigkeit angeboten.

Bitte beachten Sie hierzu auch die Fachhilfe "Emissionsfaktoren für die Berechnung von Schadstofffreisetzungen im PRTR" (siehe [https://www.bube.bund.de/,](https://www.bube.bund.de/) unter Menüpunkt Download oder unter Kap. 5 [Wichtige Dokumente](#page-122-0)

Generell gilt, dass die Variablen und die Emissionsfaktoren editierbar sind und somit vom Anwender geändert werden können; das Ergebnis nach einer Berechnung jedoch ist nicht mehr editierbar. Die Ergebnisse werden nach dem Speichern automatisch in die jeweiligen Formularmasken zu Freisetzungen und Verbringungen übernommen und sind dort für den Anwender wieder editier- und änderbar.

Für weitere gehandhabte Stoffe bei anderen Tätigkeiten kann der Betreiber eine Berechnung dahin gehend durchführen, indem er eine Emissionserklärung (11.BImSchV) erstellt. Dort – im Modul 11.BImSchV - kann die Emissionsberechnung durchgeführt und danach die Funktion für die aktive Datenübernahme in das PRTR genutzt werden. Dieses Angebot besteht auch in den Jahren, in denen keine Emissionserklärung zu erstellen ist (ab E-Erklärungsjahr 2008 verfügbar).

Die Berechnung wird ausschließlich von der Listenseite der Tätigkeiten, der Formularmaske PRTR - Tätigkeiten Liste (Masken-Nr. 3121 –L) initiiert. Nach Eintrag und Abspeichern der PRTR-Tätigkeiten in der Formularmaske PRTR – Tätigkeiten bearbeiten (Masken-Nr. 3122 – B) kehren Sie zur PRTR - Tätigkeiten Liste (Masken-Nr. 3121 –L) zurück, indem Sie in der im Desktop und innerhalb der Baumstruktur mit dem Cursor das Feld **Tätigkeiten** aktivieren (nach dem Aktivieren ist das Feld rot unterlegt); es öffnet sich rechterhand die Formularmaske PRTR - Tätigkeiten Liste (Masken-Nr. 3121 –L) [\(Abbildung 34\)](#page-51-0).

|                                                                                         | Betriebliche Umweltdatenberichterstattung                                                       |                       |                                                                          |
|-----------------------------------------------------------------------------------------|-------------------------------------------------------------------------------------------------|-----------------------|--------------------------------------------------------------------------|
| Home   Download   Drucken   Logout                                                      | Stammdaten   PRTR   11. BV   13. BV  <br>Funktionen   Suche   Bedienhilfe   Fachhilfe   Kontakt |                       | BW   sgrimm03   Betriebe                                                 |
| <b>PRTR</b><br>Berichtsjahr: 2008                                                       | <b>PRTR - TÄTIGKEITEN LISTE</b>                                                                 |                       | Masken-Nr. 3121 -L                                                       |
|                                                                                         | Kennnummer: 06-08-13579<br><b>Test-Betriebseinrichtung</b><br>Name:                             |                       |                                                                          |
| $\boxed{\blacksquare}$ Wechsel<br>2008                                                  |                                                                                                 |                       |                                                                          |
|                                                                                         | Wahle<br>Tätigkeit nach Anhang I E-PRTR-VO                                                      | <b>Haupttätigkeit</b> | Vertraulichkeit                                                          |
| Desktop zurücksetzen (Reset)                                                            | г<br>1.c - Verbrennungsanlagen > 50 MW                                                          | Ja                    | <b>Nein</b>                                                              |
| BUBE-Desktop<br>Betriebseinrichtungen<br>Test-Betriebseinrichtung<br>$\Box$ Tätigkeiten | Anzeige 1 bis 1 von 1 Datensätzen                                                               | Alle markieren<br>Neu | Keine markieren   Abbrechen<br>Löschen<br>Berechnung Freisetzung starten |
| n 1.c - Verbrennungsanlage<br>Freisetzungen<br>Verbringungen Abwasser                   |                                                                                                 |                       |                                                                          |
| Verbringungen Abfall                                                                    | Version 1.1.13 - 25.03.2009                                                                     |                       | 06.04.2009 15:37:25 - 74 ms                                              |

<span id="page-51-0"></span>**Abbildung 34: Formularmaske PRTR – Tätigkeiten Liste (Masken-Nr. 3121 –L)**

Folgende Schaltflächen sind auf dieser Seite zur PRTR Tätigkeiten Liste hinterlegt:

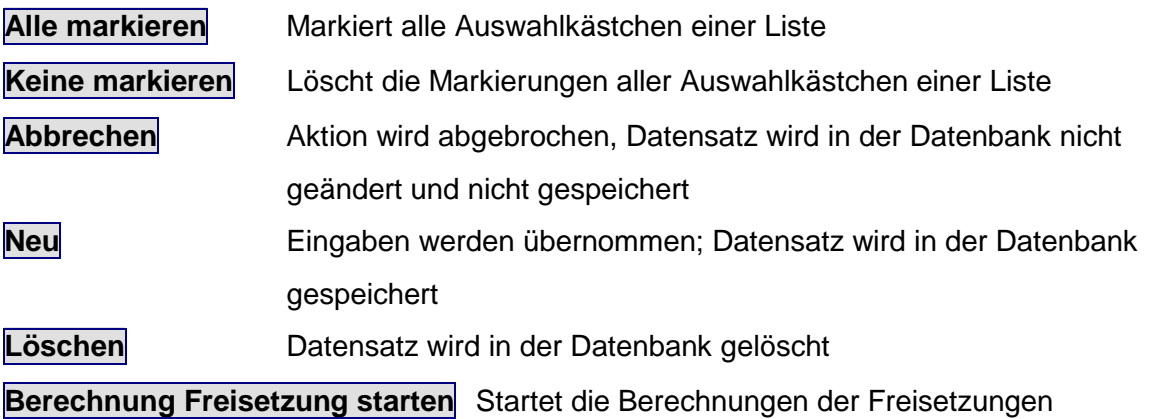

Ist für die Tätigkeit keine Berechnungsmöglichkeit vorhanden, erfolgt die Meldung "Für diese Tätigkeit ist keine Berechnung möglich, da hierfür keine Berechnungsgrundlagen vorliegen". Sind Berechnungsmöglichkeiten für Luft oder Wasser bei der gewählten Tätigkeit vorhanden, muss der Anwender hier auswählen, für welches Medium eine Berechnung durchgeführt werden soll.

Die Behörde kann ebenso die Berechnungsvorgänge z.B. zu Plausibilisierungszwecken durchführen, die Daten sind jedoch nicht abzuspeichern. Bitte beachten Sie den **Hinweis** im grauen Kasten auf Seite 50!

**Hinweis: Die Berechnung wird ausschließlich von der Formularmaske PRTR - Tätigkeiten Liste (Masken-Nr. 3121 -L) gestartet.**

## *3.7.1. Medium Luft: PRTR Tätigkeit "1.c – Verbrennungsanlagen > 50 MW"*

Ein Berechnungsvorgang kann im Desktop über das Objekt "Tätigkeiten" und über die Formularmaske PRTR – Tätigkeiten Liste (Masken-Nr. 3121 –L) initiiert werden. Nach Auswahl einer Tätigkeit kann die Berechnung der Freisetzung mit der Schaltfläche

**Berechnung Freisetzungen starten** ausgelöst werden [\(Abbildung 35\)](#page-53-0).

**Beachte!** Sind bereits berechnete Emissionen aus dem vorangegangen Berichtsjahr übernommen worden (Datenübernahme aus vorangegangen Berichtsjahr), sind bei der Neuberechnung für das aktuelle Berichtsjahr vorher die Emissionen zu löschen.

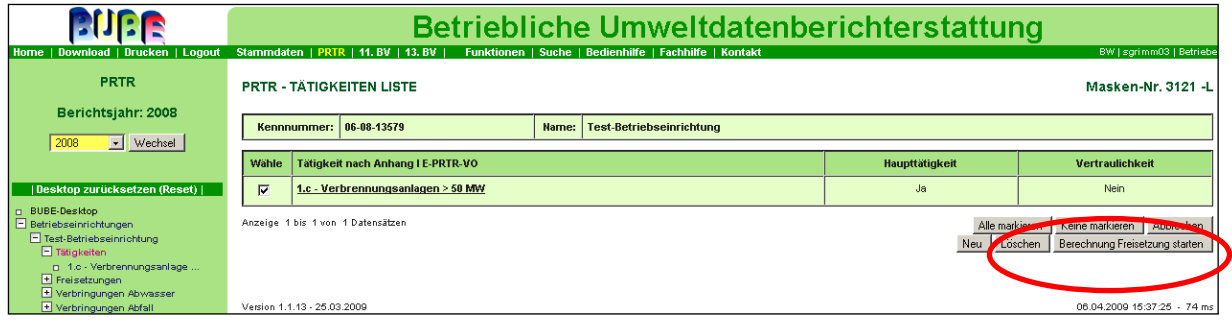

#### <span id="page-53-0"></span>**Abbildung 35: Berechnungsvorgang starten (Masken-Nr. 3121 –L)**

Für Freisetzungen von Schadstoffen in Luft wird die Berechnung mit verschiedenen Brennstoffen für die PRTR-Tätigkeit "**1.c** - Verbrennungsanlagen > 50 MW" angeboten. Als weitere Eingaben sind die **Menge des eingesetzten Schadstoffes** und ggf. vorhandener **Abgasreinigungsanlagen** erforderlich. Vorbelegt sind Angaben zu **Schwefel- und Kohlenstoffgehalt**, welche editiert werden können. Für Brennstoffe gibt es Umrechnungsmöglichkeiten für die Einsatzmenge.

Im vorliegenden Beispiel wird für das Medium Luft als Verfahren "Verbrennung von flüssigen Brennstoffen" und als Eingesetzter Stoff "Heizöl S" eingegeben [\(Abbildung 36\)](#page-53-1).

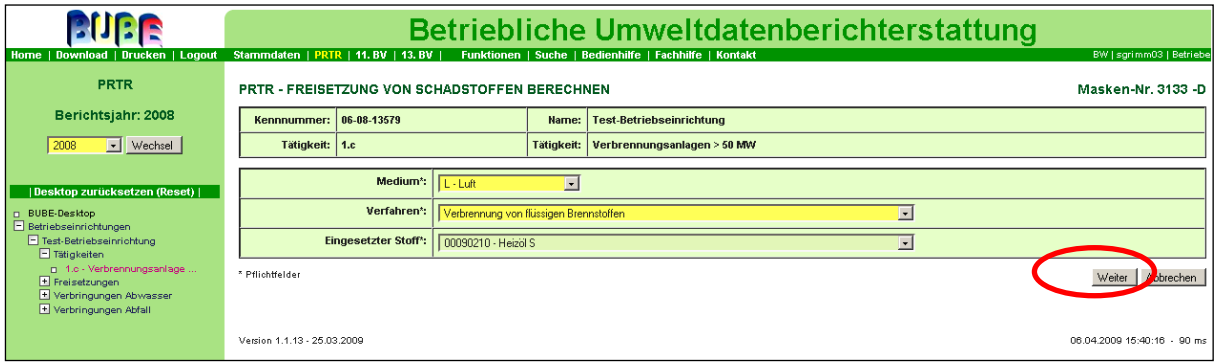

#### <span id="page-53-1"></span>**Abbildung 36: Formularmaske PRTR - Freisetzung von Schadstoffen berechnen (Masken-Nr. 3133 –D) (erster Schritt)**

Nachdem Sie die Schaltfläche **Weiter** gedrückt haben, erweitert sich die Formularmaske um die nächsten erforderlichen Datenfelder. Aggregatzustand, Dichte (kg/a), Heizwert (kJ/kg) und Schwefelgehalt (%) werden aufgrund der im ersten Schritt gemachten Angaben automatisch vorbelegt, sind aber editierbar. Weiterhin können Angaben zur Abgasreinigungen getroffen werden. Werden mehrere Abgasreinigungen angegeben, wird bezogen auf den Schadstoff immer der höchste Abscheidegrad berücksichtigt. Nachdem für das o.a. Beispiel die Einsatzmenge (t/a) mit **750000,0 t/a** eingegeben wurde, kann die Berechnung über die Schaltfläche **Berechnen** ausgelöst werden [\(Abbildung 37\)](#page-54-0).

| <b>BE</b>                                                                                                    | Betriebliche Umweltdatenberichterstattung                                                                                                    |                                                                                                    |                                                                                              |  |                        |               | BW   sgrimm03   Betriebe      |
|----------------------------------------------------------------------------------------------------|----------------------------------------------------------------------------------------------------|----------------------------------------------------------------------------------------------------|----------------------------------------------------------------------------------------------|--|------------------------|---------------|-------------------------------|
| Home   Download   Drucken   Logout<br><b>PRTR</b>                                                                        | Stammdaten   PRTR   11. BV   13. BV                                                                                                    | Funktionen   Suche   Bedienhilfe   Fachhilfe   Kontakt<br>PRTR - FREISETZUNG VON SCHADSTOFFEN BERECHNEN |                                                                                              |  |                        |               |                               |
| Berichtsjahr: 2008<br>$\blacktriangleright$ Wechsel<br>2008                                                              | 06-08-13579<br>Kennnummer:<br>Tätigkeit: 1.c                                                                                                    |                                                                                                    | <b>Test-Betriebseinrichtung</b><br>Name:<br>Verbrennungsanlagen > 50 MW<br><b>Tätigkeit:</b> |  |                        |               |                               |
| <b>Desktop zurücksetzen (Reset)</b>                                                                                      | Medium*:                                                                                                    | $L - L$ uft                                                                                             | $\overline{\phantom{a}}$                                                                     |  |                        |               |                               |
| BUBE-Desktop<br>$\Box$ Betriebseinrichtungen<br>Test-Betriebseinrichtung                                                 | Verfahren*:<br>Verbrennung von flüssigen Brennstoffen<br>囸<br><b>Eingesetzter Stoff*:</b><br>$\blacksquare$<br>00090210 - Heizöl S<br>* Pflichtfelder |                                                                                                    |                                                                                              |  |                        |               |                               |
| <b>E</b> Tätigkeiten<br>n 1.c - Verbrennungsanlage.<br>E Freisetzungen<br>Verbringungen Abwasser<br>Verbringungen Abfall |                                                                                                    |                                                                                                    |                                                                                              |  | Abbrechen<br>Weiter    |               |                               |
|                                                                                                    | Aggregatzustand:                                                                                                    | flüssig                                                                                                 |                                                                                              |  |                        |               |                               |
|                                                                                                    | Menge (I/a):                                                                                                    |                                                                                                    |                                                                                              |  | Dichte (kg/l):         | 0.91          |                               |
|                                                                                                    | Energiemenge (GJ/a):                                                                                                    |                                                                                                    | (1 KWh= 0,0036 GJ)                                                                           |  | Heizwert (kJ/kg):      | 141000        |                               |
|                                                                                                    | Einsatzmenge (t/a):                                                                                                    | 750000                                                                                                  |                                                                                              |  |                        |               |                               |
|                                                                                                    | Schwefelgehalt (%):                                                                                                    | 0.97                                                                                                    |                                                                                              |  | Kohlenstoffgehalt (%): | $\sqrt{87.0}$ |                               |
|                                                                                                    | <b>Abgasreinigung Nr.1:</b><br>033 - Multizyklone<br>$\overline{\phantom{a}}$                                                                         |                                                                                                    |                                                                                              |  |                        |               |                               |
|                                                                                                    | Abgasreinigung Nr.2:                                                                                                    | -- Bitte wählen: ---------                                                                              |                                                                                              |  | $\vert$                |               |                               |
|                                                                                                    | Abgasreinigung Nr.3:                                                                                                    | --- Bitte wählen: ----------                                                                            |                                                                                              |  | $\blacksquare$         |               |                               |
|                                                                                                    | * Pflichtfelder                                                                                                    |                                                                                                    |                                                                                              |  |                        |               | Berechnen<br><b>Abbrechen</b> |

<span id="page-54-0"></span>**Abbildung 37: gefüllte Formularmaske PRTR - Freisetzung von Schadstoffen berechnen (Masken-Nr. 3136 –B) (zweiter Schritt)**

Zu beachten sind die Hinweise unter Kap. [3.7.6. Besonderheiten beim Verhalten bei](#page-73-0)  [Eingabe von mehreren Werten.](#page-73-0)

Für die Berechnung sind die Angaben von:

- **Menge**
- Energiemenge
- Einsatzmenge

alternativ erforderlich.

Aufgrund der in der Anwendung hinterlegten Berechnungsfaktoren für das Medium Luft und für die PRTR Tätigkeit **1.c** werden nun automatisch alle relevanten Luftschadstoffe errechnet [\(Abbildung 38\)](#page-55-0).

<span id="page-55-0"></span>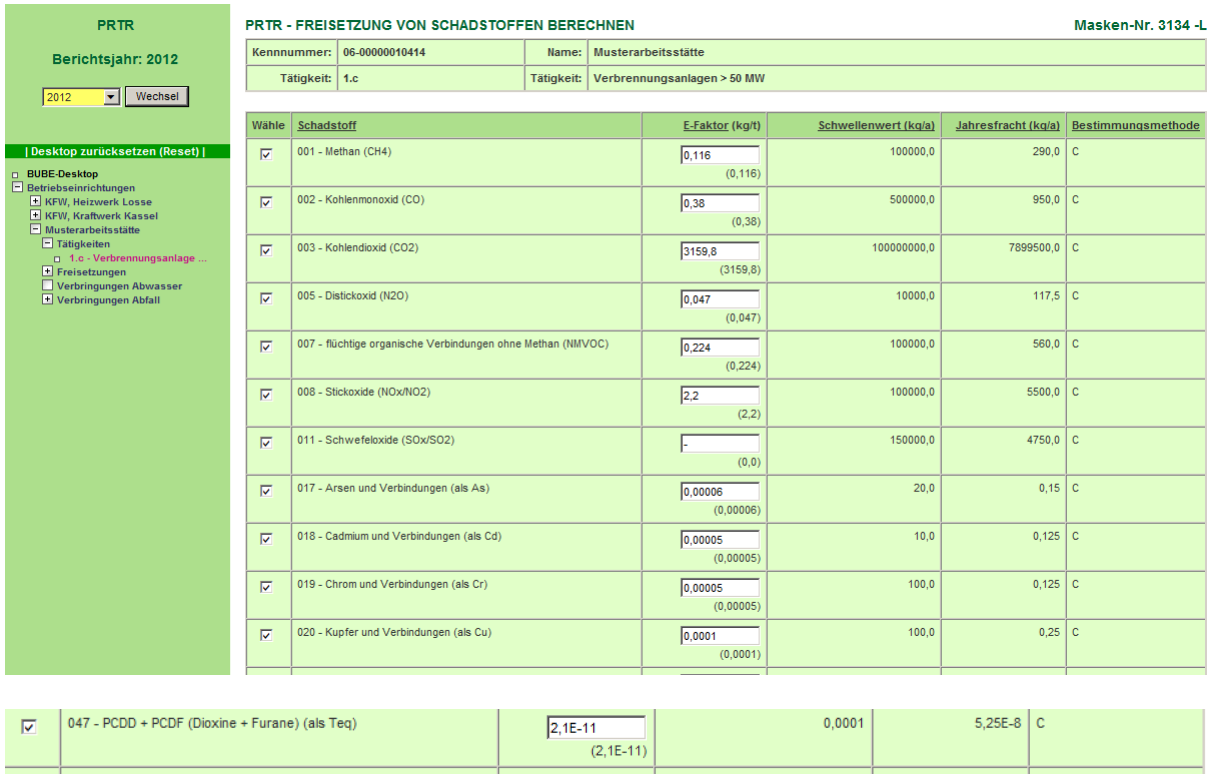

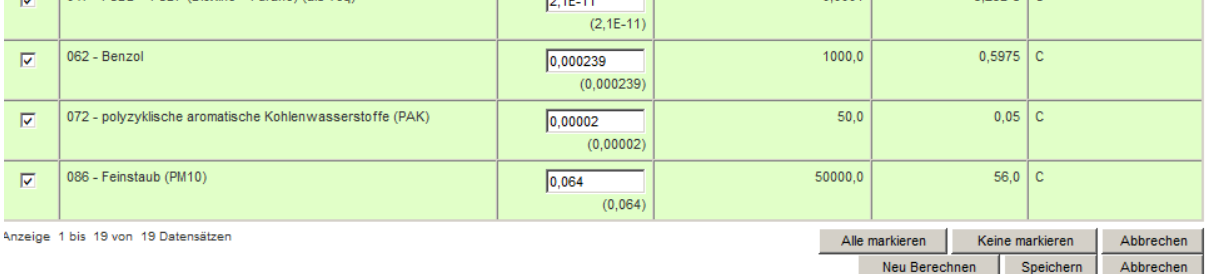

Abbildung 38: gefüllte Formularmaske PRTR - Freisetzung von Schadstoffen berechnen (Masken-Nr. 3134 –L) mit Anzeige der errechneten Jahresfrachten (dritter Schritt)

Durch Auswahl der berechneten Stoffe können alle bzw. einzelne Schadstoffe in die PRTR-Freisetzungsmaske übernommen werden.

Die Schadstoffe können nach der Berechnung an dieser Stelle nicht modifiziert werden. Der Anwender kann jedoch die E-Faktoren ändern und die Berechnung über der Schaltfläche **Neu Berechnen** nochmals durchführen [\(Abbildung 39\)](#page-56-0). Als Bestimmungsmethode wird "C -Berechnung" angezeigt.

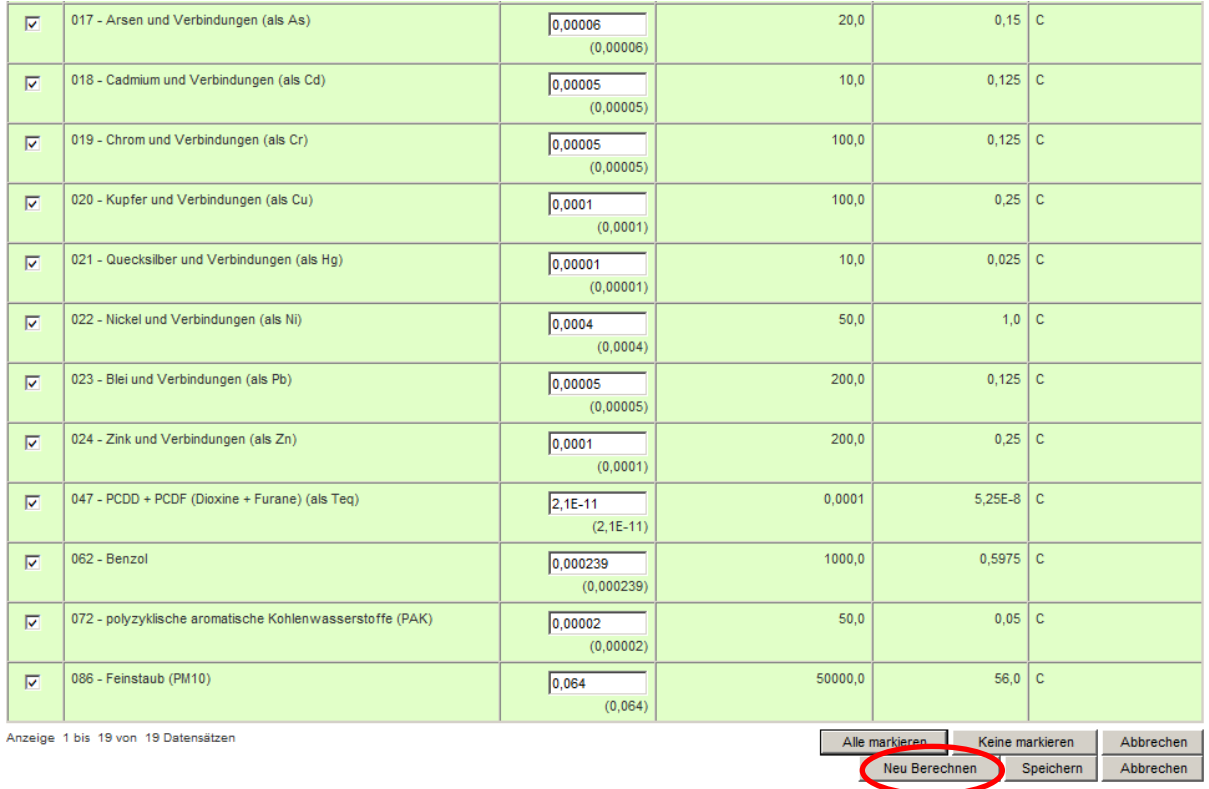

#### <span id="page-56-0"></span>**Abbildung 39: Neu Berechnen in Formularmaske PRTR - Freisetzung von Schadstoffen berechnen (Masken-Nr. 3134 –L)**

Es werden die Schadstoffe gespeichert, die die vorgegebenen Schwellenwerte sowohl unterals auch überschreiten. Die Schadstoffe werden automatisch übernommen und erscheinen in den jeweiligen Formularmasken für Freisetzungen (z.B. PRTR - Freisetzung von Schadstoffen bearbeiten (Masken Nr. 3132 –B) und Verbringungen; in diesen Formularmasken kann der Anwender die Ergebnisse ändern bzw. löschen. Die Unter- und/oder Überschreitung der Stoffe wird ebenso in der Formularmaske PRTR - Betriebseinrichtungen bearbeiten (Masken Nr. 3112 –B) für das jeweilige Medium automatisch übertragen und angezeigt [\(Abbildung 40\)](#page-56-1).

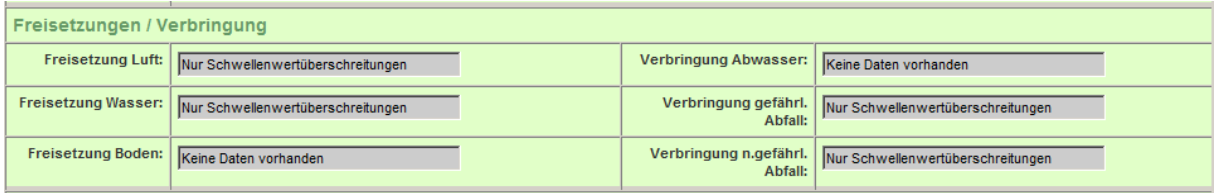

<span id="page-56-1"></span>**Abbildung 40: Anzeige Schwellenwerte unter oder/und überschritten (Masken Nr. 3112 –B)**

**Hinweis**: Wenn Sie eine Berechnung durchgeführt haben und kontrollieren möchten, welche Daten Sie eingegeben haben, können Sie den getätigten Berechnungsvorgang in der jetzigen Version nicht mehr aufrufen; dies wird in einer Revision des Erfassungsmoduls bereinigt werden.

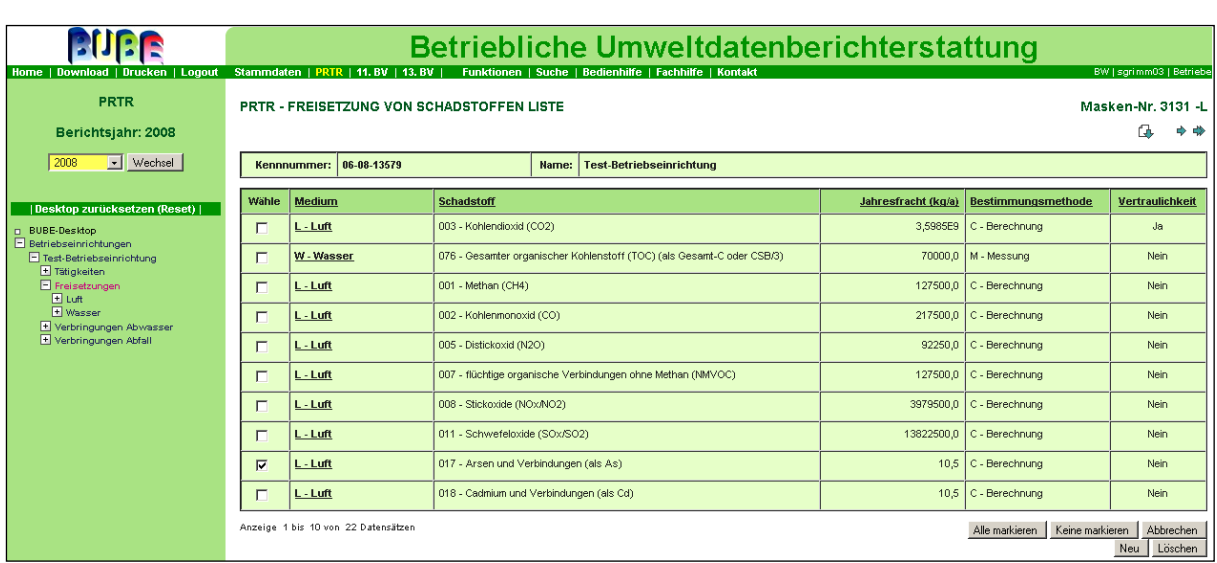

### <span id="page-57-0"></span>**Abbildung 41: Löschen von fehlerhaften Daten in der Formularmaske PRTR - Freisetzung von Schadstoffen Liste** (**Masken-Nr. 3131 –L**)

Der Berechnungsvorgang kann auch abgebrochen werden. Wenn fehlerhafte Daten gelöscht werden sollen, wird ein Häkchen im Auswahlfeld für den zu löschenden Schadstoff gesetzt und anschließend die Schaltfläche **Löschen** getätigt [\(Abbildung 41\)](#page-57-0). Falls in der Formularmaske PRTR - Freisetzung von Schadstoffen bearbeiten (Masken-Nr. 3132 –B) bereits Werte zu den Stoffen vorhanden sind, wird auf der Formularmaske PRTR – Freisetzung von Schadstoffen berechnen (Masken-Nr. 3134 –L) folgende Meldung angezeigt: "Zu den berechneten Schadstoffen sind bereits Werte vorhanden! Möchten Sie die berechneten Schadstoffe zu den vorhandenen aufaddieren? Wenn Sie **Nein – Stoffe** ersetzen wählen werden die vorhandenen Schadstoffe gelöscht und durch die berechneten ersetzt" [\(Abbildung 42\)](#page-58-0).

Mit Betätigen der Schaltfläche **Ja – Stoffe addieren** werden die vorhandenen Frachtmengen und die neu berechneten Frachtmengen addiert und gespeichert.

Für die Bestimmungsmethode und das Bestimmungsverfahren werden jeweils die Angaben der Datensätze eingetragen, die den größten Frachtanteil aufweisen.

<span id="page-58-0"></span>PRTR - FREISETZUNG VON SCHADSTOFFEN BERECHNEN

Masken-Nr. 3134 -L

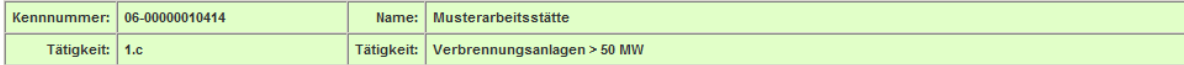

Zu den berechneten Schadstoffen sind bereits Werte vorhanden! Möchten Sie die berechneten Stoffe zu den vorhandenen aufaddieren?

Wenn Sie NEIN wählen werden die vorhandenen Schadstoffe gelöscht und durch die berechneten ersetzt. JA - Stoffe addieren NEIN - Stoffe ersetzen

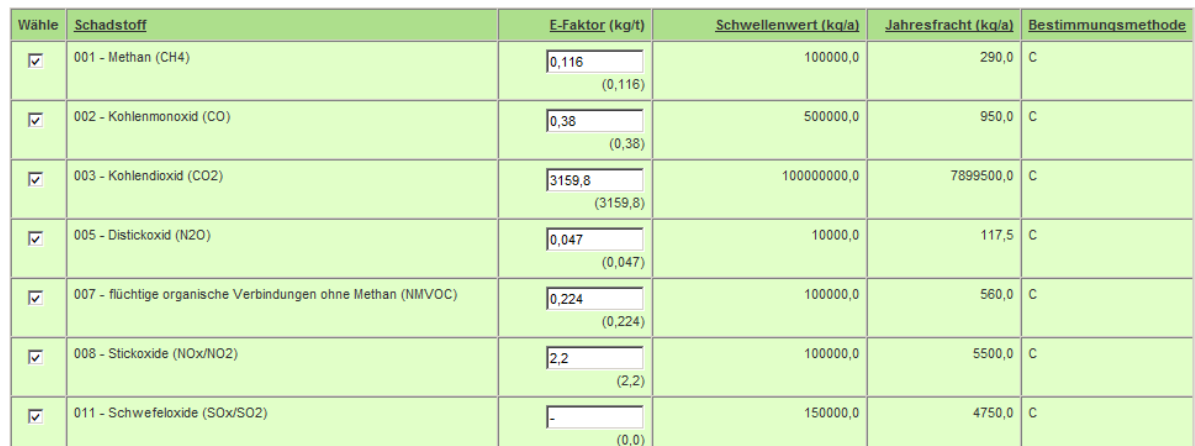

Abbildung 42: Hinweis zu vorhandenen Stoffen (Masken-Nr. 3134 –L)

Falls Sie nicht korrekte Angaben für die Berechnung eingetragen und abgespeichert haben, muss eine **neue Berechnung** durchgeführt werden.

Durch Ankreuzen einzelner Stoffe in der Spalte "Wähle" können auch nur ausgewählte Schadstoffe übernommen werden.

Es empfiehlt sich, bereits vorhandene Emissionen zu löschen (siehe [Abbildung 41\)](#page-57-0).

### *3.7.2. Medium Luft: PRTR Tätigkeit "7.a.i – Intensivtierhaltung oder – aufzucht von > 40 000 Geflügel"*

Für Freisetzungen von Schadstoffen in Luft wird die Berechnung von Freisetzungen (v.a.  $NH<sub>3</sub>, N<sub>2</sub>O$ ) aus der Intensivhaltung (Nr. 7.a "Intensivtierhaltung oder –aufzucht von > 40 000 Geflügel" des Anhang I der E-PRTR-VO) mit bestimmten Verfahren und Emissionsfaktoren angeboten. Als weitere Angaben sind die Menge des eingesetzten Stoffes und ggf. vorhandener Abgasreinigungsanlagen erforderlich. Es gibt eine Umrechnungsmöglichkeit für die Einsatzmenge aus den Tierzahlen.

In einem vorangegangenen Schritt wurde unter dem Objekt "Tätigkeiten" in der Formularmaske PRTR Tätigkeiten bearbeiten (Masken-Nr. 3122 –B) als Tätigkeit nach Anhang I der E-PRTR-VO die Nr. 7.a.i "Intensivtierhaltung oder –aufzucht von > 40 000 Geflügel" aus der Auswahlliste gewählt. Die Zuordnung zur Nr. 6.6a des Anhang I der IVU-RL wird automatisch eingeblendet, da es sich um eine 1:1 Beziehung handelt.

Ein Berechnungsvorgang kann im Desktop über das Objekt "Tätigkeiten" und über die Formularmaske PRTR – Tätigkeiten Liste (Masken-Nr. 3121 –L) initiiert werden. Über die Schaltfläche **Berechnung Freisetzung starten** wird der Berechnungsvorgang gestartet [\(Abbildung 43\)](#page-59-0).

| <b>TUP</b>                                                                                                    | Betriebliche Umweltdatenberichterstattung                                                                                    |                       |                                                                |  |  |  |  |  |
|----------------------------------------------------------------------------------------------------|----------------------------------------------------------------------------------------------------|-----------------------|----------------------------------------------------------------|--|--|--|--|--|
| Home   Download   Drucken   Logout                                                                                                    | Stammdaten   PRTR   11. BV   13. BV  <br>Funktionen   Suche   Bedienhilfe   Fachhilfe   Kontakt                              |                       | BW   sgrimm03   Betriebe                                       |  |  |  |  |  |
| <b>PRTR</b>                                                                                                    | <b>PRTR - TÄTIGKEITEN LISTE</b><br>Masken-Nr. 3121 -L<br>Kennnummer: 06-08-13579<br>Name:<br><b>Test-Betriebseinrichtung</b> |                       |                                                                |  |  |  |  |  |
| Berichtsjahr: 2008<br>$\Box$ Wechsel<br>2008                                                                                                    |                                                                                                    |                       |                                                                |  |  |  |  |  |
|                                                                                                    | Wahle<br>Tätigkeit nach Anhang I E-PRTR-VO                                                                                   | <b>Haupttätigkeit</b> | <b>Vertraulichkeit</b>                                         |  |  |  |  |  |
| Desktop zurücksetzen (Reset)                                                                                                    | $\overline{v}$<br>7.a.i - Intensivhaltung oder -aufzucht von > 40.000 Geflügel                                               | Ja                    | Nein                                                           |  |  |  |  |  |
| BUBE-Desktop<br>Betriebseinrichtungen<br>Test-Betriebseinrichtung<br><b>E</b> Tätigkeiten<br>n 7.a.i - Intensi vhaltung<br>Freisetzungen<br>Verbringungen Abwasser | Anzeige 1 bis 1 von 1 Datensätzen                                                                                            | Alle markier          | Abbrechen<br>Keine markieren<br>Berechnung Freisetzung starten |  |  |  |  |  |
| + Verbringungen Abfall                                                                                                    | Version 1.1.13 - 25.03.2009                                                                                                  |                       | 06.04.2009 16:39:57 - 82 ms                                    |  |  |  |  |  |

<span id="page-59-0"></span>**Abbildung 43: Berechnungsvorgang starten**

Im vorliegenden Beispiel wird für das Medium Luft als Verfahren "Geflügelaufzucht / -haltung bis 18 Wochen" und als Eingesetzter Stoff "Junghennen" eingegeben [\(Abbildung 44\)](#page-59-1).

|                                                                                                   |                                              | BW   sgrimm03   Betriebe                                                                                                    |                                |                          |                                                                   |  |  |  |
|---------------------------------------------------------------------------------------------------|----------------------------------------------|----------------------------------------------------------------------------------------------------|--------------------------------|--------------------------|-------------------------------------------------------------------|--|--|--|
| Home   Download   Drucken   Logout<br><b>PRTR</b>                                                 |                                              | Stammdaten   PRTR   11. BV   13. BV  <br>Funktionen   Suche   Bedienhilfe   Fachhilfe   Kontakt<br><b>PRTR - FREISETZUNG VON SCHADSTOFFEN BERECHNEN</b> |                                |                          |                                                                   |  |  |  |
| Berichtsjahr: 2008                                                                                | Kennnummer: 06-08-13579                      |                                                                                                    |                                | Name:                    | <b>Test-Betriebseinrichtung</b>                                   |  |  |  |
| $\boxed{\blacksquare}$ Wechsel<br>2008                                                            |                                              | Tätigkeit: 7.a.i                                                                                                    |                                |                          | Tätigkeit:   Intensivhaltung oder -aufzucht von > 40.000 Geflügel |  |  |  |
| Desktop zurücksetzen (Reset)                                                                      |                                              | Medium*:                                                                                                    | $1 + 1$ off                    | $\overline{\phantom{0}}$ |                                                                   |  |  |  |
| D BUBE-Desktop                                                                                    |                                              | Verfahren*:                                                                                                    | Geffügelaufzucht bis 18 Wochen |                          | $\overline{\phantom{a}}$                                          |  |  |  |
| Betriebseinrichtungen<br>F Test-Betriebseinrichtung<br><b>E</b> Tätigkeiten                       | Eingesetzter Stoff*:   00097052 - Junghennen |                                                                                                    |                                |                          | $\overline{\phantom{a}}$                                          |  |  |  |
| n 7.a.i - Intensi vhaltung<br>Freisetzungen<br>+ Verbringungen Abwasser<br>+ Verbringungen Abfall | * Pflichtfelder                              |                                                                                                    |                                |                          |                                                                   |  |  |  |

<span id="page-59-1"></span>**Abbildung 44: Formularmaske PRTR - Freisetzung von Schadstoffen berechnen (Masken-Nr. 3133 –D) (erster Schritt)**

Nachdem Sie die Schaltfläche **Weiter** gedrückt haben, erweitert sich die Formularmaske um die nächsten erforderlichen Datenfelder. "Mittlere Masse/Tier (kg)" (mittlere Masse je Tier während der Haltungsdauer, "gehalten von (tt.mm.)" und "gehalten bis (tt.mm.)" werden aufgrund der im ersten Schritt gemachten Angaben zur Tierart (Eingesetzter Stoff) automatisch vorbelegt, sind aber editierbar. Angaben zu "Anzahl der Tiere" (Belegte Tierplätze) sind noch anzugeben. Weiterhin können Angaben zur "Abgasreinigung" getroffen werden. Die Einsatzmenge (t/a) kann angegeben werden, errechnet sich ansonsten aus den Angaben zur "Anzahl der Tiere" und den voreingestellten Angaben zu "mittlere Masse/ Tier (kg) " und "Haltungsdauer". Das Ergebnis wird automatisch in das Datenfeld "Einsatzmenge (t/a)" übernommen.

Nachdem für das o.a. Beispiel als Anzahl der Tiere den Wert **130000**, als mittlere Masse je Tier **1,7 kg** (voreingestellt sind 0,7 kg) eingegeben wurde, kann die Berechnung über die

Schaltfläche **Berechnen** ausgelöst werden [\(Abbildung 45\)](#page-60-0). Die Einsatzmenge von **210,0 t\*a** errechnet sich im Hintergrund der Software automatisch.

Zu beachten sind die Hinweise unter [3.7.6. Besonderheiten beim Verhalten bei Eingabe von](#page-73-0)  [mehreren Werten.](#page-73-0)

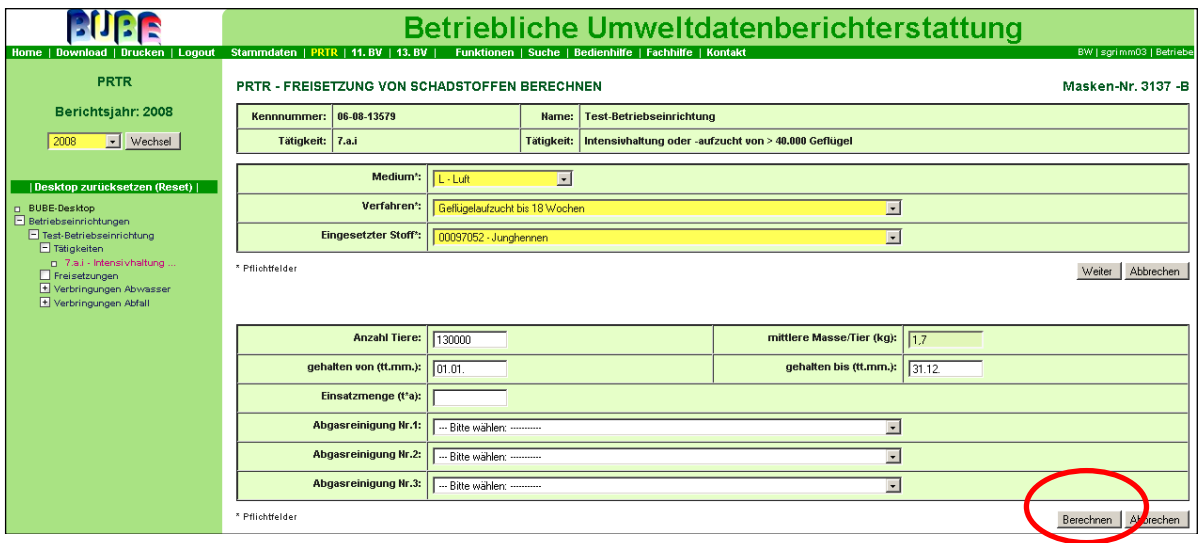

<span id="page-60-0"></span>**Abbildung 45: gefüllte Formularmaske PRTR - Freisetzung von Schadstoffen berechnen (Masken-Nr. 3137 –B) (zweiter Schritt)** 

Aufgrund der in der Anwendung hinterlegten Berechnungsfaktoren für das Medium Luft und für die PRTR Tätigkeit 7.a.i werden nun automatisch alle relevanten Luftschadstoffe errechnet. Die Schadstoffe können nach der Berechnung an dieser Stelle nicht modifiziert werden. Der Anwender kann jedoch die E-Faktoren ändern und die Berechnung über der Schaltfläche **Neu Berechnen** nochmals durchführen [\(Abbildung 46\)](#page-61-0).

Es werden die Schadstoffe gespeichert, die die vorgegebenen Schwellenwerte sowohl unterals auch überschreiten. Als Bestimmungsmethode wird "C: Berechnung" angezeigt. Die Schadstoffe werden automatisch übernommen und erscheinen in den jeweiligen Formularmasken für Freisetzungen (z.B. PRTR-Freisetzung von Schadstoffen bearbeiten Masken Nr. 3132 –B) und Verbringungen; in diesen Formularmasken kann der Anwender die Ergebnisse ändern.

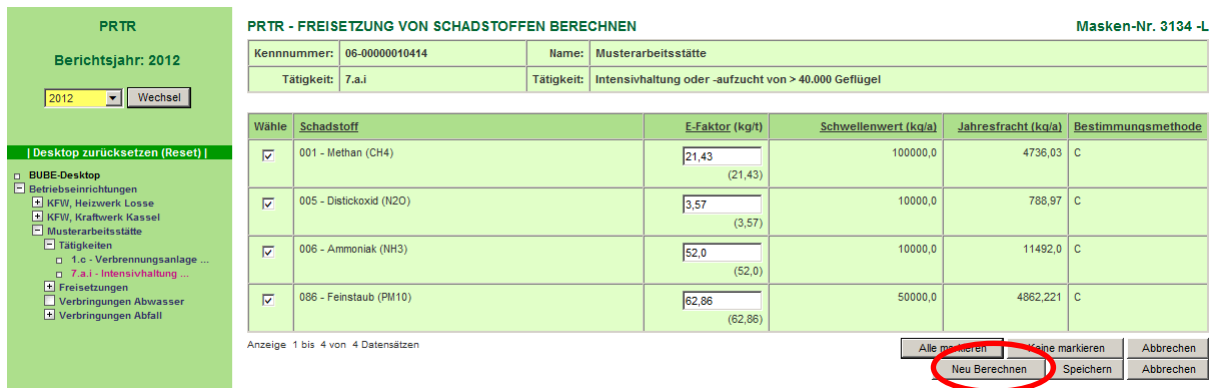

<span id="page-61-0"></span>**Abbildung 46: gefüllte Formularmaske PRTR – Freisetzung von Schadstoffen berechnen (Masken-Nr. 3134 –L) mit Anzeige der errechneten Jahresfrachten (dritter Schritt)**

Auch hier ist eine Auswahl einzelner zu übernehmender Schadstoffe durch das Feld "Wähle" möglich.

Die Unter- und/oder Überschreitung der Stoffe werden ebenso in der Formularmaske PRTR - Betriebseinrichtungen bearbeiten (Masken Nr. 3112 –B) für das jeweilige Medium

automatisch übertragen und angezeigt [\(Abbildung 47\)](#page-61-1).

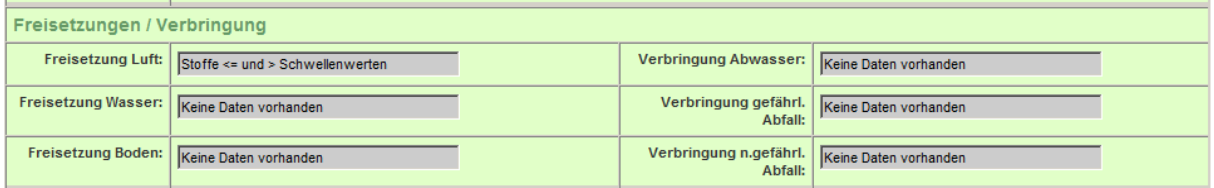

#### <span id="page-61-1"></span>**Abbildung 47: Anzeige Schwellenwerte unter oder/und überschritten (Masken Nr. 3112 –B)**

Falls Sie nicht korrekte Angaben für die Berechnung eingetragen und abgespeichert haben, muss eine neue Berechnung durchgeführt werden.

Falls in der Formularmaske PRTR - Freisetzung von Schadstoffen bearbeiten (Masken-Nr.

3132 –B) bereits Werte zu den Stoffen vorhanden sind, wird folgende Meldung angezeigt:

"Zu den berechneten Schadstoffen sind bereits Werte vorhanden! Möchten Sie die berechneten Schadstoffe zu den vorhandenen aufaddieren? Wenn Sie

**Nein – Stoffe ersetzen** wählen werden die vorhandenen Schadstoffe gelöscht und durch die berechneten ersetzt".

Mit Betätigen der Schaltfläche **Ja – Stoffe addieren** werden die vorhandenen Frachtmengen und die neu berechneten Frachtmengen addiert und gespeichert. Für die Bestimmungsmethode und das Bestimmungsverfahren werden jeweils die Angaben der Datensätze eingetragen, die den größten Frachtanteil aufweisen.

In der Anwendung PRTR werden weiterhin Berechnungsmöglichkeiten für die Freisetzung von bestimmten Schadstoffen für das Medium Luft und die PRTR-Tätigkeit 7.a.ii

(Intensivtierhaltung/Aufzucht Mastschweinen) und PRTR-Tätigkeit 7.a.iii (Intensivtierhaltung/Aufzucht von Sauen) angeboten.

## *3.7.3. Medium Luft: PRTR Tätigkeit "5.d – Deponien > 10 t/d Aufnahmekapazität oder > 25 000 t Gesamtkapazität"*

Für die Ermittlung der Freisetzungen von luftseitigen Emissionen aus Deponien (PRTR-Tätigkeit "5.d – Deponien > 10 t/d Aufnahmekapazität oder > 25 000 t Gesamtkapazität" (außer Deponien für Inertabfälle und Deponien, die vor dem 16.7.2001 endgültig geschlossen wurden bzw. deren Nachsorgephase, die von den zuständigen Behörden gemäß Art. 13 der RL 1999/31/EG des Rates vom 26. April 1999 über Abfalldeponien verlangt wurde, abgelaufen ist) des Anhang I der E-PRTR-VO)) wird die Berechnung nach dem Ansatz für die Schätzung der luftseitigen Deponieemissionen für das E-PRTR des UBA angeboten, siehe (Kap. 5: [Wichtige Dokumente\)](#page-122-0).

Weitere Eingaben des Anwenders sind:

- **TE - letztes Ablagerungsjahr für unbehandelte Siedlungsabfälle**
- **M - abgelagerte Abfallmenge bezogen auf das letzte Ablagerungsjahr für unbehandelte Siedlungsabfälle (t/a)**
- **DOC - Biologisch abbaubare Kohlenstoffgehalt des Abfalls (t C/t Abfall),**
- **C - Methangehalt im Deponiegas (%)**
- **D - Anteil des nicht gefassten und nicht biologisch oxidierten Methans (%)**

In einem vorangegangenen Schritt wurde unter dem Objekt "Tätigkeiten" in der Formularmaske PRTR Tätigkeiten bearbeiten (Masken-Nr. 3122 –B) als Tätigkeit nach Anhang I der E-PRTR-VO die Nr. "5.d - Deponien > 10 t/d Aufnahmekapazität oder 25 000 t Gesamtkapazität" aus der Auswahlliste gewählt und als Haupttätigkeit angegeben. Die Zuordnung zur Nr. 5.4 des Anhang I der IVU-RL wird automatisch eingeblendet, da es sich um eine 1:1 Beziehung handelt.

Ein Berechnungsvorgang kann im Desktop über das Objekt "Tätigkeiten" und über die Formularmaske PRTR – Tätigkeiten Liste (Masken-Nr. 3121 –L) initiiert werden. Über die Schaltfläche **Berechnung Freisetzung starten** wird der Berechnungsvorgang gestartet [\(Abbildung 48\)](#page-63-0).

|                                           | Betriebliche Umweltdatenberichterstattung                                                       |                       |                                |
|-------------------------------------------|-------------------------------------------------------------------------------------------------|-----------------------|--------------------------------|
| Home   Download   Drucken   Logout        | Stammdaten   PRTR   11. BV   13. BV  <br>Funktionen   Suche   Bedienhilfe   Fachhilfe   Kontakt |                       | BW   sgrimm03   Betriebe       |
| <b>PRTR</b>                               | <b>PRTR - TÄTIGKEITEN LISTE</b>                                                                 |                       | Masken-Nr. 3121 -L             |
| Berichtsjahr: 2008                        |                                                                                                 |                       |                                |
|                                           | Kennnummer: 06-08-13579<br><b>Test-Betriebseinrichtung</b><br>Name:                             |                       |                                |
| 2008<br>$\vert \cdot \vert$<br>Wechsel    |                                                                                                 |                       |                                |
|                                           | Wähle<br>Tätigkeit nach Anhang I E-PRTR-VO                                                      | <b>Haupttätigkeit</b> | Vertraulichkeit                |
| Desktop zurücksetzen (Reset)              | $\overline{V}$<br>5.d - Deponien > 10 t/d Aufnahmekapazität oder > 25.000 t Gesamtkapazität     | Ja                    | <b>Nein</b>                    |
| <b>BUBE-Desktop</b>                       |                                                                                                 |                       |                                |
| Betriebseinrichtungen                     | Anzeige 1 bis 1 von 1 Datensätzen                                                               | Alle markieren        | Abbrechen<br>Keine markieren   |
| Test-Betriebseinrichtung<br>E Tätigkeiten |                                                                                                 | Neu Löscher           | Berechnung Freisetzung starten |
| $\Box$ 5.d - Deponien > 10 t/d            |                                                                                                 |                       |                                |
| Freisetzungen                             |                                                                                                 |                       |                                |
| Verbringungen Abwasser                    |                                                                                                 |                       |                                |
| E Verbringungen Abfall                    | Version 1.1.13 - 25.03.2009                                                                     |                       | 06.04.2009 16:53:13 - 81 ms    |
|                                           |                                                                                                 |                       |                                |

<span id="page-63-0"></span>**Abbildung 48: Berechnungsvorgang starten (Masken-Nr. 3121 –L)**

Im vorliegenden Beispiel wird für das Medium "Luft" als Verfahren "Ablagerung von Abfall" und als eingesetzter Stoff "Abfall" eingegeben [\(Abbildung 49\)](#page-63-1).

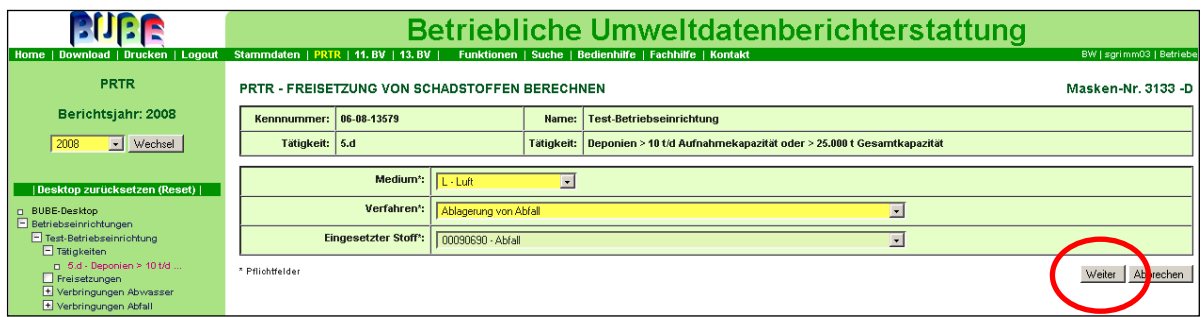

#### <span id="page-63-1"></span>**Abbildung 49: Formularmaske PRTR - Freisetzung von Schadstoffen berechnen (Masken-Nr. 3133 –D) (erster Schritt)**

Als Erstes erfolgt die Auswahl von:

- Medium
- Verfahren
- Eingesetzter Stoff

Nachdem Sie die Schaltfläche **Weiter** gedrückt haben, erweitert sich die Formularmaske um die nächsten erforderlichen Datenfelder. Die Datenfelder "DOC – Biologisch abbaubarer Kohlenstoffgehalt des Abfalls (t C/t Abfall)", "C - Methananteil im Deponiegas (%)" und "D -Anteil des nicht gefassten und nicht biologisch oxidierten Methans (%)" werden aufgrund der im ersten Schritt gemachten Angaben automatisch vorbelegt, sind aber editierbar. Daten zu "TE – Letztes Ablagerungsjahr für unbehandelte Siedlungsabfälle" und "M – Abgelagerte Abfallmenge" bezogen auf das letzte Ablagerungsjahr für unbehandelte Siedlungsabfälle (t/a) sind noch anzugeben.

Nachdem für das o.a. Beispiel als "TE – Letztes Ablagerungsjahr für unbehandelte Siedlungsabfälle" 2007 und als "M – Abgelagerte Abfallmenge bezogen auf das letzte Ablagerungsjahr für unbehandelte Siedlungsabfälle (t/a)" **10000** eingegeben wurden, kann die Berechnung über die Schaltfläche **Berechnen** ausgelöst werden [\(Abbildung 50\)](#page-64-0). Erläuterungen zu den Variablen finden Sie im grauen Kasten am Ende diesen Kapitels.

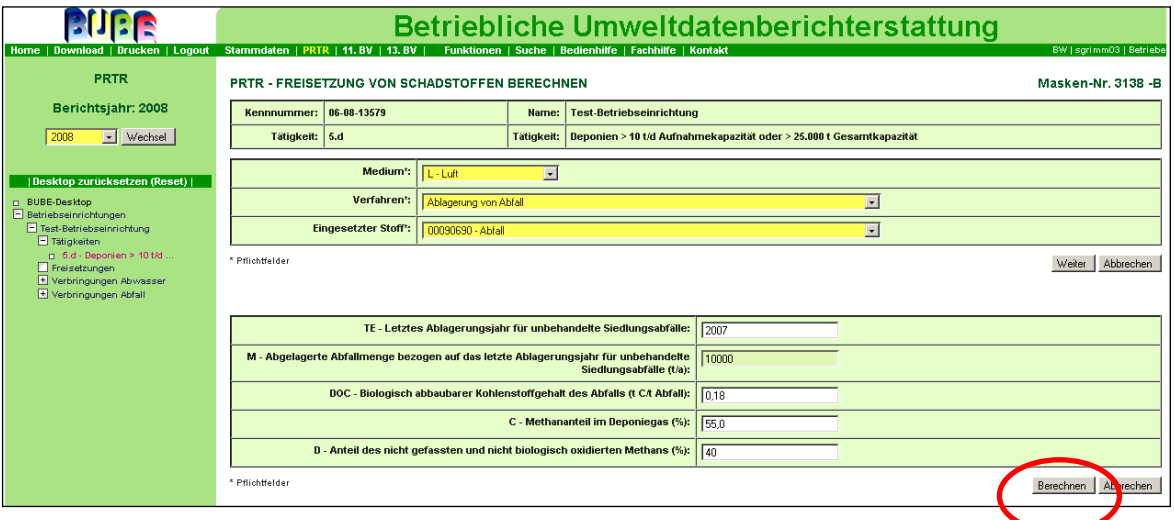

<span id="page-64-0"></span>**Abbildung 50: gefüllte Formularmaske PRTR - Freisetzung von Schadstoffen berechnen (Masken-Nr. 3138 –B) (zweiter Schritt)**

Aufgrund der in der Anwendung hinterlegten Berechnungsfaktoren für das Medium Luft und für die PRTR Tätigkeit 5.d wird nun automatisch der Wert zu Methan errechnet. Als Bestimmungsmethode wird "E: Schätzung" angezeigt. Es wird der Schadstoff gespeichert, unabhängig davon, ob der vorgegebene Schwellenwert für Methan unter- oder überschritten ist [\(Abbildung 51\)](#page-64-1).

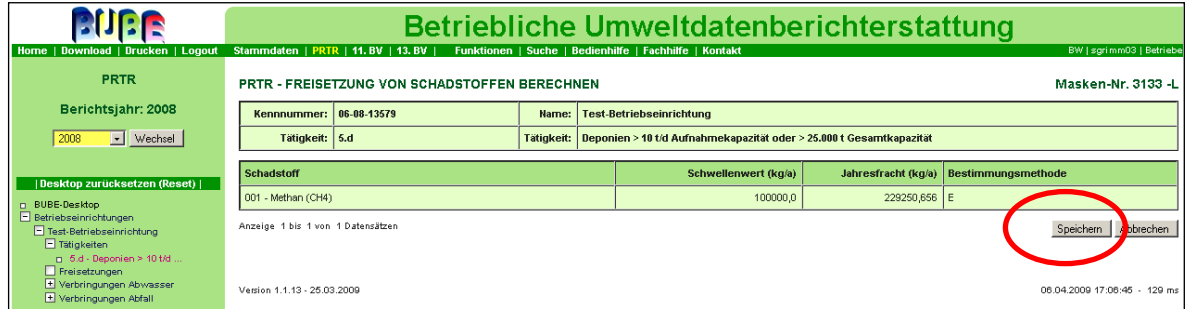

<span id="page-64-1"></span>**Abbildung 51: gefüllte Formularmaske PRTR – Freisetzung von Schadstoffen berechnen (Masken-Nr. 3133 –L) mit Anzeige der errechneten Jahresfrachten (dritter Schritt)**

Die Unter- und/oder Überschreitung der Stoffe wird ebenso in der Formularmaske PRTR - Betriebseinrichtungen bearbeiten (Masken Nr. 3112 –B) für das jeweilige Medium automatisch übertragen und angezeigt [\(Abbildung 52\)](#page-65-0).

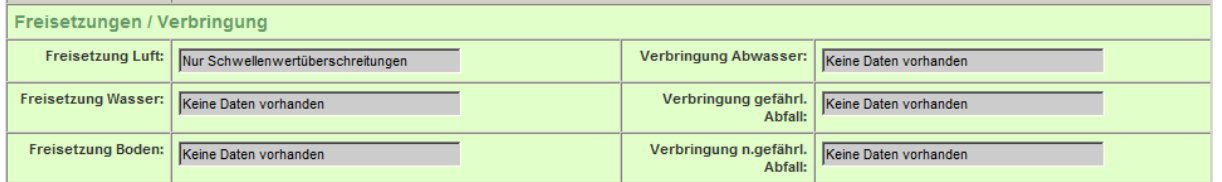

<span id="page-65-0"></span>**Abbildung 52: Anzeige Schwellenwerte unter oder/und überschritten (Masken Nr. 3112 –B)**

Falls in der Formularmaske PRTR - Freisetzung von Schadstoffen bearbeiten (Masken-Nr. 3132 –B) bereits Werte zu den Stoffen vorhanden sind, wird folgende Meldung angezeigt: "Zu den berechneten Schadstoffen sind bereits Werte vorhanden! Möchten Sie die berechneten Schadstoffe zu den vorhandenen aufaddieren? Wenn Sie **Nein – Stoffe ersetzen** wählen werden die vorhandenen Schadstoffe gelöscht und durch die berechneten ersetzt".

Mit Betätigen der Schaltfläche **Ja – Stoffe addieren** werden die vorhandenen Frachtmengen und die neu berechneten Frachtmengen addiert und gespeichert.

**Im Folgenden wird der "Ansatz für die Schätzung der luftseitigen Deponieemissionen für das PRTR", erarbeitet vom Umweltbundesamt vorgestellt** (Stand März 2006).

**Ansatz für die Schätzung der luftseitigen Deponieemissionen für das E-PRTR**

Die Berechnung der diffusen Methanemissionen (ME) wird nach folgender Gleichung durchgeführt:

**Formel: ME(T)** = **M**  $\cdot$  **DOC**  $\cdot$  **DOC<sub>F</sub>**  $\cdot$  **C**  $\cdot$  **F**  $\cdot$  **D**  $\cdot$  **e**<sup>-(T-TE)<sub>x</sub> k</sup>

#### **Verwendete Variablen:**

- $ME(T):$  Methanemission im Jahr T in Mg CH<sub>4</sub>/Jahr
- T: Berechnungsjahr
- M: Durchschnittliche jährliche Abfallablagerungsmenge in Mg Abfall / Jahr
- DOC: Gehalt an biologisch abbaubaren Kohlenstoff in Mg C / Mg Abfall)
- DOCF: Anteil des unter Deponiebedingungen zu Deponiegas umgewandelten Kohlenstoffs (ohne Dimension)
- C: Methananteil im Deponiegas (ohne Dimension)
- F: Stöchiometrischer Faktor zur Umrechnung des umgesetzten Kohlenstoffs zu **Methan**
- D: Anteil des nicht gefassten oder biologisch oxidierten Methans

TE: Jahr, in der die Ablagerung von unbehandelten Siedlungsabfällen beendet wurde k: Reaktionsgeschwindigkeit der Methanbildung (k = ln2/T<sub>½</sub> mit T<sub>½</sub>: Halbwertszeit)

### **Wertevorschlag des UBA für die Variablen:**

- M: Für Deponien, auf denen bis zum Jahre 2005 behandlungsbedürftige Siedlungsabfälle abgelagert wurden, kann zur Vereinfachung mit der im Jahr 2004 auf der Deponie abgelagerten Menge an Siedlungsabfällen gerechnet werden. Sofern beim zweiten EPER-Bericht aufgrund größerer Schwankungen bei der abgelagerten Abfallmenge oder der Abfallzusammensetzung die im UBA-Ansatz von 2002 vorgeschlagene Mittlung oder Gewichtung erfolgte, so sind die gemittelten oder gewichteten Abfallmengen zu übernehmen. Für Deponien, auf denen die Ablagerung von Abfällen vor dem Jahr 2005 beendet wurde, kann vereinfacht mit der Abfallmenge des letzten vollständigen Ablagerungsjahres gerechnet werden. Bei größeren Schwankungen der abgelagerten Abfallmengen oder Abfallzusammensetzungen am Ende der Ablagerungsphase sollte die im UBA-Ansatz von 2002 vorgeschlagene Mittlung oder Gewichtung erfolgten und die über mehrere Ablagerungsjahre gemittelten oder gewichteten Abfallmengen übernommen werden.
- DOC: 0,180 Mg biologisch abbaubarer Kohlenstoff pro Mg Hausmüll oder ähnliche Siedlungsabfälle. Für Abfälle können auch abweichende Kohlenstoffgehalte angesetzt werden, wenn diese durch Messungen oder qualifizierte Schätzungen ermittelt wurden.
- $DOC<sub>F</sub>: 50 % = 0,50; (Rettenberger/Stegmann 1997)$
- C: Die Literatur nennt für Deponiegas Methangehalte in einer Bandbreite von 40 % 60 %. Sofern der tatsächliche Methangehalt nicht bekannt ist, wird vorgeschlagen mit dem Mittelwert 55 %  $(= 0.55)$  zu arbeiteten.
- F: Das Verhältnis der Molekulargewichte von Kohlenstoff (12 g/mol) und Methan (16 g/mol) ergibt den Faktor F= 1,33.
- D: Wird vom UBA für Deponien mit aktiver Entgasung und offenen Einbaubereichen durchschnittlicher Größe auf 40 % (= 0,40) geschätzt. Für betriebene Deponien ohne Gasfassung wird die biologische Methanoxidation auf etwa 10 % geschätzt, so dass die Emission mit 90 % (= 0,90) angenommen werden kann. Durch eine Oberflächenabdichtung erhöhen sich die möglichen Erfassungsgrade, so dass für D auch Werte kleiner 40 % möglich sind. Unter optimalen Bedingungen (z. B. aktive Deponiegasfassung, vollständig abgedichtete Deponie, keine offenen Einbaubereiche) könnten die diffusen Methanemissionen auf unter 10 % reduziert werden.
- $e^{-(T TE)_x k}$ . : Funktion für den zeitlichen Verlauf der Methanbildung. Zur Berechnung des zeitlichen Emissionsverlaufes wird eine Halbwertszeit von 5 Jahren vorgeschlagen, die für den zeitlichen Verlauf der Methanbildung eine Konstante k

von 0,13863 ergibt. Für das erste PRTR-Berichtsjahr 2007 ist für Deponien, auf denen bis zum 31.05.2005 behandlungsbedürftige Siedlungsabfälle abgelagert wurden:

 $T - TE = 2007 - 2005 = 2.$ 

Daraus ergibt sich für e<sup>-(T - TE)<sub>x</sub> k ein Wert von 0,76. Für Deponien, auf denen die</sup> Ablagerung biologisch abbaubarer Abfälle vor dem Jahr 2005 beendet wurde, ergibt sich ein entsprechend kleinerer Wert.

Falls Sie nicht korrekte Angaben für die Berechnung eingetragen haben, kann eine neue Berechnung durchgeführt werden. Die bestehenden Daten werden dabei überschrieben. Die berechneten Unter- und/oder Überschreitung der Stoffe werden ebenso in der Formularmaske PRTR - Betriebseinrichtungen bearbeiten (Masken Nr. 3112 –B) für das jeweilige Medium automatisch übertragen und angezeigt.

## *3.7.4. Medium Wasser: PRTR Tätigkeit "5.f – Kommunale Abwasserbehandlungsanlagen > 100 000 Einwohnergleichwerten"*

Für Freisetzungen von Schadstoffen in Wasser werden für die Ermittlung von Freisetzungen (betrifft hauptsächlich die Schwermetalle) aus der Kommunalen Kläranlagen Nr. "5.f -Kommunale Abwasserbehandlungsanlagen > 100 000 Einwohnergleichwerten" des Anhang I der E-PRTR-VO) ein bestimmtes Verfahren und Emissionsfaktoren hinterlegt. Als Eingabe ist hier die behandelte **Abwassermenge (m<sup>3</sup> /a)** erforderlich.

Bitte beachten Sie auch hierzu die Empfehlung "Einheitliche Berechnungsmethode zur **Frachtermittlung im Abwasser"** auf der PRTR Seite unter "Deutsche Arbeitshilfen", siehe [Kap.](http://www.home.prtr.de/index.php?pos=doks/leitfaeden/) 5: [Wichtige Dokumente.](#page-122-0)

In einem vorangegangenen Schritt wurde unter dem Objekt "Tätigkeiten" in der Formularmaske PRTR Tätigkeiten bearbeiten (Masken-Nr. 3122 –B) als Tätigkeit nach Anhang I der E-PRTR-VO die Nr. "5.f - Kommunale Abwasserbehandlungsanlagen > 100 000 Einwohnergleichwerten" aus der Auswahlliste gewählt und als Haupttätigkeit angegeben. Da es sich bei den Kommunalen Abwasserbehandlungsanlagen um Nicht-IVU-Anlagen handelt erfolgt hier keine Zuordnung zu einer IVU-Nr.

Ein Berechnungsvorgang kann im Desktop über das Objekt "Tätigkeiten" und über die Formularmaske PRTR – Tätigkeiten Liste (Masken-Nr. 3121 –L) initiiert werden. Über die Schaltfläche **Berechnung Freisetzung starten** wird der Berechnungsvorgang gestartet [\(Abbildung 53\)](#page-68-0).

|                                                                                                    | Betriebliche Umweltdatenberichterstattung                                                                                          |                                   |                                                                      |  |  |  |  |  |
|----------------------------------------------------------------------------------------------------|----------------------------------------------------------------------------------------------------|-----------------------------------|----------------------------------------------------------------------|--|--|--|--|--|
| Home   Download   Drucken   Logout<br><b>PRTR</b>                                                                                          | Stammdaten   PRTR   11. BV   13. BV  <br>Funktionen   Suche   Bedienhilfe   Fachhilfe   Kontakt<br><b>PRTR - TÄTIGKEITEN LISTE</b> |                                   | BW   sgrimm03   Betriebe<br>Masken-Nr. 3121 -L                       |  |  |  |  |  |
| Berichtsjahr: 2008<br>Wechsel<br>$\vert \cdot \vert$<br>2008                                                                               | Kennnummer: 06-08-13579<br><b>Test-Betriebseinrichtung</b><br>Name:                                                                |                                   |                                                                      |  |  |  |  |  |
|                                                                                                    | Wähle<br>Tätigkeit nach Anhang I E-PRTR-VO                                                                                         | <b>Haupttätigkeit</b>             | Vertraulichkeit                                                      |  |  |  |  |  |
| Desktop zurücksetzen (Reset)                                                                                                    | $\overline{v}$<br>5.f - Kommunale Abwasserbehandlungsanlagen > 100 000 Einwohnergleichwerten                                       | Ja                                | Nein                                                                 |  |  |  |  |  |
| D BUBE-Desktop<br>Betriebseinrichtungen<br>Test-Betriebseinrichtung<br><b>E</b> Tätigkeiten<br>□ 5.f - Kommunale Abwasser<br>Freisetzungen | Anzeige 1 bis 1 von 1 Datensätzen                                                                                                  | Alle markieren<br>Lösche<br>Neu l | <b>Keine markieren</b><br>Abbrown.<br>Berechnung Freisetzung starten |  |  |  |  |  |
| Verbringungen Abwasser<br>Verbringungen Abfall                                                                                             | Version 1.1.13 - 25.03.2009                                                                                                    |                                   | 06.04.2009 17:11:55 - 82 ms                                          |  |  |  |  |  |

<span id="page-68-0"></span>**Abbildung 53: Berechnungsvorgang starten (Masken-Nr. 3121 –L)**

Im vorliegenden Beispiel wird für das Medium Wasser als Verfahren "Abwasser in kommunaler Kläranlage" und als Eingesetzter Stoff "Abwasser" eingegeben [\(Abbildung 54\)](#page-68-1).

|                                                                                                    |                                           | Betriebliche Umweltdatenberichterstattung                                                       |                                             |                          |                                                                      |  |  |  |  |
|----------------------------------------------------------------------------------------------------|-------------------------------------------|-------------------------------------------------------------------------------------------------|---------------------------------------------|--------------------------|----------------------------------------------------------------------|--|--|--|--|
| Home   Download   Drucken   Logout                                                                          |                                           | Stammdaten   PRTR   11. BV   13. BV  <br>Funktionen   Suche   Bedienhilfe   Fachhilfe   Kontakt |                                             |                          |                                                                      |  |  |  |  |
| <b>PRTR</b>                                                                                                 |                                           | <b>PRTR - FREISETZUNG VON SCHADSTOFFEN BERECHNEN</b>                                            |                                             |                          |                                                                      |  |  |  |  |
| Berichtsjahr: 2008                                                                                          | Kennnummer: 06-08-13579<br>Tatigkeit: 5.f |                                                                                                 |                                             | Name:                    | <b>Test-Betriebseinrichtung</b>                                      |  |  |  |  |
| $\vert \cdot \vert$ Wechsel $\vert$<br>2008                                                                 |                                           |                                                                                                 |                                             | Tätigkeit:               | Kommunale Abwasserbehandlungsanlagen > 100 000 Einwohnergleichwerten |  |  |  |  |
|                                                                                                    |                                           |                                                                                                 |                                             |                          |                                                                      |  |  |  |  |
| Desktop zurücksetzen (Reset)                                                                                |                                           | Medium*:                                                                                        | W - Wasser                                  | $\overline{\phantom{a}}$ |                                                                      |  |  |  |  |
| <b>BUBE-Desktop</b>                                                                                         |                                           | Verfahren*:                                                                                     | Abwasserbehandlung in kommunaler Kläranlage |                          | $\cdot$                                                              |  |  |  |  |
| Betriebseinrichtungen                                                                                       |                                           | <b>Eingesetzter Stoff*:</b>                                                                     | 00001140 - Abwasser                         |                          | $\blacksquare$                                                       |  |  |  |  |
| - Test-Betriebseinrichtung<br><b>E</b> Tätigkeiten                                                          |                                           |                                                                                                 |                                             |                          |                                                                      |  |  |  |  |
| n 5.f - Kommunale Abwasser<br>Freisetzungen<br>+ Verbringungen Abwasser<br><b>A. Marketnan mann, Aldell</b> | * Pflichtfelder                           |                                                                                                 |                                             |                          |                                                                      |  |  |  |  |

<span id="page-68-1"></span>**Abbildung 54: Formularmaske PRTR - Freisetzung von Schadstoffen berechnen (Masken-Nr. 3133 –D) (erster Schritt)**

Nachdem Sie die Schaltfläche **Weiter** gedrückt haben erweitert sich die Formularmaske um das nächste erforderliche Datenfeld. Die "Behandelte Abwassermenge (m<sup>3</sup>/a)" ist noch anzugeben. Nachdem für das o.a. Beispiel als "Behandelte Abwassermenge" (m $3/2$ ) **5000000** eingegeben wurde, kann die Berechnung über die Schaltfläche **Berechnen** ausgelöst werden [\(Abbildung 55\)](#page-69-0).

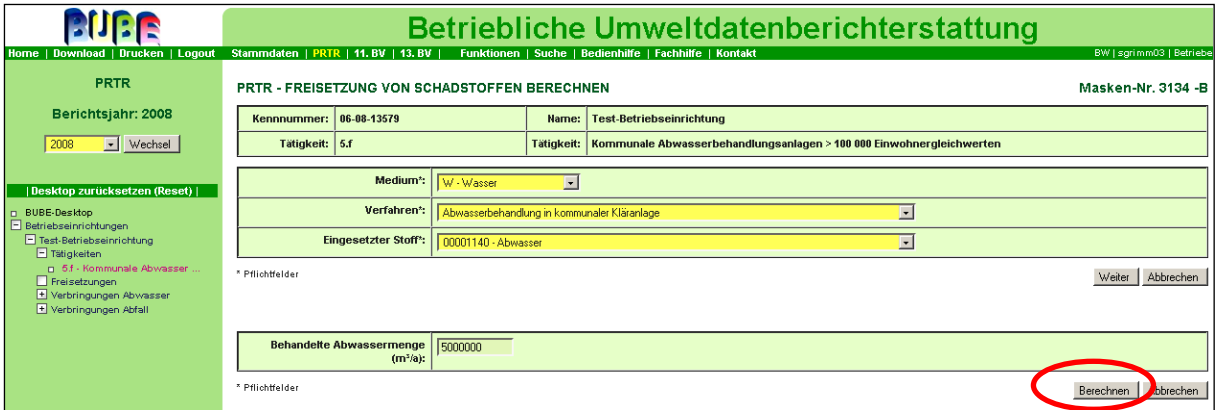

<span id="page-69-0"></span>**Abbildung 55: gefüllte Formularmaske PRTR - Freisetzung von Schadstoffen berechnen (Masken-Nr. 3134 –B) (zweiter Schritt)** 

Aufgrund der in der Anwendung hinterlegten Berechnungsfaktoren für das Medium Wasser und für die PRTR Tätigkeit 5.f werden nun automatisch alle relevanten Wasserschadstoffe (Schwermetalle) errechnet. Die Schadstoffe können nach der Berechnung an dieser Stelle nicht modifiziert werden. Als Bestimmungsmethode wird "C: Berechnung" angezeigt. Der Anwender kann jedoch die E-Faktoren ändern und die Berechnung über der Schaltfläche **Neu Berechnen** nochmals durchführen. Es werden die Schadstoffe gespeichert, die die vorgegebenen Schwellenwerte sowohl unter- als auch überschreiten [\(Abbildung 56\)](#page-69-1). Die Schadstoffe werden automatisch übernommen und erscheinen in den jeweiligen Formularmasken für Freisetzungen (z.B. PRTR-Freisetzung von Schadstoffen bearbeiten Masken Nr. 3132 –B) und Verbringungen; in diesen Formularmasken kann der Anwender die Ergebnisse ändern.

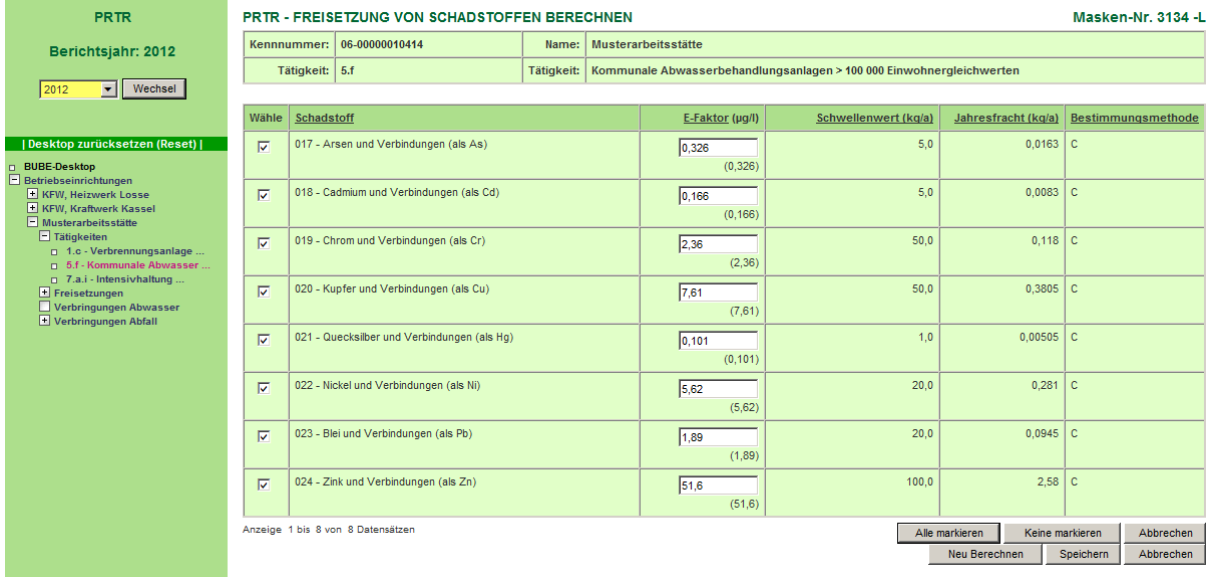

<span id="page-69-1"></span>**Abbildung 56: gefüllte Formularmaske PRTR – Freisetzung von Schadstoffen berechnen (Masken-Nr. 3134 –L) mit Anzeige der errechneten Jahresfrachten (dritter Schritt)**

Hier können analog wie bei Freisetzungen Luft alle oder einzelne Stoffe durch Auswahl "Wähle" übernommen werden bzw. die E-Faktoren geändert und eine neue Berechnung gestartet werden.

Die Unter- und/oder Überschreitung der Stoffe wird ebenso in der Formularmaske PRTR - Betriebseinrichtungen bearbeiten (Masken Nr. 3112 –B) für das jeweilige Medium

automatisch übertragen und angezeigt [\(Abbildung 57\)](#page-70-0).

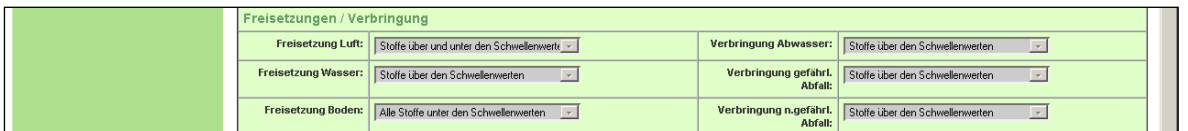

#### <span id="page-70-0"></span>**Abbildung 57: Anzeige Schwellenwerte unter oder/und überschritten (Masken Nr. 3112 –B)**

Falls in der Formularmaske PRTR - Freisetzung von Schadstoffen bearbeiten (Masken-Nr. 3132 –B) bereits Werte zu den Stoffen vorhanden sind, wird folgende Meldung angezeigt: "Zu den berechneten Schadstoffen sind bereits Werte vorhanden! Möchten Sie die berechneten Schadstoffe zu den vorhandenen aufaddieren? Wenn Sie

**Nein – Stoffe ersetzen** wählen werden die vorhandenen Schadstoffe gelöscht und durch die berechneten ersetzt".

Mit Betätigen der Schaltfläche **Ja – Stoffe addieren** werden die vorhandenen Frachtmengen und die neu berechneten Frachtmengen addiert und gespeichert.

## *3.7.5. Medium Luft: PRTR Tätigkeit "8.b.ii – Herstellung von Nahrungsmitteln/Getränkeprodukten aus pflanzlichen Rohstoffen > 300 t/d"*

Für Freisetzungen von Schadstoffen in Luft (hier am Beispiel 8.b.ii) werden für die Ermittlung von Freisetzungen von Luftschadstoffen bestimmte Verfahren und Emissionsfaktoren hinterlegt.

In einem vorangegangenen Schritt wurde unter dem Objekt "Tätigkeiten" in der Formularmaske PRTR Tätigkeiten bearbeiten (Masken-Nr. 3122 –B) als Tätigkeit nach Anhang I der E-PRTR-VO z.B. die Nr. "8.b.ii - Herstellung von Nahrungsmitteln/ Getränkeprodukten aus pflanzlichen Rohstoffen > 300 t/d" aus der Auswahlliste gewählt und als Haupttätigkeit angegeben. Die Zuordnung zur Nr. 6.4b des Anhang I der IVU-RL wird automatisch eingeblendet, da es sich um eine 1:1 Beziehung handelt. Ein Berechnungsvorgang kann im Desktop über das Objekt "Tätigkeiten" und über die Formularmaske PRTR – Tätigkeiten Liste (Masken-Nr. 3121 –L) initiiert werden. Über die Schaltfläche **Berechnung Freisetzung starten** wird der Berechnungsvorgang gestartet [\(Abbildung 58\)](#page-71-0).

|                                                                                                    | Betriebliche Umweltdatenberichterstattung                                                                                  |                              |                                                                         |
|----------------------------------------------------------------------------------------------------|----------------------------------------------------------------------------------------------------|------------------------------|-------------------------------------------------------------------------|
| Home   Download   Drucken   Logout                                                                                                    | Stammdaten   PRTR   11. BV   13. BV  <br>Funktionen   Suche   Bedienhilfe   Fachhilfe   Kontakt                            |                              | BW   sgrimm03   Betriebe                                                |
| <b>PRTR</b>                                                                                                    | <b>PRTR - TATIGKEITEN LISTE</b>                                                                                            | Masken-Nr. 3121 -L           |                                                                         |
| Berichtsjahr: 2008<br>$\blacktriangleright$ Wechsel<br>2008                                                                                 | Kennnummer: 06-08-13579<br>Name:<br><b>Test-Betriebseinrichtung</b>                                                        |                              |                                                                         |
|                                                                                                    | Wähle<br>Tätigkeit nach Anhang I E-PRTR-VO                                                                                 | <b>Haupttätigkeit</b>        | <b>Vertraulichkeit</b>                                                  |
| Desktop zurücksetzen (Reset)                                                                                                    | $\overline{\mathbf{v}}$<br>8.b.ii - Herstellung v. Nahrungsmitteln/Getränkeprodukten aus pflanzlichen Rohstoffen > 300 t/d | Ja                           | Nein                                                                    |
| <b>D</b> BUBE-Desktop<br>Betriebseinrichtungen<br>F Test-Betriebseinrichtung<br>E Tätigkeiten<br>p 8.b.ii - Herstellung v.<br>Freisetzungen | Anzeige 1 bis 1 von 1 Datensätzen                                                                                          | Alle markieren<br><b>Neu</b> | who interkieren   Abbresse<br>Löschen<br>Berechnung Freisetzung starten |
| Verbringungen Abwasser<br>Verbringungen Abfall                                                                                              | Version 1.1.13 - 25.03.2009                                                                                                |                              | 07.04.2009.09:56:07 - 188 ms                                            |

<span id="page-71-0"></span>**Abbildung 58: Berechnungsvorgang starten (Masken-Nr. 3121 –L)**

Im vorliegenden Beispiel wird für das Medium Luft als Verfahren "Brauen von Bier" und als Eingesetzter Stoff "Bier" eingegeben [\(Abbildung 59\)](#page-71-1).

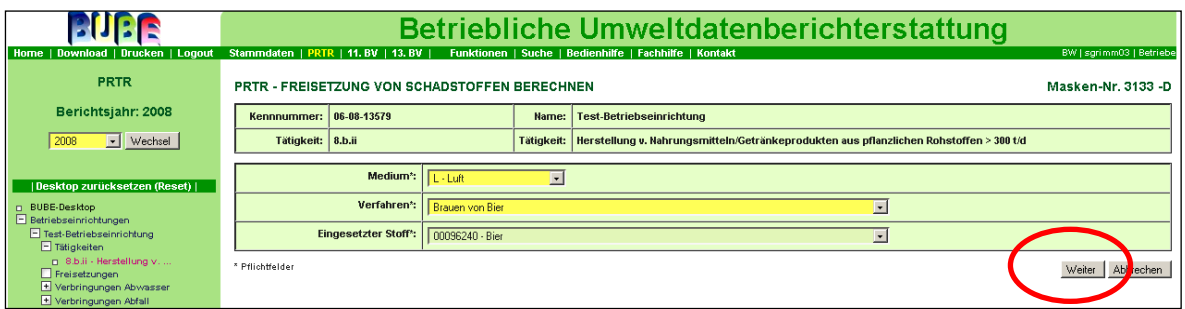

<span id="page-71-1"></span>**Abbildung 59: Formularmaske PRTR - Freisetzung von Schadstoffen berechnen (Masken-Nr. 3133 –D) (erster Schritt)**

Nachdem Sie die Schaltfläche **Weiter** gedrückt haben erweitert sich die Formularmaske um die nächsten erforderlichen Datenfelder "Einsatzmenge (t/a)" und um "Angaben zur Abgasreinigung".

Nachdem für das o.a. Beispiel die "Einsatzmenge (t/a)" mit **5000000 t/a** eingegeben wurde, kann die Berechnung über die Schaltfläche **Berechnen** ausgelöst werden [\(Abbildung 60\)](#page-72-0).
|                                                                                                  |                                                      |                             |                             |                          | <b>Betriebliche Umweltdatenberichterstattung</b>                                       |                           |
|--------------------------------------------------------------------------------------------------|------------------------------------------------------|-----------------------------|-----------------------------|--------------------------|----------------------------------------------------------------------------------------|---------------------------|
| Home   Download   Drucken   Logout                                                               | Stammdaten   PRTR   11. BV   13. BV                  |                             |                             |                          | Funktionen   Suche   Bedienhilfe   Fachhilfe   Kontakt                                 | BW   sgrimm03   Betriebe  |
| <b>PRTR</b>                                                                                      | <b>PRTR - FREISETZUNG VON SCHADSTOFFEN BERECHNEN</b> |                             |                             |                          |                                                                                        | Masken-Nr. 3135 -B        |
| Berichtsjahr: 2008                                                                               | <b>Kennnummer:</b>                                   | 06-08-13579                 |                             | Name:                    | <b>Test-Betriebseinrichtung</b>                                                        |                           |
| $\Box$ Wechsel<br>2008                                                                           | Tätigkeit: 8.b.ii                                    |                             |                             | <b>Tätigkeit:</b>        | Herstellung v. Nahrungsmitteln/Getränkeprodukten aus pflanzlichen Rohstoffen > 300 t/d |                           |
| Desktop zurücksetzen (Reset)                                                                     |                                                      | Medium*:                    | L - Luft                    | $\overline{\phantom{a}}$ |                                                                                        |                           |
| n BUBE-Desktop<br>Betriebseinrichtungen                                                          |                                                      | Verfahren*:                 | <b>Brauen</b> von Bier      |                          | $\overline{\phantom{a}}$                                                               |                           |
| Test-Betriebseinrichtung<br>F Tätigkeiten                                                        |                                                      | <b>Eingesetzter Stoff*:</b> | 00096240 - Bier             |                          | $\vert$ - $\vert$                                                                      |                           |
| n 8.b.ii - Herstellung v.<br>Freisetzungen<br>+ Verbringungen Abwasser<br>E Verbringungen Abfall | * Pflichtfelder                                      |                             |                             |                          |                                                                                        | Weiter<br>Abbrechen       |
|                                                                                                  |                                                      | Einsatzmenge (t/a):         | 5000000                     |                          |                                                                                        |                           |
|                                                                                                  |                                                      | <b>Abgasreinigung Nr.1:</b> | - Bitte wählen: ----------  |                          | $\overline{\phantom{a}}$                                                               |                           |
|                                                                                                  |                                                      | <b>Abgasreinigung Nr.2:</b> | - Bitte wählen:             |                          | $\bullet$                                                                              |                           |
|                                                                                                  |                                                      | Abgasreinigung Nr.3:        | -- Bitte wählen: ---------- |                          | $\vert \cdot \vert$                                                                    |                           |
|                                                                                                  | * Pflichtfelder                                      |                             |                             |                          |                                                                                        | A<br>Berechnen<br>brechen |

**Abbildung 60: gefüllte Formularmaske PRTR - Freisetzung von Schadstoffen berechnen (Masken-Nr. 3135 –B) (zweiter Schritt)**

Aufgrund der in der Anwendung hinterlegten Berechnungsfaktoren für das Medium Luft und für die PRTR Tätigkeit 8.b.ii wird nun automatisch der Wert zu NMVOC errechnet. Als Bestimmungsmethode wird "C: Berechnung" angezeigt.

Der Anwender kann den E-Faktor ändern und die Berechnung über der Schaltfläche **Neu Berechnen** nochmals durchführen. Es wird der Schadstoff gespeichert, unabhängig davon, ob der vorgegebene Schwellenwert für NMVOC unter- oder überschritten ist [\(Abbildung 61\)](#page-72-0).

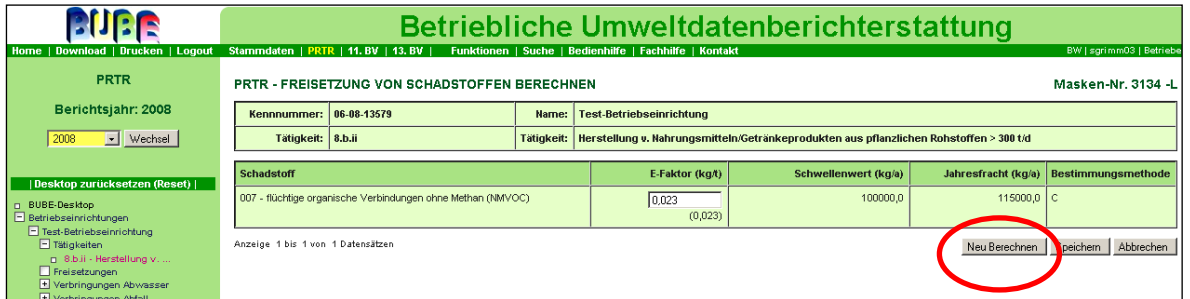

<span id="page-72-0"></span>**Abbildung 61: gefüllte Formularmaske PRTR - Freisetzung von Schadstoffen berechnen (Masken-Nr. 3134 –L) (dritter Schritt)**

Die Unter- und/oder Überschreitung der Stoffe wird ebenso in der Formularmaske PRTR - Betriebseinrichtungen bearbeiten (Masken Nr. 3112 –B) für das jeweilige Medium automatisch übertragen und angezeigt [\(Abbildung 62\)](#page-72-1).

| Freisetzungen / Verbringung |                                                                |                                                         |
|-----------------------------|----------------------------------------------------------------|---------------------------------------------------------|
|                             | Freisetzung Luft:   Stoffe über und unter den Schwellenwerte ~ | Verbringung Abwasser:   Stoffe über den Schwellenwerten |
|                             | Freisetzung Wasser:   Stoffe über den Schwellenwerten          | Verbringung gefährl. Stoffe über den Schwellenwerten    |
|                             | Freisetzung Boden: Alle Stoffe unter den Schwellenwerten       | Verbringung n.gefährl. Stoffe über den Schwellenwerten  |

<span id="page-72-1"></span>**Abbildung 62: Anzeige Schwellenwerte unter oder/und überschritten (Masken Nr. 3112 –B)**

Falls Sie nicht korrekte Angaben für die Berechnung eingetragen und abgespeichert haben, muss eine neue Berechnung durchgeführt werden.

Falls in der Formularmaske PRTR - Freisetzung von Schadstoffen bearbeiten (Masken-Nr. 3132 –B) bereits Werte zu den Stoffen vorhanden sind, wird folgende Meldung angezeigt: "Zu den berechneten Schadstoffen sind bereits Werte vorhanden! Möchten Sie die berechneten Schadstoffe zu den vorhandenen aufaddieren? Wenn Sie

**Nein – Stoffe ersetzen** wählen werden die vorhandenen Schadstoffe gelöscht und durch die berechneten ersetzt".

Mit Betätigen der Schaltfläche **Ja – Stoffe addieren** werden die vorhandenen Frachtmengen und die neu berechneten Frachtmengen addiert und gespeichert.

## *3.7.6. Besonderheiten beim Verhalten bei Eingabe von mehreren Werten*

Für Emissionsberechnungen werden immer die **Einsatzmengen** betrachtete.

### **1. Brennstoffe**

**a.** Eingabe der Menge **und** der Energiemenge **und** der Einsatzmenge

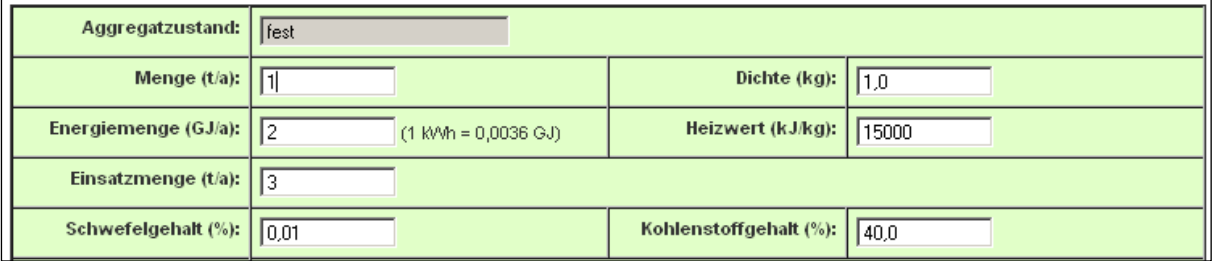

### **Abbildung 63: Eingabe der Menge und der Energiemenge und der Einsatzmenge**

Nach Betätigen der Schaltfläche **Berechnen** wird die Menge und Energiemenge gelöscht.

Wenn die Einsatzmenge angegeben ist, wird **grundsätzlich** mit der Einsatzmenge gerechnet.

Andere eingegebene Werte werden ignoriert.

| Aggregatzustand:   [fest]             |                        |                                                  |       |
|---------------------------------------|------------------------|--------------------------------------------------|-------|
| Menge $(t/a)$ :                       |                        | Dichte (kg): $\begin{bmatrix} 1.0 \end{bmatrix}$ |       |
| Energiemenge (GJ/a): $\vert$          | $(1$ KVVh = 0,0036 GJ) | Heizwert (kJ/kg):                                | 15000 |
| Einsatzmenge (t/a): $\boxed{3,0}$     |                        |                                                  |       |
| Schwefelgehalt $(*)$ : $\boxed{0.01}$ |                        | Kohlenstoffgehalt (%):                           | 40,0  |

**Abbildung 64: Berechnung mit Einsatzmenge**

### **b.** Eingabe der Menge **und** der Energiemenge

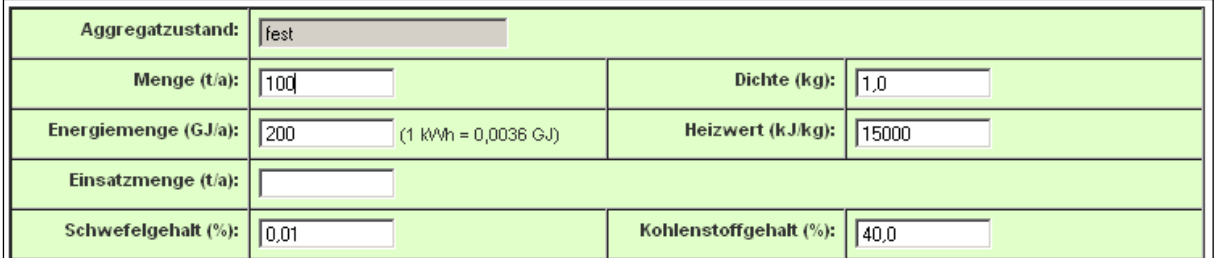

### **Abbildung 65: Eingabe der Menge und der Energiemenge**

Nach Betätigen der Schaltfläche **Berechnen** wird Energiemenge gelöscht.

Wenn eine Menge und Energiemenge angegeben ist, wird aus der Menge die Einsatzmenge berechnet.

Die eingegebene Energiemenge wird ignoriert.

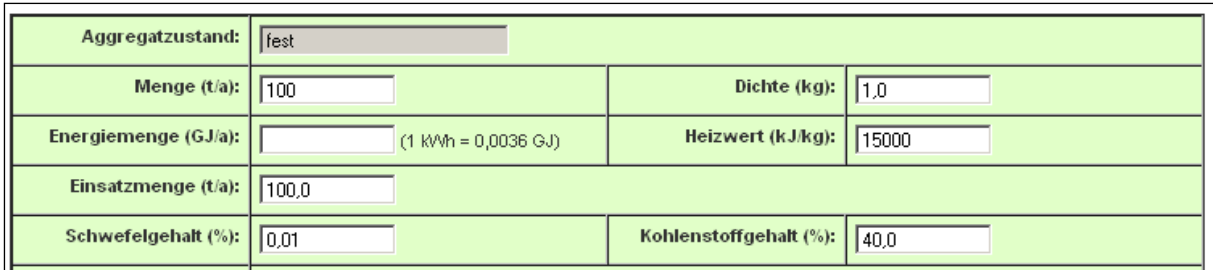

### **Abbildung 66: Berechnung mit Einsatzmenge**

### **c.** Eingabe der Menge

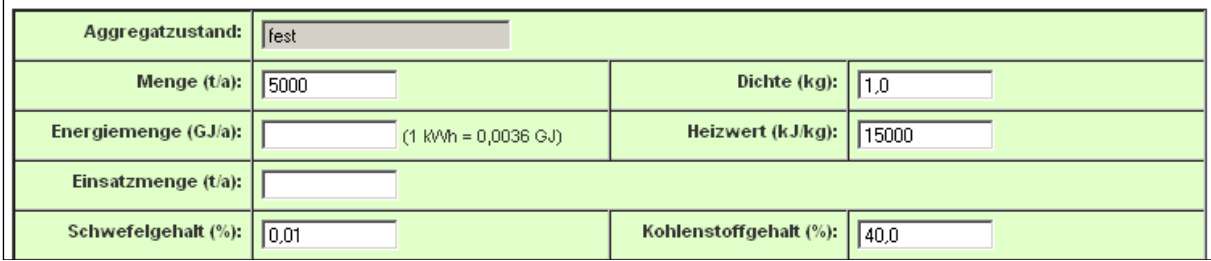

### **Abbildung 67: Eingabe der Menge**

Nach Betätigen der Schaltfläche **Berechnen** wird aus der Menge die Einsatzmenge berechnet.

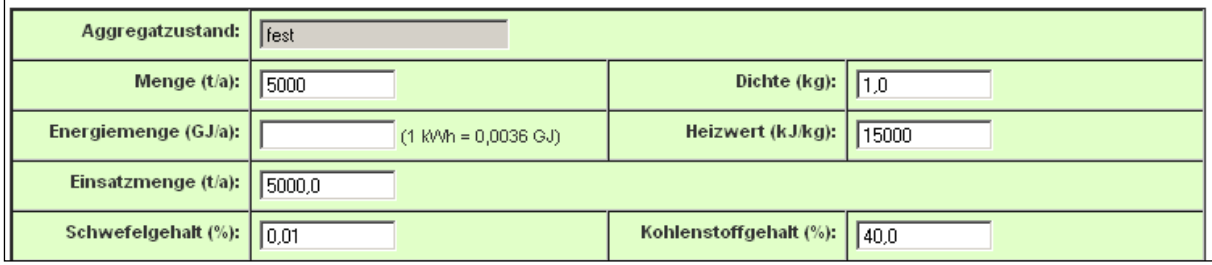

### **Abbildung 68: Berechnung mit Einsatzmenge**

## **d.** Eingabe der Energiemenge

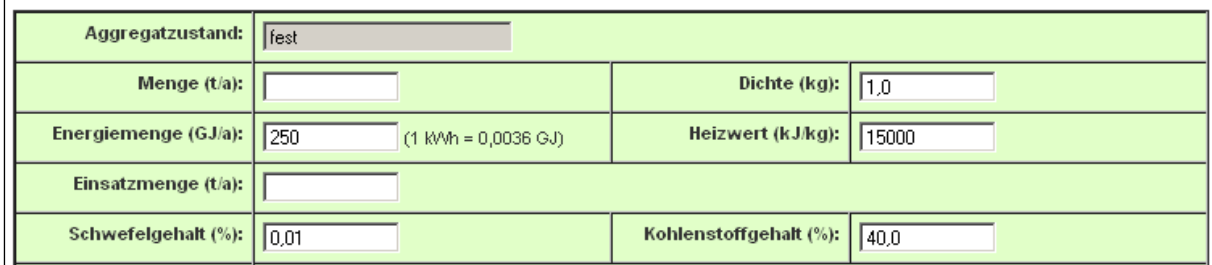

### **Abbildung 69: Eingabe der Energiemenge**

Nach Betätigen der Schaltfläche **Berechnen** wird aus der Energiemenge die Einsatzmenge berechnet.

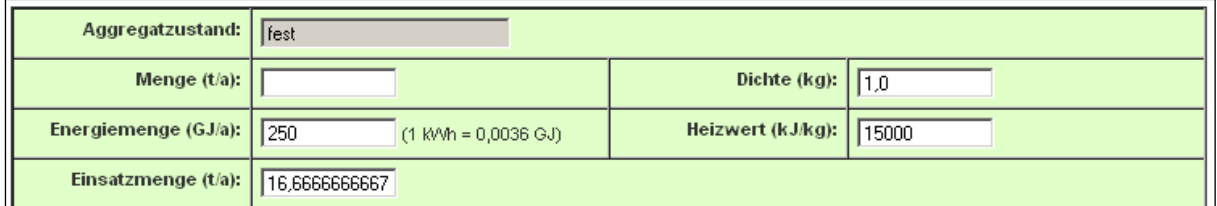

### **Abbildung 70: Berechnung mit Einsatzmenge**

### **e.** Eingabe der Einsatzmenge

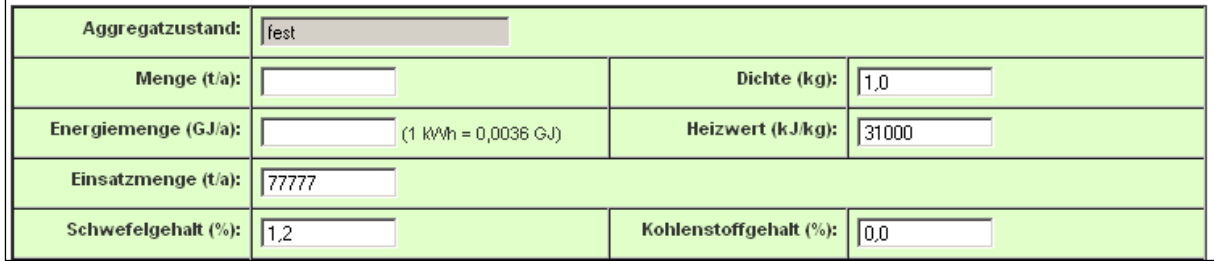

**Abbildung 71: Eingabe der Einsatzmenge**

Nach Betätigen der Schaltfläche **Berechnen** wird mit der angegebenen Einsatzmenge berechnet.

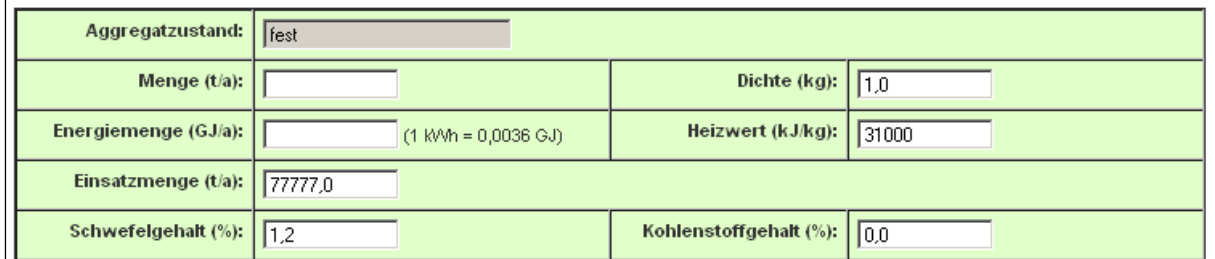

**Abbildung 72: Berechnung mit Einsatzmenge**

### **2. Tiere**

**a.** Eingabe der Anzahl Tiere **und** der Einsatzmenge

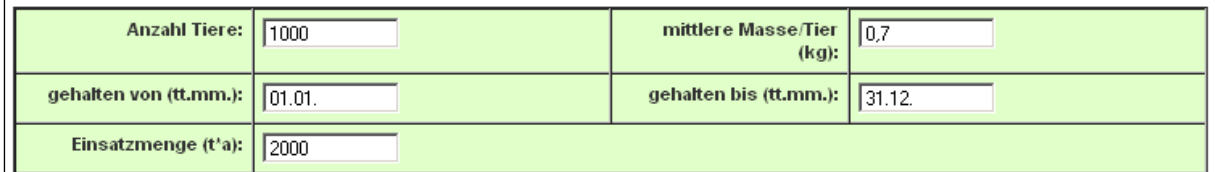

### **Abbildung 73: Eingabe der Anzahl Tiere und Einsatzmenge**

Nach Betätigen der Schaltfläche **Berechnen** wird die Anzahl Tiere gelöscht.

Wenn die Einsatzmenge angegeben ist, wird **grundsätzlich** mit der Einsatzmenge gerechnet.

Andere eingegebene Werte werden ignoriert.

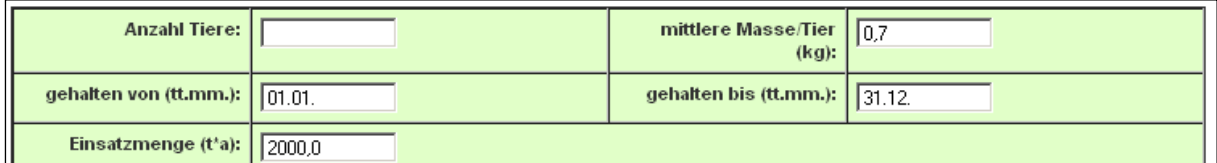

### **Abbildung 74: Berechnung mit Einsatzmenge**

**b.** Eingabe der Anzahl Tiere

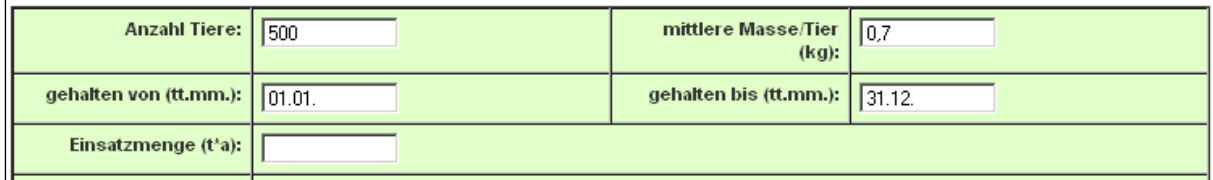

**Abbildung 75: Eingabe der Anzahl Tiere**

Nach Betätigen der Schaltfläche **Berechnen** wird aus der Anzahl Tiere die Einsatzmenge berechnet.

# **Praxishinweis**:

Die angegebene Haltungsdauer geht in die Berechnung der Einsatzmenge mit ein. Zeiten, in denen keine Haltung oder Aufzucht stattfindet, sind entsprechend zu berücksichtigen.

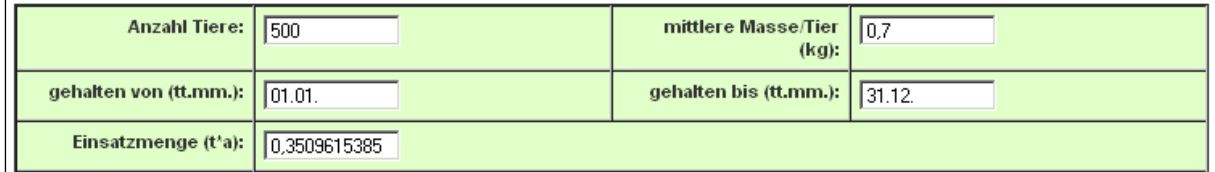

### **Abbildung 76: Berechnung mit Einsatzmenge**

### **c.** Eingabe der Einsatzmenge

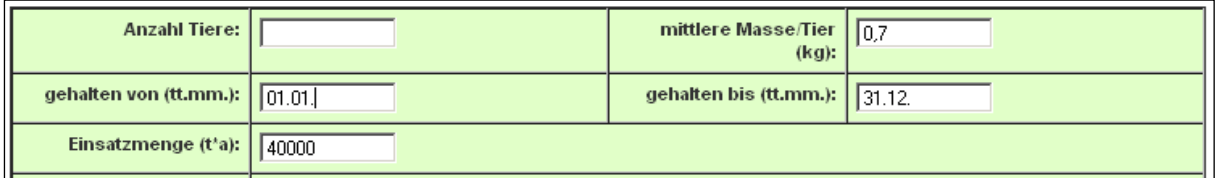

### **Abbildung 77: Eingabe der Einsatzmenge**

Nach Betätigen der Schaltfläche **Berechnen** wird mit der angegebenen Einsatzmenge berechnet.

# **3.8. PRTR-Verbringung von in Abwasser enthaltenen Schadstoffen außerhalb des Standortes**

Sie möchten Daten zu Verbringung von in Abwasser enthaltenen Schadstoffen außerhalb des Standortes anlegen und klicken hierzu im Desktop das Objekt "Verbringung Abwasser" an. Sie finden den Hinweis "Keine Daten vorhanden" [\(Abbildung 78\)](#page-78-0).

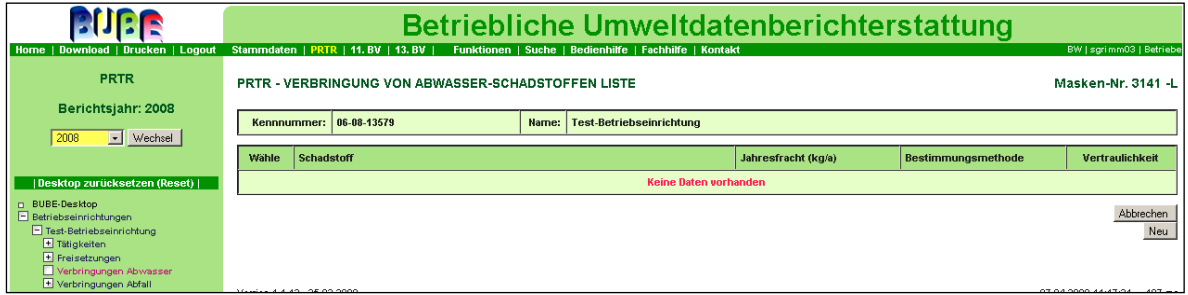

<span id="page-78-0"></span>**Abbildung 78: leere Formularmaske PRTR – Verbringung von Abwasser-Schadstoffen Liste (Masken-Nr. 3141 –L)**

Sie gehen wie in Kapitel [3.6](#page-44-0) beschrieben vor.

[Abbildung 79](#page-79-0) zeigt ein ausgewähltes Praxisbeispiel für die Dateneingabe von Verbringung von Schadstoffen in Abwasser außerhalb der Betriebseinrichtung. Die Formularmaske ist analog zur Formularmaske Freisetzungen von Schadstoffen für das Medium Wasser aufgebaut. Meldungen wie z.B. zu versehentlichen Freisetzungen sind für die Verbringungen von Abwasser im PRTR nicht gefordert.

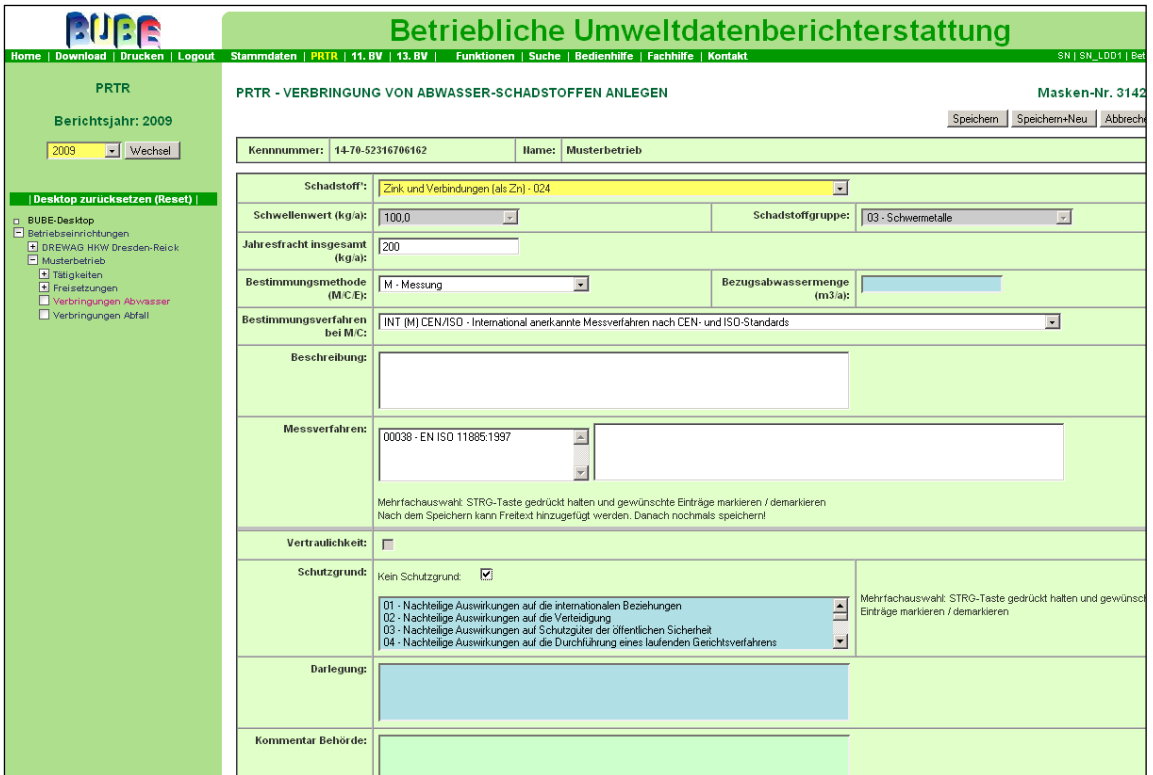

<span id="page-79-0"></span>**Abbildung 79: gefüllte Formularmaske Wasser PRTR – Verbringung von Abwasser-Schadstoffen bearbeiten (Masken-Nr. 3142 –B)**

**Hinweis**: Eine Neuregelung im PRTR ist, dass die Betreiber die Verbringung von in Abwasser enthaltenen Schadstoffen (genannt in Anhang II der E-PRTR-VO) außerhalb des Standortes, das zur Abwasserbehandlung bestimmt ist, melden müssen, sofern eine Schwellenwertüberschreitung vorliegt.

**Hinweis zur Differenzierung von Freisetzung in Wasser** und **Verbringung in Abwasser**: Unter Freisetzung in Wasser ist ausschließlich die Emission aus Direkteinleitungen gemeint, für Indirekteinleitungen wird die Terminologie "Verbringung von in Abwasser enthaltenen Schadstoffen zur Abwasserbehandlung außerhalb des Standortes" verwendet.

# **3.9. PRTR-Verbringung von Abfällen außerhalb des Standortes**

Sie möchten Daten zu Verbringung von Abfall außerhalb des Standortes anlegen und klicken hierzu im Desktop das Objekt "Verbringung Abfall" an. Sie finden den Hinweis "Keine Daten vorhanden" [\(Abbildung 80\)](#page-80-0).

|                                                              |                                                                        | <b>Betriebliche Umweltdatenberichterstattung</b> |       |                                                        |           |                   |                    |                              |
|--------------------------------------------------------------|------------------------------------------------------------------------|--------------------------------------------------|-------|--------------------------------------------------------|-----------|-------------------|--------------------|------------------------------|
|                                                              | Home   Download   Drucken   Logout Stammdaten   PRTR   11. BV   13. BV |                                                  |       | Funktionen   Suche   Bedienhilfe   Fachhilfe   Kontakt |           |                   |                    | BW   sgri mm03   Betriebe    |
| <b>PRTR</b>                                                  | PRTR - VERBRINGUNG VON ABFÄLLEN LISTE                                  |                                                  |       |                                                        |           |                   |                    | Masken-Nr. 3151 -L           |
| Berichtsjahr: 2008                                           |                                                                        |                                                  |       |                                                        |           |                   |                    |                              |
| Wechsel<br>$\vert \cdot \vert$<br>2008                       | Kennnummer: 06-08-13579                                                |                                                  | Name: | <b>Test-Betriebseinrichtung</b>                        |           |                   |                    |                              |
|                                                              | Wähle<br><b>Abfallart</b>                                              | Verbringungsland                                 |       |                                                        | Verw./Bes | Gesamtmenge (t/a) | Bestimmungsmethode | Vertraulichkeit              |
| Desktop zurücksetzen (Reset)                                 |                                                                        |                                                  |       | <b>Keine Daten vorhanden</b>                           |           |                   |                    |                              |
| D BUBE-Desktop                                               |                                                                        |                                                  |       |                                                        |           |                   |                    | Abbrechen                    |
| <b>E</b> Betriebseinrichtungen<br>F Test-Betriebseinrichtung |                                                                        |                                                  |       |                                                        |           |                   |                    | Neu                          |
| <b>E</b> Tätigkeiten<br>F Freisetzungen                      |                                                                        |                                                  |       |                                                        |           |                   |                    |                              |
| + Verbringungen Abwasser                                     |                                                                        |                                                  |       |                                                        |           |                   |                    |                              |
| Verbringungen Abfall                                         | Version 1 1 13 - 25 03 2009                                            |                                                  |       |                                                        |           |                   |                    | 07.04.2009.11:20:52 - 183.ms |

<span id="page-80-0"></span>**Abbildung 80: leere Formularmaske PRTR – Verbringung von Abfällen Liste (Masken-Nr. 3151 –L)**

Über die Schaltfläche **Neu** legen Sie einen neuen Datensatz zu Verbringung von Abfällen an, den Sie in weiteren Bearbeitungsschritten ausfüllen können.

# *3.9.1. Verbringung Nicht gefährlicher Abfälle > 2000 t/a*

In die leere Formularmaske PRTR – Verbringung von Abfällen anlegen (Masken-Nr. 3152 – N) können nun die Daten eingegeben werden [\(Abbildung 81\)](#page-80-1).

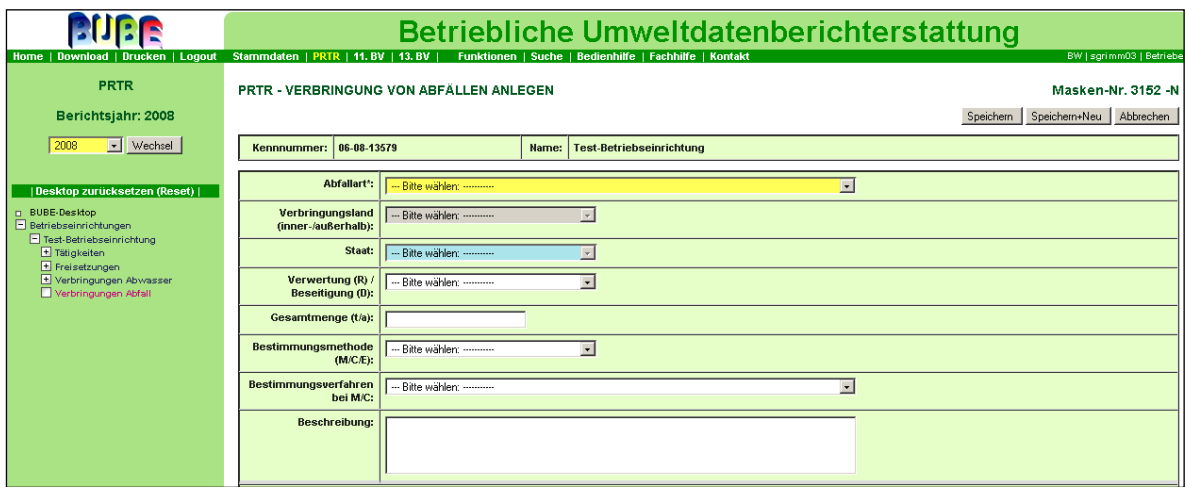

<span id="page-80-1"></span>**Abbildung 81: leere Formularmaske (oberer Teil) PRTR – Verbringung von Abfällen anlegen (Masken-Nr. 3152 –N)**

Es werden beispielhaft für den nicht gefährlichen Abfall folgende Daten eingeben:

Abfallart: Nicht gefährliche Abfälle

**Verbringungsland (inner-/außerh.):** nicht editierbar bei nicht gefährlichen Abfällen,

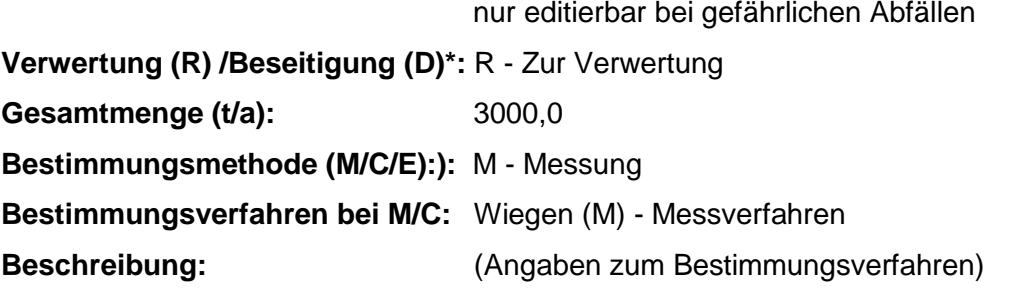

**\* R – Recovery; D - Disposal**

[Abbildung 82](#page-81-0) veranschaulicht die ausgefüllte Formularmaske PRTR – Verbringung von Abfällen bearbeiten (Masken-Nr. 3152 –B) für nicht gefährliche Abfälle.

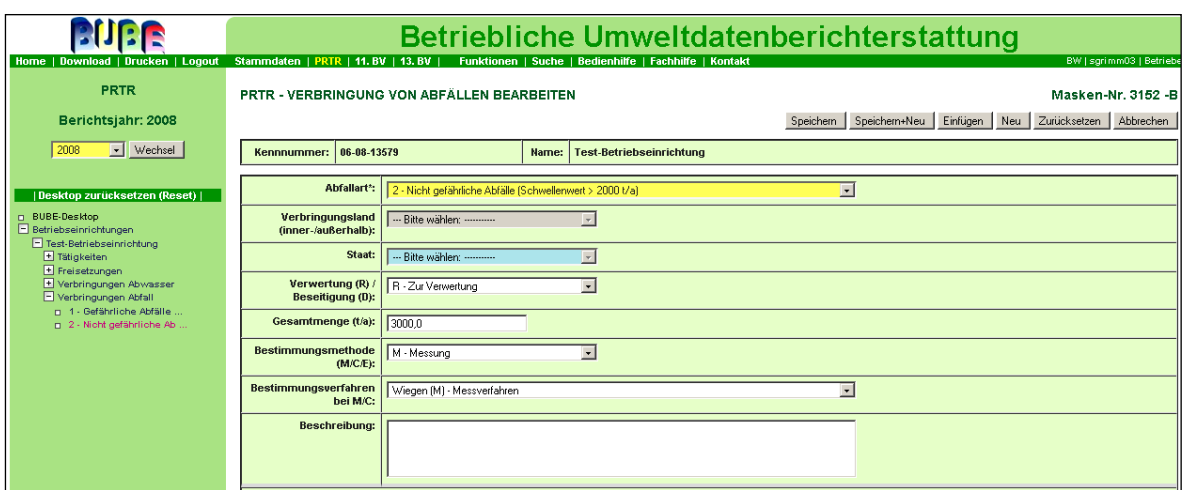

<span id="page-81-0"></span>**Abbildung 82: gefüllte Formularmaske (oberer Teil) für nicht gefährliche Abfälle PRTR – Verbringung von Abfällen bearbeiten (Masken-Nr. 3152 –N)**

[Abbildung 83](#page-81-1) veranschaulicht die ausgefüllte Formularmaske PRTR – Verbringung von Abfällen Liste (Masken-Nr. 3151 –L) für nicht gefährliche Abfälle.

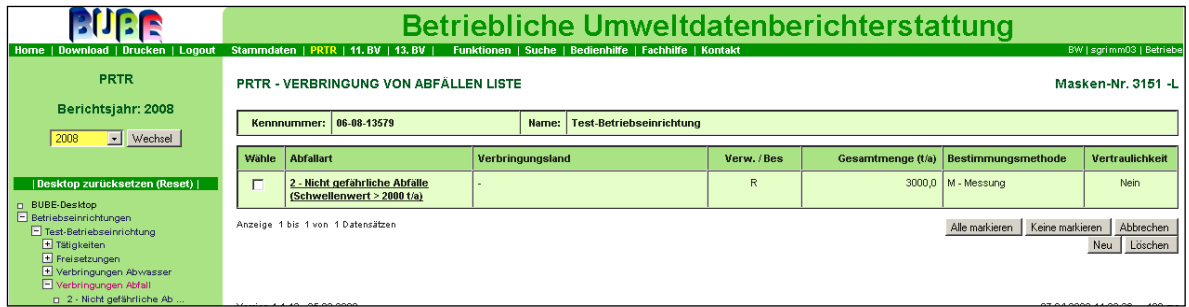

<span id="page-81-1"></span>**Abbildung 83: gefüllte Formularmaske PRTR – Verbringung von Abfällen Liste (Masken-Nr. 3151 –L)**

# *3.9.2. Verbringung Gefährliche Abfälle > 2 t/a*

Es werden beispielhaft für den gefährlichen Abfall folgende Daten eingeben [\(Abbildung 84\)](#page-82-0):

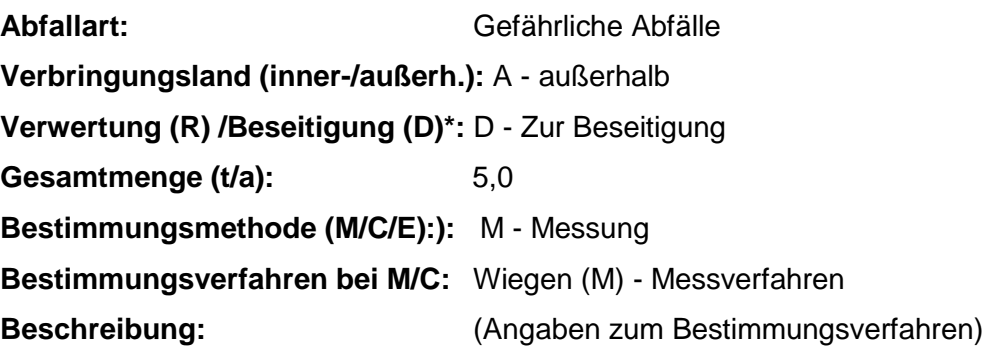

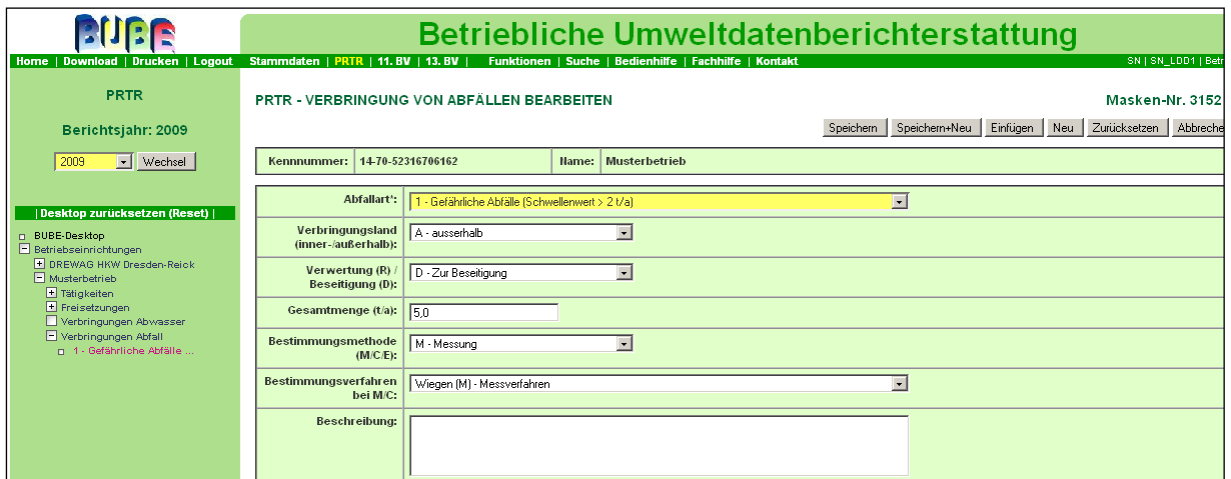

<span id="page-82-0"></span>**Abbildung 84: gefüllte Formularmaske (oberer Teil) für gefährliche Abfälle PRTR – Verbringung von Abfällen bearbeiten (Masken-Nr. 3152 –B)**

# *3.9.3. Verbringung gefährliche Abfälle > 2 t/a in andere Länder*

Bei der Verbringung von gefährlichem Abfall in andere Länder müssen Adresse des Verwerters/ Beseitigers sowie Adresse des tatsächlichen Verwertungs- bzw. Beseitigungsortes angegeben werden [\(Abbildung 85\)](#page-83-0).

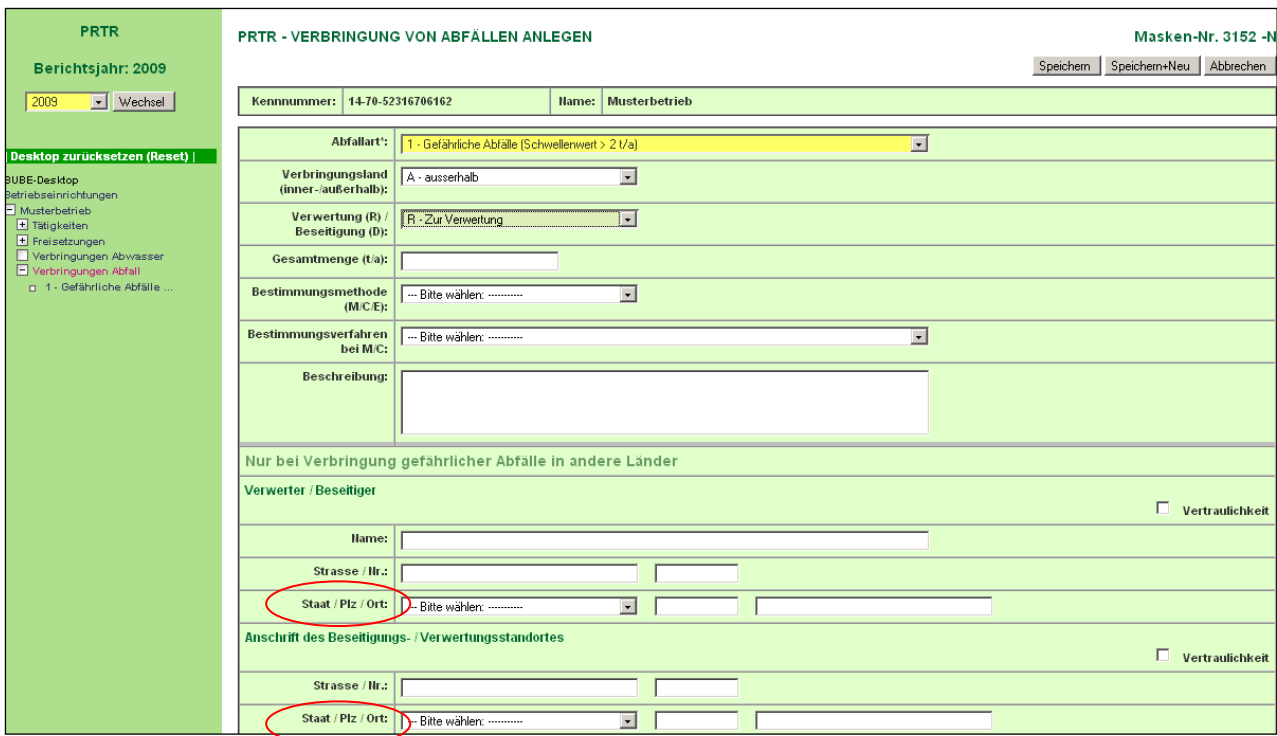

<span id="page-83-0"></span>**Abbildung 85: leere Formularmaske (unterer Teil) PRTR – Verbringung von Abfällen anlegen (Masken-Nr. 3152 –N)**

# **Nur bei Verbringung gefährlicher Abfälle in andere Länder**

### **Verwerter / Beseitiger**

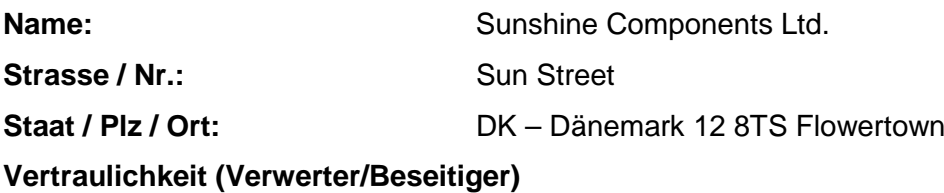

# **Anschrift des Beseitigungs- / Verwertungsstandortes**

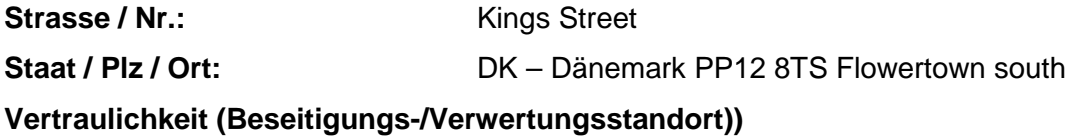

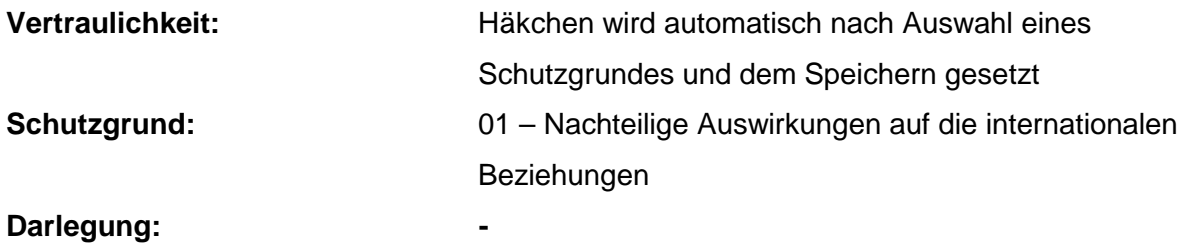

**Kommentar** Behörde: ist nur für Nutzgruppe ÜAmt/Amt/Sachbearbeiter

editierbar

Letzte Änderung: erfolgt automatisch nach dem Abspeichern

**Hinweis**: in Bezug auf den Schwellenwert ist die **Summe** der außerhalb des Standortes verbrachten Abfälle (gefährlicher bzw. nicht gefährlicher) relevant, unabhängig davon, ob diese innerhalb des Landes oder in ein anderes Land verbracht bzw. ob diese Abfälle beseitigt oder verwertet werden.

Beispiel: Wenn eine Betriebseinrichtung 1,5 t gefährlicher Abfälle innerhalb des Landes zur Verwertung und 1,5 t gefährliche Abfälle in andere Länder zur Beseitigung verbracht hat, muss sie dies melden, da die **Gesamtmenge** den Schwellenwert von 2 t/a überschreitet.

[Abbildung 86](#page-84-0) zeigt die mit Daten gefüllte Formularmaske bei Verbringung gefährlicher Abfälle in andere Länder.

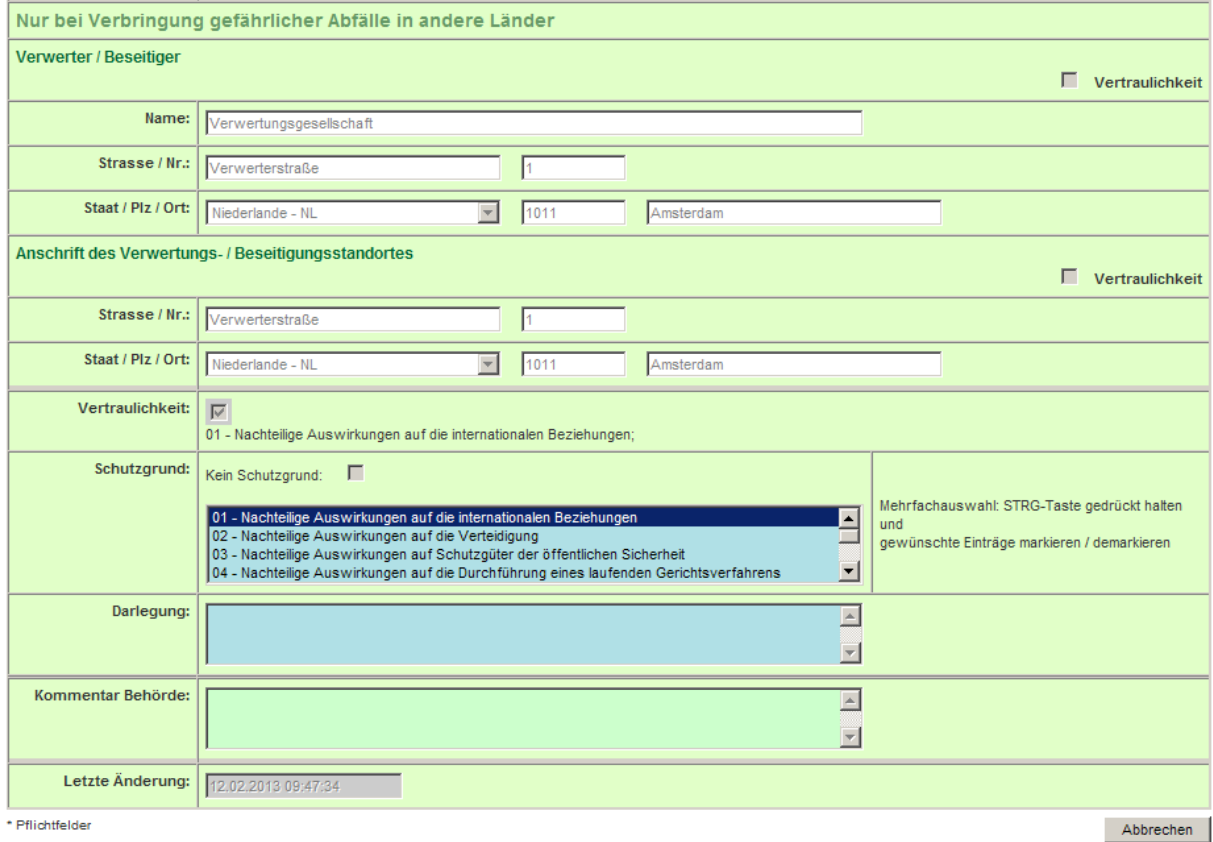

<span id="page-84-0"></span>**Abbildung 86: gefüllte Formularmaske (unterer Teil) PRTR – Verbringung von Abfällen anlegen (Masken-Nr. 3152 –B)**

# **3.10. PRTR-Funktionen für den Betreiber**

Im Modul **PRTR** kann der Anwender verschiedene Funktionen bedienen.

In BUBE werden zwei unterschiedliche Funktionsmasken - eine übergreifende und eine datensatzbezogene Funktionsmaske - angeboten.

Zu den Funktionen gelangt der Anwender, indem er über den Menüpunkt **Funktionen** die Startseite – Allgemeine Funktionen – PRTR (Masken-Nr. 3100 –D) aufruft. Der aktuelle Datensatz (aus dem Desktop) wird auf der rechten Seite angezeigt [\(Abbildung 87\)](#page-85-0).

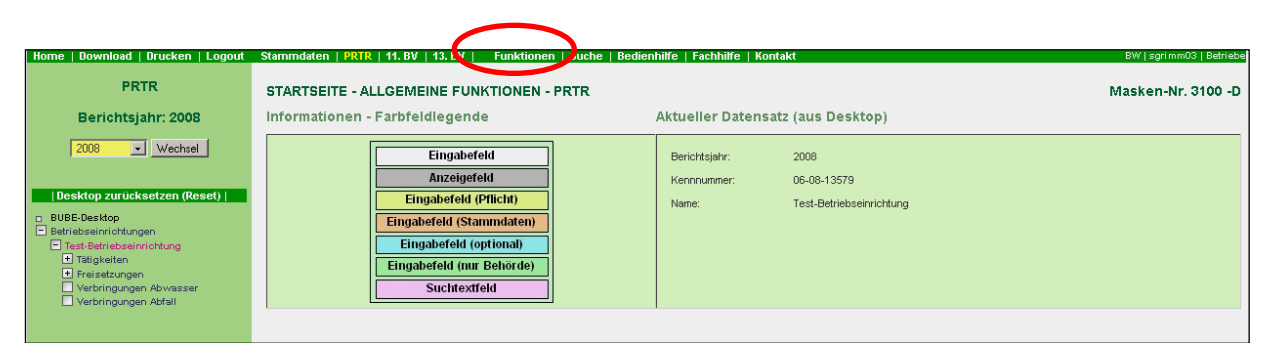

**Abbildung 87:Formularmaske Startseite – Allgemeine Funktionen – PRTR (Masken-Nr. 3100 –D)**

<span id="page-85-0"></span>**Hinweis:** Die Funktionen zu PRTR können am einfachsten aufgerufen werden, indem der Anwender mit dem Cursor  $\sqrt[8^n]{ }$  den Menüpunkt **Funktionen** aktiviert. In Abhängigkeit vom Bearbeitungsstatus und von der Nutzerrolle variieren die verfügbaren Menüpunkte.

Die übergreifende Funktionsseite bietet nur Funktionen an, die ohne Bezug zu einer Betriebseinrichtung ausgeführt werden können. Diese Funktionen sind für **Betrieb/Betriebe** die "Standardsuche" und die "Datenübernahme" [\(Abbildung 88\)](#page-86-0).

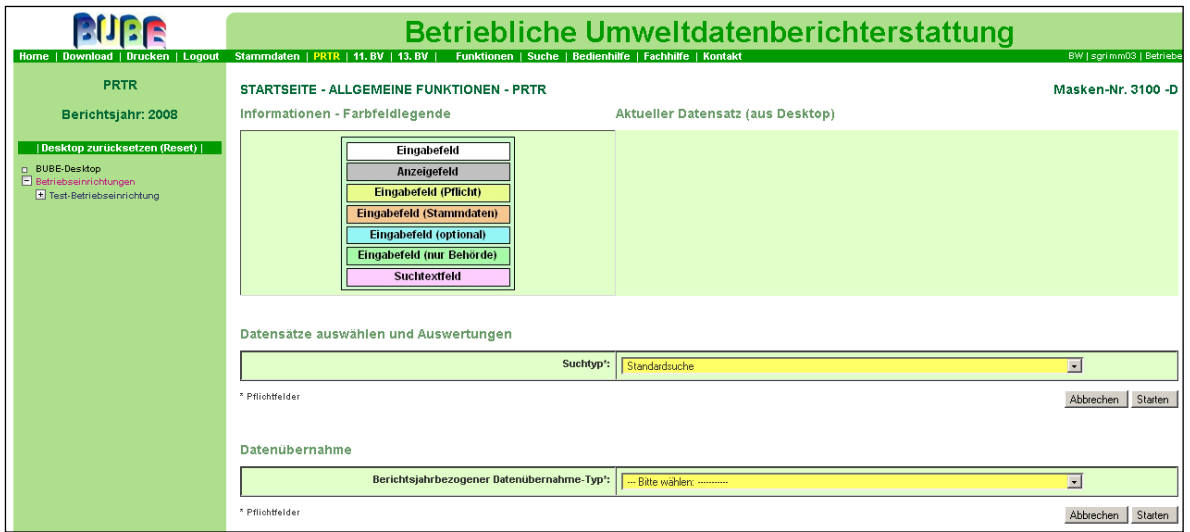

<span id="page-86-0"></span>**Abbildung 88: Startseite – Allgemeine Funktionen – PRTR (Masken-Nr. 3100 –D) Übergreifende Funktionsseite**

Die datensatzbezogene Funktionsseite bietet alle Funktionen an, die zu der aktuell ausgewählten Betriebseinrichtung ausgeführt werden können [\(Abbildung 89\)](#page-87-0).

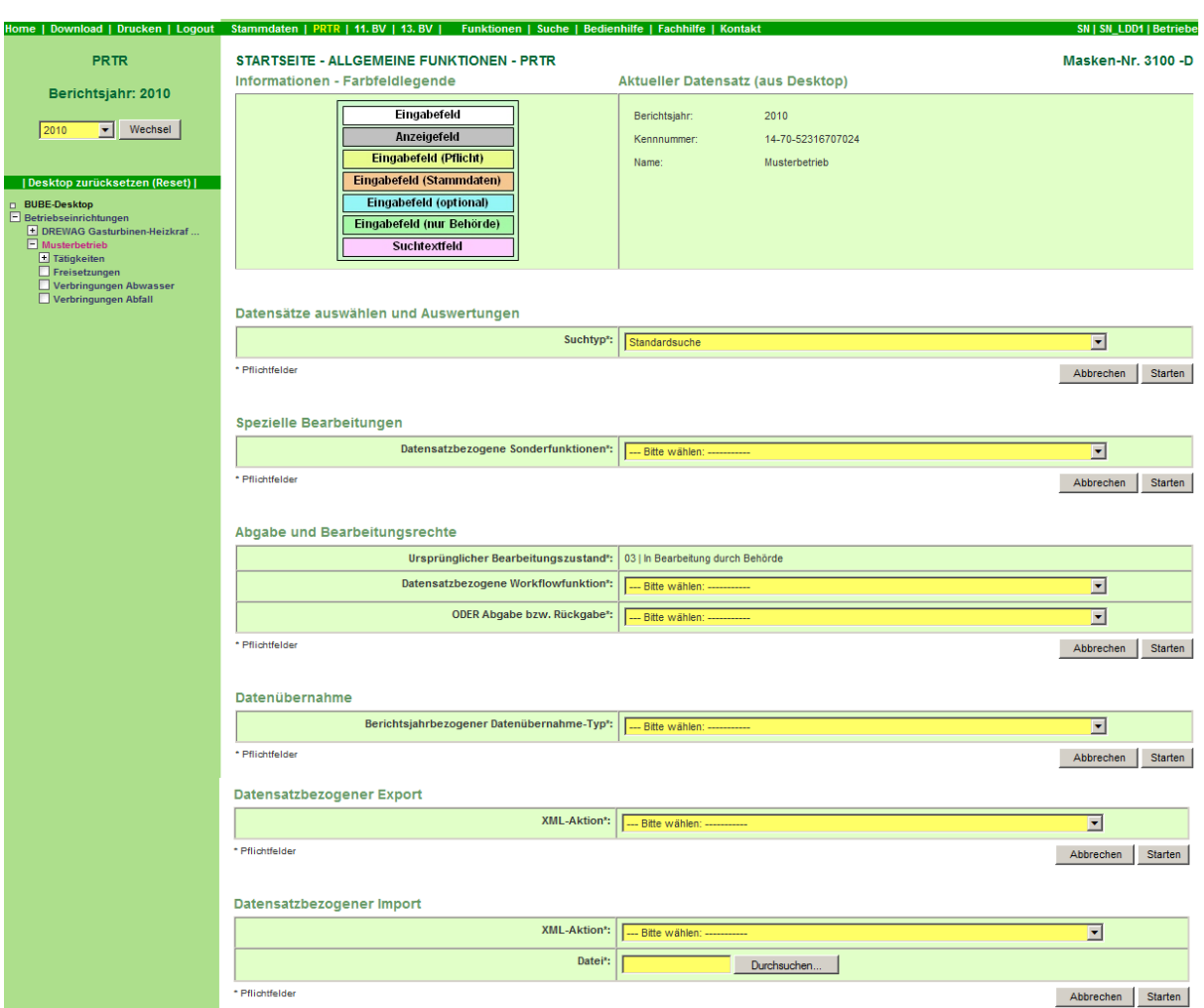

<span id="page-87-0"></span>**Abbildung 89: PRTR-Funktionsseite mit verschiedenen Funktionen Masken-Nr. 3100 –D)**

### *3.10.1. Datensätze auswählen und Auswertungen*

Sie können sich über die Auswahl "Standardsuche" und indem Sie die Schaltfläche Starten drücken, die Ihrer Kennung zugeordneten Betriebseinrichtung bzw. Betriebseinrichtungen anzeigen lassen [\(Abbildung 90\)](#page-87-1).

| Datensätze auswählen und Auswertungen |                                                                                    |
|---------------------------------------|------------------------------------------------------------------------------------|
| Suchtyp <sup>*</sup> :                | - Bitte wählen: ----------                                                         |
| * Pflichtfelder                       | --- Bitte wählen: ----------<br>standardsuche<br>Starten<br><del>, word</del> chen |

<span id="page-87-1"></span>**Abbildung 90: Datensätze auswählen und Auswertungen**

# *3.10.2. Spezielle Bearbeitungen*

<span id="page-88-1"></span>Über Spezielle Bearbeitungen werden **Datensatzbezogene Sonderfunktionen** angeboten [\(Abbildung 91\)](#page-88-0):

| Spezielle Bearbeitungen              |                                                                                                    |             |         |
|--------------------------------------|----------------------------------------------------------------------------------------------------|-------------|---------|
| Datensatzbezogene Sonderfunktionen*: | --- Bitte wählen: ----------                                                                                                    |             |         |
| <sup>*</sup> Pflichtfelder           | --- Bitte wählen: ----------<br>Übersicht anzeigen<br>PRTR-Bericht (PDF)<br>PRTR-Bericht (PDF) mit Schutzgründen (UBA)                                                                                   | <b>chen</b> | Starten |
| Abgabe und Bearbeitungsrechte        | Prijfen der Daten<br>Ergebnis der letzten Prüfung anzeigen<br>Vertraulichkeit auf 'Kein Schutzgrund' setzen<br>Komposicion por der Ereigeter magn Afgebriger magn. Keine Celuruallem untilbergebreit med |             |         |

<span id="page-88-0"></span>**Abbildung 91: Spezielle Bearbeitungen**

### **Datensatzbezogene Sonderfunktionen**:

## − *Übersicht anzeigen*

Die Darstellung der PRTR-Daten erfolgt als Übersicht in einer separaten Formularmaske (Masken-Nr. 3300 –A). Die Gesamtübersicht zeigt die gesamte Datenstruktur der bereits erfassten Daten. Die Datensatzeinträge sind als Verknüpfung (Link) ausgebildet und ermöglichen die Navigation zu dem jeweiligen Datensatz. Die Übersicht kann ausgedruckt werden.

Soweit Daten eines vorangegangenen Berichtjahres vorliegen, werden die Werte der Freisetzungen und Verbringungen aus dem vorangegangenen Berichtsjahr den aktuellen Werten gegenübergestellt [\(Abbildung 92\)](#page-89-0).

Sie können die separate Formularmaske verlassen und zu den PRTR-Funktionen zurückkehren, indem Sie auf die Schaltfläche **Abbrechen** drücken.

| <b>PRTR</b>                                  | <b>PRTR - GESAMTÜBERSICHT</b>                                          |             |                      |        |                                 |              |                                   |                           |                                 |                       | Masken-Nr. 3300 -A |
|----------------------------------------------|------------------------------------------------------------------------|-------------|----------------------|--------|---------------------------------|--------------|-----------------------------------|---------------------------|---------------------------------|-----------------------|--------------------|
| Berichtsjahr: 2008                           | Betriebseinrichtung                                                    |             | Piz/Ort              |        |                                 |              |                                   | Strasse/Nr.               |                                 |                       |                    |
|                                              | 06-08-13579 Test-Betriebseinrichtung                                   |             | 7000 Stuttgart       |        |                                 |              |                                   | Teststrasse 1             |                                 |                       |                    |
| 2008<br>$\Box$ Wechsel                       | Bearbeitungsstatus                                                     |             | <b>Letzte Abgabe</b> |        |                                 |              |                                   | Vertraulichkeit           |                                 |                       |                    |
|                                              | 01 - In Bearbeitung durch Betreiber                                    |             |                      |        |                                 |              |                                   |                           |                                 |                       |                    |
|                                              | Tätigkeiten                                                            |             |                      |        |                                 |              |                                   |                           |                                 |                       |                    |
| <b>Desktop zurücksetzen (Reset)</b>          | PRTR-VO                                                                |             |                      |        | Haupttätigkeit                  | IVU-RL       |                                   |                           |                                 |                       | Vertr.             |
|                                              | 1.c - Verbrennungsanlagen > 50 M/V                                     |             |                      |        | Ja                              |              | 1.1 - Verbrennungsanlagen > 50 MM |                           |                                 |                       |                    |
| <b>BUBE-Desktop</b><br>Betriebseinrichtungen | Freisetzungen Luft                                                     |             |                      |        |                                 |              |                                   |                           |                                 |                       |                    |
| Test-Betriebseinrichtung                     | Schadstoff                                                             |             |                      |        | Schwellenwert                   |              | Jahresfracht                      |                           | Jahresfracht Bestimmungs-       |                       | Vertr.             |
|                                              |                                                                        |             |                      |        |                                 | [kg/a]       | [kg/a]                            |                           | Vorjahr [kg/a] methode          |                       |                    |
|                                              | 001 - Methan (CH4)                                                     |             |                      |        |                                 | 100000,0     | 127500.0                          |                           | 24626,03 C - Berechnung         |                       |                    |
|                                              | 002 - Kohlenmonoxid (CO)                                               |             |                      |        |                                 | 500000,0     | 217500,0                          |                           |                                 | C - Berechnung        |                    |
|                                              | 003 - Kohlendioxid (CO2)                                               |             |                      |        |                                 | 100000000,0  | 2,3986E9                          |                           |                                 | C - Berechnung        |                    |
|                                              | 005 - Distickoxid (N2O)                                                |             |                      |        |                                 | 10000.0      | 92250.0                           |                           | 788.97 C - Berechnung           |                       |                    |
|                                              | 007 - flüchtige organische Verbindungen ohne Methan (NMVOC)            |             |                      |        |                                 | 100000,0     | 127500,0                          |                           |                                 | C - Berechnung        |                    |
|                                              | 008 - Stickoxide (NOx/NO2)                                             |             |                      |        |                                 | 100000.0     | 3979500.0                         |                           |                                 | C - Berechnung        |                    |
|                                              | 011 - Schwefeloxide (SOx/SO2)                                          |             |                      |        |                                 | 150000.0     | 13822500,0                        |                           |                                 | C - Berechnung        |                    |
|                                              | 017 - Arsen und Verbindungen (als As)                                  |             |                      |        |                                 | 20.0         |                                   | 210.0                     |                                 | C - Berechnung        |                    |
|                                              | 018 - Cadmium und Verbindungen (als Cd)                                |             |                      |        |                                 | 10,0.        |                                   | 210,0                     |                                 | C - Berechnung        |                    |
|                                              | 019 - Chrom und Verbindungen (als Cr)                                  |             |                      |        |                                 | 100.0        |                                   | 750.0                     |                                 | C - Berechnung        |                    |
|                                              | 020 - Kupfer und Verbindungen (als Cu)                                 |             |                      |        |                                 | 100.0        |                                   | 750.0                     |                                 | C - Berechnung        |                    |
|                                              | 021 - Quecksilber und Verbindungen (als Hg)                            |             |                      |        |                                 | 10.0         |                                   | 37.5                      |                                 | C - Berechnung        |                    |
|                                              | 022 - Nickel und Verbindungen (als Ni)                                 |             |                      |        |                                 | 50,0         | 13125.0                           |                           |                                 | C - Berechnung        |                    |
|                                              | 023 - Blei und Verbindungen (als Pb)                                   |             |                      |        |                                 | 200,0        | 1050,0                            |                           |                                 | C - Berechnung        |                    |
|                                              | 024 - Zink und Verbindungen (als Zn)                                   |             |                      |        |                                 | 200,0        |                                   | 630.0                     |                                 | C - Berechnung        |                    |
|                                              | 047 - PCDD + PCDF (Dioxine + Furane) (als Teq)                         |             |                      |        |                                 | 0.0001       | 0.000075                          |                           |                                 | C - Berechnung        |                    |
|                                              | 062 - Benzol                                                           |             |                      |        |                                 | 1000,0       | 179,25                            |                           |                                 | C - Berechnung        |                    |
|                                              | 072 - polyzyklische aromatische Kohlenwasserstoffe (PAK)               |             |                      |        |                                 | 50,0         |                                   | 17,25                     |                                 | C - Berechnung        |                    |
|                                              | 080 - Chlor und anorganische Verbindungen (als HCI)                    |             |                      |        |                                 | 10000,0      | 24600.0                           |                           |                                 | C - Berechnung        |                    |
|                                              | 084 - Fluor und anorganische Verbindungen (als HF)                     |             |                      |        |                                 | 5000,0       | 2460.0                            |                           |                                 | C - Berechnung        |                    |
|                                              | 086 - Feinstaub (PM10)                                                 |             |                      |        |                                 | 50000,0      | 159159,7                          |                           | 1840,93 C - Berechnung          |                       |                    |
|                                              | Freisetzungen Wasser                                                   |             |                      |        |                                 |              |                                   |                           |                                 |                       |                    |
|                                              | Schadstoff                                                             |             | Schwellenwert        |        | Jahresfracht                    |              | Jahresfracht                      |                           | Abwasser- Bestimmungs-          |                       | vertr.             |
|                                              |                                                                        |             |                      | [kg/a] | [kg/a]                          |              | Vorjahr [kg/a]                    |                           | menge [m3/a] methode            |                       |                    |
|                                              | 024 - Zink und Verbindungen (als Zn)                                   |             |                      | 100.0  | 250.0                           |              |                                   |                           | M - Messung                     |                       |                    |
|                                              | Freisetzungen Boden                                                    |             |                      |        |                                 |              |                                   |                           |                                 |                       |                    |
|                                              | Schadstoff                                                             |             | Schwellenwert        |        | Jahresfracht                    |              |                                   | Jahresfracht Bestimmungs- |                                 |                       | Vertr.             |
|                                              |                                                                        |             | [kg/a]               |        | [kg/a]<br>Keine Daten vorhanden |              |                                   | Vorjahr [kg/a] methode    |                                 |                       |                    |
|                                              | Verbringungen Wasser                                                   |             |                      |        |                                 |              |                                   |                           |                                 |                       |                    |
|                                              | <b>Schadstoff</b>                                                      |             |                      |        | Schwellenwert                   | Jahresfracht |                                   | Jahresfracht              |                                 | Abwasser-Bestimmungs- | Vertr.             |
|                                              |                                                                        |             |                      |        | $\lbrack$ kg/a]                 |              | [kq/a]                            | Vorjahr [kg/a]            | menge [m3/a] methode            |                       |                    |
|                                              | 076 - Gesamter organischer Kohlenstoff (TOC) (als Gesamt-C oder CSB/3) |             |                      |        | 50000.0                         |              | 60000.0                           | 65000.0                   |                                 | M - Messung           |                    |
|                                              | Verbringungen gefährliche Abfälle                                      |             |                      |        |                                 |              |                                   |                           |                                 |                       |                    |
|                                              | Verbringungsland                                                       | Verwertung/ |                      |        | Gesamtmenge                     |              |                                   |                           | Gesamtmenge Bestimmungs-        |                       | Vertr.             |
|                                              |                                                                        | Beseitigung |                      |        | $[$ t/a $]$                     |              |                                   | Vorjahr [t/a] methode     |                                 |                       |                    |
|                                              | I - innerhalb                                                          | R.          |                      |        | 2,5                             |              |                                   |                           | M - Messung                     |                       |                    |
|                                              | Verbringungen nicht gefährliche Abfälle                                |             |                      |        |                                 |              |                                   |                           |                                 |                       |                    |
|                                              | Verbringungsland                                                       | verwertung/ |                      |        | Gesamtmenge                     |              |                                   |                           | <b>Gesamtmenge Bestimmungs-</b> |                       | Vertr.             |
|                                              |                                                                        | Beseitigung |                      |        | [t/a]                           |              |                                   | Voriahr It/al methode     |                                 |                       |                    |
|                                              | nicht gefährliche Abfälle                                              | R.          |                      |        |                                 | 1,5          |                                   |                           | 1500.0 M - Messung              |                       |                    |

<span id="page-89-0"></span>**Abbildung 92: PRTR – Gesamtübersicht (Masken-Nr. 3300 –A)**

### − *PRTR-Bericht (PDF)*

Der Ausdruck der gesamten Daten für eine einzelne Betriebseinrichtung erfolgt als PDF-Dokument. In diesem PDF-Dokument zum PRTR-Bericht sind alle Schadstoffe für Freisetzung und Verbringung sowohl die Menge bei Verbringung von Abfällen, die sowohl unter als auch über den vorgegebenen Emissionsschwellenwerten bzw. Mengenschwellen liegen enthalten.

Der PRTR-Bericht wird in Form einer PDF-Datei erzeugt und kann anschließend heruntergeladen, angesehen und gedruckt werden [\(Abbildung 93\)](#page-90-0).

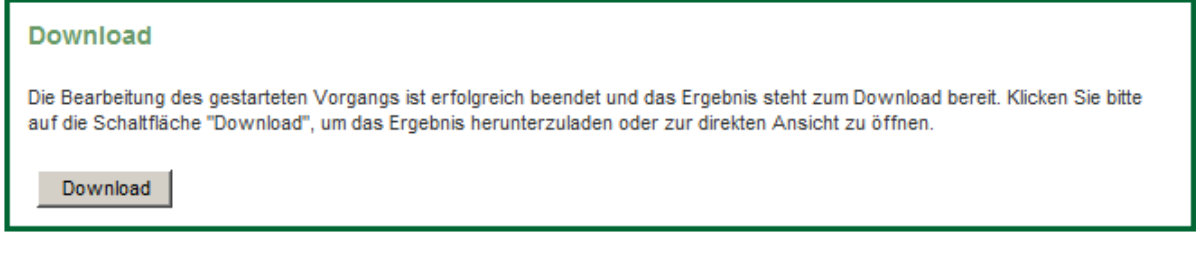

Öffnen Speichern  $\blacktriangledown$  Abbrechen

Möchten Sie "prtr\_report.pdf" (20,5 KB) von "bube.zadi.de" öffnen oder speichern?

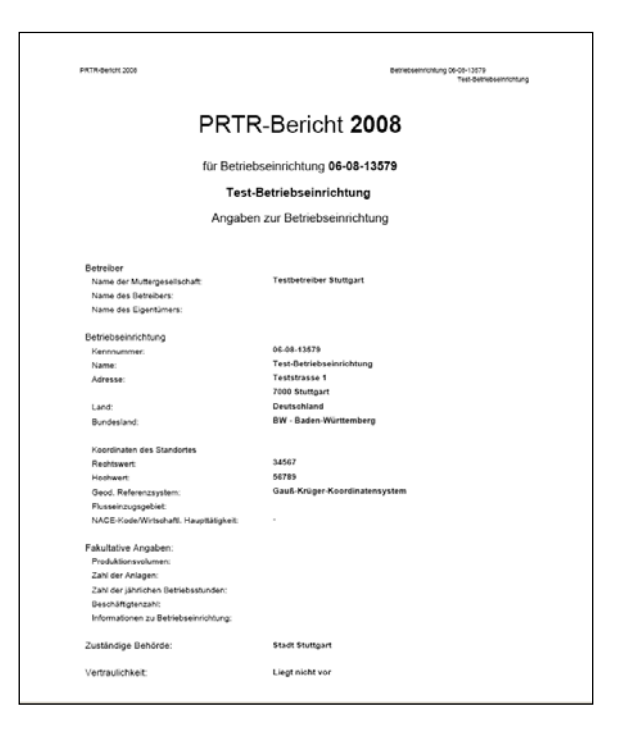

**Abbildung 93: PRTR Bericht 2008**

# <span id="page-90-0"></span>− *PRTR-Bericht (PDF) mit Schutzgründen (UBA)*

Falls eine Vertraulichkeit von Daten vorliegt, werden die Schutzgründe statt der schutzwürdigen Daten im PRTR-Bericht ausgegeben. Dieser PDF-Bericht enthält genau die Frachten (kg/a) zu den Schadstoffen für Freisetzung und Verbringung sowie die Menge (t/a) bei Verbringung von Abfällen, die über den vorgegebenen Emissionsschwellenwerten bzw. Mengenschwellen liegen und die gemäß E-PRTR-VO [\(Abbildung 94\)](#page-91-0). [\(siehe](http://www.home.prtr.de/index.php?pos=doks/rechtliche/#EU) Kap. 5: [Wichtige Dokumente\)](#page-122-0) an die EU gemeldet werden.

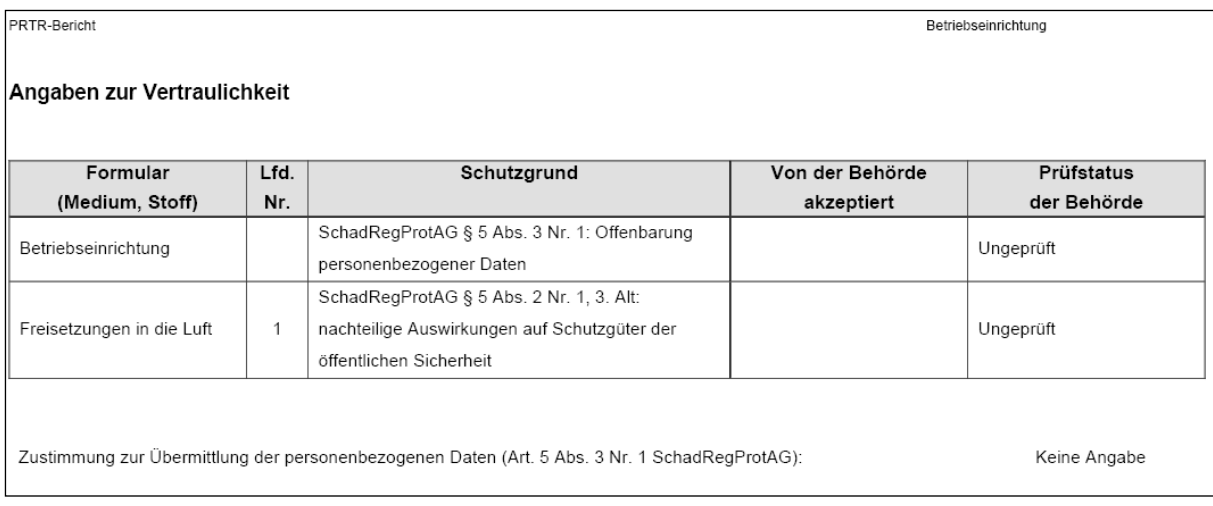

### <span id="page-91-0"></span>**Abbildung 94: Beispiel von angegebenen Schutzgründen im PRTR-Bericht**

### − *Prüfen der Daten*

Die Datenplausibilisierung erfolgt in 2 getrennten Schritten:

• Prüfungen werden **direkt bei der Eingabe** bei der Datensatzspeicherung eines **einzelnen Datensatzes** durchgeführt. Fehlermeldungen werden beim Abspeichern des Datensatzes direkt am Bildschirm angezeigt (siehe [Abbildung 95\)](#page-92-0). Bei der Dateneingabe bzw. Datensatzspeicherung werden nur die Datenfelder geprüft, die aus Gründen der Datensatzkonsistenz korrekt sein müssen. Damit kann der Anwender auch unvollständige Datensätze abspeichern, wenn er einen Datensatz nicht komplett eintragen kann, weil ihm z.B. gerade eine Angabe fehlt. Die Vollständigkeitsprüfung erfolgt dann mit dem separaten Prüfprogramm. So wird beispielsweise die nochmalige Eingabe eines bereits vorhandenen PRTR-Schadstoffes oder einer bereits vorhandenen PRTR – Tätigkeit als Fehler gemeldet [\(Abbildung 95\)](#page-92-0).

|                                                                            |                                                        |                                                                  |       |                                                        | <b>Betriebliche Umweltdatenberichterstattung</b>                                                                        |                          |                          |                                 |
|----------------------------------------------------------------------------|--------------------------------------------------------|------------------------------------------------------------------|-------|--------------------------------------------------------|----------------------------------------------------------------------------------------------------|--------------------------|--------------------------|---------------------------------|
| Home   Download   Drucken   Logout<br><b>PRTR</b><br>Berichtsjahr: 2008    | Stammdaten   PRTR   11. BV   13. BV  <br>Eingabefehler |                                                                  |       | Funktionen   Suche   Bedienhilfe   Fachhilfe   Kontakt | . Die von Ihnen eingegebene 'Medium'-'Schadstoff-Kombination ist bereits vorhanden. Bitte korrigieren Sie Ihre Eingabe. |                          |                          | BW   sgrimm03   Betriebe        |
| $\bullet$ Wechsel<br>2008<br>  Desktop zurücksetzen (Reset)                |                                                        | PRTR - FREISETZUNG VON SCHADSTOFFEN ANLEGEN                      |       |                                                        |                                                                                                    | Speichern                | Speichern+Neu            | Masken-Nr. 3132 -N<br>Abbrechen |
| <b>D</b> BUBE-Desktop<br>Betriebseinrichtungen<br>Test-Betriebseinrichtung | 06-08-13579<br>Kennnummer:                             |                                                                  | Name: | <b>Test-Betriebseinrichtung</b>                        |                                                                                                    |                          |                          |                                 |
| Tätigkeiten<br>Freisetzungen<br>Fl Luft                                    | Medium*:<br>Schadstoff*:                               | W - Wasser<br>$\overline{\phantom{a}}$<br>Gesamtstickstoff - 012 |       |                                                        | <b>F</b>                                                                                                    |                          |                          |                                 |
| F Wasser<br>+ Verbringungen Abwasser<br>Verbringungen Abfall               | Schwellenwert (kg/a):                                  | 50000.0<br>$\overline{r}$                                        |       |                                                        | Schadstoffgruppe:                                                                                                    | 07 - Anorganische Stoffe | $\overline{\phantom{a}}$ |                                 |
|                                                                            | <b>Jahresfracht insgesamt</b><br>$(kq/a)$ :            | 3000000                                                          |       |                                                        | davon Fracht versehentlich<br>$(kq/a)$ :                                                                                |                          |                          |                                 |
|                                                                            | Bestimmungsmethode<br>$(M/CE)$ :                       | M - Messung                                                      |       | $\overline{ }$                                         | Bezugsabwassermenge<br>(m3/a):                                                                                          |                          |                          |                                 |
|                                                                            | Bestimmungsverfahren<br>bei M/C:                       |                                                                  |       |                                                        | NRB (M) - National oder regional verbindliches Messverfahren, das im Rahmen einer rechtlichen Be •                      |                          |                          |                                 |
|                                                                            | <b>Beschreibung:</b>                                   |                                                                  |       |                                                        |                                                                                                    |                          |                          |                                 |

<span id="page-92-0"></span>**Abbildung 95: Eingabefehler (Masken-Nr. 3132 –N)**

Die folgende Funktion kann nur bei Bearbeitungsstatus **01 I In Bearbeitung durch Betreiber** durchgeführt werden.

• Prüfungen werden mit einem **separaten Prüfprogramm** über **alle Daten der Betriebseinrichtung** durchgeführt. Das separate Prüfprogramm gibt das Ergebnis der Prüfung in einem Prüfprotokoll aus. Dieses wird am Bildschirm in einer Art Infofenster angezeigt und kann von dem Nutzer heruntergeladen werden. So wird z.B. gemeldet, dass Pflichtangaben gemäß E-PRTR-VO nicht ausgefüllt sind. Das Prüfprotokoll enthält detaillierte Informationen zu Fehlern (e=error) und Hinweis (w=warning). Fehler müssen korrigiert werden, bevor der PRTR-Bericht abgegeben werden kann. Nach Aktivieren der Schaltfläche **Starten** wird der Anwender weitergeleitet zur Funktionsseite PRTR – Prüfen (Masken-Nr. 3200 –D), von welcher die Prüfung der Daten mittels der Schaltfläche **Prüfung starten** ausgelöst werden kann [\(Abbildung](#page-92-1) 96).

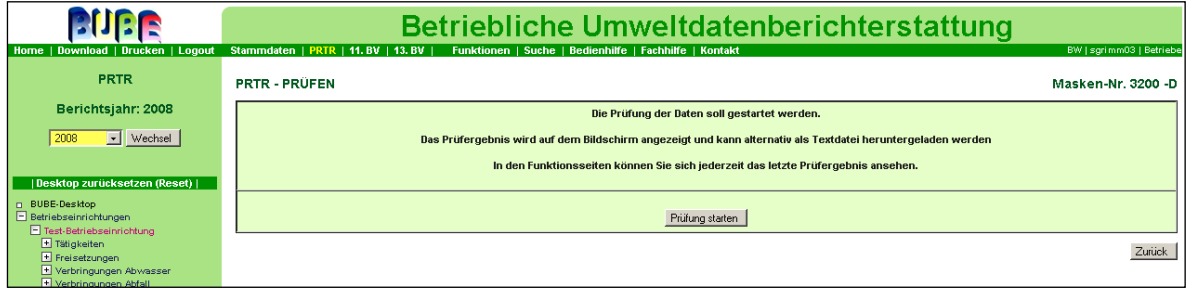

<span id="page-92-1"></span>**Abbildung 96: PRTR – Prüfen (Masken-Nr. 3200 –D)**

Die Hierarchie der Daten wird durch Einrücken der Meldungen nach rechts kenntlich gemacht, so dass man weiter oben weniger weit eingerückt immer die Eltern-Daten findet [\(Abbildung 97\)](#page-93-0).

Falls sich z.B. Frachten (kg/a) zu Freisetzungen in Luft und Wasser sowie zur Verbringung von Abwasser über bestimmte Maximalwerte befinden, wird mit einem Hinweis darauf hingewiesen [\(Abbildung 97\)](#page-93-0).

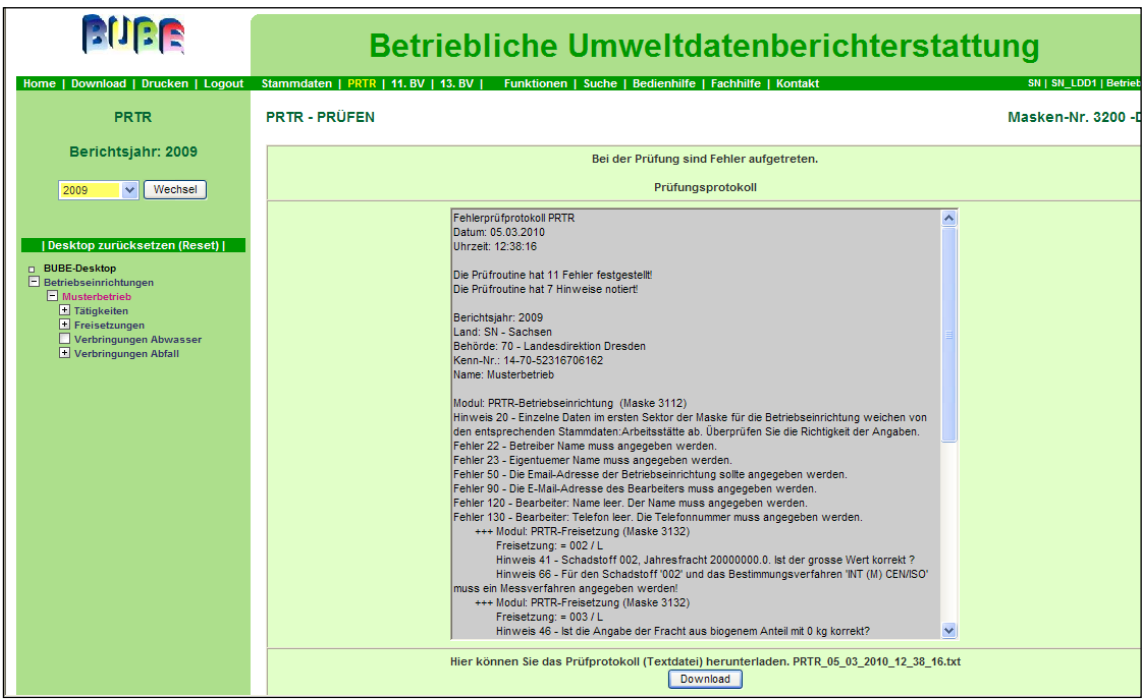

<span id="page-93-0"></span>**Abbildung 97: Prüfungsprotokoll (Betreiber) (Masken-Nr. 3200 –D)**

Das Prüfprotokoll kann über die Schaltfläche **download** als Textdatei herunter geladen werden [\(Abbildung 98\)](#page-93-1).

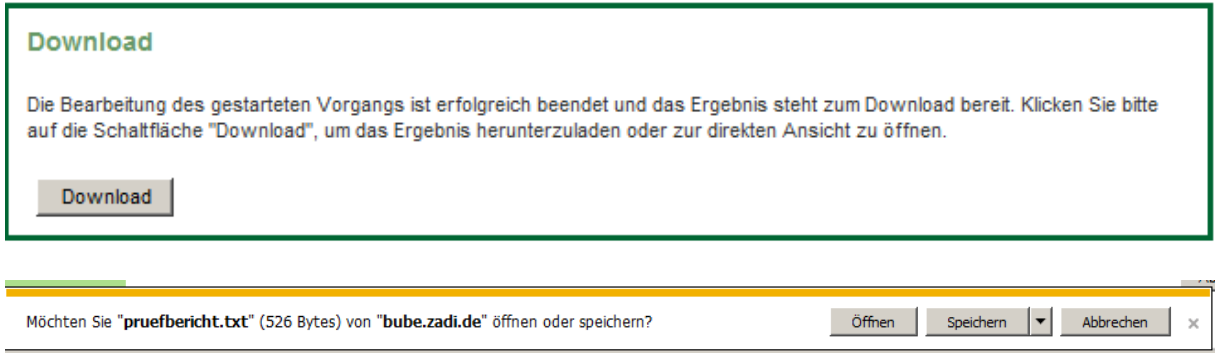

<span id="page-93-1"></span>**Abbildung 98: Prüfprotokoll als Textdatei zum Download**

Hat ein Betreiber Stammdaten geändert, werden diese ebenfalls im Prüfprotokoll angezeigt. Bei dem betreffenden Stammdatensatz wird vermerkt, dass Abweichungen vorliegen. Es werden auch Hinweise aufgezeigt, die auf Unplausibilitäten hinweisen. Die Daten können jedoch den Gegebenheiten entsprechen. Fehler müssen beseitigt werden. Nur bei fehlerfreien Daten kann die Meldung an die zuständigen Behörden abgegeben werden. Werden Daten außerhalb von BUBE-Online erfasst und anschließend importiert, werden diese Daten nicht direkt mit dem Importvorgang geprüft. Der Anwender muss die Prüfung anschließend durchführen.

Die Formularmaske PRTR – Prüfen (Masken-Nr. 3200 –D) kann über die Schaltfläche **Zurück** verlassen werden und führt zur vorangehenden Formularmaske zurück.

# − *Ergebnis der letzten Prüfung anzeigen*

Über diese Funktion kann sich der Anwender das Prüfprotokoll der letzten Prüfung als Textdatei downloaden.

# − *Vertraulichkeit auf "Kein Schutzgrund" setzen*

In allen Formularmasken zur Betriebseinrichtung wird ein Häkchen unter "Vertraulichkeit" im Auswahlkästchen "Kein Schutzgrund" gesetzt und alle bereits eingegebenen Schutzgründe werden gelöscht. Die Funktion kann nur bei Bearbeitungsstatus **01 I In Bearbeitung durch Betreiber** durchgeführt werden.

# − *Kennzeichnung der Freisetzungen/Verbringungen "Keine Schwellenwertüberschreitung"*

Bei Auswahl der Funktion "Kennzeichnung der Freisetzungen/Verbringungen - Keine Schwellenwertüberschreitung" und mit Betätigen der Schaltfläche **Starten** werden in der Formularmaske PRTR-Betriebseinrichtungen bearbeiten (Masken-Nr. 3112 -B) alle **leeren** Datensätze des Funktionsbereiches **Freisetzungen/Verbringung** automatisch auf '**Alle Stoffe unter den Schwellenwerten**' gesetzt. Es brauchen keine weiteren Daten in den Formularmasken zu Freisetzungen oder Verbringungen eingegeben werden. Falls Datensätze zu Freisetzungen und Verbringungen vorhanden sind, deren Werte oberhalb der Schwellenwerte liegen, sind diese davon unberührt.

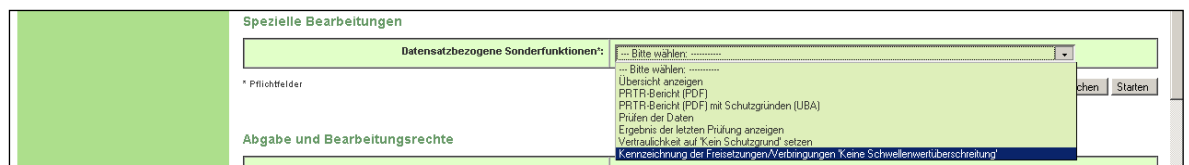

Abbildung 99: Kennzeichnung der Freisetzungen/Verbringungen "Keine **Schwellenwertüberschreitung"**

# *3.10.3. Abgabe- und Bearbeitungsrechte*

In der ersten Zeile "Ursprünglicher Bearbeitungsstatus" wird automatisch der aktuelle Bearbeitungsstatus angezeigt.

In der zweiten Zeile "**Datensatzbezogene Workflowfunktion**" kann der Anwender seinen Prüf- und Bearbeitungsstatus auswählen, so dass der Fortgang der Datenbearbeitung verfolgt werden kann. Der Anwender kann seinen Bearbeitungsstatus auch aktiv setzen (siehe Kap[.3.3.1. Datenbereitstellung durch](#page-14-0) Behörde).

In der dritten Zeile kann der Betreiber durch die Auswahl "**Abgabe der Meldung**" und Aktivieren der Schaltfläche **Starten** den PRTR-Bericht abgeben. Diese kann nur nach einer fehlerfreien Prüfung erfolgen. Mit Abgabe des PRTR-Berichtes erfolgt immer automatisch eine Prüfung.

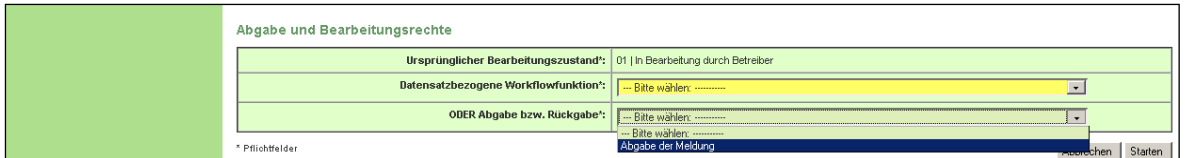

**Abbildung 100: Abgabe- und Bearbeitungsrechte Betreiber**

Vor Abgabe der Meldung wird der Betreiber gefragt, ob er den Bericht (Meldung) abgeben will [\(Abbildung 101\)](#page-95-0).

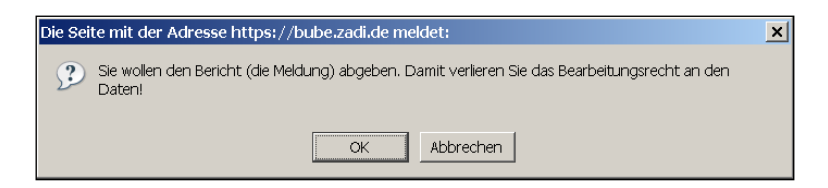

**Abbildung 101: Meldung über Abgabe des Berichtes an den Betreiber**

<span id="page-95-0"></span>Der Betreiber erhält per Email an die in der Formularmaske PRTR - Betriebseinrichtungen bearbeiten (Masken-Nr. 3112 –B) eingetragenen Email-Adresse eine Abgabebestätigung.

Gleichzeitig erhält die zuständige Behörde eine Nachricht über die Abgabe der Meldung durch den Betreiber. Nach erfolgter Abgabe hat der Betreiber kein Bearbeitungsrecht mehr an seinen Daten. Das Bearbeitungsrecht kann die zuständige Behörde jeder Zeit dem Betreiber zurückgeben, z.B. wenn nachträgliche Korrekturen vorzunehmen sind.

Der Betreiber erhält per Email an die in der Formularmaske PRTR - Betriebseinrichtungen bearbeiten (Masken-Nr. 3112 –B) eingetragenen Email-Adresse eine Abgabebestätigung [\(Abbildung 102\)](#page-96-0).

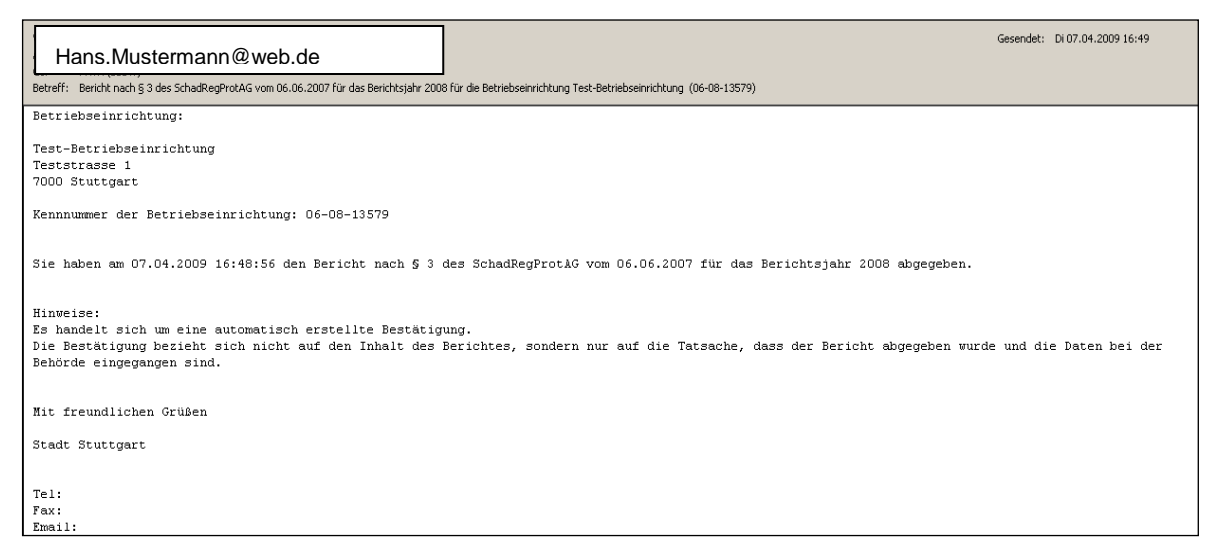

**Abbildung 102: Abgabebestätigung per Mail**

<span id="page-96-0"></span>**Achtung**: Wenn die Daten noch fehlerhaft sind, ist eine Abgabe des Berichts nicht möglich und der Betreiber erhält einen entsprechenden Hinweis "Eingabefehler" [\(Abbildung 103\)](#page-97-0). Um dies zu überprüfen kann der Anwender unter der Formularmaske Startseite – Allgemeine Funktionen – PRTR (Masken-Nr. 3100 –D) und dem Funktionsbereich **Spezielle**  Bearbeitungen den letzten Prüfbericht unter "Ergebnis der letzten Prüfung anzeigen" einsehen.

|                                                    |                                                                                                 |                                   | <b>Betriebliche Umweltdatenberichterstattung</b> |                          |
|----------------------------------------------------|-------------------------------------------------------------------------------------------------|-----------------------------------|--------------------------------------------------|--------------------------|
| Home   Download   Drucken   Logout                 | Stammdaten   PRTR   11. BV   13. BV  <br>Funktionen   Suche   Bedienhilfe   Fachhilfe   Kontakt |                                   |                                                  | BW   sgrimm03   Betriebe |
| <b>PRTR</b>                                        | <b>Status</b>                                                                                   |                                   |                                                  |                          |
| Berichtsjahr: 2008                                 | . Die Meldung kann nicht abgegeben werden, die Prüfung Ihrer Daten weist noch Fehler auf.       |                                   |                                                  |                          |
| $\cdot$ Wechsel<br>2008                            | STARTSEITE - ALLGEMEINE FUNKTIONEN - PRTR                                                       |                                   |                                                  | Masken-Nr. 3100 -D       |
| Desktop zurücksetzen (Reset)                       | Informationen - Farbfeldlegende                                                                 | Aktueller Datensatz (aus Desktop) |                                                  |                          |
| BUBE-Desktop<br>$\Box$ Betriebseinrichtungen       | Eingabefeld                                                                                     | Berichtsiahr:                     | 2008                                             |                          |
| Test-Betriebseinrichtung                           | Anzeigefeld                                                                                     | Kennnummer:                       | 06-08-13579                                      |                          |
| <b>E</b> Tätigkeiten<br>F Freisetzungen            | Eingabefeld (Pflicht)                                                                           | Name:                             | Test-Betriebseinrichtung                         |                          |
| + Verbringungen Abwasser<br>+ Verbringungen Abfall | Eingabefeld (Stammdaten)<br>Eingabefeld (optional)                                              |                                   |                                                  |                          |
|                                                    | Eingabefeld (nur Behörde)                                                                       |                                   |                                                  |                          |
|                                                    | Suchtextfeld                                                                                    |                                   |                                                  |                          |
|                                                    |                                                                                                 |                                   |                                                  |                          |

<span id="page-97-0"></span>**Abbildung 103: Fehlerhinweis und Abspeichern nicht möglich**

**Hinweis**: Wenn der Betreiber nach der PRTR-Berichtsabgabe eine Korrektur durchführen möchte, muss er die zuständige Behörde **per Mail** benachrichtigen und das Bearbeitungsrecht zurückfordern. Die Behörde gibt das Bearbeitungsrecht zurück, indem unter dem PRTR-Modul auf der Funktionsseite die Funktion "Rückgabe des Bearbeitungsrechts an den Betreiber" ausgelöst wird. Nach erfolgter Rückgabe des Bearbeitungsrechtes an den Betreiber durch die Behörde erhält der Betreiber bzw. der eingetragene Sachbearbeiter per e--Mail eine Nachricht..

# *3.10.4. Abgabebericht herunterladen*

Im Funktionsbereich Spezielle Bearbeitungen steht dem Betreiber nach Abgabe der Meldung die Funktion "Abgabebericht herunterladen (Textdatei)" zur Verfügung [\(Abbildung 104\)](#page-97-1). Die Funktion steht nach Abgabe der Meldung ab dem Bearbeitungsstatus **03 I Bearbeitung durch Behörde** zur Verfügung.

| Spezielle Bearbeitungen                                 |                                                                                                    |                 |  |
|---------------------------------------------------------|----------------------------------------------------------------------------------------------------|-----------------|--|
| Datensatzbezogene Sonderfunktionen":      Bitte wählen: | - Bitte wählen: ---------                                                                                                    |                 |  |
| * Pflichtfelder                                         | Übersicht anzeigen<br>PRTR-Bericht (PDF)<br>PRTR-Bericht (PDF) mit Schutzgründen (UBA)<br>Abgabebericht herunterladen (Textdatei) | Starten<br>chen |  |

<span id="page-97-1"></span>**Abbildung 104: Spezielle Bearbeitungen - Abgabebericht herunterladen (Textdatei) - Betreiber**

Der Betreiber erhält zur direkten Einsicht am Bildschirm ein/e Abgabebestätigung/-protokoll. Der Abgabebericht kann herunter geladen [\(Abbildung 105\)](#page-98-0) und abgespeichert werden [\(Abbildung 106\)](#page-98-1); (Hinweis: als Word.Pad gespeichert ist der Text besser lesbar).

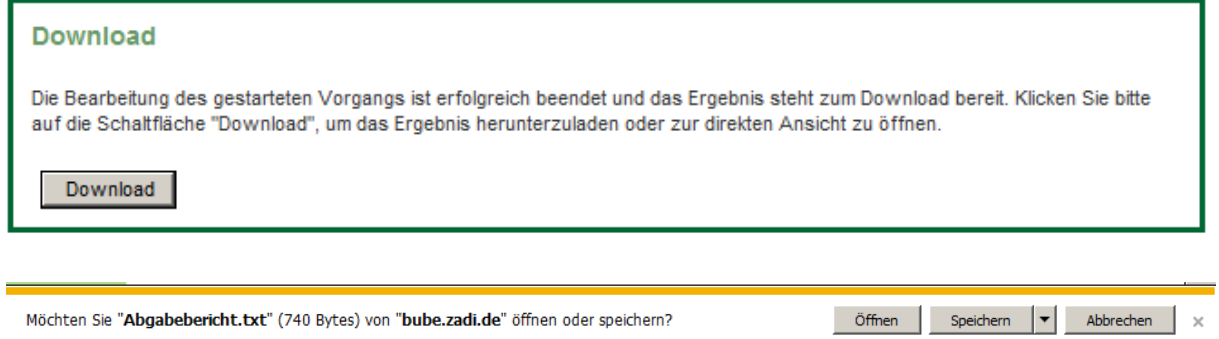

#### <span id="page-98-0"></span>**Abbildung 105: Abgabebericht zum Herunterladen**

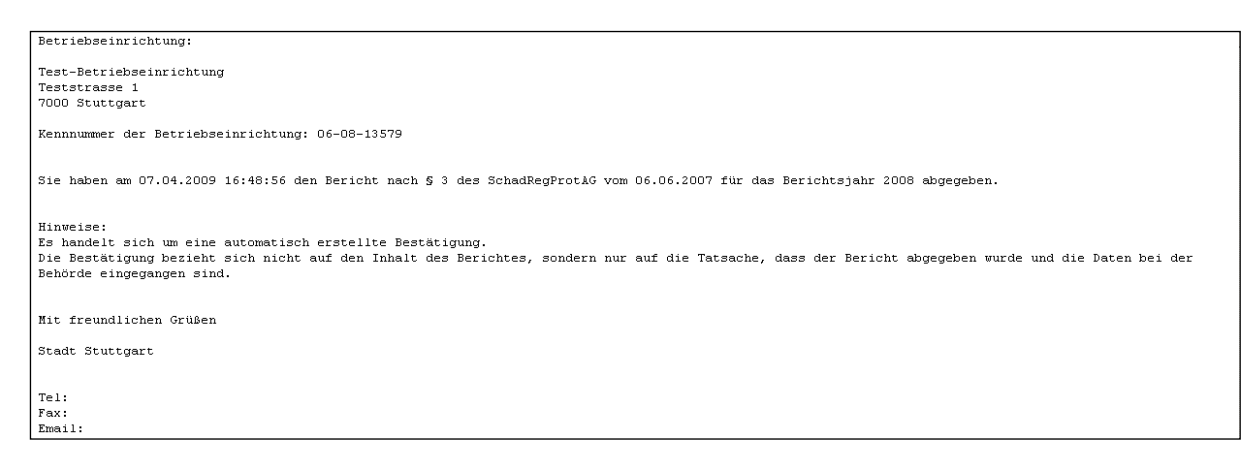

<span id="page-98-1"></span>**Abbildung 106: Abgabebericht als Word.Pad**

### *3.10.5. Datenübernahme*

Für einzelne Fälle ist in der Formularmaske Startseite – Allgemeine Funktionen – PRTR (Masken-Nr. 3100 –D) die Datenübernahme aus anderen Modulen bzw. aus dem vorhergehenden Berichtsjahr vorgesehen [\)](#page-98-2)

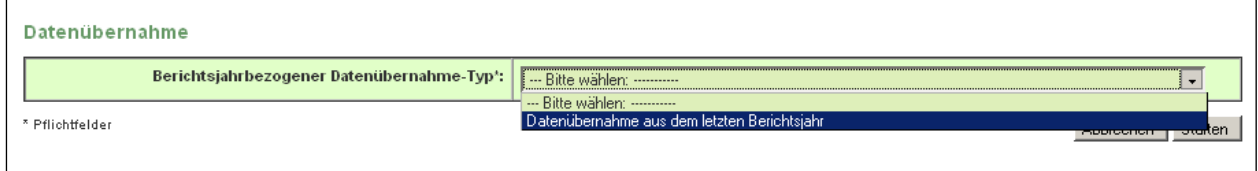

### <span id="page-98-2"></span>[Abbildung](#page-98-2) 107)

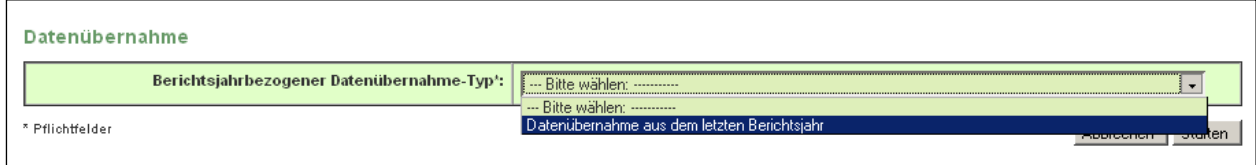

**Abbildung 107: Berichtsjahrbezogene Datenübernahme Betreiber**

Der "Berichtsjahrbezogener Datenübernahme-Typ" ist nur für **Betrieb** und **Betriebe** möglich. Sind Daten schon vorhanden, wird der Anwender durch Warnmeldungen darauf hingewiesen werden, dass die vorhandenen (ggf. auch neuere) Daten überschrieben werden [\(Abbildung](#page-99-0)  [108](#page-99-0) ). Die Funktion wird nur bei Bearbeitungsstatus **01 I In Bearbeitung durch Betreiber** angeboten.

 **Datenübernahme aus dem letzten Berichtsjahr**: Es können nur Daten aus einem vorherigen Berichtsjahr übernommen werden, wenn die Betriebseinrichtung des aktuellen Berichtsjahres in dem vorherigen Berichtsjahr auch vorhanden ist.

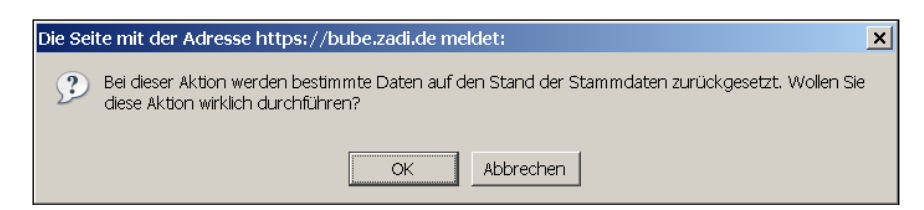

**Abbildung 108: Warnhinweis bei Berichtsbezogener Datenübernahme**

# <span id="page-99-0"></span>*3.10.6. Export*

In BUBE ist in der Formularmaske Startseite – Allgemeine Funktionen – PRTR (Masken-Nr. 3100 –D) der Export von Daten vorgesehen; der Datenaustausch erfolgt über eine XML1- Datei. Der Anwender kann über die Funktion Export eine oder mehrere Betriebseinrichtungen mit allen PRTR-Daten und den zugehörigen Stammdaten exportieren. Der Datenexport erfolgt immer für ein Berichtsjahr [\(Abbildung 109\)](#page-100-0).

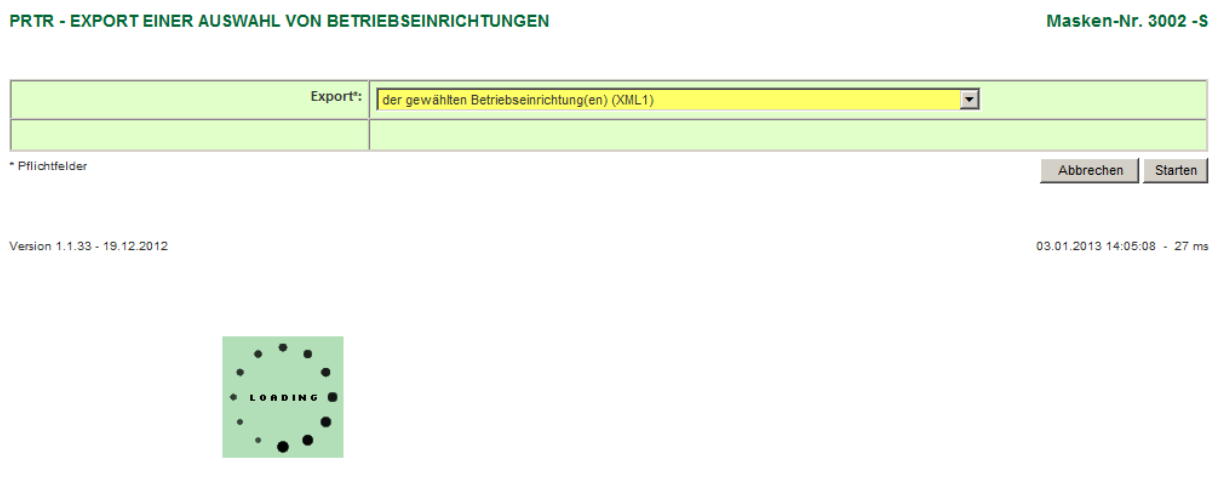

Bitte warten Sie, das System bearbeitet Ihre Anfrage!

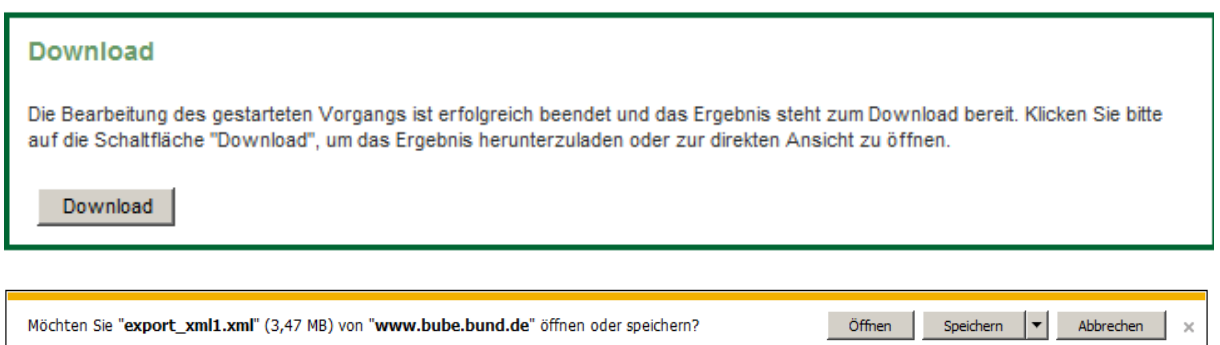

<span id="page-100-0"></span>**Abbildung 109: Export der gewählten Betriebseinrichtung (XML1)**

# *3.10.7. Datensatzbezogener Import*

In BUBE ist in der Formularmaske Startseite – Allgemeine Funktionen –PRTR (Masken-Nr. 3100 –D) der Datensatzbezogener Import von Daten vorgesehen; der Datenaustausch erfolgt über eine XML1-Datei [\(Abbildung 111\)](#page-101-0). Die Funktion wird nur bei Bearbeitungsstatus **01 I In Bearbeitung durch Betreiber** angeboten.

Der Betreiber kann einen Datenimport einer bestimmten Betriebseinrichtung für ein Berichtsjahr **immer ohne** Stammdaten (z.B. aus der Betreibersoftware) in die BUBE-Online Version durchführen. Beim Datenimport werden die vorhandenen Daten gelöscht und durch die neuen Daten ersetzt. Vorher wird der Anwender durch eine entsprechende Warnmeldung darauf hingewiesen [\(Abbildung 110\)](#page-100-1).

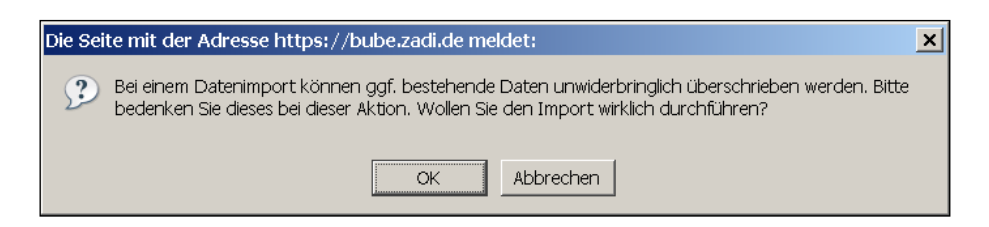

**Abbildung 110: Warnhinweis beim Datensatzbezogenen Import**

<span id="page-100-1"></span>Die importierten Daten werden nicht direkt beim Importvorgang über die Prüfroutinen geprüft. Der Anwender muss die Prüfung über das separate Prüfprogramm laufen lassen (siehe Kap. [3.10.2. Spezielle Bearbeitungen\)](#page-88-1).

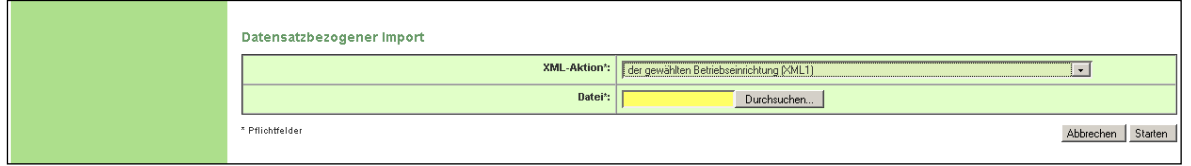

<span id="page-101-0"></span>**Abbildung 111: Datensatzbezogener Import der gewählten Betriebseinrichtung (XML1) - Betreiber**

Der Betreiber wählt im Datenfeld XML-Aktion "der gewählten Betriebseinrichtung (XML1)" aus oder wählt die gewünschte XML1-Datei über die Schaltfläche **Durchsuchen** im Datenfeld **Datei** aus einem Verzeichnis aus. Danach wir der Import über **Starten** ausgelöst.

Dem Anwender wird der erfolgreiche bzw. nicht erfolgreiche Import als Meldung abgezeigt.

# **3.11. PRTR-Funktionen für die Behörde**

Nachdem die Behörde per Mail über die Abgabe einer PRTR-Meldung informiert wurde, ist sie in der Lage die Daten auf Plausibilität zu prüfen und kann mit dem Behördenworkflow beginnen.

Im Modul **PRTR** kann der Anwender verschiedene Funktionen bedienen.

In BUBE werden zwei unterschiedliche Funktionsmasken - eine übergreifende und eine datensatzbezogene Funktionsmaske - angeboten.

Zu den Funktionen gelangt der Anwender, indem er über den Menüpunkt die **Funktionen** Startseite – Allgemeine Funktionen – PRTR (Masken-Nr. 3100 –D) aufruft.

**Hinweis:** Die Funktionen zu PRTR können am einfachsten aufgerufen werden, indem der Anwender mit dem Cursor (\*) den Menüpunkt Funktionen aktiviert.

In Abhängigkeit vom Bearbeitungsstatus und von der Nutzerrolle variieren die verfügbaren Menüpunkte.

Die übergreifende Funktionsseite bietet nur Funktionen an, die ohne Bezug zu einer Betriebseinrichtung ausgeführt werden können. Diese Funktionen sind für **Behörden** die "Standardsuche" und der "Import" [\(Abbildung 112\)](#page-102-0).

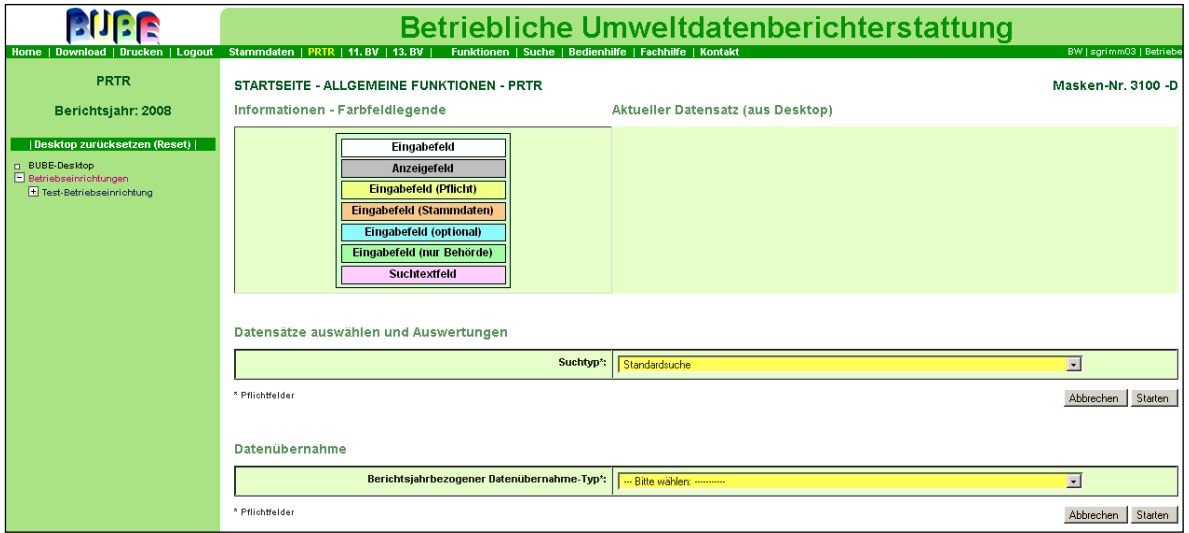

<span id="page-102-0"></span>**Abbildung 112: Startseite – Allgemeine Funktionen – PRTR (Masken-Nr. 3100 –D) übergreifende Funktionsseite**

Die datensatzbezogene Funktionsseite bietet alle Funktionen an, die zu der aktuell ausgewählten Betriebseinrichtung ausgeführt werden können [\(Abbildung 113\)](#page-103-0).

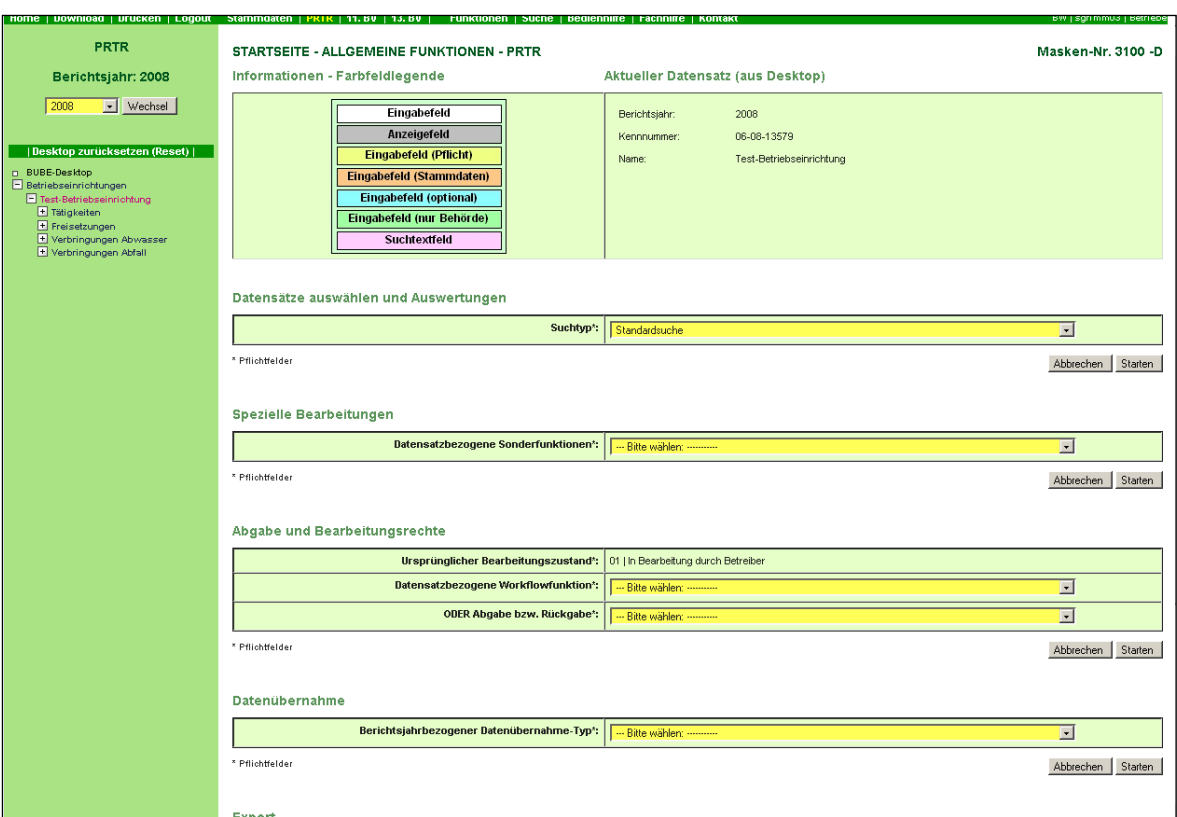

<span id="page-103-0"></span>**Abbildung 113: PRTR-Funktionsseite mit verschiedenen Funktionen (Masken-Nr. 3100 –D) – datensatzbezogene Funktionsseite**

### *3.11.1. Datensätze auswählen und Auswertungen*

Die nachfolgend beschriebenen Aktionen können durch die Behörde mit den Nutzerrollen ÜAmt, Amt und Sachbearbeiter durchgeführt werden. Es werden immer der Nutzerrolle entsprechend die Daten ausgewertet und angezeigt.

Die Behörde kann Abfragen für alle die ihr zugeordneten Betriebseinrichtungen stellen. Dazu werden spezielle Auswertungsmöglichkeiten im Erfassungsmodul zur Verfügung gestellt.

Der Anwender aktiviert hierzu das **PRTR** - Modul und öffnet auf der Formularmaske Startseite – Allgemeine Funktionen – PRTR (Masken-Nr. 3100 –D) unter dem Funktionsbereich **Datensätze auswählen und Auswertungen.**

Der Anwender kann sich über die Auswahlliste "Standardsuche" und indem er die Schaltfläche **Starten** drückt, die seiner Kennung zugeordneten Betriebseinrichtung bzw. Betriebseinrichtungen anzeigen lassen [\(Abbildung 114\)](#page-104-0). Danach wird der Anwender zur Formularmaske PRTR - Betriebseinrichtungen suchen (Masken-Nr. 3110 –S) geführt.

Die Auswahlliste beinhaltet weiterhin folgende Abfragekriterien [\(Abbildung 114\)](#page-104-0):

- Auswertung 1 Abfrage Haupttätigkeit
- $\triangleright$  Auswertung 2 Abfrage Schadstoff
- $\triangleright$  Auswertung 3 Abfrage Abfall
- $\triangleright$  Auswertung 4 Abfrage Schadstoffspektrum
- Auswertung 5 Abfrage Abgabe- oder Bearbeitungsstatus

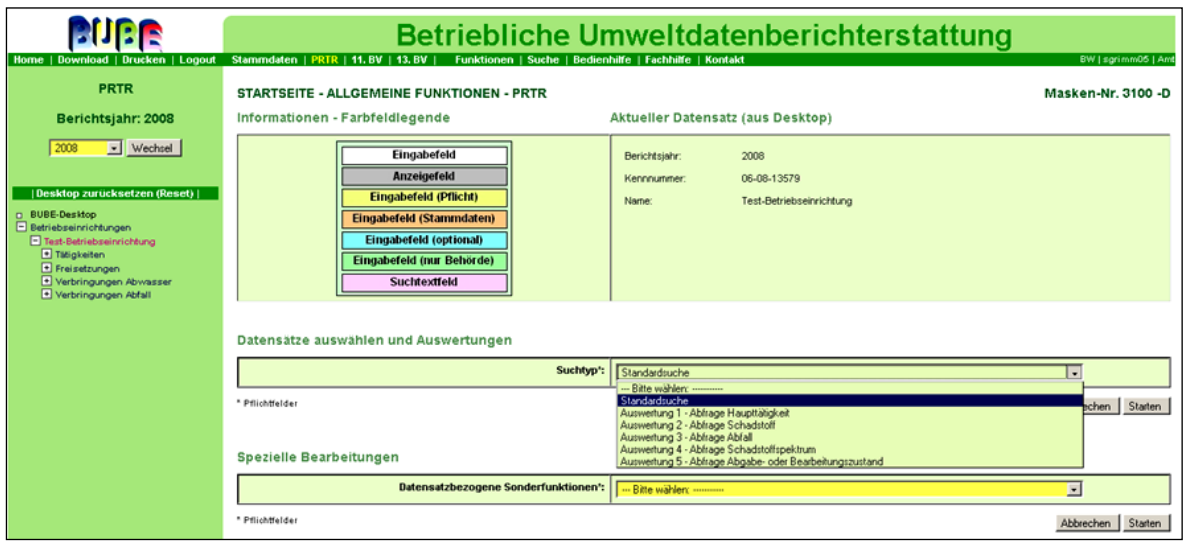

<span id="page-104-0"></span>**Abbildung 114: Auswertungen für Datenplausibilisierungen (Masken–Nr. 3100 –D)**

Nachdem der Anwender die Schaltfläche **Starten** aktiviert hat, öffnet sich am Beispiel Auswertung 2 - Abfrage Schadstoff die Formularmaske 2. Abfrage Schadstoff (Masken-Nr. 3402 –D) mit Basisabfrageparameter und weiteren Abfrageparameter [\(Abbildung 115\)](#page-104-1).

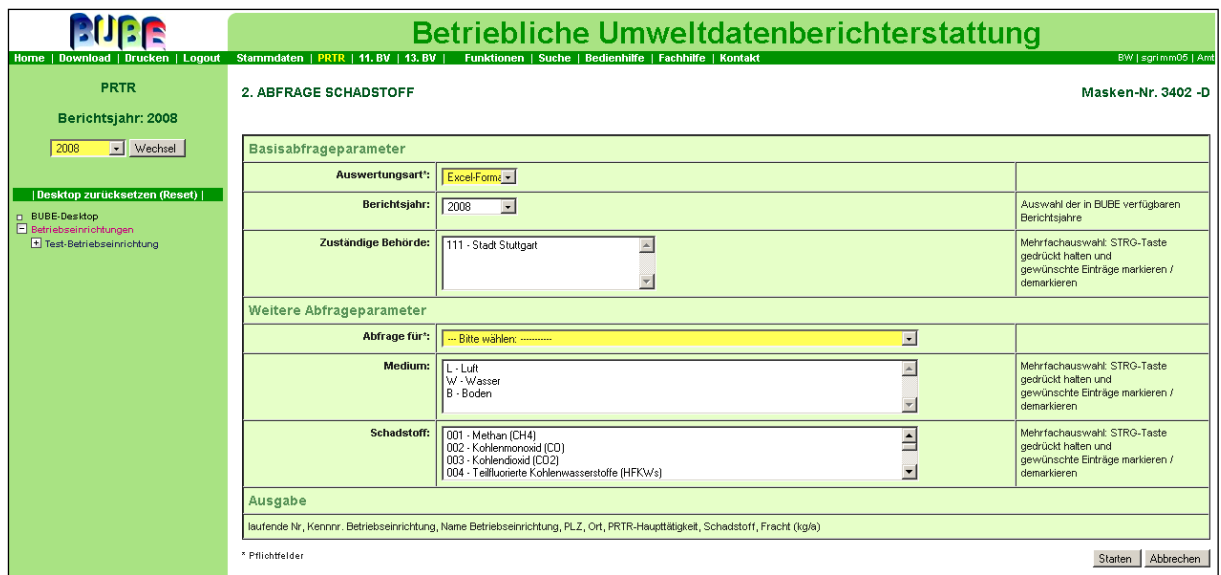

<span id="page-104-1"></span>**Abbildung 115: Abfrage Schadstoff mit Basisabfrageparameter (Masken–Nr. 3402 –D)**

Folgende Basisabfrageparameter können angegeben werden:

- > Auswertungsart: Auswahlliste Excel-, CSV-, XML-Format (Vorbelegung mit "Excel")
- Berichtsjahr: Auswahlliste Auswahl der in BUBE verfügbaren Berichtsjahre (Vorbelegung mit "aktuellem Berichtsjahr)
- Zuständige Behörde (Mehrfachauswahl möglich)

Folgender weiterer Abfrageparameter können angegeben werden:

- Abfrage nach: Auswahlliste Freisetzungen + wählbares Medium / Verbringung von Schadstoffen in Abwasser
- Medium: Auswahlliste Luft / Wasser / Boden (Mehrfachauswahl möglich)
- Schadstoff: Auswahlliste Schadstoff (Mehrfachauswahl möglich)

Auswertungsart und Abfrage sind Pflichtfelder; wenn für die optionalen Felder keine Auswahl erfolgt ist, erhält der Anwender das gesamte Spektrum.

Dem Anwender werden Informationen zur Kennnummer Betriebseinrichtung, Name Betriebseinrichtung, PLZ, Ort, PRTR-Haupttätigkeit, Schadstoff, Medium und Fracht (kg/a) herausgegeben.

Am Beispiel Auswertungsart Excel-Format wird in Excel eine Ergebnistabelle generiert [\(Abbildung 116\)](#page-105-0). Im Tabellenkopf stehen Angaben zur Uhrzeit, User und Bundesland sowie zum Berichtsjahr. Die Auswahlkriterien werden am Tabellenende angezeigt.

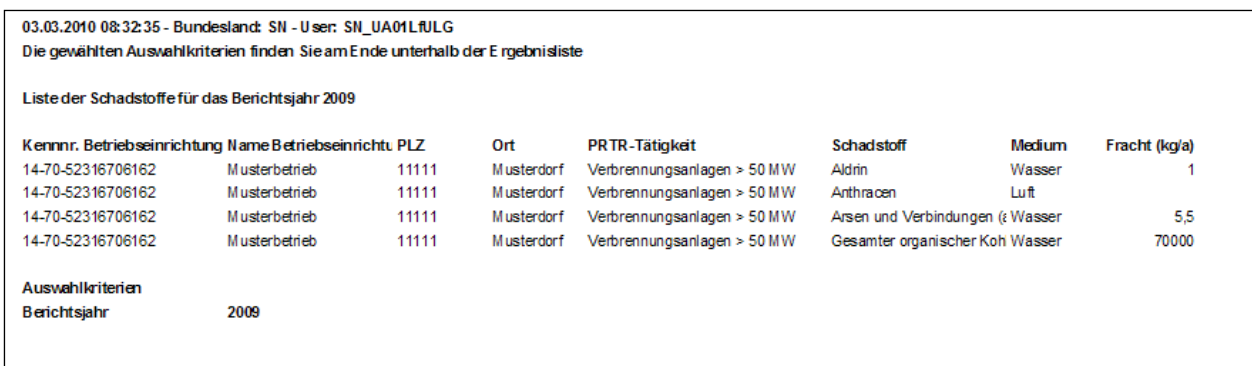

#### <span id="page-105-0"></span>**Abbildung 116: Ausgabe in Excel-Format einer Auswertung zur Abfrage Schadstoff**

Die Auswertung 5: Abfrage nach Abgabe- oder Bearbeitungsstatus stellt für die Behörde eine erweiterte und wichtige Abfrage dar; hier kann die Behörde entsprechend der Nutzerrolle

zusätzlich nach bestimmten Schutzgründen der Vertraulichkeit sowie nach dem derzeitigen Bearbeitungsstatus abfragen.

**Hinweis:** Die Auswahl von mehreren Parametern (z.B. Tätigkeit, Schwellenwertüberschreitung, Medium) in der jeweiligen Auswertung ist immer eine **UND** – Verknüpfung:

# *3.11.2. Spezielle Bearbeitungen*

Unter dem Funktionsbereich **Spezielle Bearbeitungen** sind folgende **Datensatzbezogene Sonderfunktionen** hinterlegt:

- − *Übersicht anzeigen* siehe Kapitel 3.10.2
- − *PRTR-Bericht (PDF)* siehe Kapitel 3.10.2
- − *PRTR-Bericht (PDF) mit Schutzgründen (UBA)* siehe Kapitel 3.10.2
- − *Prüfen der Daten unten beschrieben*
- − *Ergebnis der letzten Prüfung anzeigen* siehe Kapitel 3.10.2
- − *Vertraulichkeit auf "Kein Schutzgrund" setzen* siehe Kapitel 3.10.2
- − *Kennzeichnung der Freisetzungen/Verbringungen "Keine Schwellenwertüberschreitung"* siehe Kapitel 3.10.2
- − *Abgabebericht herunterladen (Textdatei) nur im Bearbeitungsstatus*

# − *Prüfen der Daten*

Die Behörde kann die abgegebenen PRTR-Daten überprüfen, indem auf der Funktionsseite in der Formularmaske Startseite Allgemeine Funktionen - PRTR (Masken-Nr. 3100 –D) im Funktionsbereich Spezielle Bearbeitungen die Funktion "Prüfen der Daten" ausgewählt wird [\(Abbildung 117\)](#page-107-0). Danach wird über die Schaltfläche **Prüfen** der Prüfvorgang gestartet. Der Anwender wird vorab gefragt, ob er den Prüfvorgang wirklich starten möchte.

|                                                                                                    | Betriebliche Umweltdatenberichterstattung                                                                                                    |                                                                                          |                          |
|----------------------------------------------------------------------------------------------------|----------------------------------------------------------------------------------------------------|------------------------------------------------------------------------------------------|--------------------------|
| Home   Download   Drucken   Logout                                                                                                    | Stammdaten   PRTR   11. BV   13. BV  <br>Funktionen   Suche   Bedienhilfe   Fachhilfe   Kontakt                                                               |                                                                                          | BW   sgrimm05   Amt      |
| <b>PRTR</b>                                                                                                    | STARTSEITE - ALLGEMEINE FUNKTIONEN - PRTR                                                                                                    |                                                                                          | Masken-Nr. 3100 -D       |
| Berichtsjahr: 2008                                                                                                    | Informationen - Farbfeldlegende                                                                                                    | Aktueller Datensatz (aus Desktop)                                                        |                          |
| 2008<br>$\blacksquare$ Wechsel<br>  Desktop zurücksetzen (Reset)  <br>BUBE-Desktop<br>Betriebseinrichtungen<br>Test-Betriebseinrichtung<br>E Tätigkeiten<br>E Freisetzungen<br>+ Verbringungen Abwasser<br>Verbringungen Abfall | Eingabefeld<br>Anzeigefeld<br>Eingabefeld (Pflicht)<br>Eingabefeld (Stammdaten)<br>Eingabefeld (optional)<br>Eingabefeld (nur Behörde)<br><b>Suchtextfeld</b> | 2008<br>Berichtsjahr:<br>06-08-13579<br>Kennnummer:<br>Test-Betriebseinrichtung<br>Name: |                          |
|                                                                                                    | Datensätze auswählen und Auswertungen<br>Suchtyp*:                                                                                                    | Standardsuche                                                                            | $\blacksquare$           |
|                                                                                                    |                                                                                                    |                                                                                          |                          |
|                                                                                                    | * Pflichtfelder<br>Spezielle Bearbeitungen                                                                                                    |                                                                                          | Abbrechen<br>Starten     |
|                                                                                                    | <b>Datensatzbezogene Sonderfunktionen*:</b>                                                                                                    | Prüfen der Daten                                                                         | $\vert \cdot \vert$      |
|                                                                                                    | * Pflichtfelder                                                                                                    |                                                                                          | Starten<br>Abbrechen     |
|                                                                                                    | Abgabe und Bearbeitungsrechte                                                                                                    |                                                                                          |                          |
|                                                                                                    | Ursprünglicher Bearbeitungszustand*:                                                                                                    | 03   In Bearbeitung durch Behörde                                                        |                          |
|                                                                                                    | <b>Datensatzbezogene Workflowfunktion*:</b>                                                                                                    | - Bitte wählen:                                                                          | 회                        |
|                                                                                                    | <b>ODER Abgabe bzw. Rückgabe*:</b>                                                                                                    | - Bitte wählen:                                                                          | $\overline{\phantom{1}}$ |
|                                                                                                    | * Pflichtfelder                                                                                                    |                                                                                          | Abbrechen<br>Starten     |

<span id="page-107-0"></span>**Abbildung 117: Prüfen der Daten durch den Behörde (Masken–Nr. 3100 –D)**

Alternativ kann das Prüfen der Daten auch über die Formularmaske PRTR-Betriebseinrichtungen - Liste (Masken-Nr. 3111 –L) durchgeführt werden. Dort kann die Behörde im Auswahlkästchen "Wähle" für die ausgewählte Betriebseinrichtung ein Häkchen setzen. Danach wird über die Schaltfläche **Prüfen** der Prüfvorgang gestartet [\(Abbildung](#page-107-1)  [118\)](#page-107-1). Der Anwender wird vorab gefragt, ob er den Prüfvorgang wirklich starten möchte.

Es können auch mehrere Betriebseinrichtungen ausgewählt und gleichzeitig geprüft werden.

| <b>PUES</b><br>Home   Download   Drucken   Logout   |            | Stammdaten   PRTR   11. BV   13. BV       | Betriebliche Umweltdatenberichterstattung<br>Funktionen   Suche   Bedienhilfe   Fachhilfe   Kontakt |      |                        |                                                       | BW   sgri mm05   Amt                    |
|-----------------------------------------------------|------------|-------------------------------------------|----------------------------------------------------------------------------------------------------|------|------------------------|-------------------------------------------------------|-----------------------------------------|
| <b>PRTR</b><br>Berichtsjahr: 2008                   |            | <b>PRTR - BETRIEBSEINRICHTUNGEN LISTE</b> |                                                                                                    |      |                        |                                                       | Masken-Nr. 3111 -L                      |
| Desktop zurücksetzen (Reset)  <br>D BUBE-Desktop    | Wähle<br>Н | Kennnummer   Name<br>06-08-13579          | Test-Betriebseinrichtung                                                                            | 7000 | $PIz$ ort<br>Stuttgart | <b>Strasse</b><br>Teststrasse 1                       | Vertraulichkeit<br><b>Nein</b>          |
| Betriebseinrichtungen<br>F Test-Betriebseinrichtung |            | Anzeige 1 bis 1 von 1 Datensätzen         |                                                                                                    |      |                        | Keine m<br>In den Desktop   Alle markieren  <br>Lösel | Abbreo, en<br>Kieren I<br>Exp<br>Prüfen |

<span id="page-107-1"></span>**Abbildung 118: Formularmaske PRTR – Betriebseinrichtungen Liste (Masken Nr. 3111 –L) - Prüfen**

Nachdem der Prüfvorgang abgeschlossen ist, erhält die Behörde ein Prüfprotokoll [\(Abbildung 119\)](#page-108-0).
|                                                                                       | <b>Betriebliche Umweltdatenberichterstattung</b>                                                                                                    |                     |
|---------------------------------------------------------------------------------------|----------------------------------------------------------------------------------------------------|---------------------|
| Home   Download   Drucken   Logout                                                    | Funktionen   Suche   Bedienhilfe   Fachhilfe   Kontakt<br>Stammdaten   PRTR   11. BV   13. BV                                                                                                    | BW   sgrimm05   Amt |
| <b>PRTR</b>                                                                           | <b>PRTR - PRÜFEN</b>                                                                                                    | Masken-Nr. 3200 -D  |
| Berichtsjahr: 2008                                                                    | Die Prüfung wurde erfolgreich abgeschlossen.                                                                                                    |                     |
| Desktop zurücksetzen (Reset)                                                          | Prüfungsprotokoll                                                                                                    |                     |
| <b>D</b> BUBE-Desktop<br><b>E</b> Betriebseinrichtungen<br>+ Test-Betriebseinrichtung | Fehlerprüfprotokoll PRTR<br>Datum: 07.04.2009<br>Librzeit: 16:52:43<br>Die Prüfroutine hat 0 Fehler festgestellt!<br>Die Prüfroutine hat 3 Warnungen notiert!<br>Berichtsiahr: 2008<br>Land: BW - Baden-Württemberg<br>Behörde: 111 - Stadt Stuttgart<br>Kenn-Nr .: 06-08-13579<br>Name: Test-Betriebseinrichtung<br>Modul: PRTR-Betriebseinrichtung (Maske 3112)<br>Warnung 212 - Die Koordinaten liegen ausserhalb des Puffers um Rechteck, Vielleicht stammen<br>Rechteck- und Lagekoordinaten aus unterschiedlichen Koordinatensystemen.<br>+++ Modul: PRTR-Freisetzung (Maske 3132)<br>Freisetzung: = $012$ /VV<br>Warnung 45 - Schadstoff 012, Jahresfracht 600000.0000000000. Ist der grosse Wert<br>korrekt ?<br>+++ Modul: PRTR-Abfall (Maske 3152)<br>Abfall: = 1 / A / GB<br>Warnung 222 - Sie haben einen Schutzgrund für die Vertraulichkeit der Daten angegeben.<br>Sie sollten auch das Was und Warum der Geheimhaltung im Feld Begründung darstellen.<br>********** |                     |
|                                                                                       | Hier können Sie das Prüfprotokoll (Textdatei) herunterladen. PRTR 07 04 2009 16 52 44.txt<br>Download                                                                                                    |                     |
|                                                                                       |                                                                                                    | Zurück              |

**Abbildung 119: Prüfprotokoll (Behörde) PRTR – Prüfen (Masken-Nr. 3200 –D)**

Das Prüfprotokoll kann über die Schaltfläche **download** als Textdatei herunter geladen werden [\(Abbildung 120\)](#page-108-0).

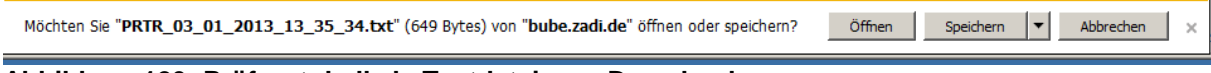

<span id="page-108-0"></span>**Abbildung 120: Prüfprotokoll als Textdatei zum Download**

## *3.11.3. Abgabe- und Bearbeitungsrechte*

Auf der Funktionsseite des **PRTR**-Moduls unter der Formularmaske Startseite – Allgemeine Funktionen – PRTR (Masken-Nr. 3100 – D) im Funktionsbereich "Abgabe- und Bearbeitungsrecht" wird in der ersten Zeile "**Ursprünglicher Bearbeitungsstatus**" der aktuelle Bearbeitungsstatus angezeigt [\(Abbildung 121\)](#page-109-0).

Abgabe und Bearbeitungsrechte

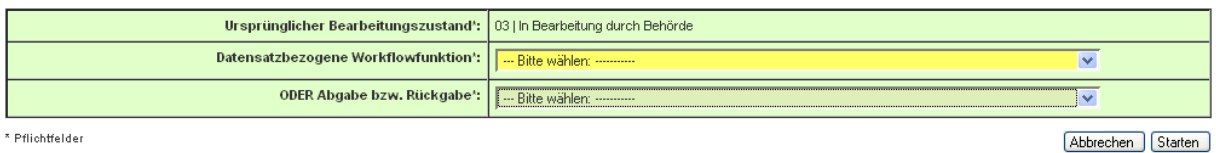

\* Pflichtfelder

<span id="page-109-0"></span>**Abbildung 121: Abgabe- und Bearbeitungsrechte Behörde (Masken–Nr. 3100 –D)**

In der zweiten Zeile "Datensatzbezogene Workflowfunktion" kann die Behörde den Bearbeitungsstatus auswählen, so dass der Fortgang der Datenbearbeitung verfolgt werden kann [\(Abbildung 122\)](#page-109-1). Wenn die Behörde die Datenprüfung abgeschlossen hat, setzt sie den Bearbeitungsstatus auf **04 I Bearbeitung durch Behörde abgeschlossen**. Das kann aber nur bei Bearbeitungsstatus **03 I In Bearbeitung durch Behörde** durchgeführt werden.

| Abgabe und Bearbeitungsrechte                                            |                                                                                                    |         |  |  |
|--------------------------------------------------------------------------|----------------------------------------------------------------------------------------------------|---------|--|--|
| Ursprünglicher Bearbeitungszustand*:   03   In Bearbeitung durch Behörde |                                                                                                    |         |  |  |
| Datensatzbezogene Workflowfunktion':                                     | --- Bitte wählen: ----------                                                                                                    |         |  |  |
| ODER Abgabe bzw. Rückgabe':                                              | --- Bitte wählen: -----------<br>04 - Bearbeitung durch Behörde abgeschlossen<br>.05 - In Bearbeitung durch übergeordnete Behörde I                           |         |  |  |
| * Pflichtfelder                                                          | 06 - Bearbeitung durch übergeordnete Behörde abgeschlossen<br>chen                                                                                            | Starten |  |  |
| Import                                                                   | Bearbeitung durch Behörde abgeschlossen - 04<br>Bearbeitung durch übergeordnete Behörde abgeschlossen - 06<br>In Bearbeitung durch übergeordnete Behörde - 05 |         |  |  |

<span id="page-109-1"></span>**Abbildung 122: Datensatzbezogene Workflowfunktion Behörde (Masken–Nr. 3100 –D)**

In der dritten Zeile wird durch Auswahl in der Auswahlliste und Aktivieren der Schaltfläche **Starten** die "**Rückgabe des Bearbeitungsrechts an den Betreiber**" initiiert [\(Abbildung](#page-109-2)  [123\)](#page-109-2). Der Betreiber und die Behörde erhalten per E-Mail eine Nachricht über die Rückgabe des Bearbeitungsrechtes.

| Abgabe und Bearbeitungsrechte                                            |                                                                        |  |  |  |
|--------------------------------------------------------------------------|------------------------------------------------------------------------|--|--|--|
| Ursprünglicher Bearbeitungszustand*:   03   In Bearbeitung durch Behörde |                                                                        |  |  |  |
| Datensatzbezogene Workflowfunktion':                                     | I - Bitte wählen: ----------                                           |  |  |  |
| ODER Abgabe bzw. Rückgabe':                                              | --- Bitte wählen: ----------                                           |  |  |  |
| * Pflichtfelder                                                          | Rückgabe des Bearbeitungsrecht an den Betreiber<br>Starten<br>राजनगर ( |  |  |  |

<span id="page-109-2"></span>**Abbildung 123: Rückgabe des Bearbeitungsrechts an den Betreiber (Masken–Nr. 3100 –D)**

Die Behörde hat die Möglichkeit einen potentiell PRTR-berichtspflichtigen Betreiber an eine mögliche und noch nicht erfolgte Abgabe der PRTR-Meldung über die Funktion "**Erinnerung an eine noch nicht erfolgte Abgabe"** zu erinnern [\(Abbildung 124\)](#page-110-0). Die Funktion wird nur bei Bearbeitungsstatus **01 I Bearbeitung durch Betreiber** angeboten.

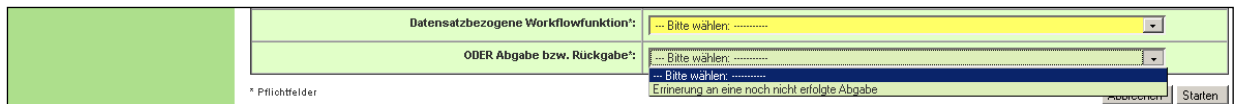

<span id="page-110-0"></span>**Abbildung 124: Erinnerung an eine noch nicht erfolgte Abgabe (Masken–Nr. 3100 –D)** Dies erfordert jedoch, dass eine gültige und aktuelle E-Mail-Adresse des Betreibers bzw. des Sachbearbeiters in der Formularmaske PRTR – Betriebseinrichtungen bearbeiten (Masken-Nr. 3112 –B) eingetragen ist. Ansonsten wird von der Anwendung folgende Fehlermeldung herausgegeben [\(Abbildung 125\)](#page-110-1):

#### Eingabefehler

Es ist keine E-Mail-Adresse für die Betriebseinrichtung vorhanden. Ein E-Mail-Versand ist aktuell nicht möglich.

<span id="page-110-1"></span>**Abbildung 125: Meldung zu fehlender E-Mail-Adresse der Betriebseinrichtung**

Die "Erinnerung an eine noch nicht erfolgte Abgabe des PRTR-Berichts" erfolgt per Mail [\(Abbildung 126\)](#page-110-2).

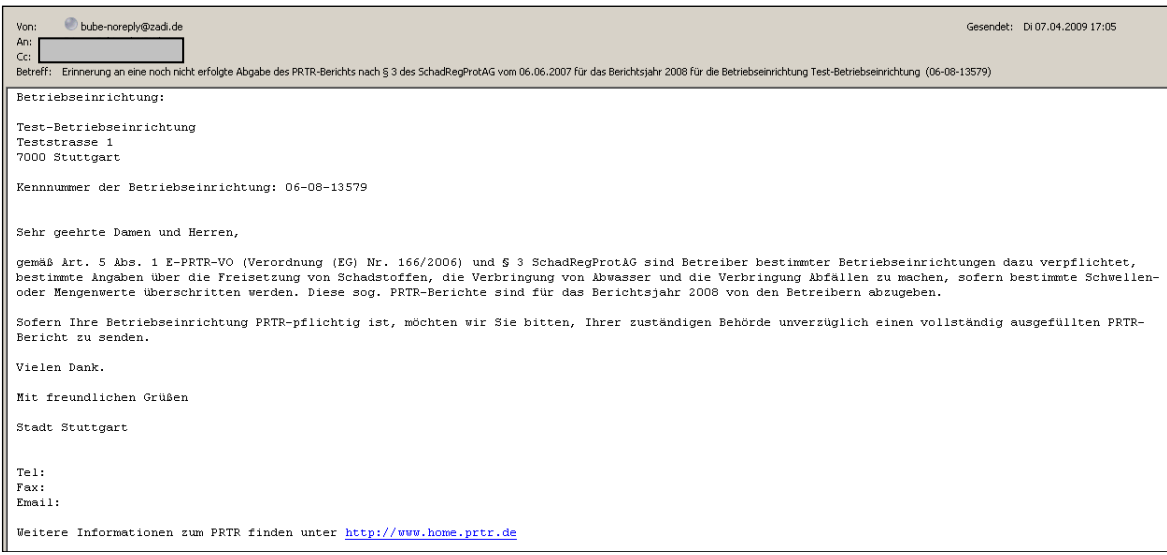

<span id="page-110-3"></span><span id="page-110-2"></span>**Abbildung 126: Erinnerung an eine noch nicht erfolgte Abgabe des PRTR-Berichts**

### *3.11.4. Import*

Auf der Funktionsseite des **PRTR**-Moduls unter der Formularmaske Startseite – Allgemeine Funktionen – PRTR (Masken-Nr. 3100 – D) wird im Funktionsbereich der "Import" ausgelöst. In BUBE ist der Import von Daten vorgesehen; der Datenaustausch erfolgt über die jeweilige XML (XML1, XML4) -Schnittstelle.

Folgende Importmöglichkeiten stehen zur Auswahl:

- von Betriebseinrichtungen (XML1)
- $\triangleright$  des Prüfstatus Abfall (XML4)<sup>¥</sup>
- des Prüfstatus Wasser (XML4)

Die Behörde (Nutzergruppen "Amt", "ÜAmt", und "Sachbearbeiter") haben die Berechtigung XML1 und den Prüfstatus XML4 für Abfall und Prüfstatus XML4 für Abwasser zu importieren. Die Nutzergruppe **"Land"** kann ebenfalls Betriebseinrichtungen (XML1) und zusätzlich die bundeslandspezifischen Referenztabellen (XML0) importieren.

Beim Datenimport werden die vorhandenen Daten gelöscht und durch die neuen Daten ersetzt. Vorher wird der Anwender durch eine entsprechende Warnmeldung darauf hingewiesen [\(Abbildung 127\)](#page-111-0).

Die importierten Daten werden nicht direkt beim Importvorgang über die Prüfroutinen geprüft; der Anwender muss die Prüfung über das separate Prüfprogramm im Fachmodul laufen lassen (siehe Spezielle Bearbeitungen unter Kapitel [0\)](#page-88-0).

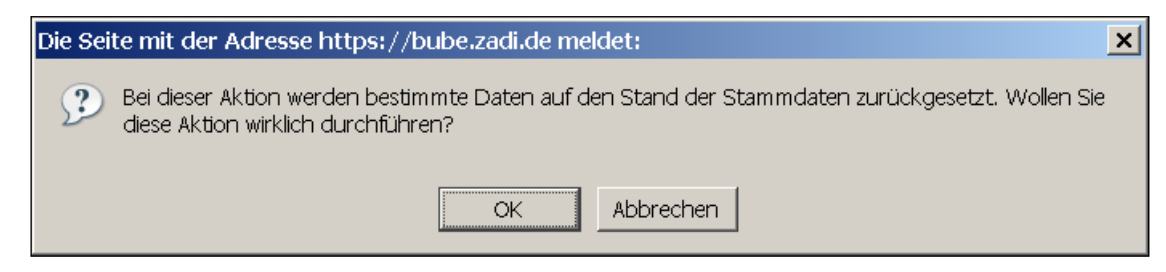

<span id="page-111-0"></span>**Abbildung 127: Warnhinweis bei Import - Behörde**

Über den Funktionsbereich **Import** kann die Behörde die XML Aktion auswählen [\(Abbildung](#page-111-1) [128\)](#page-111-1) oder sie öffnet über die Schaltfläche Durchsuchen unter "Datei" das Verzeichnis und wählt die gewünschte XML-Datei aus.

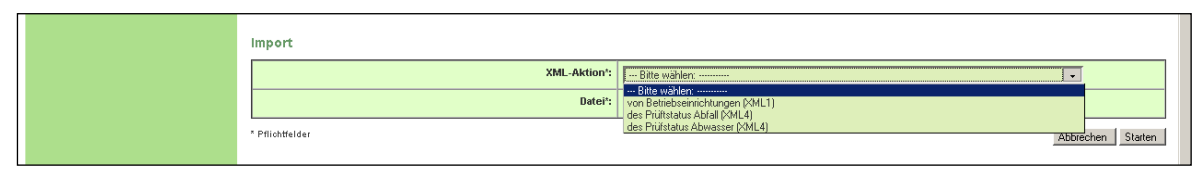

<span id="page-111-1"></span>**Abbildung 128: Import von Daten durch Behörde (Masken–Nr. 3100 –D)**

| Import          |                     |
|-----------------|---------------------|
|                 |                     |
| Datei*:         | Durchsuchen         |
| * Pflichtfelder | Starten<br>Abbreche |

**Abbildung 129: Import von Daten durch Behörde (Masken-Nr. 3100 –D) – über Datei**

Nach Auswahl einer "XML-Aktion" wählen Sie die Schaltfläche **Starten** und der Import beginnt.

¥ **Hinweis**: Die Abfalldaten werden über eine XML1-Datei exportiert und in ASYS über eine Schnittstelle importiert; in ASYS wird ein Abgleich der Daten durchgeführt; danach werden die plausibilisierten Daten als XML4-Datei mit einem Prüfstatus versehen (geprüft und fehlerfrei/ geprüft und nicht fehlerfrei), wieder exportiert und in BUBE reimportiert. Falls der Prüfstatus negativ ausfällt, muss die Behörde das Bearbeitungsrecht an den Betreiber zurückgeben, um diesem die Korrektur und Änderung seiner Daten zu ermöglichen.

## *3.11.5. Export der Daten*

Die Behörde kann den **Export** initiieren, indem unter der Formularmaske Startseite Allgemeine Funktionen - PRTR (Masken-Nr. 3100 –D) im Datenfeld die Funktion **XML-**Aktion "der gewählten Betriebseinrichtung (XML1)" ausgewählt wird [\(Abbildung 130\)](#page-113-0). Danach wird über die Schaltfläche **Starten** der Export gestartet. Der Anwender wird vorab gefragt, ob er den Exportvorgang wirklich starten möchte [\(Abbildung 132\)](#page-114-0). Die Funktion "**Export**" kann nur von der Behörde - unabhängig vom Bearbeitungsstatus - immer durchgeführt werden. Der Datenaustausch erfolgt immer für ein Berichtsjahr.

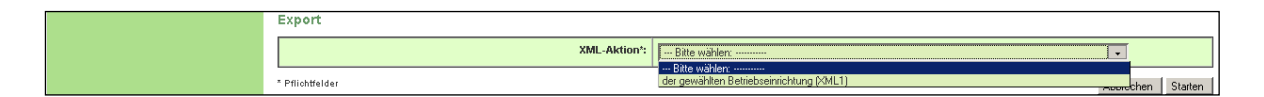

<span id="page-113-0"></span>**Abbildung 130: Export von Daten durch die Behörde (Masken–Nr. 3100 –D)**

**Alternativ** kann der Export auch über die Formularmaske PRTR-Betriebseinrichtungen - Liste (Masken-Nr. 3111 -L) erfolgen. Dort kann die Behörde im Auswahlkästchen "Wähle" für die ausgewählte Betriebseinrichtung ein Häkchen setzen. Danach wird über die Schaltfläche **Export** der Exportvorgang gestartet.

Es können auch mehrere Betriebseinrichtungen ausgewählt und gleichzeitig exportiert werden [\(Abbildung 131\)](#page-113-1).

|                                                       | Betriebliche Umweltdatenberichterstattung<br>BW   sgrimm05   Amt                                                                                                    |                                   |                                         |  |                             |                                                                |                                 |
|-------------------------------------------------------|----------------------------------------------------------------------------------------------------|-----------------------------------|-----------------------------------------|--|-----------------------------|----------------------------------------------------------------|---------------------------------|
| <b>PRTR</b><br>Berichtsjahr: 2008                     | Home   Download   Drucken   Logout Stammdaten   PRTR   11. BV   13. BV  <br>Funktionen   Suche   Bedienhilfe   Fachhilfe   Kontakt<br><b>PRTR - BETRIEBSEINRICHTUNGEN LISTE</b> |                                   |                                         |  | Masken-Nr. 3111 -L          |                                                                |                                 |
| Desktop zurücksetzen (Reset)  <br>BUBE-Desktop<br>In. | Wähle                                                                                                    | <b>Kennnummer</b><br>06-08-13579  | <b>Name</b><br>Test-Betriebseinrichtung |  | $PIz$ ort<br>7000 Stuttgart | <b>Strasse</b><br>Teststrasse 1                                | Vertraulichkeit<br>Nein         |
| E Betriebseinrichtungen<br>+ Test-Betriebseinrichtung |                                                                                                    | Anzeige 1 bis 1 von 1 Datensätzen |                                         |  |                             | Alle markieren<br>Keine markieren<br>In den Desktop<br>Löschen | Abbrechen<br>Prüfen  <br>Export |

<span id="page-113-1"></span>**Abbildung 131: PRTR – Betriebseinrichtungen Liste (Masken Nr. 3111 – L) – Export**

Der Anwender wird vorab gefragt, ob er den Export wirklich starten möchte [\(Abbildung 132\)](#page-114-0).

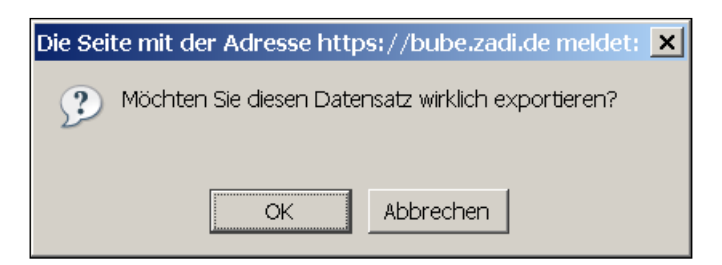

**Abbildung 132: Hinweis Export von Daten**

<span id="page-114-0"></span>Im nächsten Schritt kann der Anwender unter der Formularmaske PRTR – Export einer Auswahl von Betriebseinrichtungen (Masken-Nr. 3002 –S) auswählen, welche Daten exportiert werden sollen [\(Abbildung 133\)](#page-114-1).

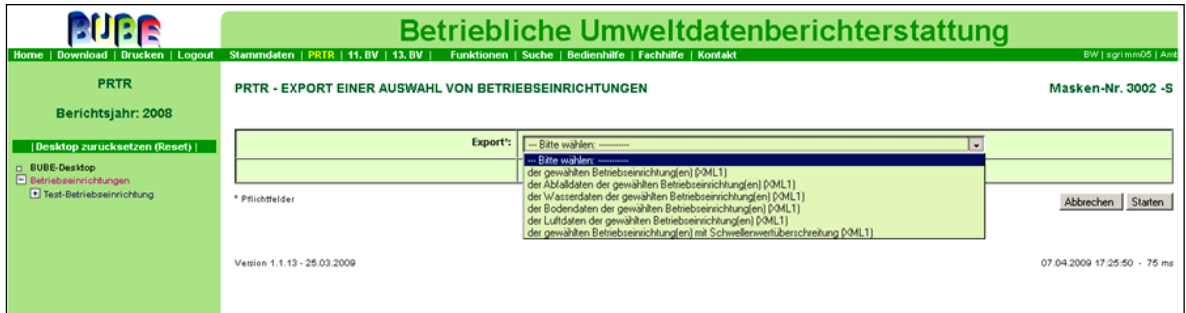

<span id="page-114-1"></span>**Abbildung 133: Auswahlliste der zu exportierenden Daten (Masken–Nr. 3100 –S)**

Zur Auswahl stehen:

- Export der gewählten Betriebseinrichtung(en) (XML1)
- $\triangleright$  Export der Abfalldaten der gewählten Betriebseinrichtung(en) (XML1)<sup>¥</sup>
- Export der Wasserdaten der gewählten Betriebseinrichtung(en) (XML1)
- Export der Bodendaten der gewählten Betriebseinrichtung(en) (XML1)
- Export der Luftdaten der gewählten Betriebseinrichtung(en) (XML1)
- Export der gewählten Betriebseinrichtung(en) mit Schwellenwertüberschreitung (XML1)

Nach Auswahl eines Exportmodus wird der Export über die Schaltfläche **Export** gestartet. Es folgt die Meldung zum Export einer XML1 Datei [\(Abbildung 134\)](#page-115-0).

### PRTR - EXPORT EINER AUSWAHL VON BETRIEBSEINRICHTUNGEN

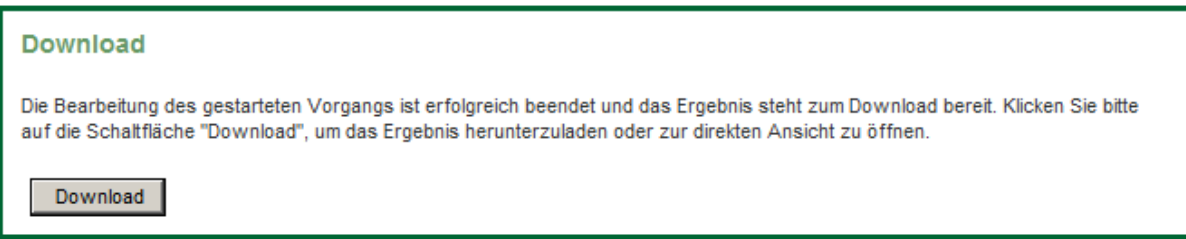

Nach betätigen des Knopfes **Download** erscheint folgende Meldung:

Möchten Sie "export xml1 schwellwert.xml" (39,5 KB) von "www.bube.bund.de" öffnen oder speichern? Öffnen Speichern  $\blacktriangledown$  Abbrechen

#### <span id="page-115-0"></span>**Abbildung 134: Export einer Betriebseinrichtung als XML1**

Beispielhaft wird in [Abbildung 135](#page-115-1) ein Auszug einer XML1 Datei dargestellt.

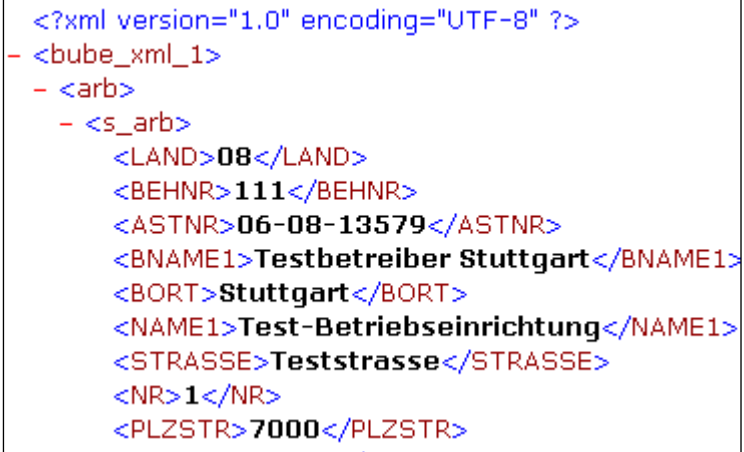

### <span id="page-115-1"></span>**Abbildung 135: Auszug einer XML1 Datei**

Die XML1-Datei kann z.B. zu Prüfzwecken, zur Weiterverarbeitung in BUBE-Offline, in eigene FIS, in unternehmenseigene oder sonstige DV-Systeme importiert werden.

Bitte beachten Sie dazu auch den ¥ **Hinweis** im grauen Kasten unter Kap. [3.11.4. Import.](#page-110-3)

### *3.11.6. Löschen von Betriebseinrichtungen*

Die Behörde kann im Modul PRTR vorhandene Betriebseinrichtungen löschen. Das Löschen der Daten kann nur über die Formularmaske PRTR - Betriebseinrichtungen - Liste (Masken-Nr. 3111 - L) durchgeführt werden. Dort kann die Behörde im Auswahlkästchen "Wähle" für die zu löschende Betriebseinrichtung ein Häkchen setzen. Danach wird über die Schaltfläche Löschen der Löschvorgang gestartet. Der Anwender wird vorab gefragt, ob er den Löschvorgang wirklich durchführen möchte [\(Abbildung 136\)](#page-116-0).

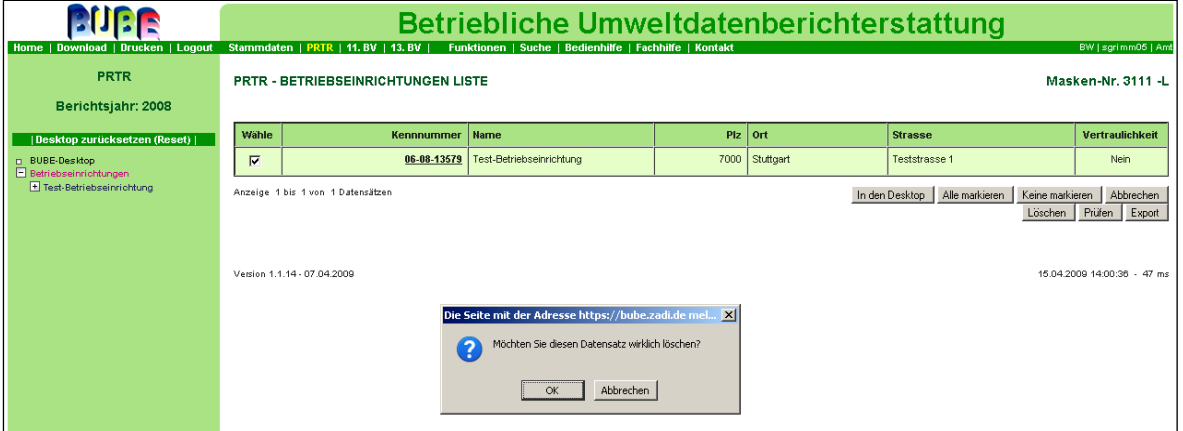

<span id="page-116-0"></span>**Abbildung 136: PRTR-Betriebseinrichtungen löschen und Meldung zur Sicherheitsabfrage des Löschvorganges (Masken–Nr. 3111 –L)**

Falls der Bearbeitungsstatus die Kennung **01 I In Bearbeitung durch Betreiber** aufweist, ist ein Löschen nicht möglich. Werden mehrere Betriebseinrichtungen zum Löschen ausgewählt, müssen alle gewählten Betriebseinrichtungen den Bearbeitungsstatus **03 I In Bearbeitung durch Behörde** aufweisen. Zur Änderung des Bearbeitungsstatus siehe Kap. [3.3.](#page-13-0)

## *3.11.7. Abgleich Stammdaten im Modul Stammdaten*

Wenn der Betreiber im **PRTR**-Modul Stammdaten ändert (orange hinterlegten Datenfelder), kann die Behörde im Stammdaten-Modul über die Funktion einen "Stammdatenabgleich" durchführen [\(Abbildung 137\)](#page-116-1); vorher wird der Anwender gefragt, ob er diesen Stammdatensatz abgleichen möchte [\(Abbildung 138\)](#page-117-0).

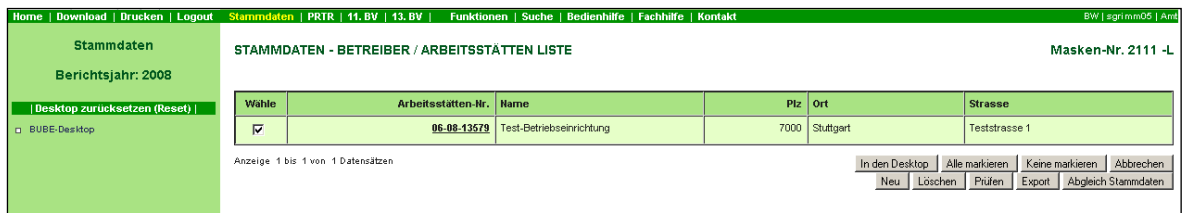

<span id="page-116-1"></span>**Abbildung 137: Abgleich Stammdaten (Masken-Nr. 2111 –L)**

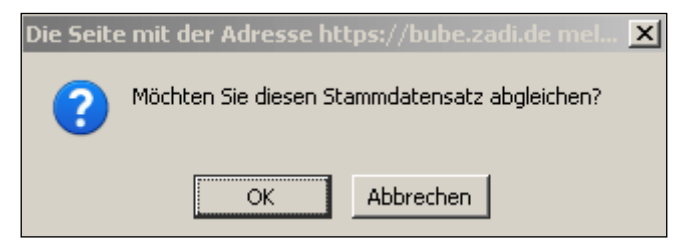

**Abbildung 138: Frage Stammdatenabgleich**

<span id="page-117-0"></span>Die Behörde kann in den Nutzerrollen "ÜAmt", "Amt" und "Sachbearbeiter" im **Stammdaten**-Modul auch den Menüpunkt **Funktionen** die Formularmaske Startseite – Allgemeine Funktionen – PRTR (Masken-Nr. 3100 –D) aufrufen und hat dort unter "Spezielle Bearbeitungen" und "Datensatzbezogene Sonderfunktionen" die Möglichkeit einen Stammdatenabgleich durchzuführen [\(Abbildung 139\)](#page-117-1).

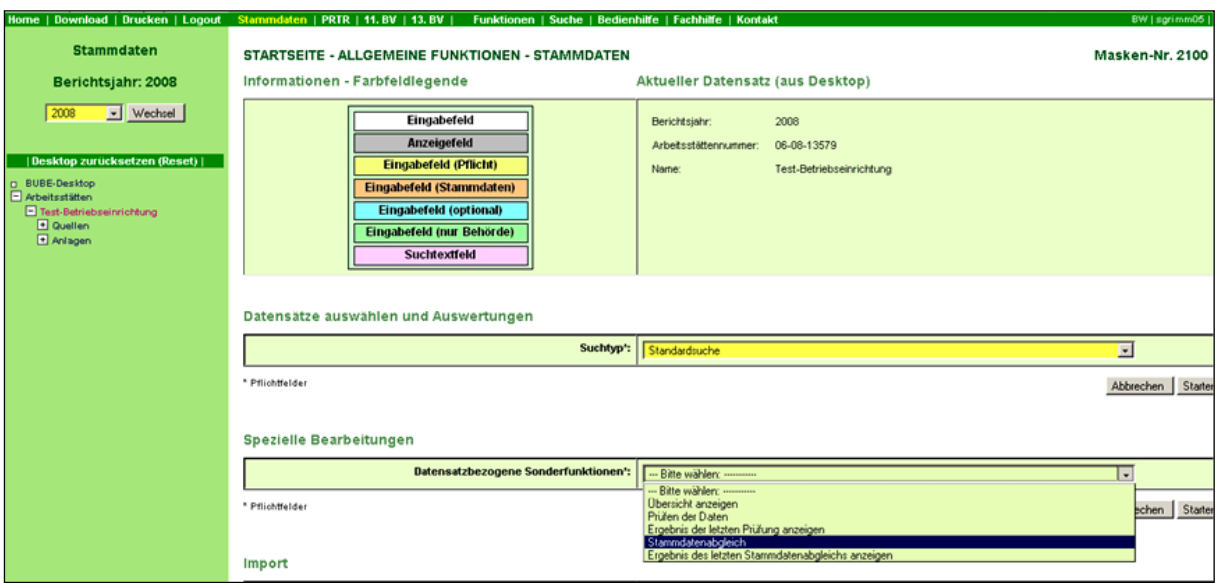

<span id="page-117-1"></span>**Abbildung 139: Stammdatenabgleich im Stammdaten Modul über die Funktionsseite (Masken– Nr. 2100 –D)**

Die Behörde kann sich über das System einen Bericht mit Informationen zu geänderten Daten erstellen lassen [\(Abbildung 140\)](#page-117-2).

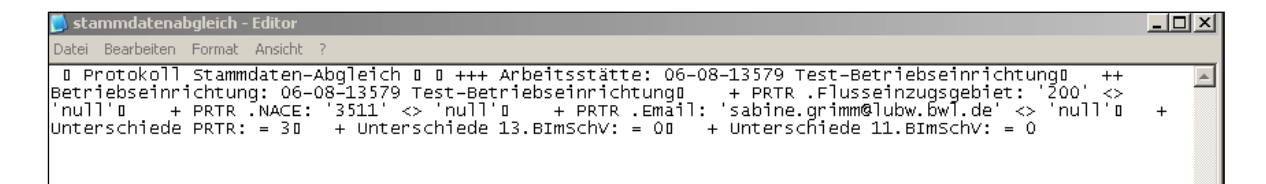

### <span id="page-117-2"></span>**Abbildung 140: Bericht zum Stammdatenabgleich**

Über die Funktion "Ergebnis des letzten Stammdatenabgleichs anzeigen" auf derselben Formularmaske kann sich der Anwender das Ergebnis des letzten Stammdatenabgleichs anzeigen lassen [\(Abbildung 139\)](#page-117-1).

In den Nutzerrollen "ÜAmt", "Amt" und "Sachbearbeiter" wird im Stammdaten-Modul ein entsprechender Hinweis "Änderungen im PRTR-Modul" automatisch übernommen (siehe "Stammdaten – Betreiber/Arbeitsstätte Bearbeiten; Masken Nr. 2112 - B) [\(Abbildung 141\)](#page-118-0).

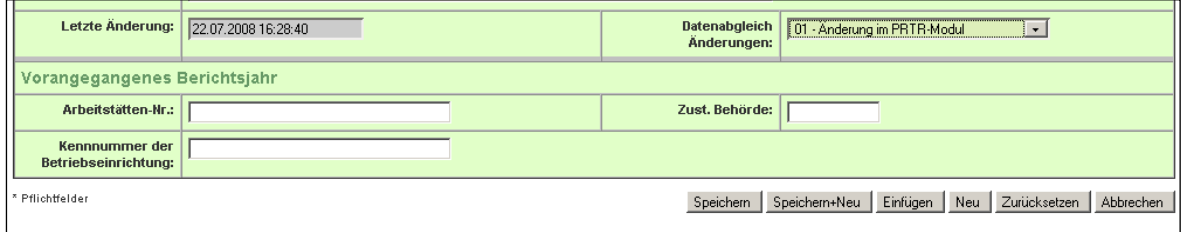

<span id="page-118-0"></span>**Abbildung 141: Datenabgleich Änderungen "Änderungen im PRTR-Modul – 01" im Stammdaten-Modul (Masken–Nr. 2112 –B)**

# **4. Sonstiges**

### **Wechsel zwischen den Modulen**

Ein Modulwechsel erfolgt grundsätzlich über die Auswahl des Menüpunktes in der Menüleiste. [\(Abbildung 142\)](#page-119-0).

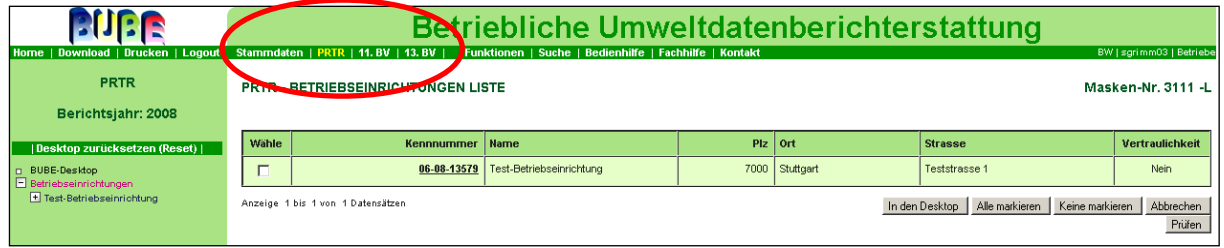

<span id="page-119-0"></span>**Abbildung 142: Wechsel zwischen den Modulen**

**Hinweis**: Wollen Sie zur letzten Maske zurückkehren, wählen Sie **nicht** den Return Pfeil Ihres Browsers **G**, sondern verwenden Sie den Desktop oder wählen "Abbrechen" bzw. "Zurück" (soweit eingerichtet), um zur vorherigen Formularmaske zu gelangen. Betätigen Sie Zurück-Pfeil Ihres Browsers wird i.d.R. folgende Meldung des Browsers ausgegeben [\(Abbildung 143\)](#page-119-1).

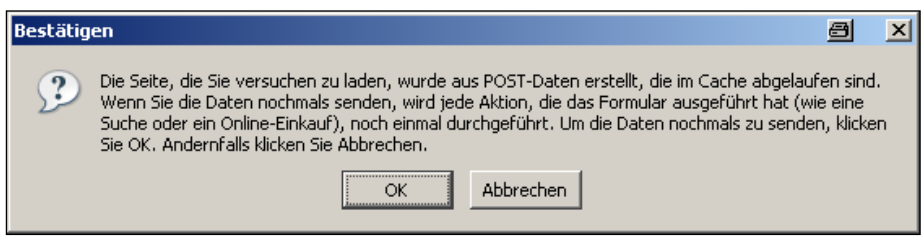

<span id="page-119-1"></span>**Abbildung 143: Meldung bei Benutzung des Zurück-Pfeils im Browsers**

### **Ausloggen**

Sie loggen sich aus, indem Sie auf den Menüpunkt **Logout** klicken [\(Abbildung 144\)](#page-120-0).

Vorher wird der Anwender gefragt, ob er sich tatsächlich abmelden möchte [\(Abbildung 145\)](#page-120-1)

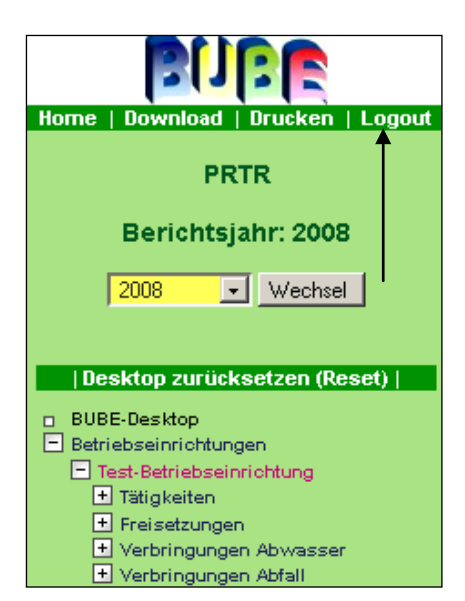

### <span id="page-120-0"></span>**Abbildung 144: Logout**

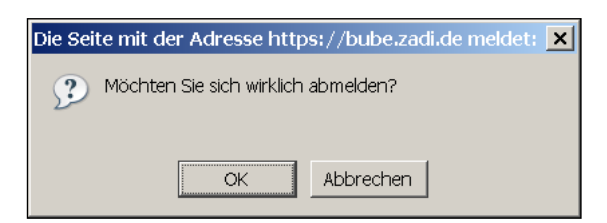

**Abbildung 145: Nachfrage Abmeldung**

<span id="page-120-1"></span>Danach erhalten Sie den Hinweis, dass Sie sich erfolgreich ausgeloggt haben [\(Abbildung](#page-120-2)  [146\)](#page-120-2).

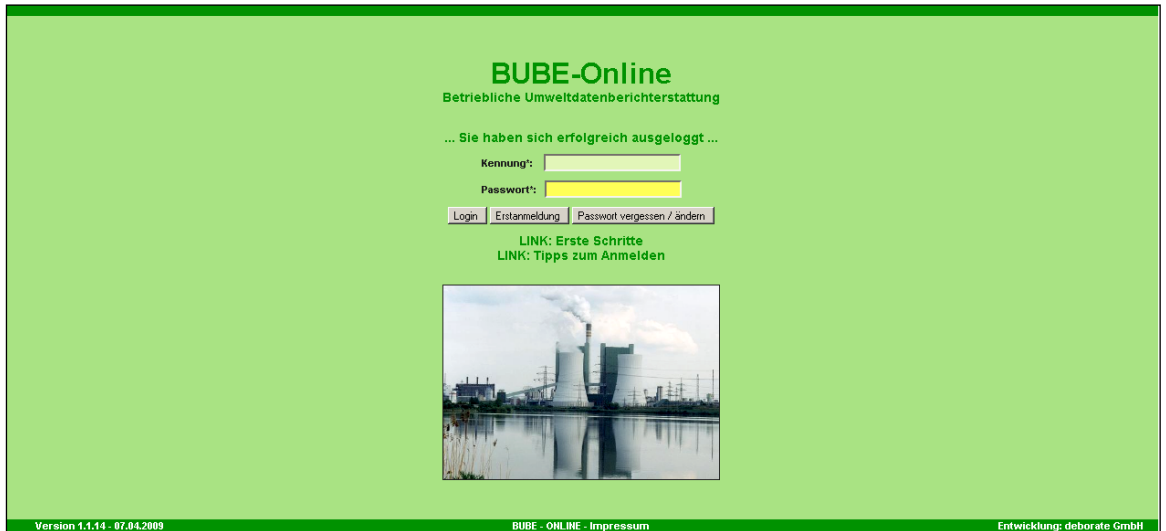

<span id="page-120-2"></span>**Abbildung 146: Hinweis auf erfolgreiches Ausloggen**

## **Sitzung aufgrund Inaktivität automatisch beendet**

Nach **30 min** Inaktivität wird die Bearbeitung mit BUBE-Online automatisch beendet [\(Abbildung 147\)](#page-121-0).

<span id="page-121-0"></span>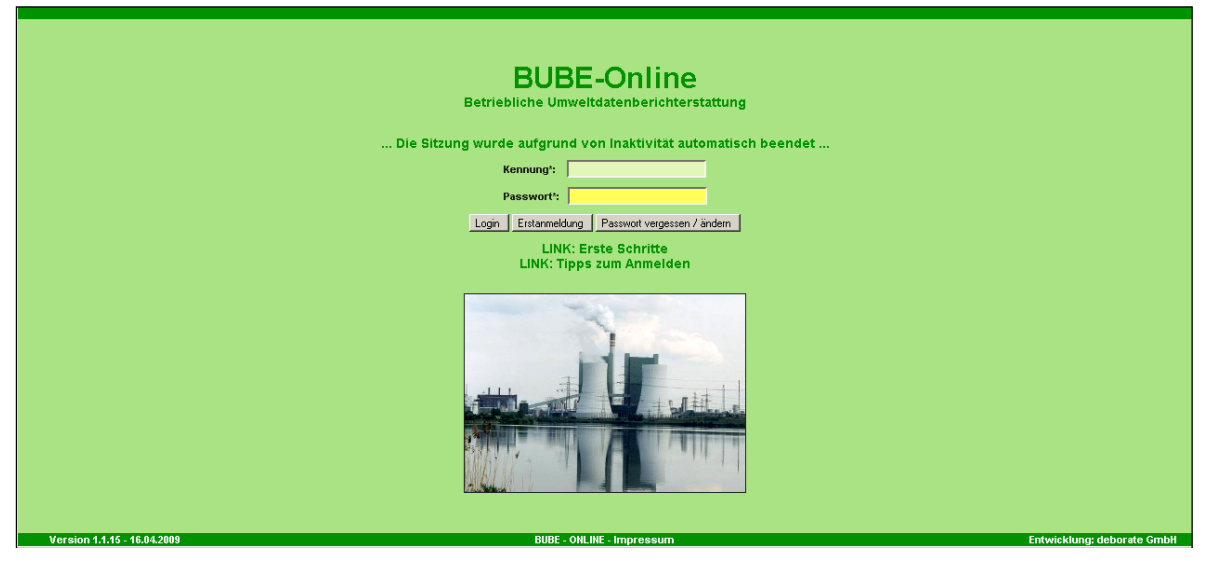

**Abbildung 147: Inaktivität von BUBE nach 30 Minuten**

# **5. Wichtige Dokumente**

# **Fachinformationen und gesetzliche Grundlagen**

Informationen zu Umsetzung des PRTR und Arbeitshilfen finden sich <http://www.thru.de/>  $\rightarrow$  WIKI  $\rightarrow$  Dokumente.

Dies sind u.a.:

- Verordnung (EG) Nr. 166/2006 (**E-PRTR-VO**) des Europäischen Parlaments und des Rates vom 18.1.06 über die Schaffung eines Europäischen Schadstofffreisetzungs- und -verbringungsregisters und zur Änderung der Richtlinien 91/689/EWG und 96/61/EG des Rates
- Leitfaden zur Durchführung des Europäischen PRTR
- Gesetz zur Ausführung des Protokolls über Schadstofffreisetzungs- und verbringungsregister vom 21.Mai 2003 sowie zur Durchführung der Verordnung (EG) Nr. 166/2006. vom 6. Juni 2007 SchadRegProtAG (nationale Gesetz zum PRTR)
- Ansatz für die Schätzung der luftseitigen Deponieemissionen für das E-PRTR (UBA, März 2006)
- PRTR-Praxishandbuch deutsche Ergänzungen zum E-PRTR-Leitfaden

# **BUBE – Anleitungen und Fachhilfen**

Folgende Fachhilfen für den Umgang mit BUBE Online stehen unter: <https://wiki.prtr.bund.de/wiki/BUBE-Online> **Zugang und erste Schritte** 

- [Sicherer Zugang](http://www.prtr.bund.de/w/images/e/e8/BUBE_Sicherer_Zugang.pdf)
- [Erste Schritte](http://www.prtr.bund.de/w/images/6/6a/BUBE_Erste_Schritte.pdf)
- [Hilfe zur Bedienung der Oberfläche](http://www.prtr.bund.de/w/images/f/f6/BUBE_Bedienhilfe.pdf)

# **PRTR Fachhilfen**

- [Fachhilfe für Behörden](http://www.prtr.bund.de/w/images/8/89/BUBE_Fachhilfe_PRTR_Behoerden.pdf)
- [Fachhilfe für Betreiber -](http://www.prtr.bund.de/w/images/3/3b/BUBE_Fachhilfe_Kurzversion_PRTR.pdf) Kurzversion
- [Fachhilfe für Betreiber -](http://www.prtr.bund.de/w/images/8/8e/BUBE_Fachhilfe_Langversion_PRTR.pdf) Langversion
- [Fachhilfe zur Emissionsberechnung von Schadstoffen](http://www.prtr.bund.de/w/images/0/02/BUBE_Fachhilfe_Emissionsberechnung_prtr.pdf)

# **11. und 13. BImSchV Fachhilfen**

- [Fachhilfe zur 11. BImSchV](http://www.prtr.bund.de/w/images/c/c1/BUBE_Fachhilfe_11bimschv.pdf)
- [Fachhilfe zur Emissionsberechnung -](http://www.prtr.bund.de/w/images/c/c2/BUBE_Fachhilfe_Emissionsberechnung_11bimschv.pdf) 11. BImSchV
- [Fachhilfe zur 13. BImSchV](http://www.prtr.bund.de/w/images/0/07/BUBE_Fachhilfe_13bimschv.pdf)